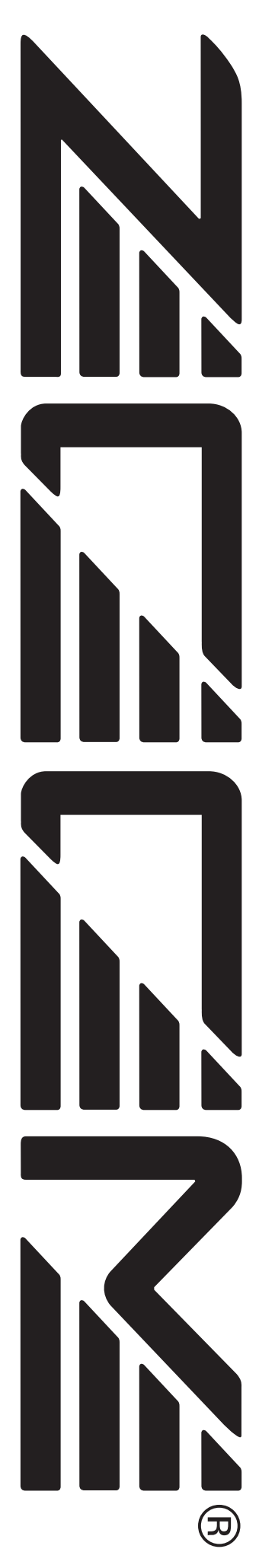

# **MultiTrak Recording Studio MRS-1608**

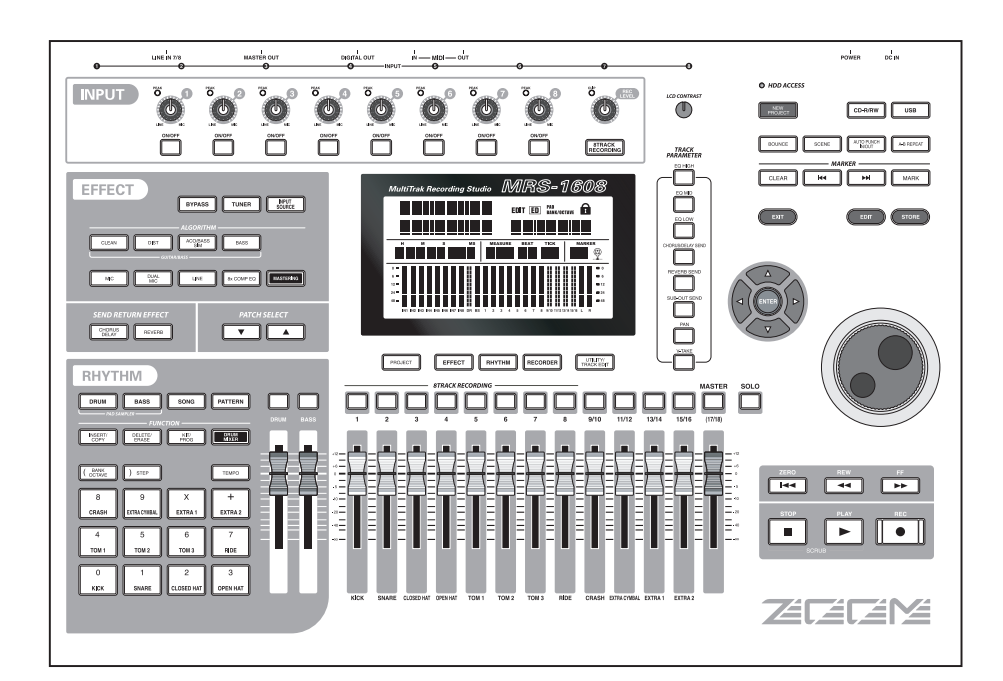

# **Manuale operativo**

**© ZOOM Corporation La riproduzione di questo manuale, totale o parziale, con qualsiasi mezzo effettuata, è vietata.**

## **PRECAUZIONI D'USO E SICUREZZA PRECAUZIONI D'USO E SICUREZZA**

## **PRECAUZIONI PER LA SICUREZZA**

In questo manuale sono usati dei simboli per evidenziare avvertenze e pericoli che dovete leggere per prevenire incidenti. I significati di questi simboli sono i seguenti:

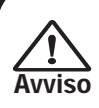

**Questo simbolo indica spiegazioni su questioni estremamente pericolose. Se l'utente ignora questo simbolo e utilizza l'apparecchio in modo errato, possono derivarne danni seri o mortali.**

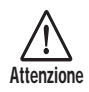

**Questo simbolo indica spiegazioni su questioni pericolose. Se l'utente ignora questo simbolo e utilizza l'apparecchio in modo errato, possono derivarne danni alle persone e alle apparecchiature.**

Vi preghiamo di osservare i seguenti consigli e precauzioni sulla sicurezza per assicurarvi un uso sicuro di MRS-1608.

#### **• Alimentazione**

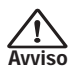

MRS-1608 è alimentato tramite l'adattatore AC fornito. Per prevenire malfunzionamento e rischi per la sicurezza, non usate altro tipo di adattatore AC.

Quando usate MRS-1608 in un'area con differente voltaggio di linea, consultate il vostro distributore ZOOM locale per l'adattatore AC appropriato.

#### **• Messa a terra**

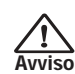

A seconda dele condizioni di installazione, potreste avvertire una leggera carica elettrica quando toccate parti metalliche di MRS-1608. Se volete evitarlo, collegate la vite del pannello posteriore a una buona

messa a terra esterna. Per prevenire il rischio di incidenti, non usate mai

questi tipi di messa a terra:

- Tubi dell'acqua (rischio di scossa elettrica)
- Tubi del gas (rischio di esplosione)
- Collegamenti a terra telefonici o parafulmini (rischio di restare fulminati)

## **• Ambiente**

Evitate di usare MRS-1608 in ambienti dove venga esposto a: **Attenzione**

- Temperature estreme
- Alta umidità, moisture, o acqua scrosciante
- Polvere eccessiva o sabbia
- Eccessiva vibrazione o colpi

#### **• Utilizzo**

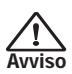

Non collocate mai oggetti che contengano liquidi, come vasi, sopra MRS-1608, poiché questo provocherebbe rischi di scossa.

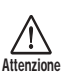

MRS-1608 è uno strumento di precisione. Non esercitate pressione eccessiva sui tasti o altri controlli. Fate anche attenzione a non far cadere l'unità, e non sottoponetela a colpi o pressioni eccessiva.

#### **• Alterazioni**

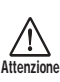

Non aprite mai il case di MRS-1608 né cercate di modificare il prodotto in alcun modo poiché questo può causare danni all'unità.

#### **• Collegamento di cavi e prese input e output**

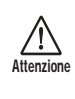

Spegnete sempre l'alimentazione di MRS-1608 e di tutte le altre apparecchiature prima di collegare o scollegare un cavo. Assicuratevi anche di scollegare tutti i cavi e l'adattatore AC prima di spostare MRS-1608.

#### **• Volume**

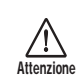

Non usate MRS-1608 ad alto volume per lunghi periodi poiché potrebbe causare danni all'udito.

#### **• CD-R/RW Drive**

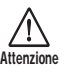

Non guardate mai direttamente il raggio laser proiettato dal pickup ottico del drive CD-R/RW poiché la vista potrebbe esserne danneggiata.

## **Precauzioni d'uso**

## **• Interferenze elettriche**

Per questioni di sicurezza, MRS-1608 è stato progettato per fornire massima protezione contro l'emissione di radiazioni elettromagnetiche dall'interno dell'apparecchio, e protezione da interferenze esterne. Tuttavia, non devono essere collocati vicino a MRS-1608 strumenti molto sensibili alle interferenze o che emettano onde elettromagnetiche potenti, poiché la possibilità di interferenze non può mai essere esclusa del tutto.

Con qualsiasi tipo di apparecchio a controllo digitale, MRS-1608 incluso, le interferenze elettromagnetiche possono provocare malfunzionamento e rovinare o distruggere i dati. Cercate di ridurre al minimo il rischio di danni.

## **• Pulizia**

Usate un panno morbido asciutto per pulire MRS-1608. Se necessario, inumidite il panno leggermente. Non usate detergenti abrasivi, cera, o solventi (come diluenti per pittura o alcool per pulizie), poiché questi potrebbero intaccare le finiture o danneggiare la superficie.

## **• Backup**

I dati di MRS-1608 potrebbero andare persi a causa di errate operazioni o malfunzionamento. Fate il backup dei dati.

## **• Copyright**

Salvo che per uso personale, la registrazione non autorizzata di fonti coperte da copyright (CD, dischi, nastri, video clip, materiale trasmesso pubblicamente e così via) è proibita. ZOOM Corporation non assume alcuna responsbilità per ingiunzioni riguardanti infrazioni alle leggi sul copyright.

**Conservate questo manuale in un luogo comodo per ogni futuro riferimento.** 

*MIDI è un marchio commerciale registrato della Association of Musical Electronics Industry (AMEI).*

*Tutti gli altri marchi e marchi registrati appartengono ai rispettivi proprietari.*

*Tutti i marchi e i marchi registrati menzionati in questo manuale sono citati per semplici motivi di identificazione e non si intende in alcun modo ledere alcun diritto di copyright dei rispettivi proprietari.*

## **Contenuti**

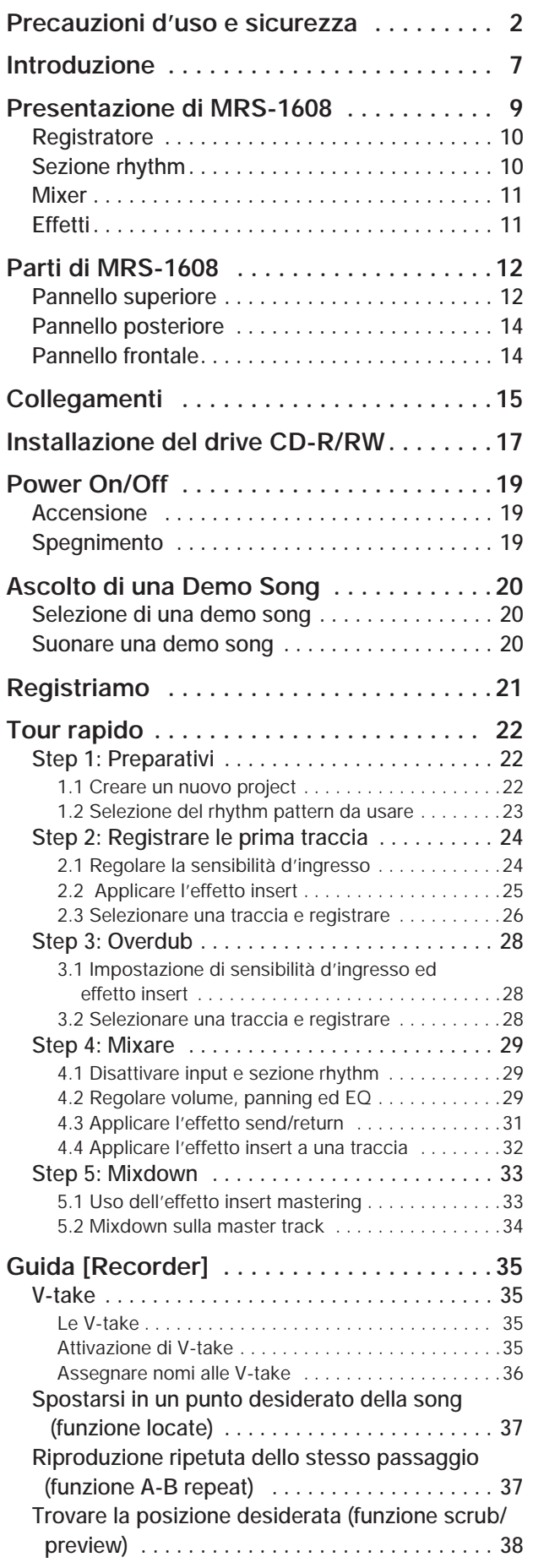

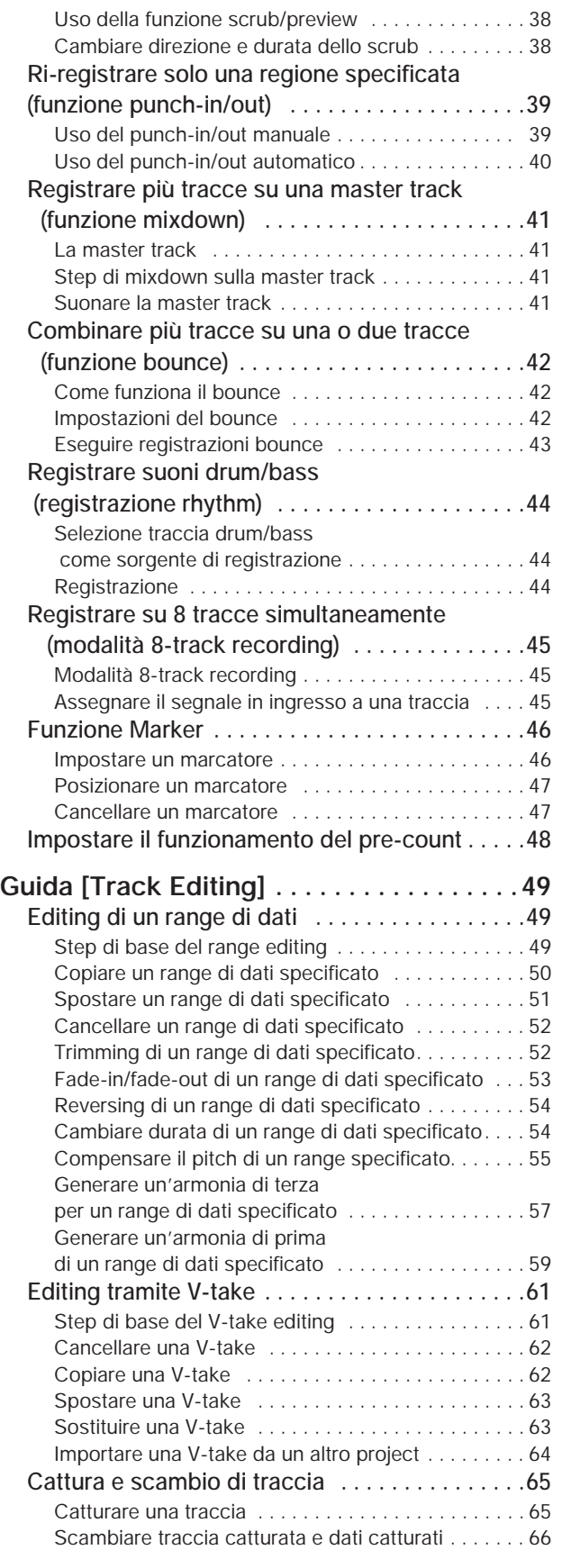

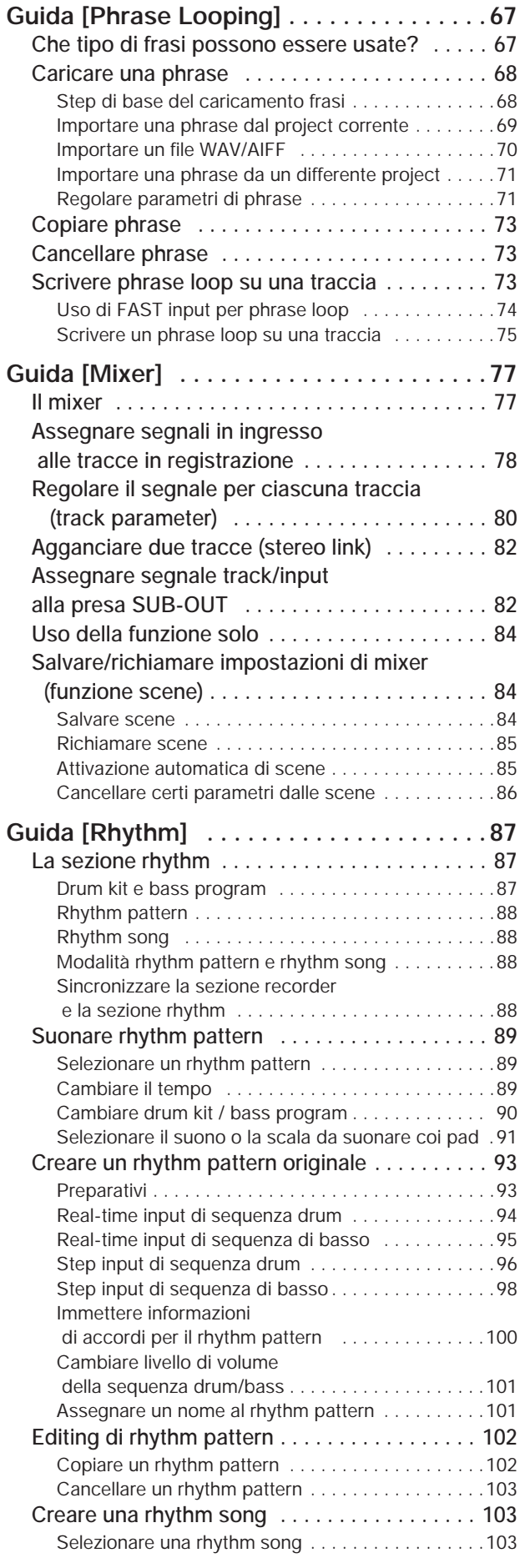

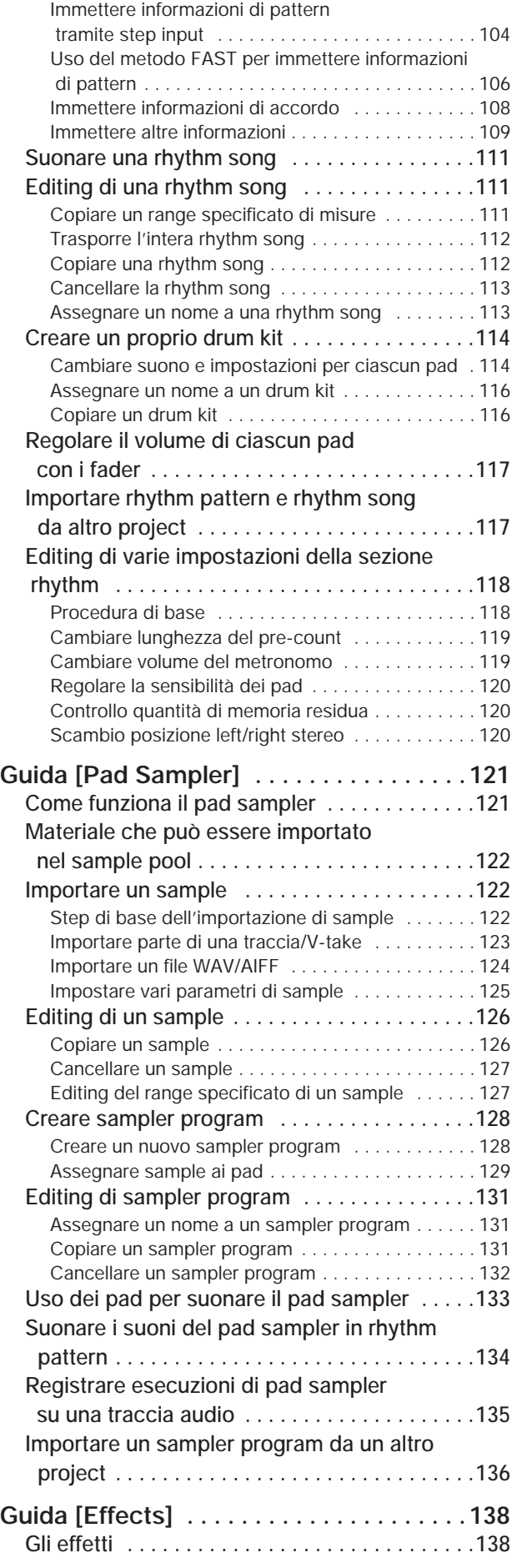

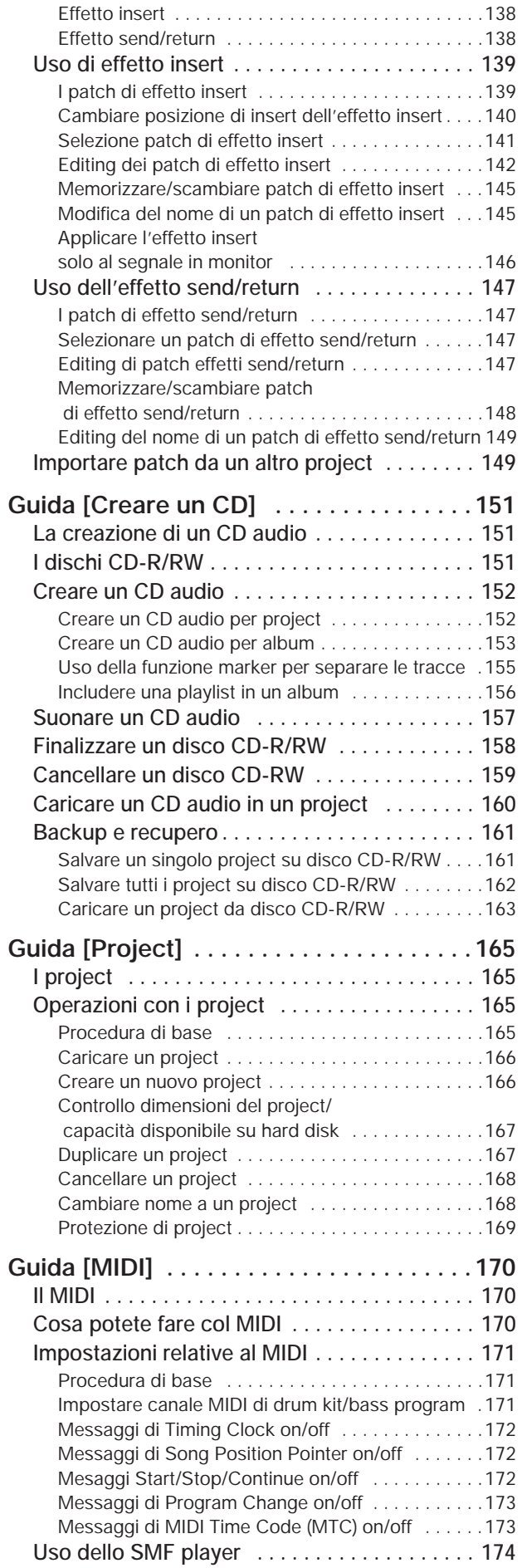

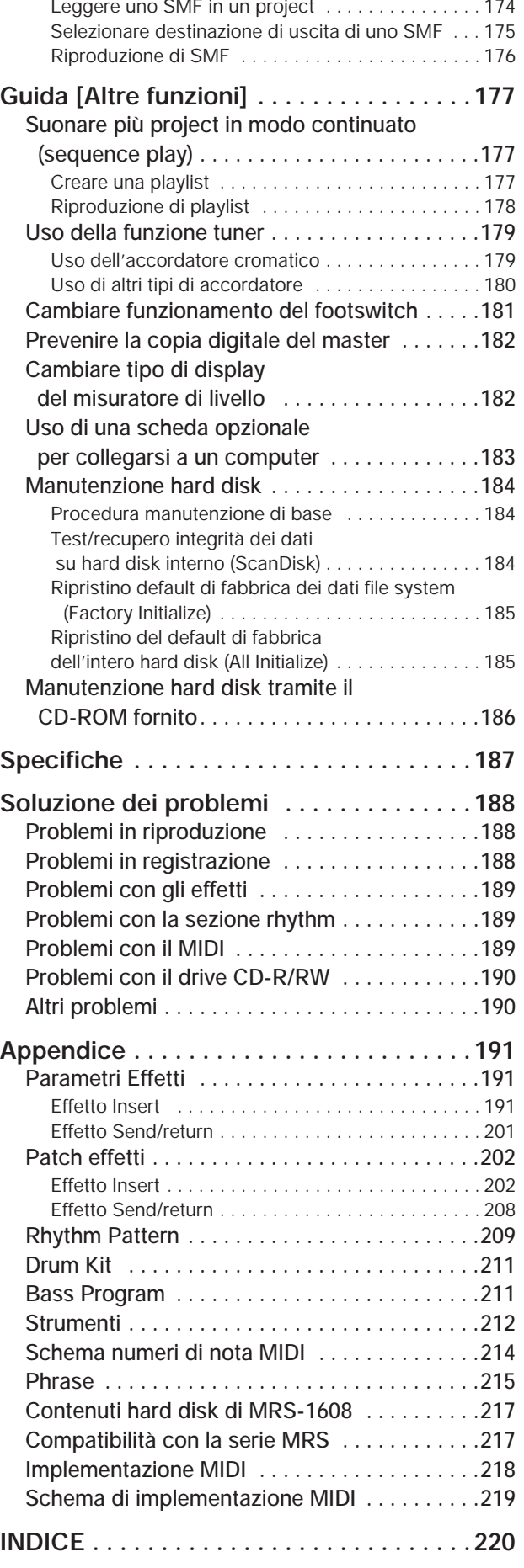

Grazie per aver scelto *ZOOM MRS-1608 MultiTrak Recording Studio* (indicato semplicemente come "*MRS-1608*" in questo manuale). MRS-1608 è un affascinante prodotto con le seguenti caratteristiche.

## ■ **Raccoglie in una sola unità tutto quel che vi serve per una produzione musicale completa**

MRS-1608 vi offre tutta la funzionalità che vi serve per la produzione musicale professionale: hard disk recorder, drum/bass machine, sampler, digital mixer, effetti, CD-R/RW drive e altro ancora. Dalla creazione delle tracce ritmiche alla registrazione multitraccia, fino al missaggio e alla stampa di un CD audio, MRS-1608 vi consente di fare ogni cosa.

#### ■ **Registratore a 16 tracce x 10 take virtuali**

La sezione recorder fornisce 16 tracce audio (mono x 8, stereo x 4), più una traccia stereo master per il missaggio. Poiché ciascuna traccia ha dieci tracce virtuali (V-take), potete registrare più "take" per parti importanti come la voce o i soli di chitarra e selezionare la migliore successivamente.

Un completo range di funzioni editing è a vostra disposizione, permettendovi di copiare o spostare dati audio. Funzioni speciali comprendono anche time stretch/compression e compensazione di pitch.

## ■ Versatile configurazione input/output che consente la registrazione **simultanea su 8 canali**

MRS-1608 è dotato di 3 ingressi sui pannelli frontale e posteriore per alimentare un totale di 8 canali. L'unità può lavorare con un'ampia quantità di sorgenti, inclusi strumenti ad alta impedenza quali chitarra e basso, microfoni dinamici e a condensatore, così come sinth e altri apparecchi a livello di linea.

Di regola, può essere selezionata in registrazione una qualunque coppia di segnali in ingresso, ma è anche disponibile una modalità di registrazione a 8 tracce per la registrazione simultanea fino a 8 segnali. Questo risulta molto utile per microfonare interi set di batteria o catturare la performance dell'intera band.

Per quanto riguarda gli output, ci sono uscite analogiche e digitali (optical) stereo, come pure una presa STEREO SUB-OUT che può servire a un mix separato. Possibili altre applicazioni includono il monitoraggio durante la registrazione e l'utilizzo come uscita di mandata (send) per un effetto esterno.

## ■ **Funzione bounce che consente la registrazione ping-pong di 16 tracce simultaneamente**

La funzione bounce rende facile il trasferimento di più tracce su una o due tracce con pochi colpi di tasto. Suonate 16 tracce, aggiungete suoni drum + bass, e riversate il risultato su due V-take vuote.

Se selezionate la master track come destinazione del bounce, è possibile un missaggio interno senza impegnare nessuna delle tracce audio regolari.

## ■ Sezione rhythm utilizzabile per fornire una quida ritmica o un **accompagnamento**

La sezione ritmica fornisce più di 400 tipi di pattern di accompagnamento tramite il generatore di suoni percussivi interno. E inoltre, potete creare i vostri pattern originali usando real-time o step input. I pattern possono essere utilizzati come ritmo guida durante la registrazione o essere programmati insieme agli accordi per creare una intera song ritmica. In aggiunta al convenzionale step input, MRS-1608 è dotato di un innovativa funzione chiamata FAST, sviluppata da ZOOM, che vi permette di costruire song rapidamente tramite la ripetizione di vari pattern.

## ■ **Funzione phrase loop per aggiungere materiale audio esterno**

Usando dati audio registrati o file audio presi da un disco CD-ROM, potete creare "phrase loop" per esempio di figure percussive e riff di chitarra. L'ordine di riproduzione e il numero di ripetizioni del materiale in loop possono essere programmati col metodo FAST e scritti su una qualsiasi V-take sotto forma di dati audio.

## ■ Pad sampler che permette di suonare materiale audio con i pad

Parti di una traccia audio o un file audio importato da CD-ROM possono essere assegnati ai pad e suonati come un set di percussioni. Questo è utile per aggiungere effetti sonori a una song o suonare un pattern ritmico con carattere unico.

## ■ Sezione mixer con operazioni automatizzate

Il mixer digitale interno può gestire il segnale in riproduzione dalle tracce audio più i suoni drum e bass. Impostazioni di livello, panning ed EQ per ciascun canale possono esser salvate come "scene" separate. Una scena salvata può essere attivata automaticamente a un punto desiderato della song.

## ■ **Effetti versatili**

Come effetti interni, MRS-1608 offre un "insert effect" che può essere inserito in un percorso del segnale specificato, e un "send/return effect" che può essere usato via loop send/return del mixer. Gli effetti possono essere usati in una varietà di modi, sia modificando il suono in tempo reale mentre si sta registrando una traccia che durante la riproduzione della traccia.

## ■ Il drive CD-R/RW vi consente di creare CD audio o fare dei backup

Il modello MRS-1608 CD con drive CD-R/RW integrato vi permette di scrivere i dati audio salvati nella master track su un disco CD-R/RW, per produrre un CD audio. Questo è utile per fare la copia (backup) dei dati che avete registrato.

La versione di MRS-1608 senza drive CD-R/RW interno consente di installare il drive CD-02 opzionale successivamente, dandovi la stessa funzionalità del modello integrato.

Per trarre massimo vantaggio dalle versatili funzioni di MRS-1608 e assicurarvi massime prestazioni senza problemi, leggete con attenzione questo manuale.

Conservate il manuale in un posto sicuro insieme alla vostra garanzia d'acquisto.

MRS-1608 è diviso internamente nelle seguenti cinque sezioni.

## ● **Recorder**

Registra e riproduce segnali audio.

## ● **Sezione Rhythm**

Usa la sorgente sonora interna drum/bass per suonare i ritmi.

#### ● **Mixer**

Mixa i segnali del registratore e della sorgente di suoni drum/bass in un segnale stereo, per mandarlo in uscita alle prese output e per il missaggio sulle tracce master dedicate.

## ● **Effetti**

Trattate i segnali in ingresso, i segnali riprodotti dal registratore, o i segnali dei suoni drum/bass in vari modi, per ottenere diverse caratteristiche di suono.

#### ● **CD-R/RW drive**

Permette la creazione di un CD audio o il backup dei contenuti registrati. Serve anche per importare materiale audio da un CD o un CD-ROM inserito nel drive.

Il diagramma seguente mostra le relazioni e il flusso del segnale tra ciascuna sezione.

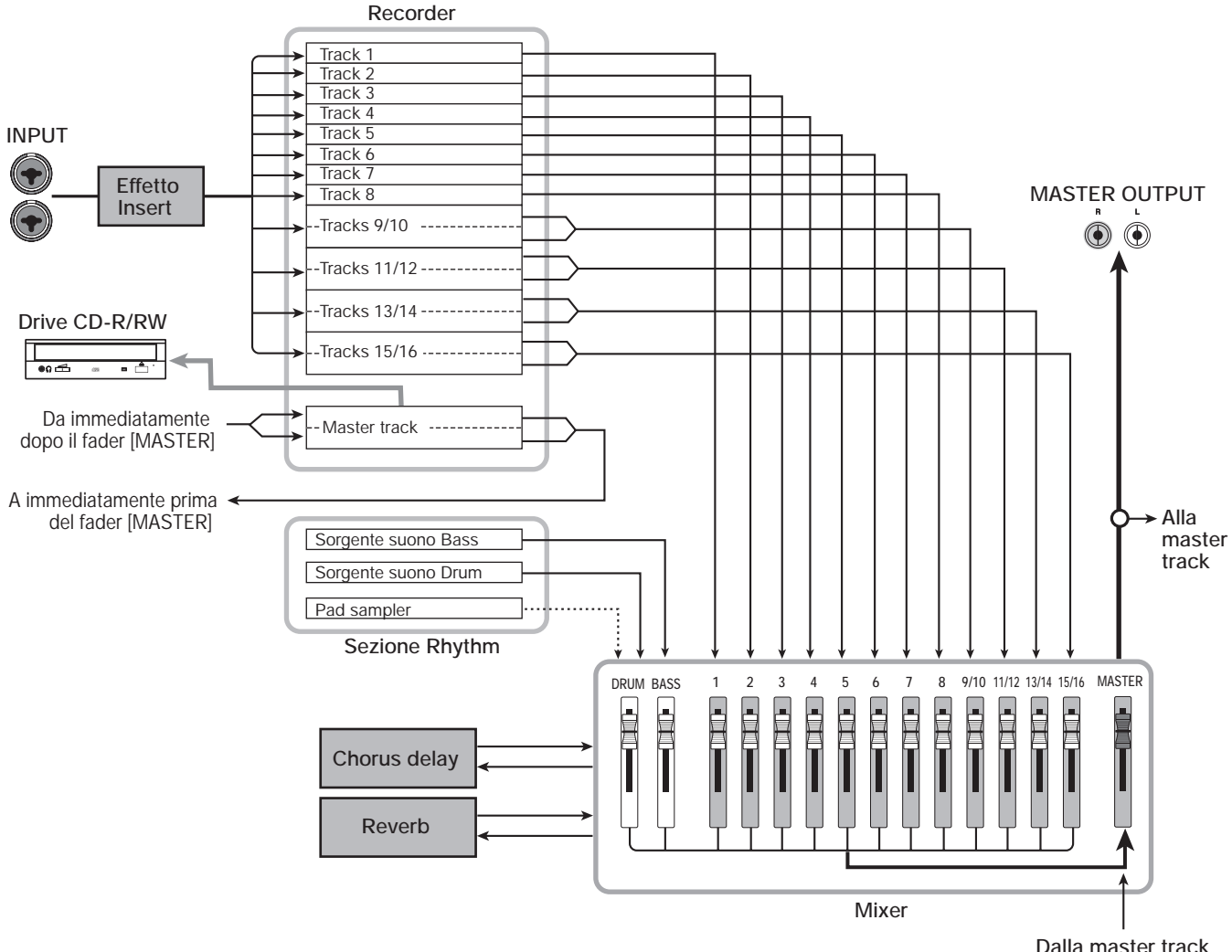

**Dalla master track**

## **Registratore**

La sezione Recorder di MRS-1608 ha 16 tracce audio: otto tracce mono (track  $1 - 8$ ) e quattro tracce stereo (track 9/10 – 15/16). (Una "traccia" è una sezione separata per la registrazione di dati audio.) Fino a 8 tracce possono essere registrate simultaneamente e fino a 16 tracce possono essere riprodotte simultaneamente.

Ognuna delle tracce può attivare dieci tracce virtuali (dette "V-take"). Per ogni traccia, può essere selezionata una V-take in registrazione/riproduzione.

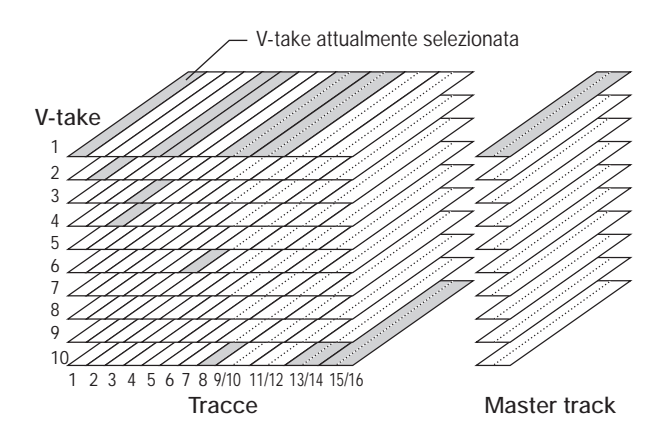

La sezione Recorder fornisce anche un set di tracce stereo che sono separate dalle normali tracce record/play 1 – 16. Si tratta della cosiddetta "master track". La master track è dedicata al mixdown e per contenere il materiale usato per creare un CD audio.

## **Sezione Rhythm**

MRS-1608 contiene una sezione ritmica che agisce in sync con il registratore. Essa offre 511 pattern di accompagnamento (detti "rhythm pattern") che usano il generatore di suoni drum/bass interno. (Oltre 400 pattern sono preprogrammati dalla fabbrica.) Potete usare questi pattern così come sono, o modificarli in parte, o creare pattern completamente nuovi da zero.

## *SUGGERIMENTO*

Le sorgenti sonore drum/bass possono essere suonate sui pad del pannello superiore o tramite tastiera MIDI e similari.

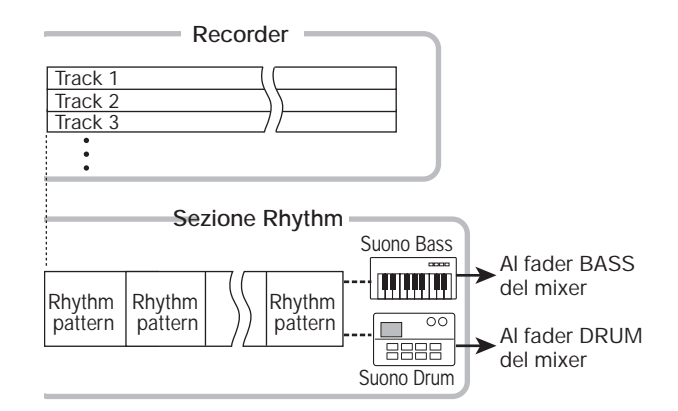

Potete sistemare i pattern ritmici nell'ordine desiderato di riproduzione, e programmare accordi e tempo per creare l'accompagnamento ritmico di un'intera song. (La cosiddetta "rhythm song") Possono essere create fino a 10 rhythm song, fra cui una selezionabile per editing/ playback.

La sezione ritmica può essere suonata anche usando il "pad sampler" invece delle sorgenti sonore drum/bass. Il pad sampler utilizza parti di una traccia audio o un file audio importato da CD-ROM, permettendovi di suonarli con i pad o in rhythm pattern/rhythm song.

Questo permette di incorporare suoni speciali in rhythm pattern/rhythm song e creare vostri suoni originali.

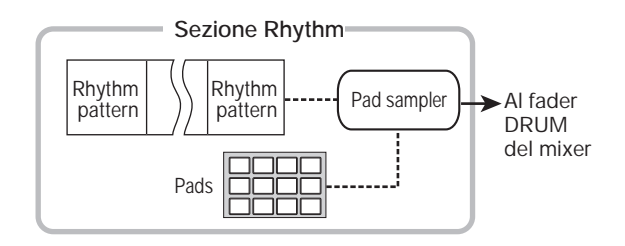

## *SUGGERIMENTO*

Potete processare il suono drum/bass e il suono prodotto dal pad sampler insieme all'effetto insert e registrarli su una traccia del registratore.

## **Mixer**

I segnali in arrivo dalle tracce audio 1 – 16, e i suoni drum e bass (drum track/bass track) vengono inviati a canali separati del mixer per una regolazione individuale di volume e suono e per creare un mix stereo.

Per ciascuna traccia, parametri come volume, panning, e 3-band EQ possono essere controllati individualmente.

## **Effetti**

MRS-1608 offre due tipi di effetti: effetto insert ed effetto send/return. Questi effetti utilizzabili simultaneamente hanno le caratteristiche di seguito descritte.

## ◆ **Insert effect**

Questo effetto può essere inserito in uno dei seguenti tre punti del percorso del segnale.

- **(1) Immediatamente dopo la presa INPUT**
- **(2) In un canale desiderato del mixer**
- **(3) Immediatamente prima del fader [MASTER]**

In condizione di default, viene selezionata la posizione (1) (immediatamente dopo la presa INPUT).

Quando l'impostazione viene cambiata in (2), solo una traccia selezionata o un suono drum/bass vengono modificati dall'effetto.

Quando l'impostazione viene cambiata in (3), può essere processato il mix stereo finale. Questa impostazione è adatta a trattare il segnale dell'intera song durante il missaggio.

## ◆ **Effetto Send/return**

Questo effetto è collegato internamente al loop send/ return della sezione mixer. Ci sono due tipi di effetto send/return, reverb e chorus/delay, che possono essere usati simultaneamente.

Il livello di mandata di ciascun canale del mixer regola la profondità dell'effetto send/return. Alzando il livello di mandata si avrà un più profondo effetto di riverbero o di chorus/delay per quel canale.

## **Parti di MRS-1608**

## **Pannello superiore**

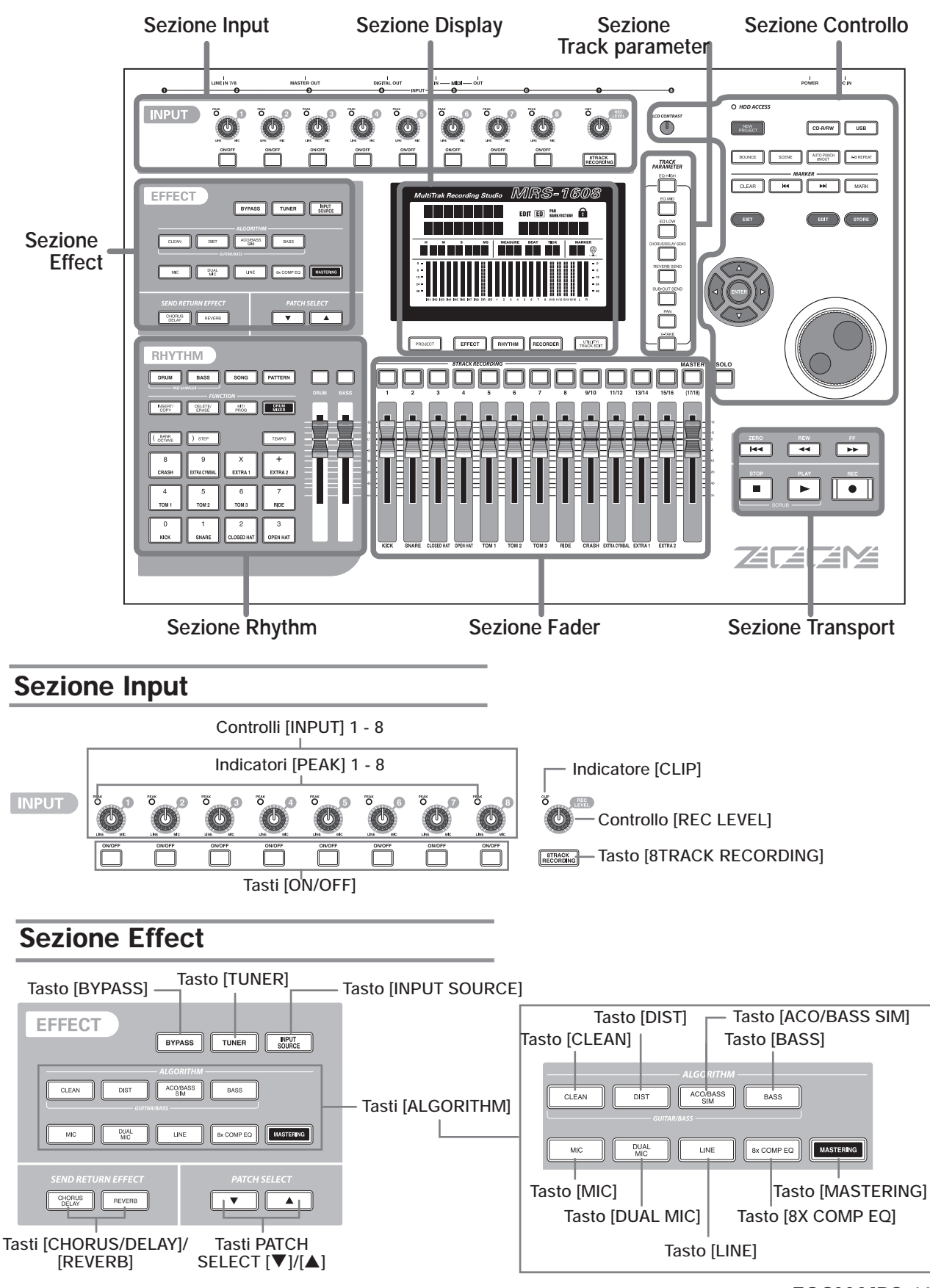

*ZOOM MRS-1608*

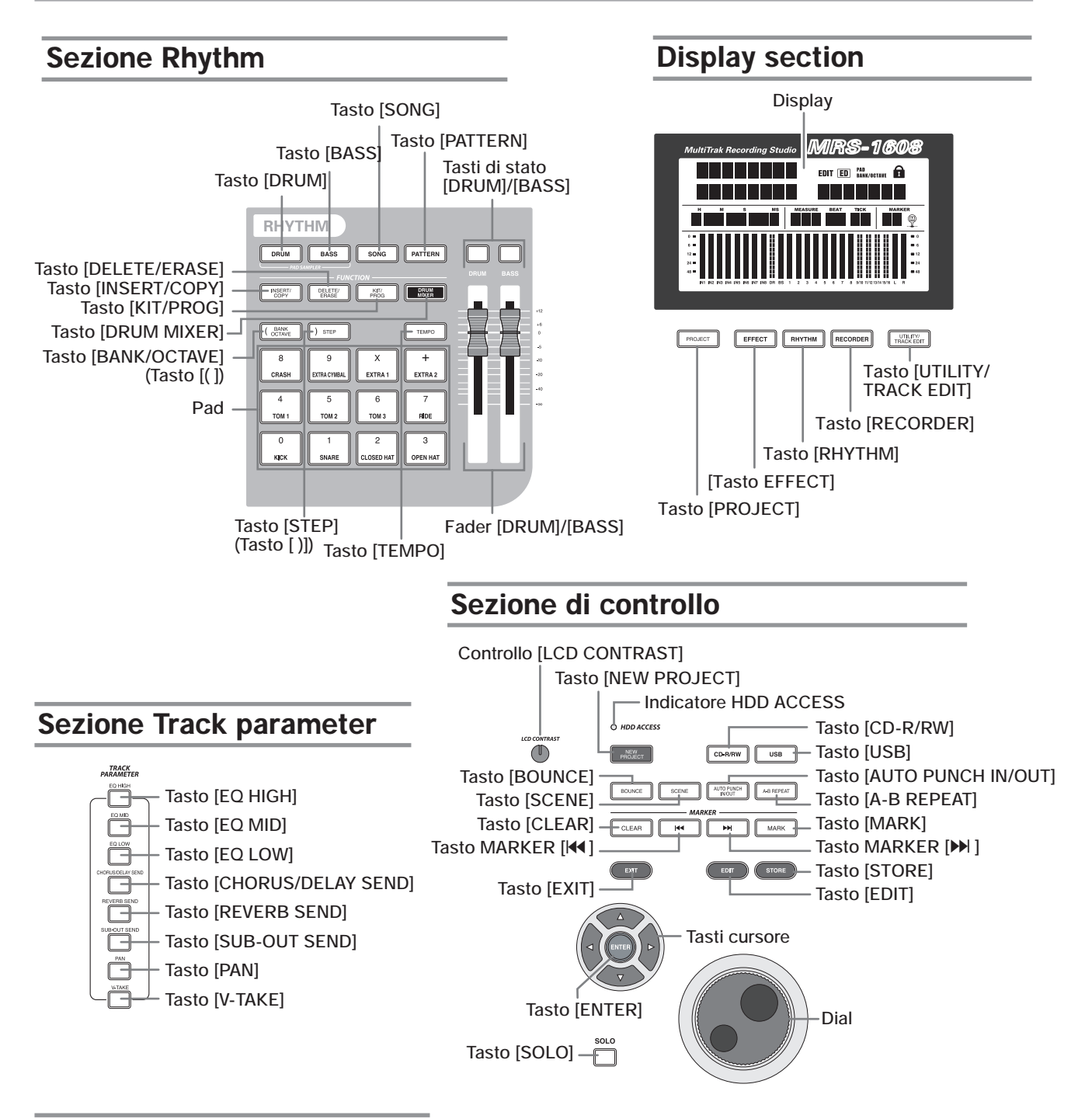

## **Sezione Fader**

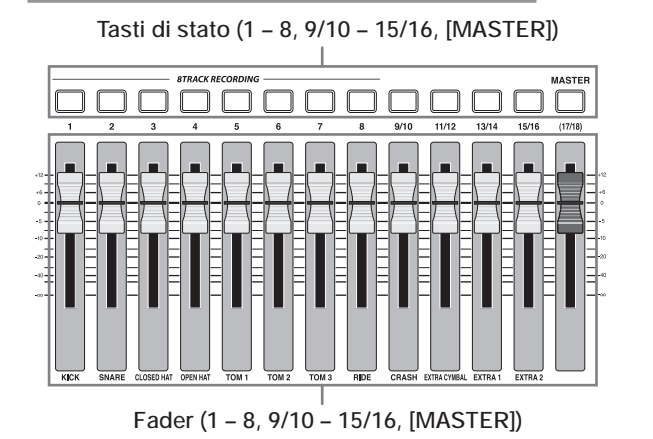

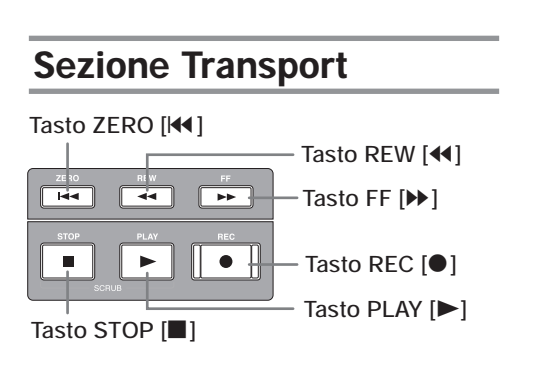

## **Pannello posteriore**

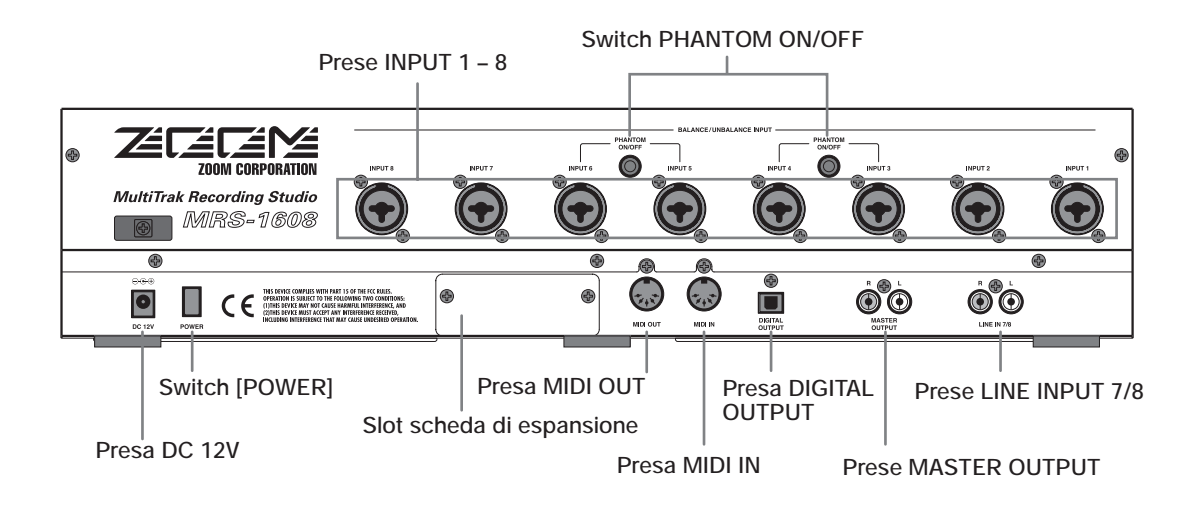

## **Pannello frontale**

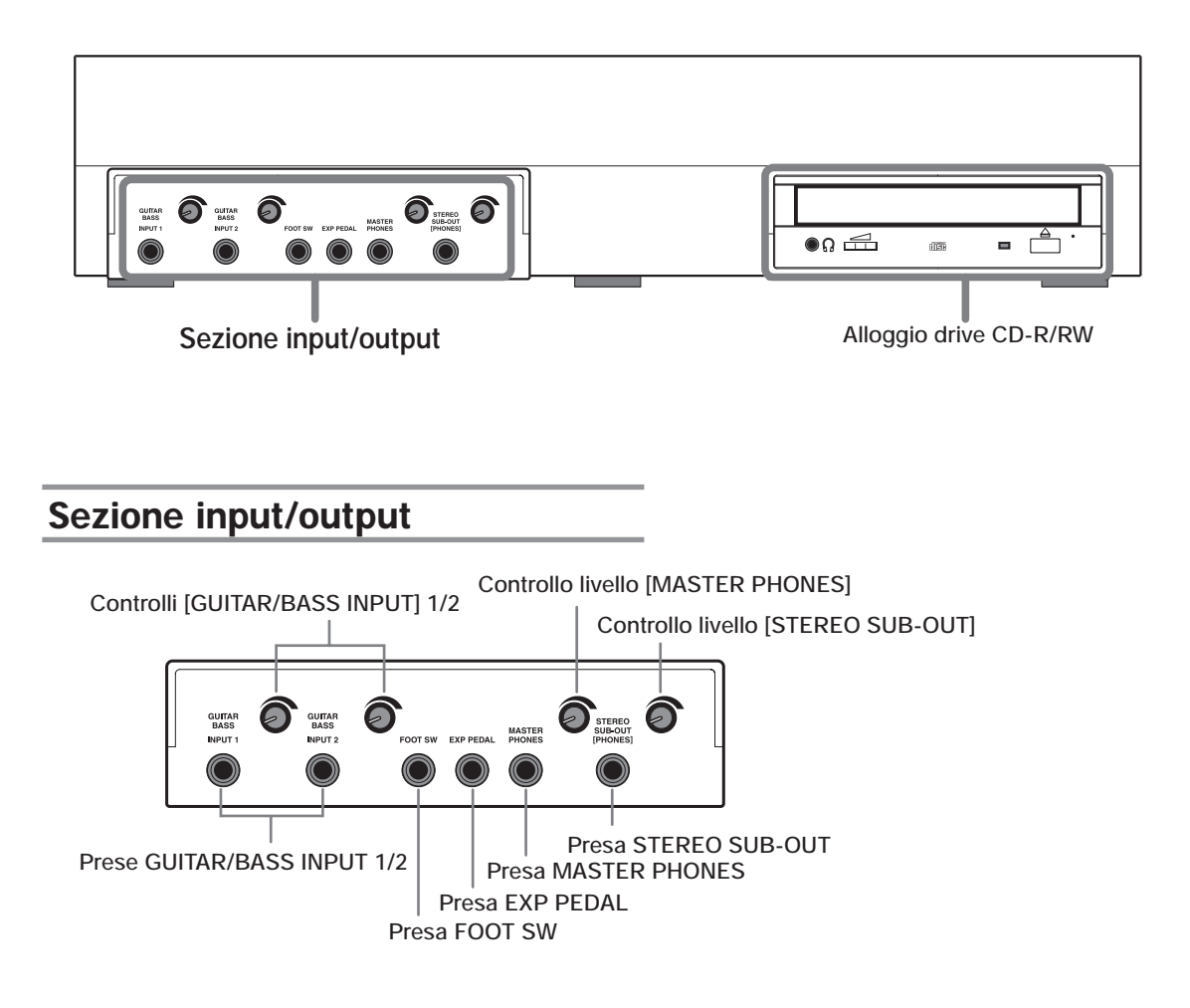

## **Collegamenti**

Collegate il vostro strumento, microfono, apparecchio audio, e strumento MIDI come indicato nel diagramma seguente.

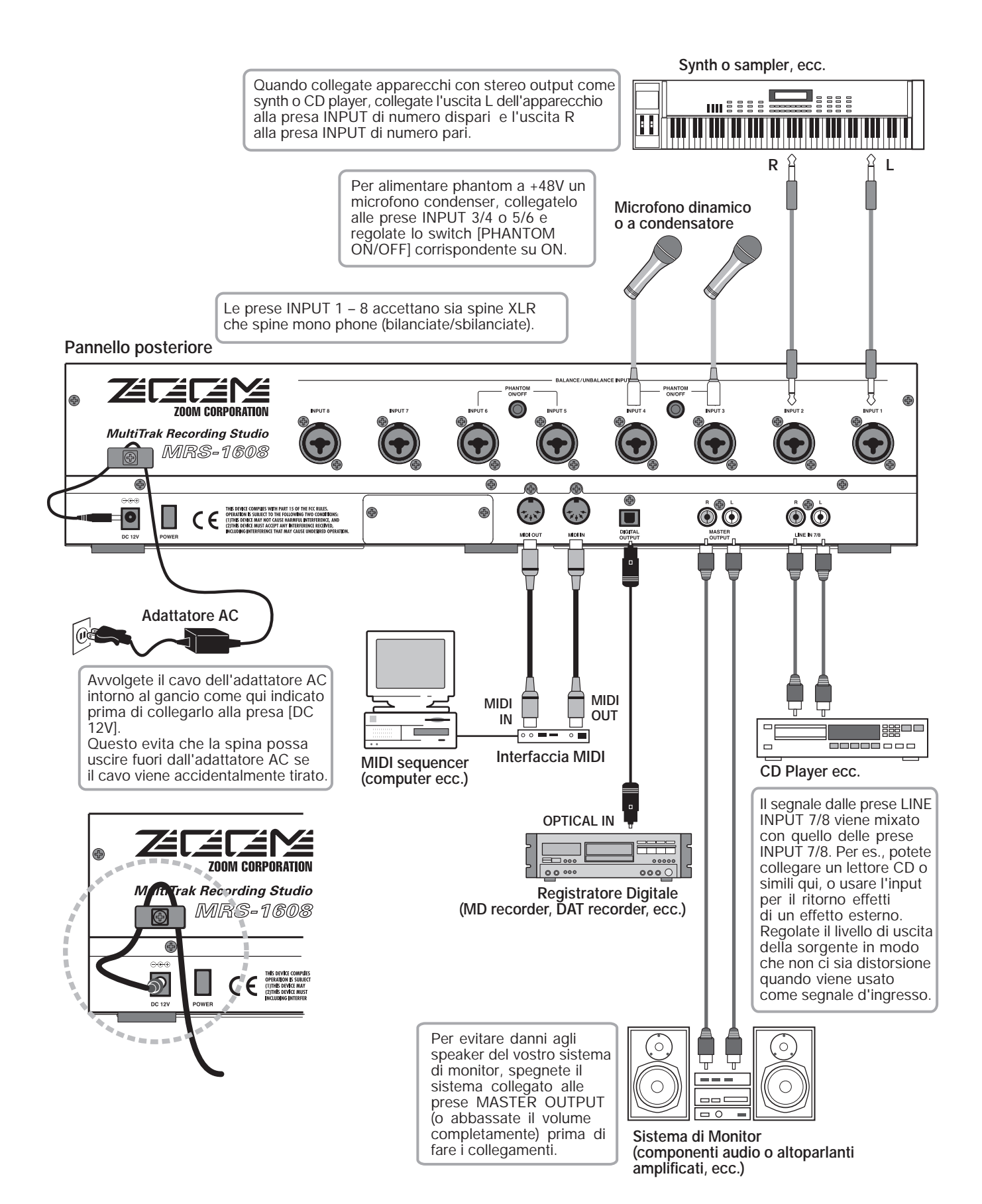

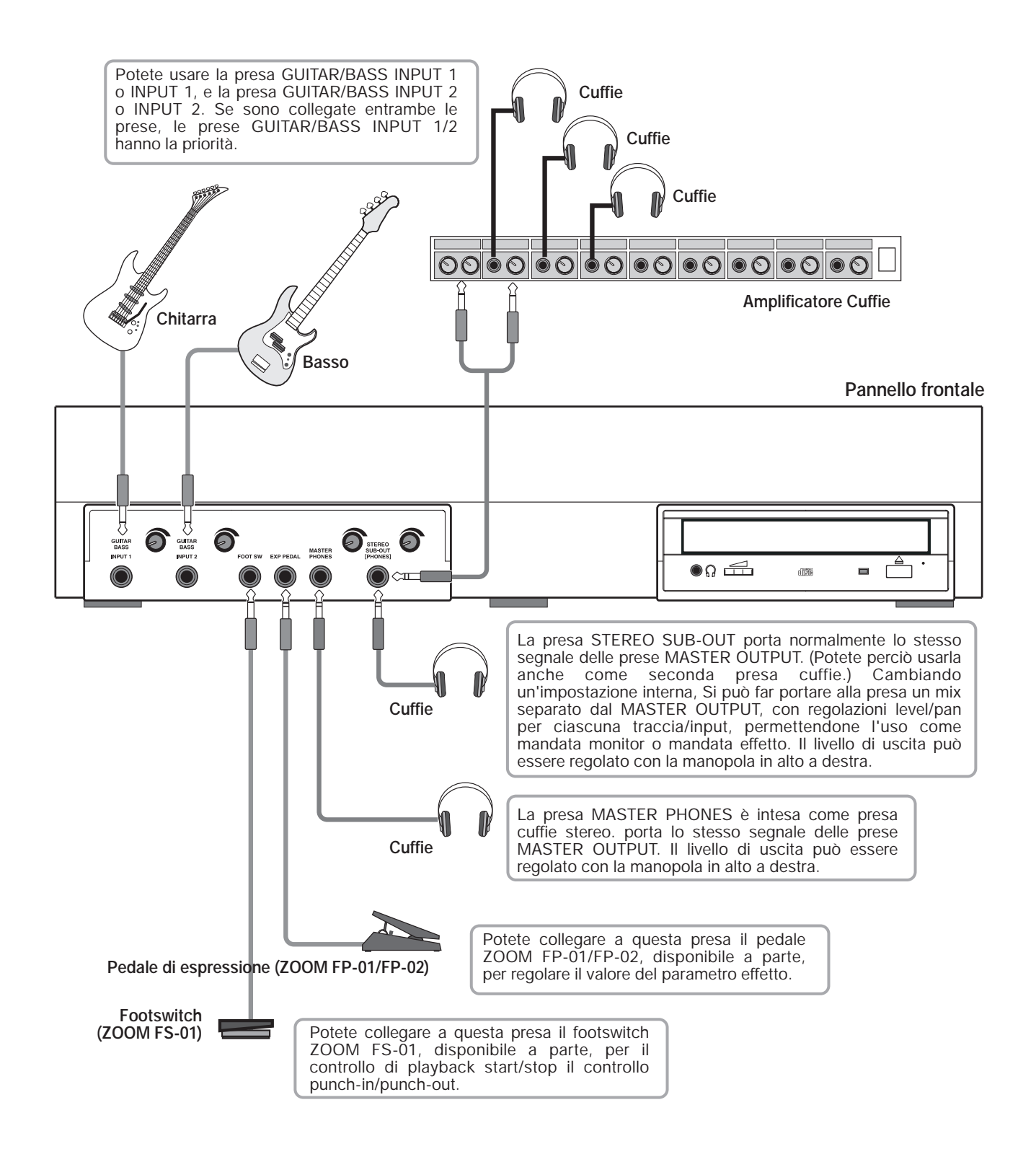

## **Installazione del drive CD-R/RW**

Per installare il drive CD-R/RW disponibile separatamente nel modello MRS-1608 senza drive CD-R/RW preinstallato, procedete nel modo seguente.

## **Caution**

 **Prima di installare il drive, accertatevi che tutti i cavi e l'adattatore AC siano scollegati.**

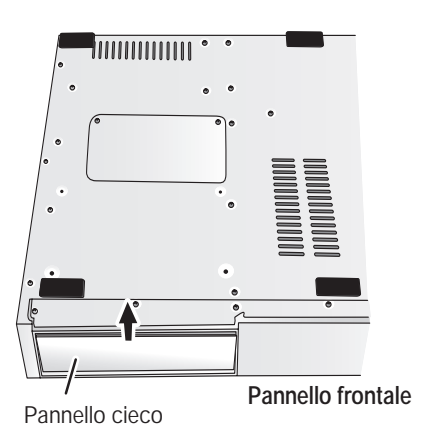

*1.* **Capovolgete MRS-1608 e rimuovete il pannello cieco dalla sezione di montaggio del drive sul pannello frontale.**

Per rimuovere il pannello cieco, tirate la tacca nel centro.

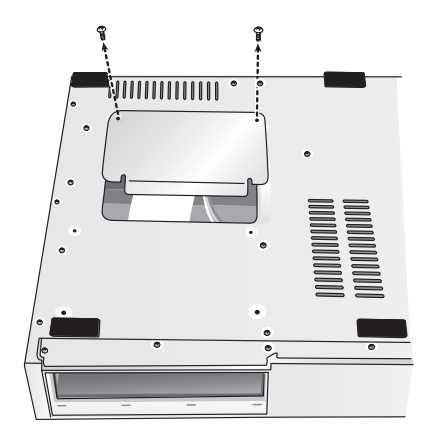

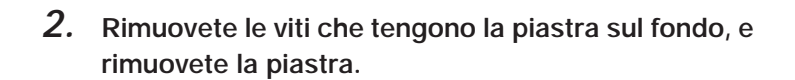

Fate scorrere la piastra sul fondo verso il retro per rimuoverla. Fate attenzione a non perdere le viti, poiché vi occorreranno di nuovo per il riassemblaggio.

- 
- *3.* **Capovolgete il drive CD-R/RW e inseritelo nel vano di montaggio del drive.**

*ZOOM MRS-1608*

*4.* **Collegate il cavo di alimentazione e la piattina dall'unità principale alle rispettive prese sul drive CD-R/RW.**

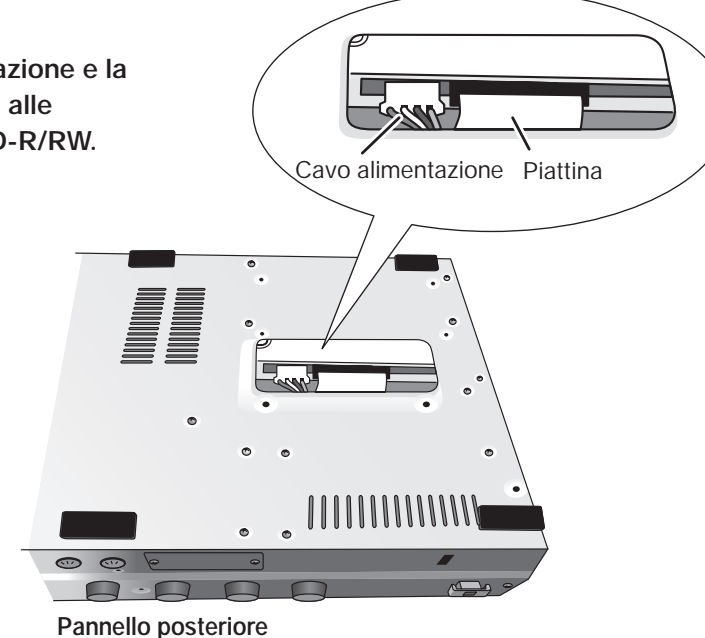

*5.* **Spingete il drive CD-R/RW fino in fondo al vano, così che i fori delle viti sul fondo di MRS-1608 e i fori delle viti sul drive CD-R/RW siano allineati.**

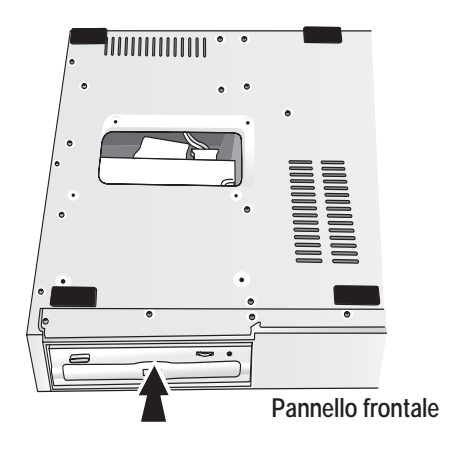

- 
- *6.* **Fissate il drive CD-R/RW con le quattro viti fornite. Quindi riattaccate la piastra sul fondo con le viti rimosse allo step 2.**

## *NOTA*

- Usate solo il drive CD-R/RW dedicato, CD-01 o CD-02, prodotto da ZOOM Corporation.
- ZOOM Corporation non si assume alcuna responsabilità per danni o reclami da terzi, derivanti dall'utilizzo di altro drive.

## **Power On/Off**

Questa sezione spiega la procedura per l'accensione e lo spegnimento di MRS-1608.

## **Accensione**

- *1.* **Assicuratevi che MRS-1608 e le periferiche siano spenti.**
- *2.* **Assicuratevi che adattatore AC, strumento, e sistema di monitor (o cuffie) siano correttamente collegati a MRS-1608. (Per informazioni sui collegamenti, rif. a p. 15.)**

A questo punto, la regolazione di volume dello strumento collegato e del sistema di monitor deve essere al minimo. Quando è collegato un synth o altro strumento elettronico, accendete l'alimentazione di quello strumento prima di MRS-1608.

## *3.* **Premete l'interruttore [POWER] sul pannello posteriore.**

MRS-1608 viene alimentato, l'unità esegue un auto-test, e vengono lette le impostazioni di sistema. Aspettate che la seguente indicazione appaia sul display. Si tratta della cosiddetta "schermata principale".

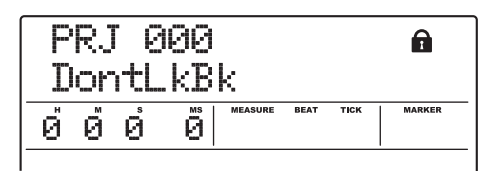

*4.* **Accendete il sistema di monitor collegato.**

## **Spegnimento**

- *1.* **Spegnete l'alimentazione del sistema di monitor.**
- *2.* **Premete l'interruttore [POWER] sul pannello posteriore di MRS-1608.**

Sul display appare l'indicazione "GOODBYE SEE YOU!", e l'unità viene spenta.

Quando è collegato un synth, o altro strumento elettronico, spegnete l'alimentazione di quello strumento dopo MRS-1608.

## $\blacktriangleright$ Caution

- **• Dovete usare questo metodo per spegnere l'alimentazione di MRS-1608. Non spegnete mai l'alimentazione scollegando la spina dell'adattatore AC dalla presa [DC 12V] o scollegando l'adattatore AC dalla presa di corrente.**
- **• In particolare, non dovete mai spegnere scollegando l'adattatore AC mentre l'indicatore HDD ACCESS è acceso. Così facendo potreste danneggiare l'hard disk interno, causando la perdita permanente di tutti i dati.**

Quando esce di fabbrica, l'hard disk interno di MRS-1608 contiene due demo song. Per ascoltarle, procedete nel modo seguente.

## **Selezione di una demo song**

Su MRS-1608, i dati di song sono gestiti in unità chiamate "project". Un project comprende dati audio registrati, impostazioni ritmiche e di effetti, e altre informazioni. Quando caricate un project, verrà riprodotto lo stato completo in cui ciascuna song era stata salvata.

Per caricare un project di demo song dall'hard disk, procedete nel modo seguente.

## *1.* **Dalla schermata principale, premete il tasto [PROJECT] nella sezione del display.**

Sul display appare l'indicazione "PROJECT SELECT".

## *2.* **Premete il tasto [ENTER].**

I project memorizzati sull'hard disk vengono mostrati nella sezione inferiore del display.

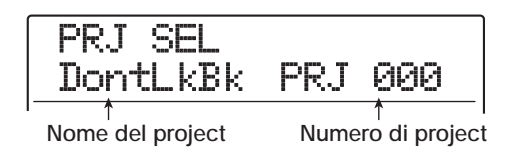

## *3.* **Ruotate dial per selezionare la demo song.**

I numeri di project 000 – 002 sono le demo song.

## *SUGGERIMENTO*

Il project numero 1 contiene una demo song che usa la funzione phrase loop  $(\rightarrow)$  p. 67). Se desiderate, potete caricare elementi della demo song mentre lavorate a un altro project.

## *4.* **Premete il tasto [ENTER].**

L'indicatore HDD ACCESS si illumina e il project selezionato viene caricato. Quando il display del rispettivo progetto appare sulla schermata principale, la demo song è stata caricata.

## **Suonare una demo song**

Dopo il caricamento, suonate la demo song come segue.

## *1.* **Abbassate il volume del sistema di monitor.**

Quando collegate le cuffie, abbassate il controllo di livello [MASTER PHONES].

## *2.* **Premete il tasto PLAY [**R**] nella sezione trasporto.**

Inizia la riproduzione della demo song.

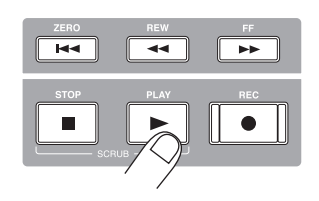

- *3.* **Regolate l'impostazione di volume del sistema di monitor (o il controllo di livello [MASTER PHONES]) a un livello adeguato.**
- *4.* **Per regolare il volume delle singole tracce, usate i relativi fader.**

Il volume della sezione ritmica può essere regolato con i fader [DRUM]/[BASS]. Per regolare il volume dell'intera song, usate il fader [MASTER].

## *5.* **Per attivare singole tracce on/off, premete il rispettivo tasto di stato.**

Quando il tasto di stato è spento, la traccia è muta. Quando il tasto è acceso in verde, il muting è annullato.

## *6.* **Per fermare la demo song, premete il tasto STOP [**P**].**

## *NOTA*

La demo song è protetta in scrittura. Anche se cambiate il mix regolando impostazioni di fader o pan, le modifiche non saranno memorizzate. Per conservare le modifiche effettuate, annullate prima l'impostazione di protezione in scrittura ( $\rightarrow$  p. 169).

## **Registriamo**

Questa sezione mostra la procedura di registrazione di base di MRS-1608. Quale esempio, spiega come registrare una chitarra collegata alla presa GUITAR/BASS INPUT 1 sulla traccia 1.

## *1.* **Premete il tasto [NEW PROJECT] e quindi premete il tasto [ENTER].**

Viene creato un nuovo project ed è attivata la condizione di standby per la registrazione.

## *2.* **Premete il tasto [ON/OFF] per input 1 in modo che il tasto si accenda.**

La presa a cui è collegata la chitarra ora risulta attiva.

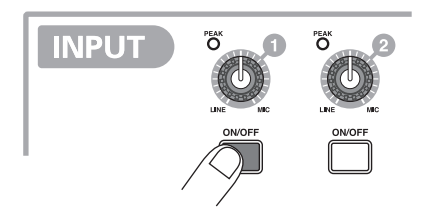

*3.* **Mentre suonate la chitarra, regolate il controllo [GUITAR/BASS INPUT] 1 per impostare la sensibilità d'ingresso.**

Fate le regolazioni in modo che l'indicatore [PEAK] lampeggi leggermente quando suonate al massimo.

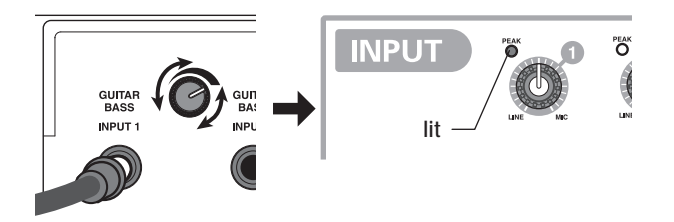

## *4.* **Mentre suonate la chitarra, regolate il livello di registrazione ruotando il controllo [REC LEVEL].**

Se l'indicatore [CLIP] si accende ad alti livelli di esecuzione, dovete abbassare il livello di registrazione. La parte inferiore del display mostra l'attuale livello del segnale.

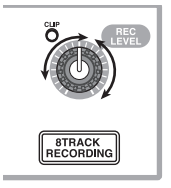

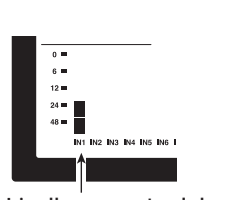

**Livello corrente del segnale**

## *5.* **Premete ripetutamente il tasto di stato 1 finché il tasto non si accende in rosso.**

Quando il tasto di stato di una traccia è acceso in rosso, questa si trova in modo standby per la registrazione.

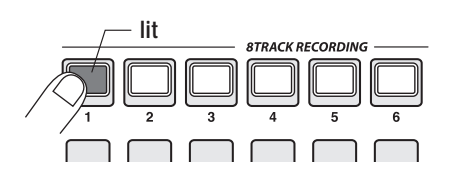

*6.* **Azionate il fader della traccia 1 per regolare il livello di ascolto del segnale in ingresso.**

## *SUGGERIMENTO*

Quando premete il tasto PLAY [Degram in un nuovo project, un rhythm pattern inizierà a suonare in sync con la traccia audio. Se non volete l'accompagnamento ritmico, abbassate i fader [DRUM]/[BASS] e premete ripetutamente il tasto di stato relativo fino a spegnerlo.

## *7.* **Per iniziare la registrazione, premete il tasto PLAY [**R**] mentre tenete premuto il tasto REC [**O**].**

Si sente un pre-count di quattro beat, e inizia la registrazione. Suonate lo strumento per registrare.

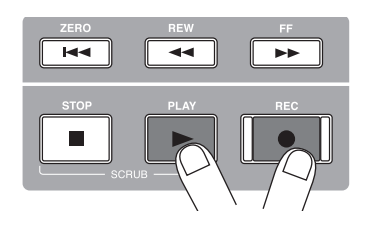

## *8.* **Completata la registrazione, premete il tasto STOP [**P**].**

Il tasto REC  $\lceil \bullet \rceil$  e il tasto PLAY  $\lceil \blacktriangleright \rceil$  si spengono, e la registrazione si interrompe.

- *9.* **Per controllare la registrazione, premete il**  tasto ZERO [K4] e quindi il tasto PLAY [▶].
- *10.* **Per annullare la condizione di registrazione, premete il tasto di stato 1 in modo che il tasto si accenda in verde.**

## **Tour rapido**

Ora usiamo MRS-1608 per fare della registrazione seria. Questo tour rapido descrive i cinque step che coprono l'intero processo di registrazione delle tracce e completamento di una song.

## ■ Step 1: Preparativi

Mostra come creare un nuovo project, selezionare un ritmo guida, ed eseguire altri step necessari per la registrazione.

## ■ Step 2: Registrare la prima traccia

Mostra come registrare la prima traccia mentre si usa l'effetto insert.

## ■ Step 3: Overdub

Mostra come registrare altre tracce mentre si ascolta una traccia già registrata (overdubbing).

## ■ **Step 4: Mixare**

Mostra come regolare livello, panning, ed EQ di ciascuna traccia, applicare l'effetto send/return, e mixare le tracce registrate riversandole in un paio di tracce stereo.

#### ■ Step 5: Mixdown

Infine il mix stereo completo viene registrato sulla master track per creare la song definitiva.

## **Step 1: Preparativi**

## **1.1 Creare un nuovo project**

Su MRS-1608, i dati della song vengono gestiti in unità chiamate "project". Per iniziare la registrazione con MRS-1608, dovete prima creare un project.

- *1.* **Collegate lo strumento da registrare e il sistema di monitor a MRS-1608 (**→ **p. 15).**
- *2.* **Accendete l'alimentazione nell'ordine MRS-1608** → **sistema di monitor.**

Quando MRS-1608 si avvia, viene automaticamente caricato l'ultimo project su cui avete lavorato.

#### *3.* **Premete il tasto [NEW PROJECT] nella sezione control.**

Quando premete il tasto [NEW PROJECT] nella schermata principale, l'indicazione sul display cambia come segue, e può essere creato un nuovo project.

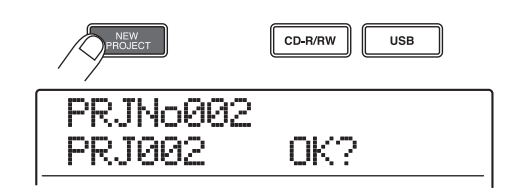

Potete creare un nuovo project. Potete anche assegnare un nome al project.

## *SUGGERIMENTO*

- Quando si crea un nuovo project, viene automaticamente selezionato il numero di project libero più basso.
- E' anche possibile creare un nuovo project dal project menu  $( \rightarrow p. 166).$

## *4.* **Premete il tasto [ENTER].**

Viene creato un nuovo progetto e appare la schermata principale. Quando viene visualizzata questa schermata, potete eseguire varie azioni col registratore, come registrare o riprodurre.

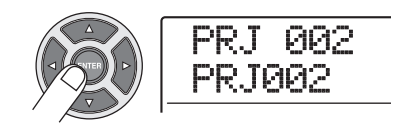

## *SUGGERIMENTO*

- Quando selezionate un project diverso o create un nuovo project, il project su cui stavate lavorando fino a quel punto viene salvato automaticamente.
- Quando eseguite la procedura di spegnimento per MRS-1608 (→ p.19), l'ultimo project viene salvato automaticamente.

## **1.2 Selezione del rhythm pattern da usare**

MRS-1608 ha una funzione rhythm incorporata che opera in sync col registratore. Questo vi consente di usare suoni percussivi (drum kit) e suoni di basso (bass program) per create pattern ritmici ripetuti di parecchie misure. Combinando più pattern, potete creare l'accompagnamento ritmico di un'intera song (rhythm song).

*1.* **Verificate che i tasti di stato [DRUM]/[BASS] siano accesi in verde. Quindi regolate i fader [DRUM]/[BASS] e il fader [MASTER] su 0 (dB).**

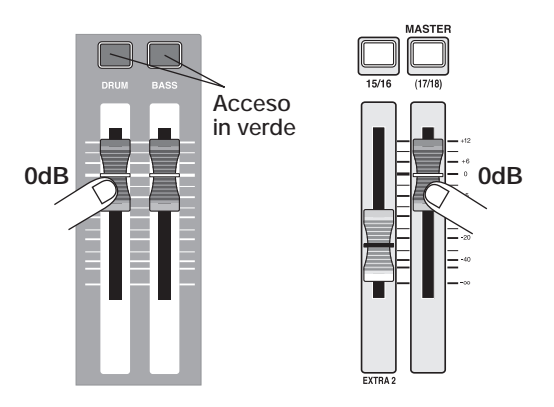

Il segnale in uscita di drum kit/bass program (drum track/ bass track) viene inviato al relativo fader della sezione mixer. Come le normali tracce, anche queste tracce hanno tasti di stato e fader per passare tra playback e mute e per regolare il livello del segnale.

## *2.* **Premete il tasto [PATTERN] nella sezione rhythm.**

Il tasto [PATTERN] si accende e il pattern ritmico attualmente selezionato viene visualizzato sul display.

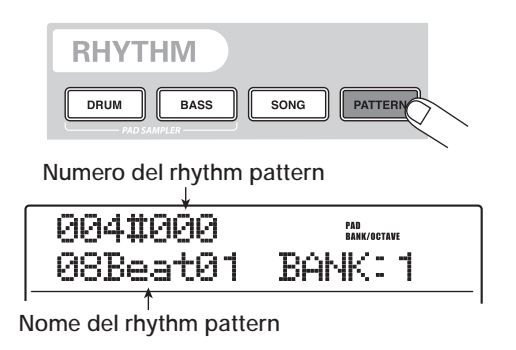

Quando è visualizzata questa schermata, il tasto [RHYTHM] nella sezione display lampeggia. Questo indica che attualmente state impostando la sezione rhythm.

Quando il tasto [RHYTHM] lampeggia o è spento, registratore e sezione rhythm sono sempre sincronizzati (→ p. 87).

*3.* **Ruotate dial o usate i tasti cursore up/down per selezionare un pattern da usare come ritmo guida.**

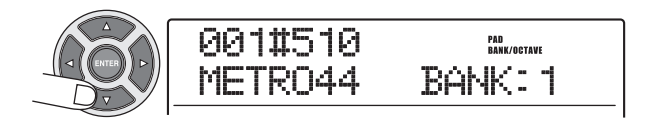

Fino a 511 pattern ritmici possono essere usati in un project, 475 di questi sono preprogrammati. (Per gli altri pattern, viene mostrata l'indicazione "EMPTY".)

Quando ruotate dial per selezionare un altro pattern rhythm mentre un pattern sta suonando, il nuovo pattern partirà dopo che quello attuale è terminato. Quando selezionate un nuovo pattern con i tasti cursore up/down, il nuovo pattern inizia a suonare immediatamente.

In questo esempio, selezioneremo un pattern rhythm semplice come ritmo guida da usare durante la registrazione. Se selezionate per esempio il pattern rhythm numero 510, sentirete un suono di metronomo a quarti di nota.

*4.* **Premete il tasto PLAY [**R**] nella sezione trasporto.**

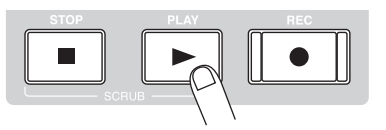

Il pattern rhythm selezionato viene eseguito ripetutamente, in sync col funzionamento del registratore. Il tasto [TEMPO] lampeggia secondo l'impostazione di tempo corrente.

## *SUGGERIMENTO*

- Se premete e fate illuminare il tasto [RHYTHM] a registratore fermo, potete riprodurre il pattern rhythm da solo.
- Durante l'esecuzione, i pads corrispondenti al suono attualmente prodotto del drum kit/ o della nota di bass program lampeggiano. Potete anche battere sui pad per eseguire i suoni percussivi o le note di basso.

*5.* **Per cambiare il tempo, premete il tasto [TEMPO] nella sezione rhythm e quindi ruotate dial per cambiare il valore di tempo mostrato sul display.**

Il valore di tempo può essere impostato in step di 0.1 BPM.

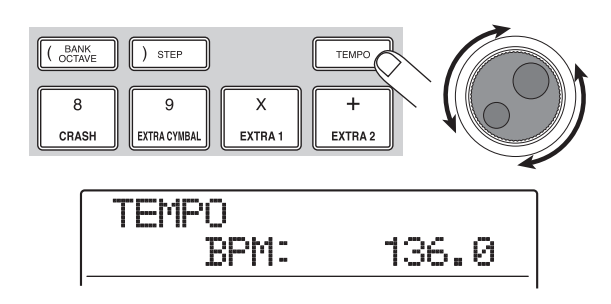

Una volta completata l'impostazione, premete il tasto [EXIT] per ritornare alla schermata precedente.

## *SUGGERIMENTO*

Potete anche impostare il tempo battendo il tasto [TEMPO] ripetutamente ( $\rightarrow$  p.89).

*6.* **Usate i fader [DRUM]/[BASS] per regolare il volume della traccia drum/bass.**

Se non volete il suono di basso, abbassate completamente il fader [BASS].

*7.* **Per fermare la riproduzione, premete il tasto STOP [**P**].**

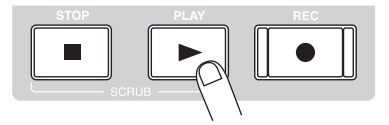

*8.* **Per tornare alla schermata principale, premete il tasto [EXIT] più volte.**

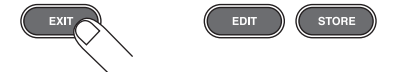

## **Step 2: Registrare la prima traccia**

In questo step, registrate la prima traccia mentre ascoltate il ritmo guida della sezione ritmica. Come esempio descriviamo come registrare una chitarra elettrica sulla traccia 1 con l'effetto insert.

## **2.1 Regolare la sensibilità d'ingresso**

*1.* **Collegate uno strumento alla presa GUITAR/ BASS INPUT 1 (→ p. 15).** 

Per collegare una chitarra o un basso, usate le prese 1/2 GUITAR/BASS INPUT sul pannello frontale. Per collegare un synth o altro componente con uscita stereo di linea, usate le prese INPUT 1 – 8 sul pannello posteriore .

## *SUGGERIMENTO*

Potete usare sia la presa GUITAR/BASS INPUT 1 che la presa INPUT 1, e sia la presa GUITAR/BASS INPUT 2 che la presa INPUT 2. Se entrambe le prese sono collegate, le prese GUITAR/ BASS INPUT 1/2 hanno la prorità.

*2.* **Dalla schermata principale, premete il tasto input 1 [ON/OFF] per accenderlo in rosso.**

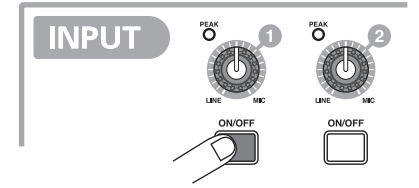

I tasti [ON/OFF] 1 – 8 nella sezione input controllano lo stato degli ingressi 1 – 8. Quando un tasto è acceso, l'ingresso corrispondente è attivato.

## *SUGGERIMENTO*

Per registrare l'uscita di un synth o altro apparecchio in stereo, collegate l'uscita L e R a una coppia di prese INPUT di numero dispari/pari, e premete i tasti corrispondenti [ON/OFF] così che entrambi risultino accesi.

## *3.* **Mentre suonate lo strumento, usate il controllo [GUITAR/BASS INPUT] 1 per regolare la sensibilità.**

Quando lo strumento è collegato alla GUITAR/BASS INPUT 1/2, usate il controllo [GUITAR/BASS INPUT] 1/2. Quando lo strumento è collegato ad INPUT 1 – 8, usate il controllo [INPUT] 1 – 8 per regolare la sensibilità d'ingresso.

Regolate il controllo in modo che l'indicatore [PEAK] della sezione input si accenda occasionalmente quando suonate lo strumento al livello più alto.

#### ● **Quando usate la presa GUITAR/BASS INPUT**

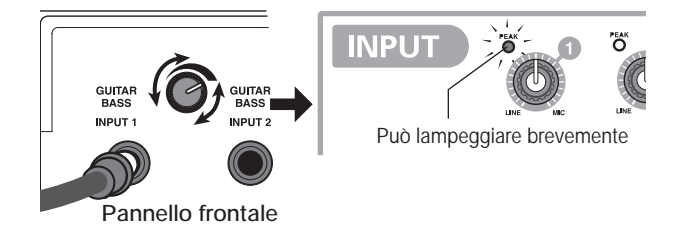

## ● **Quando usate la presa INPUT**

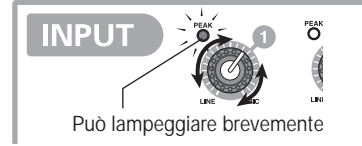

## *4.* **Mentre suonate lo strumento, usate il controllo [REC LEVEL] per regolare il livello di registrazione.**

Il controllo [REC LEVEL] modifica il livello del segnale che va al registratore (dopo aver passato l'effetto insert). Osservate il misuratore di livello IN1 alla sinistra inferiore del display e regolate il livello quanto più alto possibile, ma evitate regolazioni che facciano illuminare il segmento dell'indicatore a 0 dB durante i picchi dell'esecuzione.

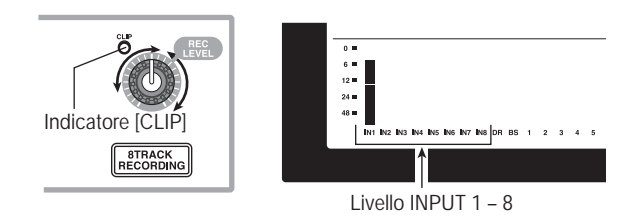

Se la regolazione del livello di registrazione è troppo alta, l'indicatore [CLIP] del controllo [REC LEVEL] si accende.

## **2.2 Applicare l'effetto insert**

Il segnale fornito a MRS-1608 può essere modificato con l'effetto insert. Questo effetto può essere applicato all'ingresso, a una traccia, o subito prima del fader [MASTER]. L'effetto insert è come un multi-effetto con diversi effetti singoli (moduli effetto) quali compressore, distorsione, e delay, collegati in serie.

Gli step seguenti mostrano come selezionare un algoritmo e applicare l'effetto insert al segnale di chitarra collegato alla presa GUITAR/BASS INPUT.

## *1.* **Premete il tasto [INPUT SOURCE] nella sezione effect.**

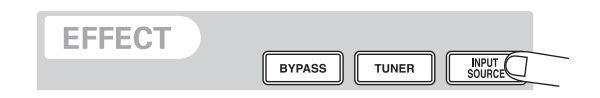

La posizione insert dell'effetto insert è indicata nella seconda riga del display. Il default è "IN" (INPUT). Se un'altra impostazione è attualmente selezionata, ruotate dial per selezionare "IN".

## *2.* **Usate i tasti [ALGORITHM] nella sezione effect per selezionare l'algoritmo desiderato.**

Un insieme di moduli effetto utilizzabili simultaneamente è detta "algoritmo". MRS-1608 ha 9 algoritmi controllati dai tasti [ALGORITHM] nella sezione effect.

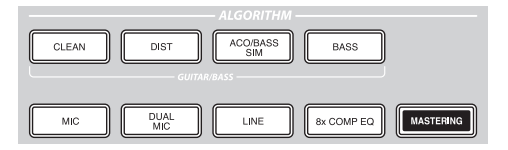

Sono disponibili le seguenti selezioni.

- **CLEAN**
- **DIST**
- **ACO/BASS SIM**

#### ● **BASS**

Questi algoritmi sono adatti a registrare chitarra/basso.

#### ● **MIC**

Algoritmo per le voci e altre registrazioni microfoniche.

#### ● **DUAL MIC**

Un algoritmo con due canali mono input e mono output interamente separati .

#### ● **8x COMP EQ**

Un algoritmo con 8 canali input/output separati. Differenti filtro passa-alto, compressore, e impostazioni EQ sono possibili per ciascun canale.

## ● **LINE**

Un algoritmo adatto principalmente alla registrazione di strumenti con uscite di linea quali synth o piano elettrico.

## ● **MASTERING**

Algoritmo per il trattamento del segnale mix stereo finale. Quando selezionate un algoritmo, il tasto relativo si illumina e un patch (programma effetto) che utilizza l'algoritmo selezionato viene visualizzato sul display.

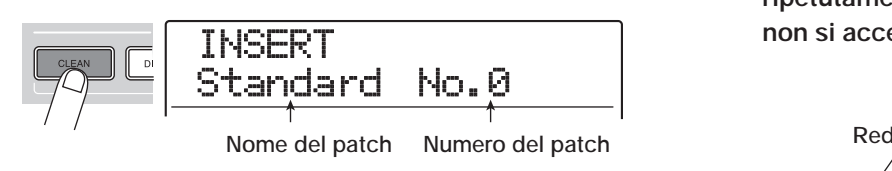

## *NOTA*

L'algoritmo 8x COMP EQ può essere inserito all'ingresso solo se è attiva la funzione 8-track recording (→p. 45).

## *3.* **Ruotate dial per selezionare il patch.**

Sono disponibili 320 patch di l'effetto insert, e potete modificarli per cambiare suono e profondità dell'effetto. Ecco di seguito i patch disponibili per ogni algoritmo.

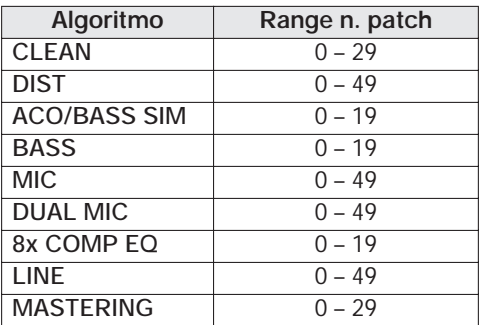

## *SUGGERIMENTO*

Quando viene mostrato "EMPTY" come nome del patch, il patch è vuoto. La scelta di tale patch non avrà alcun effetto.

*4.* **Quando suonate lo strumento al massimo, rifate il livello di registrazione e assicuratevi che l'indicatore [REC LEVEL] non si illumini.**

Il livello di registrazione può cambiare a seconda del patch selezionato. Per evitare clipping, riaggiustare il controllo [REC LEVEL] potrebbe essere necessario.

*5.* **Per tornare alla schermata principale, premete il tasto [EXIT] più volte.**

## *SUGGERIMENTO*

Per registrare senza usare l'effetto insert, premete il tasto [BYPASS] nella sezione effect. Il tasto si accende e l'effetto insert viene bypassato.

## **2.3 Selezionare una traccia e registrare**

Ora registreremo il suono di chitarra (con l'effetto insert applicato) sulla traccia 1.

*1.* **Dalla schermata principale, premete ripetutamente il tasto di stato 1 finché questo non si accende in rosso.**

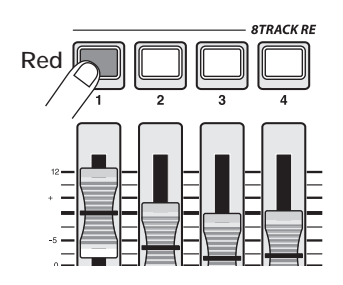

I tasti di stato sono usati per selezionare la traccia di registrazione e commutare on/off il muting di ciascuna traccia. Ogni volta che premete un tasto di stato, il tasto passerà ciclicamente attraverso i seguenti stati.

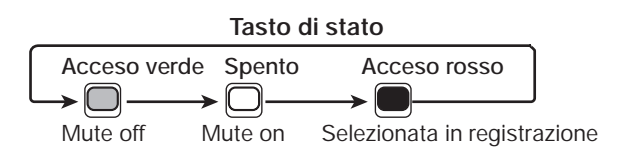

Quando il tasto di stato 1 è rosso la traccia 1 è in standby per la registrazione, e il segnale in ingresso viene assegnato alla traccia 1. Il percorso del segnale cambia nel modo seguente.

#### **Traccia in registrazione non selezionata**

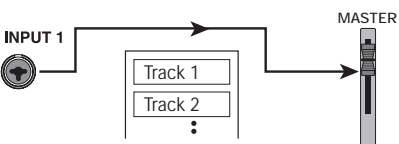

**Traccia in registrazione (track 1) selezionata**

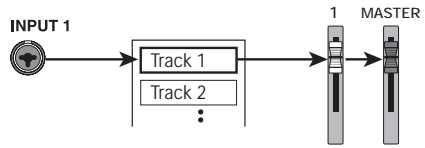

Premendo i tasti di stato 9/10 – 15/16, si seleziona una coppia di tracce stereo per la registrazione. Salvo che per la scelta della V-take destinataria della registrazione e della impostazione phase, i parametri per le tracce stereo left/right vengono impostati su eguale valore. Questo è utile per registrare da sorgenti stereo come synth o lettori CD.

## *SUGGERIMENTO*

- Normalmente, potete selezionare fino a due tracce simultaneamente. Per selezionare due tracce mono, premete il primo tasto di stato di una coppia di numero dispari/pari così che si accenda in rosso, e quindi tenete premuto quel tasto e premete l'altro tasto così che anch'esso si accenda in rosso.
- Anche se il segnale in ingresso è mono, selezionando una coppia di tracce stereo come destinazione sarete certi che la diffusione sinistra/destra aggiunta dalle impostazioni di certi effetti insert venga mantenuta in registrazione.
- Potete anche registrare 8 tracce simultaneamente  $(\rightarrow$  p. 45).
- *2.* **regolate il fader 1 e il fader [MASTER] su 0 dB. Quindi regolate il volume del sistema di monitor mentre suonate il vostro strumento.**
- *3.* **Per iniziare la registrazione, premete il tasto ZERO [**U**] per tornare all'inizio della song. Quin di tenete premuto il tasto REC [**O**] e premete il tasto PLAY [▶].**

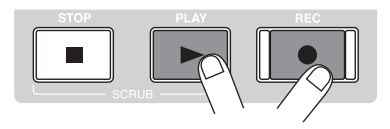

Il tasto REC  $\lceil \bullet \rceil$  e il tasto PLAY  $\lceil \blacktriangleright \rceil$  si accendono, e si sente un pre-count di 4 beat. Quindi inizia la registrazione. Registrate il vostro strumento suonando mentre ascoltate il ritmo guida dalla sezione rhythm.

## *SUGGERIMENTO*

- Potete cambiare numero e tipo di click pre-count  $(\rightarrow)$  p. 48).
- Se il segnale in ingresso risulta distorto, fate rif. allo step 2.1 per regolare sensibilità d'ingresso e livello di registrazione.
- *4.* **Una volta terminata la registrazione, premete il tasto STOP [**P**].**

Il tasto REC [O] e il tasto PLAY [R] si spegneranno, e la registrazione si fermerà. L'indicazione "wait..." viene brevemente visualizzata sul display, quindi riappare la schermata principale.

## *NOTA*

La durata del periodo di "wait..." può variare. Non spegnete mai l'alimentazione mentre viene visualizzato "wait..." sul display. Altrimenti i dati registrati potrebbero andare persi e anche l'unità risultare danneggiata .

*5.* **Per ascoltare la registrazione, premete il tasto ZERO [**U**] per tornare all'inizio della**  song, quindi premete il tasto PLAY [ $\blacktriangleright$ ].

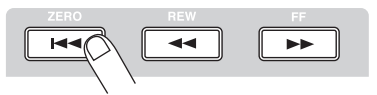

La traccia verrà verrà riprodotta insieme al ritmo guida selezionato dalla sezione rhythm.

## *SUGGERIMENTO*

- Potete specificare una posizione in ore/minuti/secondi/ millisecondi e portarvi direttamente a quel punto  $(\rightarrow$  p. 37).
- Impostando dei marcatori nei punti desiderati, potete rapidamente saltare a questi punti ( $\rightarrow$  p. 46).

## *6.* **Per fermare l'ascolto, premete STOP [**P**].**

Per rifare la registrazione, ripetete gli step 3 – 5.

## *7.* **Una volta soddisfatti della registrazione, premete il tasto 1 per accenderlo in verde.**

Lo standby per la registrazione della traccia 1 è annullata.

## *SUGGERIMENTO*

- Il contenuto registrato può essere copiato, cancellato, o modificato  $(\rightarrow$  p. 49).
- Passando a un'altra V-take per quella traccia, potete registrare di nuovo su quella traccia senza cancellare la registrazione corrente

 $( \rightarrow p. 35)$ .

#### **Funzionamento base dei tasti di trasporto**

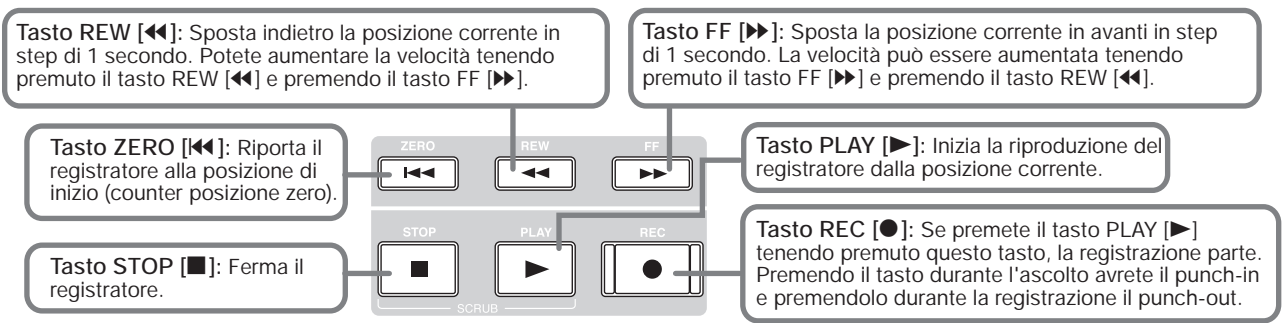

## **Step 3: Overdub**

In questo step, imparerete come registrare un altro strumento sulla traccia 2, mentre ascoltate quello che avete registrato allo step 2. L'aggiunta di parti in questo modo è chiamata "overdubbing".

## **3.1 Impostazione di sensibilità d'ingresso ed effetto insert**

Come per lo step 2, regolate sensibilità d'ingresso e livello di registrazione, e impostate l'effetto insert.

- *1.* **Collegate il successivo strumento che volete registrare, e premete il tasto [ON/OFF] in modo che si accenda in rosso.**
- *2.* **regolate la sensibilità d'ingresso e il livello di registrazione allo stesso modo dello step 2.1.**
- *3.* **Selezionate algoritmo e patch dell'effetto insert allo stesso modo dello step 2.2.**
- *4.* **Completate le impostazioni, premete il tasto [EXIT] per tornare alla schermata principale.**

## **3.2 Selezionare una traccia e registrare**

Ora siete pronti a registrare il secondo strumento sulla traccia 2, mentre suonate il contenuto della traccia 1 e il ritmo guida.

## *1.* **Premete ripetutamente il tasto di stato 2 fino a che il tasto non si accende in rosso.**

La traccia 2 è ora in standby per la registrazione. Verificate che il tasto di stato 1 e i tasti di stato [DRUM]/[BASS] siano accesi in verde.

## *2.* **Mettete il fader [MASTER] su 0 dB e usate il fader 2 per regolare il livello di ascolto.**

Se necessario, mettete il registratore in riproduzione e azionate i fader 1/2 e i fader [DRUM]/[BASS] per regolare il bilanciamento di ascolto tra le due tracce.

*3.* **Per iniziare a registrare, premete il tasto ZERO [**U**] per ritornare all'inizio della song. Quindi tenete premuto il tasto REC [**O**] e premete il tasto PLAY [▶].** 

Dopo il pre-count, ha inizio la registrazione sulla traccia 2. Registrate il vostro strumento suonando mentre ascoltate il ritmo guida e la traccia 1.

## *4.* **Quando avete finito di registrare la traccia 2, premete il tasto STOP [**P**].**

Viene brevemente mostrata l'indicazione "wait..." sul display, quindi riappare la schermata principale.

## *5.* **Per ascoltare il contenuto della registrazione, premete il tasto ZERO [**U**] per tornare all'inizio della song, e premete il tasto PLAY [**R**].**

Il ritmo guida della sezione rhythm e le tracce 1/2 verranno riprodotte. Regolate i fader 1/2 quanto necessario a calibrare il bilanciamento tra i livelli.

## *6.* **Per fermare la riproduzione, premete il tasto STOP [**P**].**

## *SUGGERIMENTO*

Per rifare la registrazione, ripetete gli step 3 – 5. Potete anche iniziare a riregistrare da un punto in mezzo alla traccia usando la funzione punch-in/punch-out per rifare solo un passaggio limitato ( $\rightarrow$  p. 39).

## *7.* **Una volta soddisfatti del contenuto della registrazione, premete il tasto di stato 2 fino a quando non è acceso in verde.**

Allo stesso modo potete registrare più tracce.

## *SUGGERIMENTO*

Il massimo numero di tracce registrabili è 16. Ma anche una volta completate tutte e 16 le tracce, potete ancora usare la funzione bounce (anche detta registrazione ping-pong) per spostare i contenuti di più tracce su 1 o 2 tracce. Quindi potete selezionare una V-take per le tracce sorgenti del bounce e registrare ancora  $(\rightarrow p. 35)$ .

## **Step 4: Mixare**

Una volta finito di registrare tutte le tracce, potete usare il mixer incorporato per regolare parametri quali livello di volume, EQ (equalizzatore, e panning (posizionamento stereo left/right) per creare un paio di tracce stereo.

## **4.1 Disattivare input e sezione rhythm**

Per evitare che segnali indesiderati entrino nel mix, dovete disattivare l'input e il ritmo guida della sezione ritmica.

- *1.* **Per mettere in mute la sezione ritmica, premete i tasti di stato [DRUM]/[BASS] per spegnerli.**
- *2.* **Per mettere in mute l'input, premete il tasto [ON/OFF] dell'ingresso a cui lo strumento è collegato, in modo che il tasto si spenga.**

## *SUGGERIMENTO*

Se desiderate, potete aggiungere suoni drum kit/bass program e/o suoni di segnali in ingresso al mix.

## **4.2 Regolare volume, panning ed EQ**

Regolate volume, panning ed equalizzazione per ciascuna traccia controllando i parameti di traccia del mixer incorporato.

*1.* **Per regolare il bilanciamento di volume tra le tracce, azionate i fader 1 – 8, e i fader 9/10 – 15/16.**

Azionando i fader di una coppia di tracce stereo, potete regolare il bilanciamento left/right.

*2.* **Per regolare EQ e panning per ciascuna traccia, premete il tasto relativo nella sezione track parameter.**

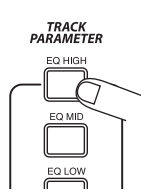

## *3.* **Usate i tasti cursore left/right o i tasti di stato per selezionare la traccia per la quale volete fare le impostazioni.**

Mentre è visualizzato il display "track parameter", i tasti di stato e i tasti cursore left/right possono essere usati per selezionare una traccia. Il tasto di stato della traccia attualmente selezionata è acceso in arancione.

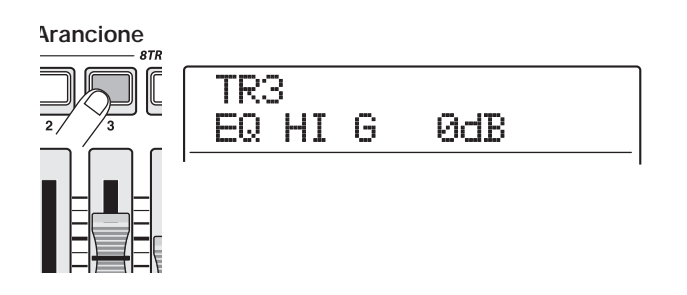

*4.* **Ruotate dial per scegliere il valore da impostare.**

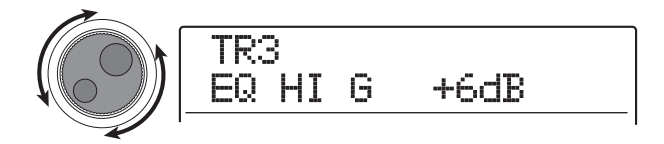

*5.* **Usate i tasti cursore up/down o i tasti della sezione "track parameter" per selezionare un parametro di traccia, e regolate nello stesso modo gli altri parametri.**

Quando viene visualizzato un parametro, premendo il tasto corrispondente nella sezione "track parameter" si alterna il parametro tra on e off.

I parametri selezionabili per le tracce 1 – 8 e per le tracce 9/ 10 – 15/16 sono elencati nella tabella alla pagina seguente.

#### *SUGGERIMENTO*

- In condizione di default di un project, i parametri SUB-OUT SEND LVL e SUB-OUT SEND PAN sono disattivati. Per sapere come controllare questi parametri, ved. a p. 82.
- Alcuni parametri di traccia (level, EQ, panning/balance, send/ return effect intensity etc.) possono anche essere usati per la traccia drum/bass e i segnali in ingresso.

## **Elenco parametri traccia**

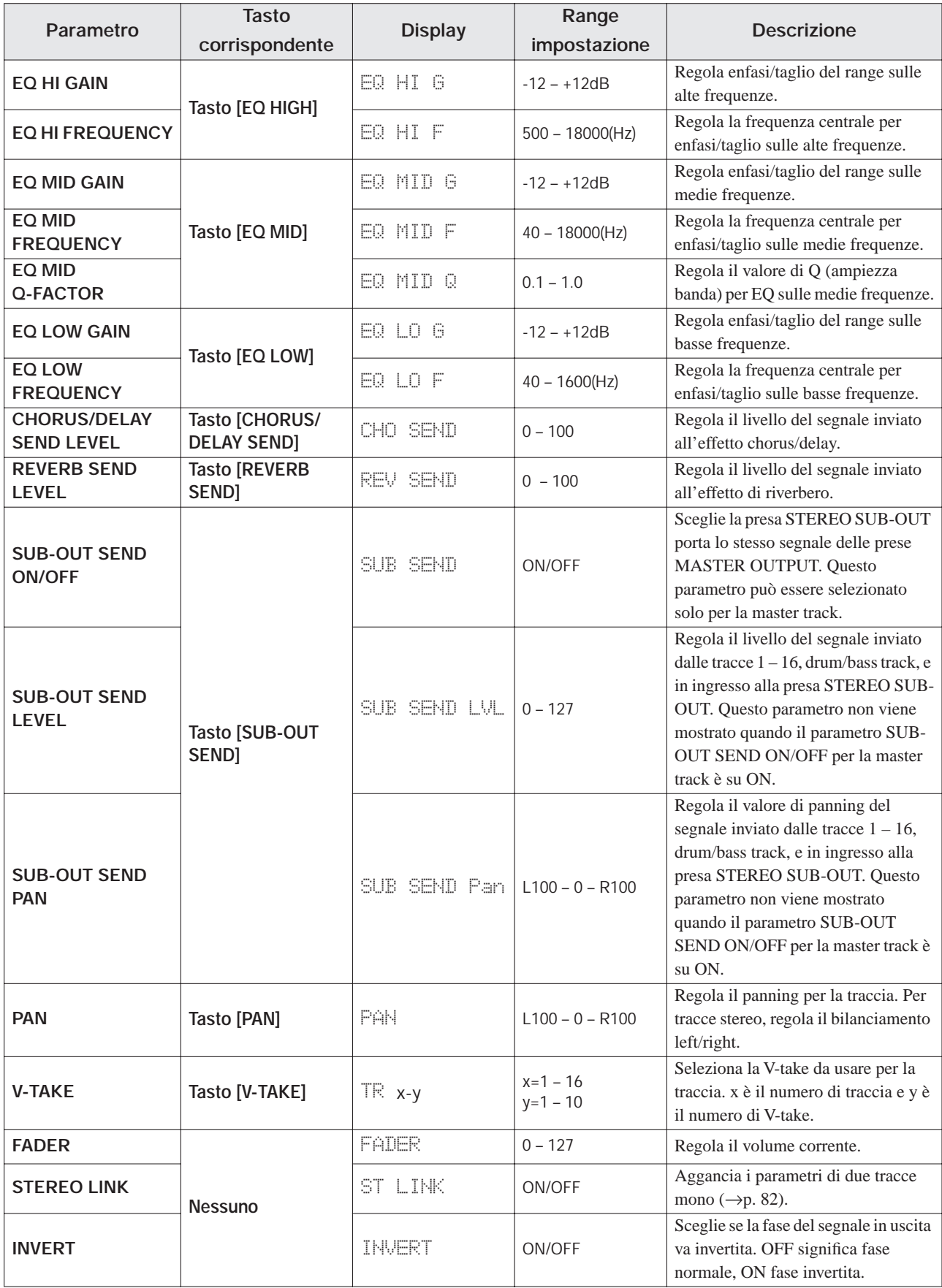

## **4.3 Applicare l'effetto send/ return**

I segnale delle tracce inviati al mixer interno possono essere processati da un effetto collegato internamente al loop send/ return del mixer. (Il cosiddetto effetto "send/return".) MRS-1608 incorpora due specie di effetti send/return (chorus/ delay e reverb).

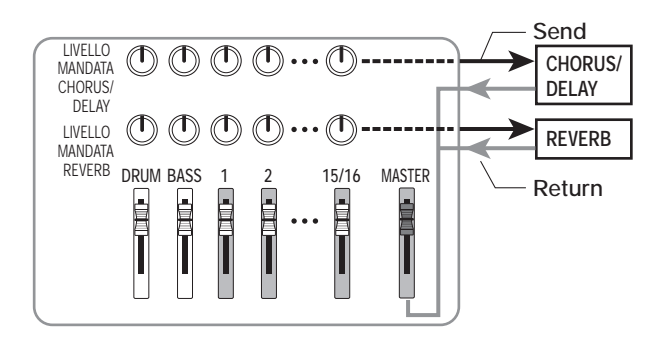

L'intensità dell'effetto send/return può essere regolata per ciascuna traccia usando il parametro send level (che controlla il livello del segnale inviato all'effetto). Aumentando questo parametro risulterà un effetto con maggiore azione. Questa sezione descrive come selezionare il tipo di effetto send/return e regolare il livello di mandata per ciascuna traccia.

## ◆ **Selezione del patch effetto send/return**

## *1.* **Dalla schermata principale, premete il tasto [CHORUS/DELAY] o il tasto [REVERB] nella sezione effetti.**

Premete il tasto [CHORUS/DELAY] per scegliere un patch chorus/delay, o il tasto [REVERB] per un patch reverb. Il display indicherà il patch attualmente selezionato per l'effetto che avete scelto. Per esempio, appare una videata come quella qui sotto quando premete il tasto [REVERB].

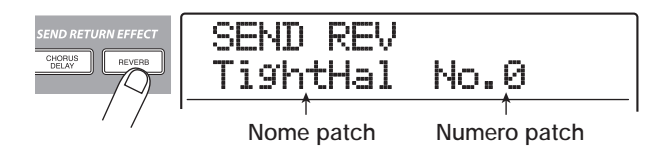

## *2.* **Ruotate dial per selezionare un patch.**

Ciascun effetto send/return ha 30 patch preprogrammati (numerati  $0 - 29$ ). Se volete, potete modificare questi patch per modificare ulteriormente l'effetto  $(\rightarrow p. 147)$ .

- *3.* **Selezionate il patch dell'altro effetto send/ return nello stesso modo.**
- *4.* **Per tornare alla schermata principale, premete il tasto [EXIT] più volte.**

## *SUGGERIMENTO*

In condizione di default del project, il livello send dell'effetto send/return è regolato sullo zero per ciascuna traccia. Perciò dovete alzare l'impostazione per verificare il suono prodotto dall'effetto.

- ◆ **Regolare l'intensità dell'effetto send/ return per ciascuna tracciak**
- *5.* **Dalla schermata principale, premete il tasto [CHORUS/DELAY SEND] o il tasto [REVERB SEND] nella sezione effetti, per impostare il relativo livello.**

Il display indicherà il livello di mandata attualmente impostato per l'effetto. Per esempio, appare una schermata come quella qui sotto quando premete [REVERB SEND].

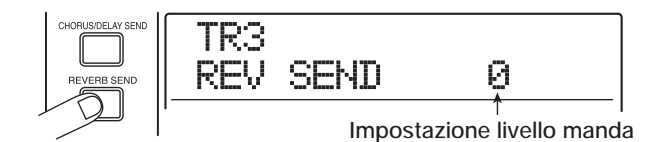

- *6.* **Usate i tasti cursore left/right o i tasti di stato per selezionare la traccia di cui volete regolare il livello di mandata.**
- *7.* **Mentre suona la song, ruotate dial per regolare il valore del livello di mandata.**
- *8.* **Regolate il livello di mandata per le altre tracce allo stesso modo.**
- *9.* **Regolate l'intensità dell'altro effetto send/ return nello stesso modo.**
- *10.* **Per tornare alla schermata principale, premete il tasto [EXIT] più volte.**

## **4.4 Applicare l'effetto insert a una traccia**

Potete applicare l'effetto insert all'output di una traccia, così che possa post-trattare il segnale in uscita della traccia.

## ◆ **Cambiare algoritmo/punto di inserimento dell'effetto insert**

## *1.* **Usate il tasto [ALGORITHM] nella sezione effetti per selezionare l'algoritmo che volete utilizzare.**

Quando applicate l'effetto insert a una traccia, l'algoritmo selezionato determina il numero di tracce per cui l'effetto può essere usato.

## ● **Quando è selezionato 8x COMP EQ**

L'effetto può essere usato all'uscita di otto tracce continue (1  $-8$  o 9 – 16).

## ● **Quando è selezionato un algoritmo diverso da 8x COMP EQ**

L'effetto può essere usato su un massimo di due tracce mono o una traccia stereo.

## *2.* **Premete il tasto [INPUT SOURCE] nella sezione effetti.**

Appare sul display la posizione d'inserimento attualmente selezionata.

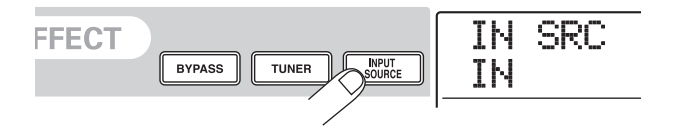

## *3.* **Ruotate dial per richiamare la traccia a cui volete applicare l'effetto insert sulla seconda riga del display.**

Il tasto di stato della traccia selezionata si accende in arancione.

● **Quando è selezionato l'algoritmo 8x COMP EQ**

Potete selezionare otto tracce continue (TR 1 – 8 o TR 9 – 16) come punto di insert. Anche se avete selezionato TR 9 – 16, potete impostare differenti valori di filtro passa-alto, compressore ed EQ per tracce di numero dispari/pari.

## IN SRC TR1-8

#### ● **Quando è selezionato un algoritmo diverso da 8x COMP EQ**

Potete selezionare una di otto tracce mono (TR 1 – TR 8) o due tracce mono/una traccia stereo (TR 1/2 – TR 15/16) come punto di insert.

$$
\begin{array}{c}\n\text{IN} \ \text{SRC} \\
\hline\n\text{TR1}\n\end{array}
$$

## *SUGGERIMENTO*

La posizione di inserimento può anche essere selezionata con i tasti di stato. Per selezionare una traccia mono x 2, tenete premuto un tasto di stato mentre premete l'altro.

## ◆ **Selezionare patch dell'effetto insert**

## *4.* **Premete il tasto [ALGORITHM] selezionato allo step 1 ancora una volta.**

Il patch attualmente selezionato viene mostrato sul display.

## *5.* **Mentre suona la song, ruotate dial per selezionare il patch da utilizzare.**

L'effetto insert può essere usato ora per post-trattare la traccia specificata. Quando l'effetto è applicato, il livello di uscita della traccia potrebbe cambiare. Usate il fader relativo per riregolare il livello secondo necessità.

## *SUGGERIMENTO*

Quando è selezionato l'algoritmo 8x COMP EQ, impostazioni e commutazione on/off dell'effetto possono essere fatti individualmente per ciascuna traccia  $( \rightarrow p.142).$ 

*6.* **Una volta verificato l'effetto, fermate la song e premete il tasto [EXIT] per ritornare alla schermata principale.**

## *SUGGERIMENTO*

Se l'effetto insert è applicato all'uscita della traccia, non è possibile applicarlo anche all'input o prima del fader [MASTER]. Tuttavia, usando la funzione bounce  $(\rightarrow$  p. 42) per registrare la traccia/V-take su un'altra V-take vuota, potete trasformare il suono con effetto post-trattato in dati audio e quindi applicare l'effetto insert in un'altra posizione.

## **Step 5: Mixdown**

Quando il mix è pronto, potete trasferirlo su due tracce per creare la song definitiva. Si tratta del cosiddetto "mixdown". Ci sono due modi per farlo: usate le prese MASTER OUTPUT o DIGITAL OUTPUT e registrate la song su un registratore esterno, o usate la master track interna di MRS-1608 per registrare.

La master track è una coppia di tracce stereo dedicata separata dalle normali tracce audio. Quando selezionate la master track come traccia di registrazione, viene registrato il segnale dopo il fader [MASTER]. Il contenuto registrato sulla master track può successivamente essere utilizzato come materiale sorgente per la creazione di un audio CD.

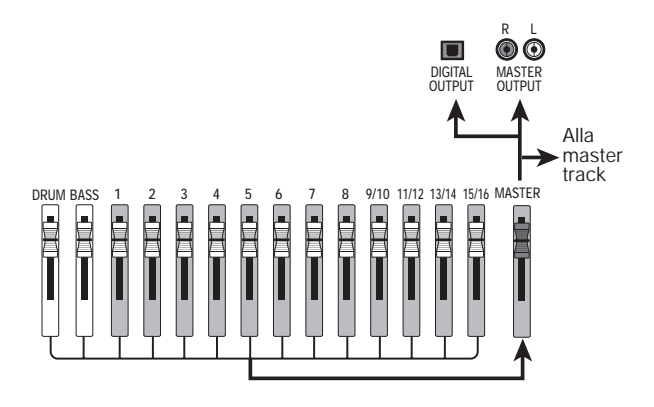

Questa sezione spiega la procedura di mixdown quando selezionate il secondo metodo, cioè registrando sulla master track.

## **5.1 Uso dell'effetto insert mastering**

Applicando l'effetto insert immediatamente prima del fader [MASTER], potete processare il segnale del mix stereo per il mixdown. Se seleizonate l'algoritmo MASTERING a questo punto, potete usare l'effetto mastering per processare lo stereo mix.

#### *NOTA*

Mentre l'effetto insert è inserito immediatamente prima del fader [MASTER], non potete usare l'effetto per processare durante la registrazione o per post-trattamento di una traccia.

Per applicare l'effetto insert allo stereo mix, procedete nel modo seguente.

## ◆ **Cambiare posizione di inserimento dell'effetto insert**

*1.* **Dalla schermata principale, premete il tasto [INPUT SOURCE] nella sezione effetti.**

La posizione di insert attuale dell'effetto viene mostrata sul display.

*2.* **Ruotate dial per richiamare l'indicazione "MASTER" sulla seconda riga del display.**

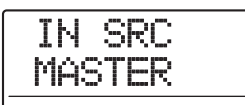

Ora l'effetto insert entra immediatamente prima del fader [MASTER].

## *3.* **Premete il tasto [EXIT].**

L'unità torna alla schermata principale.

## ◆ **Selezione di patch per l'effetto insert**

## *4.* **Premete il tasto [MASTERING] nella sezione effetti.**

L'algoritmo dell'effetto insert passa a MASTERING. Il display mostra il patch attualmente selezionato.

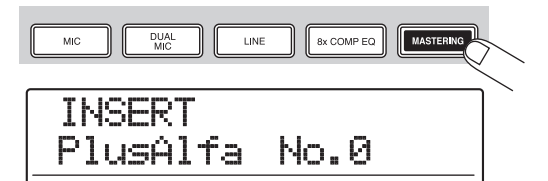

## *5.* **Mentre suona la song, ruotate dial per selezionare il patch.**

Se volete, potete editare il patch per modificare ulteriormente l'effetto ( $\rightarrow$  p. 142).

## *NOTA*

Se il segnale suona distorto quando è applicato l'effetto mastering, assicuratevi che non ci sia distorsione nel suono riprodotto dalle singole tracce, e abbassate tutte le impostazioni dei fader quanto necessario.

## *6.* **Una volta verificato che il suono è come lo volete, premete il tasto [EXIT].**

L'unità ritorna alla schermata principale.

## **5.2 Mixdown sulla master track**

Una volta completate le impostazioni dell'effetto mastering, registrate il mix finale sulla master track.

## *1.* **Premete il tasto ZERO [**U**] per tornare all'inizio della song.**

*2.* **Premete il tasto PLAY [**R**] per suonare la song, e controllate il livello dopo il fader [MASTER].**

Il livello del segnale dopo il fader [MASTER] può essere controllato osservando il misuratore di livello in basso a destra del display. Se il segmento 0 dB si illumina durante la riproduzione, abbassate il fader [MASTER] per fare una regolazione fine.

Dopo aver controllato il livello, premete il tasto STOP  $[{\blacksquare}]$ .

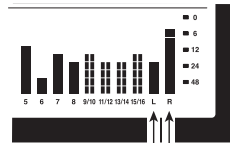

**Livello segnale canale Left Livello segnale canale Ri**

*3.* **Premete ripetutamente il tasto di stato [MASTER] in modo che si accenda in rosso.**

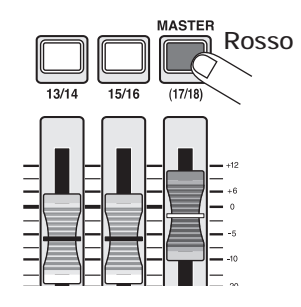

La master track può ora essere registrata.

*4.* **Andate alla posizione di partenza del registratore. Quindi tenete premuto il tasto REC** [●] e premete il tasto PLAY [▶].

La registrazione sulla master track ha inizio.

- *5.* **Una volta completata la registrazione, premete il tasto STOP [**P**].**
- *6.* **Per suonare la master track, premete ripetutamente il tasto di stato [MASTER] fino a quando si accende in verde.**

Quando il tasto di stato [MASTER] è acceso in verde, la master track può essere suonata. Tutti gli altri tasti di stato si spengono e i segnali delle altre tracce sono in mute. Anche gli effetti insert e send/return sono disabilitati.

## *7.* **Tornate all'inizio della song, e premete il tasto PLAY [**R**].**

La master track viene riprodotta. Per fermare la riproduzione, premete il tasto STOP  $[\blacksquare]$ .

## *8.* **Per riportare MRS-1608 al funzionamento normale, premete ripetutamente il tasto di stato [MASTER] fino a quando si spegne.**

Il muting sulle altre tracce viene annullato, e i tasti di stato tornano alla condizione originale.

## *SUGGERIMENTO*

- Come le altre tracce, anche la master track ha 10 V-take.
- Potete suonare le master track di più project in successione  $(\to p. 177)$ .
- I contenuti della master track possono essere modificati successivamente ( $\rightarrow$  p. 49).

## **Guida [Recorder]**

Questo capitolo spiega funzioni e step operativi della sezione recorder.

## **V-take**

## **Le V-take**

Ciascuna traccia 1 – 16 del registratore contiene dieci tracce virtuali, chiamate "V-take". Per ciascuna traccia, potete selezionare una di queste take, che verrà usata per registrare e riprodurre. Per esempio, potete attivare Vtake quando registrate più voci o soli di chitarra sulla stessa traccia, e confrontarle più tardi per scegliere la miglior V-take.

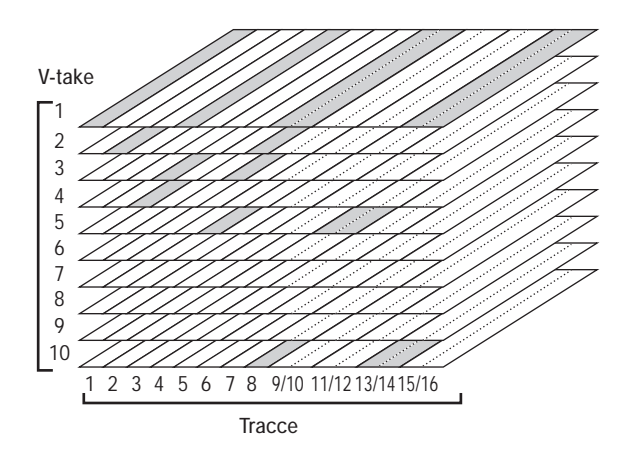

## **Attivazione di V-take**

Ecco come attivare la V-take usata da ogni traccia 1 – 16.

## *1.* **Dalla schermata principale, premete il tasto [V-TAKE] nella sezione track parameter.**

Il tasto si illumina, e numero di traccia, numero di V-take, e nome di V-take appaiono sul display.

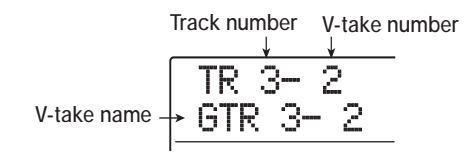

## *SUGGERIMENTO*

• Se selezionate una V-take dove non c'è registrato nulla, appare l'indicazione "NO DATA".

• Se selezionate la master track, "M" viene mostrato come numero di traccia.

Quando il display mostra l'indicazione precedente, la condizione della V-take per ogni traccia è indicata dai segmenti del misuratore di livello. Un segmento acceso significa V-take registrata e un segmento spento indica una V-take non registrata. Il segmento lampeggiante indica la V-take selezionata per ogni traccia.

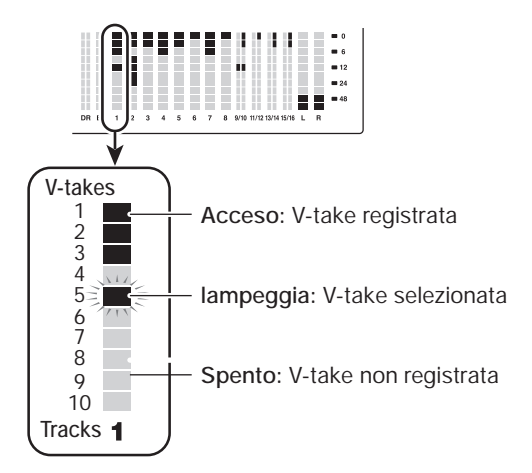

*2.* **Usate i tasti cursore left/right per selezionare una traccia.**

$$
\begin{array}{c}\n\text{TR } 2-1 \\
\text{GTR } 2-1\n\end{array}
$$

## *SUGGERIMENTO*

Potete anche selezionare la traccia con i tasti di stato. Per tracce stereo (9/10 – 15/16), ogni pressione del tasto alterna fra traccia di numero dispari e di numero pari. Premendo il tasto di stato [MASTER] si sceglie la master track.

#### *3.* **Ruotate dial per selezionare la V-take.**

Per tracce stereo, potete scegliere una differente V-take per traccia di numero dispari e traccia di numero pari.

- *4.* **Ripetete gli step 2 3 quanto serve a selezionare una V-take per ogni traccia.**
- *5.* **Per tornare alla schermata principale, premete il tasto [EXIT].**

Il tasto [V-TAKE] si spegne.

## **Assegnare nomi alle V-take**

Alla V-take registrata viene automaticamente dato un nome di default, secondo il seguente schema. (xx indica il numero di traccia, e yy il numero di V-take.)

## **GTRxx-yy**

V-take registrata attraverso algoritmo CLEAN, DIST, o ACO/BASS SIM di effetto insert

#### **BASxx-yy**

V-take registrata con algoritmo BASS di effetto insert

#### **MICxx-yy**

V-take registrata con algoritmo MIC di effetto insert

#### **DULxx-yy**

V-take registrata con algoritmo DUAL MIC di effetto insert

#### **LINxx-yy**

V-take registrata con algoritmo LINE di effetto insert

#### **8INxx-yy**

V-take registrata con algoritmo 8x COMP EQ di effetto insert

#### **MASxx-yy**

V-take registrata con algoritmo MASTERING di effetto insert

#### **BYPxx-yy**

V-take registrata senza passare attraverso l'effetto insert

#### **BOUxx-yy**

V-take registrata con funzione bounce o registrazione rhythm

#### **LP\_xx\_yy**

Frase scritta su V-take tramite phrase loop  $(\rightarrow p. 67)$ 

#### **HRMxx-yy**

V-take registrata usando la funzione "harmony generate" o la funzione "duo harmony".

#### *SUGGERIMENTO*

Se usate la funzione phrase loop per scrivere una frase sulla master track, viene assegnato il nome "LP\_MS\_yy".

Per cambiare nome a una V-take, procedete come segue.

## *1.* **Dalla schermata principale, premete il tasto [V-TAKE] nella sezione track parameter.**

Il tasto si illumina, e numero di traccia, numero di V-take, e nome di V-take appaiono sul display.

## TR 3- 2  $GTR$  3- 2

#### *NOTA*

Solo il nome della V-take attualmente selezionata per una traccia può essere cambiato.

*2.* **Usate i tasti cursore left/right per selezionare la traccia il nome della cui Vtake volete modificare.**

$$
\begin{array}{|c|c|}\n\hline\n\text{TR} & \text{2--} & \text{2} \\
\hline\n\text{GTR} & \text{2--} & \text{1}\n\end{array}
$$

#### *NOTA*

Se selezionate una V-take dove non è registrato nulla, appare l'indicazione "NO DATA" e non potete modificare il nome.

## *3.* **Premete il tasto [EDIT].**

Il primo carattere del nome della V-take lampeggia. Questo indica che potete cambiare il nome della V-take.

*4.* **Usate i tasti cursore left/right per spostare la sezione lampeggiante sul carattere che volete cambiare.**

## *5.* **Ruotate dial per selezionare un carattere.**

Possono essere selezionati i seguenti caratteri. **Numeri:** 0 – 9

**Lettere:** A – Z, a – z **Simboli:** (space) ! "  $# $% 8'() * + , -$ .  $;$  < > = ? @ [ ] ^ \_ ` { } | \;

*6.* **Ripetete gli step 4 – 5 fino a ottenere il nome desiderato.**

## *7.* **Quando avete finito di modificare il nome, premete il tasto [EXIT].**

Il nuovo nome viene accettato e l'unità torna alla condizione di step 2. Se necessario, potete modificare i nomi di altre V-take.

## *8.* **Per tornare alla schermata principale, premete il tasto [EXIT].**

Il tasto [V-TAKE] si spegne.

#### *SUGGERIMENTO*

Se i contenuti di una V-take vengono tutti cancellati, il nome si trasforma in "NO DATA".

*36*
# **Spostarsi in un punto desiderato della song (funzione locate)**

Potete specificare una locazione entro la song in unità di tempo (minuti/secondi/millisecondi) o in unità di misure (measure/beat/tick), e portarvi in quella posizione.

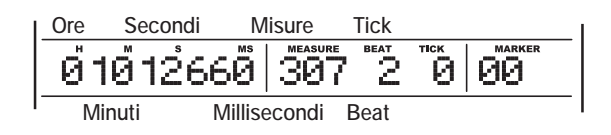

# *SUGGERIMENTO*

Se usate la funzione marker ( $\rightarrow$  p. 46) per fissare dei marcatori sulle posizioni del registratore, potete usare la funzione locate per muovervi tra i marcatori.

- *1.* **Verificate che il registratore sia fermo.**
- *2.* **Usate i tasti cursore left/right dalla schermata principale per spostare la parte lampeggiante dell'unità da modificare.**

Per esempio, per cambiare i minuti, fate lampeggiare il segmento indicato con "M".

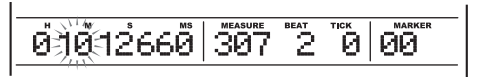

## *3.* **Ruotate dial per cambiare il valore visualizzato per la parte lampeggiante.**

Quando cambiate il valore visualizzato, il registratore passa immediatamente nella nuova locazione. Premendo il tasto PLAY  $[\triangleright]$  la riproduzione parte da quel punto.

# *SUGGERIMENTO*

L'indicazione di measure/beat/tick cambia secondo tempo e beat della sezione ritmica corrente.

# **Riproduzione ripetuta dello stesso passaggio (funzione A-B repeat)**

A-B repeat è una funzione che riproduce ripetutamente una regione desiderata della song. Questo è utile per ascoltare la stessa porzione ripetutamente, per es. per fare pratica.

*1.* **Andate al punto dove volete che la ripetizione abbia inizio, e premete il tasto [A-B REPEAT] nella sezione di controllo.**

Il tasto lampeggia, e viene specificata la posizione di inizio della ripetizione (point A).

# *SUGGERIMENTO*

Il punto A/B può essere specificato sia durante la riproduzione che a registratore fermo.

## *2.* **Andate al punto dove volete che la porzione ripetuta termini, e premete il tasto [A-B REPEAT] ancora una volta.**

Il tasto [A-B REPEAT] passerà da lampeggiante a costantemente acceso, e la posizione finale della ripetizione (point B) viene fissata.

# *NOTA*

- Per rifare l'impostazione del punto A/B, premete il tasto [A-B REPEAT] in modo da spegnerlo, e quindi ripetete la procedura dallo step 1.
- Se specificate un punto B che si trova prima del punto A, verrà ripetuta la regione tra i punti  $B \rightarrow A$ .

## *3.* **Per iniziare la riproduzione ripetuta, premete il tasto PLAY [** $\blacktriangleright$ **].**

La riproduzione ripetuta ha inizio quando premete il tasto PLAY  $[\triangleright]$  mentre il tasto [A-B REPEAT] è acceso. Quando viene raggiunto il punto B, il registratore salta al punto A, e la riproduzione continua.

## *4.* **Per fermare la riproduzione ripetuta, premete il tasto STOP [**P**].**

Anche dopo aver premuto il tasto STOP [P] per fermare la riproduzione, potete nuovamente eseguire la ripetizione quante volte desiderate, fino a che il tasto [A-B REPEAT] resta acceso.

## *5.* **Per disattivare la riproduzione ripetuta, premete il tasto [A-B REPEAT].**

Il tasto si spegne, e la ripetizione viene disattivata. Anche le posizioni dei punti A/B vengono cancellate.

# **Trovare la posizione desiderata (funzione scrub/ preview)**

MRS-1608 è dotato di funzione "scrub" che vi permette di cercare una locazione desiderata mentre viene riprodotta ripetutamente una breve regione prima o dopo il punto corrente. Questo serve a trovare con accuratezza il punto in cui un suono specifico inizia o finisce.

Quando la funzione scrub è attiva, potete usare la "preview function" che suona 0.7 secondi prima e dopo il punto corrente. Usando le funzioni scrub e preview insieme, potete trovare la locazione desiderata rapidamente e con cura.

# **Uso della funzione scrub/preview**

#### *1.* **Per eseguire la riproduzione scrub, tenete premuto il tasto STOP [**P**] dalla schermata principale e premete il tasto PLAY [▶].**

Il tasto si accende, e una breve regione (40 millisecondi di default) seguente al punto attuale viene eseguita ripetutamente.

Immediatamente dopo l'attivazione della funzione scrub, la traccia audio 1 verrà selezionata come destinataria della riproduzione scrub.

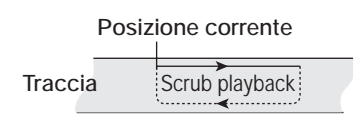

Quando la funzione scrub è attiva, l'indicazione sul display cambia come segue.

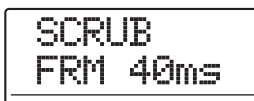

#### *2.* **Usate i tasti di stato per selezionare traccia (o tracce) per la riproduzione scrub.**

E' possibile selezionare fino a 4 tracce simultaneamente in riproduzione scrub. (Coppie di tracce stereo contano come due tracce.) La riproduzione scrub viene alternata on e off per una traccia premendo ripetutamente il relativo tasto di stato. Se tentate di selezionare più di quattro tracce, la riproduzione scrub verrà eseguita per le sole ultime quattro tracce selezionate.

## *3.* **Per spostare la posizione di riproduzione**

**scrub, usate i tasti cursore left/right per far lampeggiare l'indicazione dei millisecondi o dei tick sul contatore. Quindi ruotate dial per trovare la posizione desiderata.**

Durante la riproduzione scrub, la locazione corrente può essere spostata avanti o indietro in millisecondi o tick.

*4.* **Per usare la funzione preview per ascoltare la regione prima della locazione corrente, premete il tasto REW [**T**]. Per ascoltare la regione dopo la posizione corrente, premete il tasto FF [**Y**].**

Se premete il tasto REW [ $\blacktriangleleft$ ], suonerà una regione di 0.7 secondi precedente alla posizione corrente (terminando sulla posizione corrente). Se premete il tasto FF  $[\blacktriangleright]$ , suonerà una regione di 0.7 secondi successiva alla posizione corrente (iniziando dalla posizione corrente). E' la cosiddetta riproduzione "preview". Quando il preview termina, la riproduzione scrub riprende.

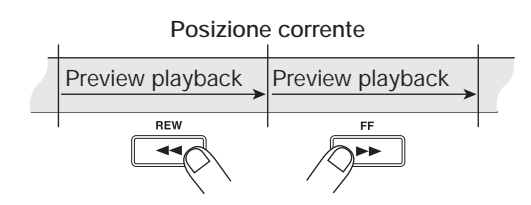

*5.* **Per annullare la funzione scrub, premete il tasto STOP [**P**].**

I tasti PLAY  $[\blacktriangleright]$  e STOP  $[\blacksquare]$  si spengono.

# **Cambiare direzione e durata dello scrub**

Quando la funzione scrub è attiva, potete cambiare la direzione della riproduzione scrub (sia che esegua le regione precedente che quella successiva alla posizione corrente), e la lunghezza della sezione di ripetizione scrub.

#### *1.* **Dalla schermata principale, tenete premuto il tasto STOP [**P**] e premete il tasto PLAY [**R**].**

Questo attiva la funzione scrub, e direzione e durata della riproduzione scrub vengono mostrate sul display.

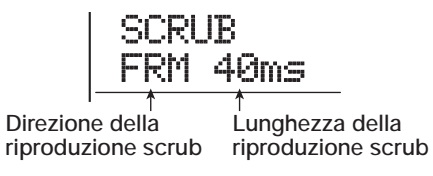

*2.* **Per cambiare lunghezza di riproduzione** 

**scrub, usate i tasti cursore left/right per far lampeggiare il valore della lunghezza di riproduzione scrub, e ruotate dial.**

Potete selezionare 40, 80, 120, 160, o 200 (ms) come lunghezza di riproduzione scrub.

## *SUGGERIMENTO*

Potete anche usare i tasti cursore up/down per cambiare lunghezza di riproduzione scrub.

*3.* **Per cambiare la direzione della riproduzione scrub, usate i tasti cursore left/right per far lampeggiare l'indicazione di direzione della riproduzione scrub, e ruotate dial.**

Se selezionate "TO", la riproduzione scrub inizierà da un punto precedente finendo alla posizione corrente. Se selezionate "FRM", la riproduzione scrub inizierà dalla posizione corrente.

Per uscire dalla funzione scrub, premete il tasto STOP  $\lceil \blacksquare \rceil$ .

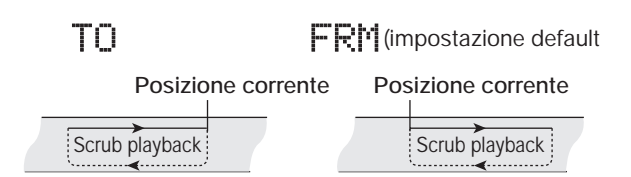

# **Ri-registrare solo una regione specificata (funzione punchin/out)**

La funzione punch-in/out consente di ri-registrare solo una regione specificata di una traccia registrata in precedenza. L'azione di commutare una traccia dalla riproduzione alla modalità di registrazione è detta "punch-in", e l'azione di riportarla in riproduzione dalla registrazione è detta "punch-out".

MRS-1608 offre due modi per fare ciò. Potete usare i tasti sul pannello o un footswitch (ZOOM FS-01, venduto a parte) per fare il punch-in/out manualmente ("manual punch-in/out"), o potete provocare il punch-in/out automaticamente in punti specificati anticipatamente ("auto punch-in/out").

#### *NOTA*

Quando la funzione 8-track recording (→ p. 45) è attiva, il punch-in/out non può essere usato.

# **Uso del punch-in/out manuale**

Per eseguire il punch-in/out manuale, procedete così.

# *SUGGERIMENTO*

- Per usare un footswitch col punch-in/out, collegate uno ZOOM FS-01 disponibile separatamente alla presa FOOT SW sul pannello frontale.
- In condizione di default di MRS-1608, il footswitch è regolato per controllare playback/stop del registratore. Per usare il footswitch col punch-in/out, dovete prima cambiare l'impostazione di footswitch  $(\rightarrow$  p. 181).
- *1.* **Premete più volte il tasto di stato della traccia su cui volete eseguire il punch-in/ out, fino a che il tasto si accende in rosso.**
- *2.* **Alzate il fader di questa traccia fino a una posizione adatta.**
- *3.* **Usate il tasto [ON/OFF] per selezionare l'ingresso, quindi suonate il vostro strumento collegato alla presa INPUT e usate il controllo [INPUT] e il controllo [REC LEVEL] per regolare il livello di registrazione.**
- *4.* **Andate a un punto parecchie misure prima del punto di punch-in voluto, e premete il tasto PLAY [**R**] per iniziare la riproduzione.**
- *5.* **Quando arrivate al punto di punch-in, premete il tasto REC [**O**] (o premete il foot switch).**

Il tasto REC [O] si accende, e la registrazione della traccia ha inizio da quella posizione.

*6.* **Quando arrivate al punto di punch-out voluto, premete il tasto REC [**O**] (o il foot switch) ancora una volta.**

Il tasto REC [O] si spegne, e MRS-1608 passa dalla registrazione alla riproduzione.

- *7.* **Per fermare il registratore, premete il tasto STOP [**P**].**
- *8.* **Per controllare la nuova registrazione, posizionatevi in una posizione prima del punto di punch-in point, e premete il tasto PLAY [**R**].**

# **Uso del punch-in/out automatico**

L'auto punch-in/out è una funzione che permette di specificare in anticipo la regione da ri-registrare. Il punch-in avverrà automaticamente quando raggiungete il punto di inizio (In point), e il punch-out avverrà automaticamente quando raggiungete il punto finale (Out point). Questo è utile quando non potete azionare MRS-1608 perché state suonando il vostro strumento, o quando è richiesta una commutazione playback/record molto rapida.

Per eseguire l'auto punch-in/out, dovete prima specificare l'In point (punto dove il registratore passa dalla riproduzione alla registrazione) e l'Out point (punto dove il registratore passa dalla registrazione alla riproduzione); quindi eseguire la registrazione.

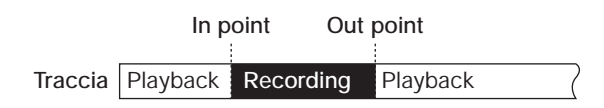

- *1.* **Alzate il fader della traccia su cui volete eseguire il punch-in/out su una posizione adeguata.**
- *2.* **Usate il tasto [ON/OFF] per selezionare l'ingresso, quindi suonate il vostro strumento collegato alla presa INPUT e usate il controllo [INPUT] e il controllo [REC LEVEL] per regolare il livello di registrazione.**
- *3.* **Andate al punto in cui volete il punch-in, e premete il tasto [AUTO PUNCH IN/OUT].**

Il tasto lampeggia. Questo imposta l' "In point" dove volete che inizi la registrazione.

*4.* **Andate al punto in cui volete il punch-out, e premete il tasto [AUTO PUNCH IN/OUT] ancora una volta.**

Il tasto cambia da lampeggiante a costantemente acceso. Questo imposta l' "Out point" dove la registrazione avrà termine.

## *SUGGERIMENTO*

Per specificare i punti in/out con precisione, è utile usare la funzione scrub ( $\rightarrow$  p. 38) per trovare le posizioni e assegnare anticipatamente un marcatore  $(\rightarrow)$  p. 46) nei punti desiderati.

*5.* **Usate la funzione Locate per portarvi un po' prima dell'In point.**

*6.* **Premete più volte il tasto di stato della traccia su cui volete eseguire il punch-in/ out, finché il tasto si accende in rosso.**

## *NOTA*

Se la posizione corrente è tra In point e Out point, il tasto di stato (e il tasto REC  $\lceil\bullet\rceil$  se siete in registrazione) sarà acceso in rosso. In tal caso, usate la funzione locate ancora una volta per portarvi un po' prima dell'In point.

## *7.* **Per provare il processo di auto punch-in/ out, premete il tasto PLAY [▶].**

Il registratore inizia a suonare. Quando raggiungete l'In point, la traccia su cui state provando il punch-in/out entra in mute. Raggiunto l'Out point, il muting è annullato. (Potete sempre monitorare il segnale in ingresso durante questo tempo.) Quest'azione non cancellerà né registrerà nulla sulla traccia.

Terminata la prova, andate di nuovo in un punto prima dell'In point.

# *SUGGERIMENTO*

Per cambiare le posizioni di In point o Out point, premete il tasto [AUTO PUNCH IN/OUT] in modo che si spenga, e quindi ripetete gli step 3 – 7.

#### *8.* **Per eseguire realmente l'auto punch-in/out, tenete premuto il tasto REC [**O**] e premete il tasto PLAY [**R**].**

Il registratore inizia a suonare. Raggiunto l'In point, la registrazione parte automaticamente (punch-in). Raggiunto l'Out point, la registrazione termina automaticamente, e la riproduzione riprende (punch-out).

- *9.* **Una volta finita la registrazione, premete il tasto STOP [**P**].**
- *10.* **Per ascoltare il risultato della registrazione, premete ripetutamente il tasto di stato della traccia su cui avete registrato, fino a che non si accende in verde. Quindi andate in un punto un po' prima dell'In point, e premete il tasto PLAY [▶].**

Per rifare la registrazione punch-in/punch-out, ripetete gli step  $5 - 9$ .

## *11.* **Quando siete soddisfatti della registrazione, premete il tasto [AUTO PUNCH IN/OUT] in modo da spegnerlo.**

La funzione auto punch-in/out è disattivata, e le impostazioni In point e Out sono cancellate.

# **Registrare più tracce su una master track (funzione mixdown)**

Questa sezione spiega come suonare tracce audio registrate e suoni della traccia drum/bass, registrandoli come stereo mix su una master track (mixdown).

# **La master track**

La master track è un set di tracce stereo separate dalle normali tracce 1 – 16. L'uso più comune della master track è come traccia su cui viene registrato il risultato finale del processo di mixdown. I contenuti della master track possono essere utilizzati per creare un CD audio.

Quando commutate la master track nella condizione di registrazione, alla master track viene inviato il segnale dopo che è passato dal fader [MASTER] (lo stesso segnale disponibile alle prese MASTER OUTPUT).

MRS-1608 offre una master track per ogni project. Simile alle normali tracce  $1 - 16$ , anche la master track ha dieci tracce virtuali (V-take). Questo vi permette di registrare diversi mix su più V-take scegliendo la migliore più tardi.

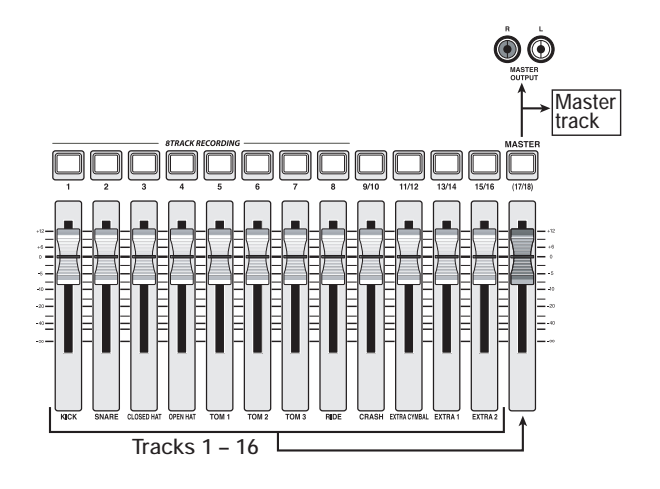

# *SUGGERIMENTO*

E' possibile suonare le tracce master di più project registrate su hard disk in successione ( $\rightarrow$  p. 177).

# **Step di mixdown sulla master track**

Ecco come mixare tracce registrate e suono della ritmica su due canali stereo e registrarli sulla master track.

- *1.* **Se necessario, fate rif. a p. 35 e scegliete la V-take necessaria per la master track.**
- *2.* **Dalla schermata principale, premete il tasto di stato [MASTER] ripetutamente fino a quando si accende in rosso.**

La master track è ora pronta per la registrazione.

*3.* **Mandate in riproduzione il registratore e regolate il bilanciamento del mix per le varie tracce.**

Le impostazioni di livello per ogni traccia così come le impostazioni dell'effetto insert e dell'effetto send/return hanno tutte influenza sul segnale inviato alla master track. Regolate i livelli mentre guardate il misuratore di livello L/R, e accertatevi che non si verifichino clip del segnale.

*4.* **Per effettuare l'operazione di mixdown, premete il tasto ZERO [**U**] per tornare all'inizio della song, e quindi premete il tasto PLAY [**R**] tenendo premuto il tasto REC [**O**].**

La registrazione sulla master track ha inizio.

*5.* **Quando la registrazione è completa, premete il tasto STOP [**P**].**

# *SUGGERIMENTO*

Potete iniziare l'operazione di mixdown da un punto entro la song. Vengono sovrascritti solo i dati entro il range registrato.

# **Suonare la master track**

Per suonare la master track registrata, procedete così.

*1.* **Dalla schermata principale, premete il tasto di stato [MASTER] ripetutamente fino a quando si accende in verde.**

La master track è pronta a suonare. In questo modo, le altre tracce sono in mute, e gli effetti disattivati.

## *SUGGERIMENTO*

Quando il tasto di stato [MASTER] è acceso verde, i tasti di trasporto eccetto il tasto REC [O] funzionano normalmente. *2.* **Premete il tasto ZERO [**U**] per tornare all'inizio della song, e quindi premete il**  tasto PLAY [▶].

La riproduzione della master track inizia. Potete usare il fader [MASTER] per regolare il volume di riproduzione.

- *3.* **Per fermare la riproduzione del registratore, premete il tasto STOP [**P**].**
- *4.* **Per annullare la modalità di riproduzione della master track, premete il tasto di stato [MASTER] in modo da spegnerlo.**

Il muting di tutte le tracce viene annullato, e l'unità torna al funzionamento normale. I tasti di stato che erano stati automaticamente disattivati vengono riportati alla condizione precedente.

# **Combinare più tracce su una o due tracce (funzione bounce)**

# **Come funziona il bounce**

"Bounce" è una funzione che miscela il suono delle tracce audio con le tracce drum/bass, e le registra su una o due tracce. (Viene anche chiamata "registrazione ping-pong".) Per esempio, potreste riversare i contenuti delle tracce 1 – 14 sulle tracce 15/16 e quindi attivare le V-take delle tracce 1 – 14 per registrare nuove versioni dell'esecuzione.

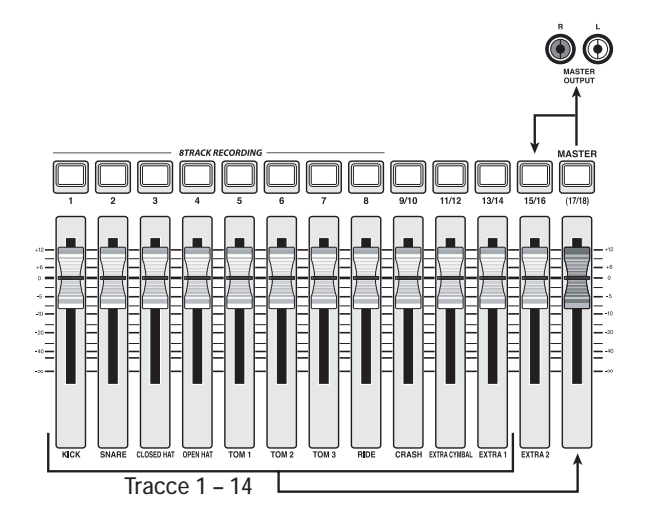

#### *SUGGERIMENTO*

• Potete mixare i segnali alle prese INPUT nella registrazione bounce.

- Se selezionate solo una traccia mono come destinazione di bounce, verrà registrato il segnale mixato in mono.
- Se necessario, potete riprodurre tutte le tracce 1 16, e riversare il segnale su una V-take vuota della traccia selezionata.

# **Impostazioni del bounce**

Prima di usare la funzione bounce, potreste dover fare delle impostazioni.

# ◆ **Specificare riproduzione/mute per traccia (o tracce) in registrazione**

Di default, le tracce di registrazione destinatarie del bounce saranno in mute. Per riprodurre una traccia mentre registrate in bounce su un'altra V-take di quella traccia, usate la seguente procedura per cambiare l'impostazione interna in modo che anche le tracce in registrazioni vengano riprodotte.

#### *1.* **Dalla schermata principale, presmete il tasto [UTILITY/TRACK EDIT].**

Sul display appare l'indicazione "UTILITY TR EDIT".

- *2.* **Usate i tasti cursore left/right per richiamare l'indicazione "UTILITY BOUNCE" sul display, e premete il tasto [ENTER].**
- *3.* **Usate i tasti cursore left/right per richiamare l'indicazione "BOUNCE REC TRACK" sul display, e premete [ENTER].**

Viene mostrata l'impostazione corrente.

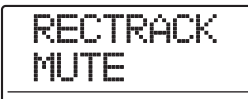

Le indicazioni hanno il significato seguente.

- **MUTE:** Le tracce in registrazione saranno in mute (impostazione default).
- **PLAY:** Le tracce in registrazione saranno riprodotte.
- *4.* **Per riprodurre la traccia destinataria del bounce, ruotate dial per cambiare l'impostazione in "PLAY".**
- *5.* **Per tornare alla schermata principale, premete più volte il tasto [EXIT].**

# ◆ **Selezione della V-take destinataria dela registrazione**

Di default, il risultato dell'operazione di bounce verrà registrato sulla V-take attualmente selezionata per le tracce di registrazione. Per riprodurre una traccia mentre riversate su un'altra V-take di quella traccia, potete usare la seguente procedura per cambiare V-take di destinazione della registrazione.

## *1.* **Dalla schermata principale, premete il tasto [UTILITY/TRACK EDIT].**

Sul display appare l'indicazione "UTILITY TR EDIT".

- *2.* **Usate i tasti cursore left/right per richiamare l'indicazione "UTILITY BOUNCE" sul display, e premete il tasto [ENTER].**
- *3.* **Usate i tasti cursore left/right per richiamare l'indicazione "BOUNCE REC TAKE" sul display, e premete il tasto [ENTER].**

Viene mostrata l'impostazione corrente.

REC TAKE CURRENT

Le indicazioni hanno il seguente significato.

#### **• CURRENT:**

Il risultato del bounce verrà registrato sulla V-take attualmente selezionata per la traccia in registrazione (impostazione default).

**• 1 – 10:**

Il risultato del bounce verrà registrato sulla V-take della traccia di registrazione col numero specificato

- *4.* **Ruotate dial per specificare la V-take destinataria della registrazione.**
- *5.* **Per tornare alla schermata principale, premete il tasto [EXIT] più volte.**

# **Eseguire registrazioni bounce**

Questo esempio spiega come riversare il contenuto delle tracce 1 – 16 e le tracce drum/bass sulla V-take 10 delle tracce 15/16.

- *1.* **Fate rif. a "Fare le impostazioni del bounce" e impostate la traccia destinataria del bounce su "PLAY".**
- *2.* **Fate rif. a "Fare le impostazioni del bounce" e selezionate la V-take 10 per la traccia di destinazione del bounce.**
- *3.* **Dalla schermata principale, premete i tasti di stato delle tracce 15/16 ripetutamente, in modo che si accendano in rosso.**

Le tracce 15/16 sono ora pronte per registrare.

#### *4.* **Premete il tasto [BOUNCE] nella sezione di controllo.**

Il tasto si illumina e la funzione bounce delle tracce di destinazione è attivata. Le altre tracce ed effetti agiscono normalmente.

#### *5.* **Mettete il registratore in riproduzione e regolate il bilanciamento di missaggio delle varie tracce.**

Le impostazioni di livello di ogni singola traccia come pure le impostazioni dell'effetto insert e dell'effetto send/ return hanno tutte influenza sul segnale mixato che viene inviato alle tracce destinatarie del bounce.

Regolate i livelli mentre osservate il misuratore di livello L/R , e assicuratevi che non si verifichino clip al segnale.

#### *6.* **Portate il registratore all'inizio e cominciate a registrare.**

Inizia la registrazione sulle tracce 15/16.

*7.* **Una volta completata la registrazione, premete il tasto STOP** [■].

## *SUGGERIMENTO*

• Per controllare il risultato dell'operazione di bounce, selezionate la V-take delle tracce destinatarie del bounce e mettete in mute tutte le altre tracce. Notate che i parametri di traccia valgono sempre. Per monitorare il suono non trattato, riportate le impostazioni di volume e di EQ delle tracce destinatarie di bounce alla condizione di default. Quando fate il bounce stereo su due tracce mono, impostate il parametro Pan per la traccia di numero dispari su L 100 e per la traccia di numero pari su R 100.

• Se viene registrato solo il segnale della traccia drum track o della traccia bass, fate rif. a "Selezione della traccia drum/bass come sorgente di registrazione" a p. 44 e selezionate "MASTER" come sorgente.

#### *8.* **Per disattivare la funzione bounce, premete il tasto [BOUNCE].**

Il tasto [BOUNCE] si spegne, e la funzione bounce è annullata.

# **Registrare suoni drum/bass (registrazione rhythm)**

MRS-1608 vi permette di registrare il suono della drum track o della bass track della sezione ritmica su una qualunque traccia. Questa funzione è detta "rhythm recording". Registrando una song ritmica o un pattern ritmico su una traccia audio, potete quindi combinare questi con altra song o pattern come fossero suonati dalla sezione rhythm.

Per usare la funzione rhythm recording, procedete nel modo seguente.

# **Selezione traccia drum/bass come sorgente di registrazione**

Mentre usate la funzione bounce, selezionate la drum/ bass track come segnale sorgente della registrazione.

*1.* **Dalla schermata principale, premete il tasto [UTILITY/TRACK EDIT] nella sezione display.**

Sul display appare l'indicazione "UTILITY TR EDIT".

- *2.* **Usate i tasti cursore left/right keys per richiamare l'indicazione "UTILITY BOUNCE" sul display, e premete il tasto [ENTER].**
- *3.* **Usate i tasti cursore left/right per richiamare l'indicazione "BOUNCE REC SRC" sul display, e premete il tasto [ENTER].**

L'indicazione sul display cambia come segue.

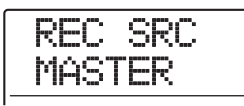

In questa condizione, potete selezionare il segnale sorgente della registrazione. Sono disponibili le scelte seguenti.

#### **• MASTER**

Il segnale immediatamente prima del fader [MASTER] (impostazione default)

**• DRUM TR**

Drum track

**• BASS TR**

Bass track

- *4.* **Ruotate dial per selezionare "DRUM TR" o "BASS TR" come sorgente di registrazione.**
- *5.* **Premete il tasto [EXIT] più volte per tornare alla schermata principale.**

# **Registrazione**

Mentre riproducete le tracce audio, potete ora registrare la sezione rhythm che suona su una traccia audio.

## *1.* **Premete il tasto [BOUNCE].**

Il tasto si illumina.

*2.* **Premete ripetutamente il tasto di stato della traccia su cui volete registrare, fino a quando il tasto si accende in rosso.**

In questa condizione, verrà registrato il segnale della traccia selezionata allo step 4 di "Selezione della drum/ bass track come sorgente di registrazione".

## *SUGGERIMENTO*

Per registrare tracce drum in stereo, selezionate due tracce come destinazione della registrazione. Se selezionate una sola traccia, la registrazione sarà in mono.

- *3.* **Verificate che il tasto [RHYTHM] sia spento, e che rhythm song o rhythm pattern da registrare siano selezionati, o che i suoni che volete suonare siano assegnati ai pad.**
- *4.* **Mettete il registratore in riproduzione e regolate il livello di uscita della traccia drum/bass.**

Regolate i livelli osservando il misuratore di livello, e assicuratevi che non si verifichino clip al segnale.

## *5.* **Andate al punto d'inizio del registratore, e iniziate a registrare.**

L'esecuzione del rhythm pattern/rhythm song viene registrata su una traccia audio. Se colpite i pad durante la registrazione, anche questo suono verrà catturato. Completata l'esecuzione, fermate il registratore. Per annullare la funzione bounce e tornare alla condizione normale, commutate di nuovo la sorgente di registrazione su "MASTER", come descritto in "Selezione della traccia drum/bass come sorgente di registrazione".

# *SUGGERIMENTO*

E' anche possibile usare una tastiera MIDI o strumenti simili invece dei pad per produrre suoni drum/bass.

# *6.* **Premete il tasto [BOUNCE].**

Il tasto si spegne.

# **Registrare su 8 tracce simultaneamente (modalità 8-track recording)**

Questa sezione spiega come usare la modalità 8-track recording che consente di registrare fino a otto tracce simultaneamente.

# **Modalità 8-track recording**

Nella modalità 8-track recording, i segnali alle prese INPUT 1 – 8 (o alle prese GUITAR/BASS INPUT 1/2 invece delle prese INPUT 1/2) possono essere registrate direttamente sulle tracce 1 – 8. Questo è utile per registrare la performance di un'intera band in una sola sessione, usando tracce separate per le diverse parti, o per riprendere una performance di batteria con più microfoni. In modalità 8-track recording, input  $1 - 8$  e tracce  $1 - 8$ risultano corrispondenti. Quando il tasto di stato di una traccia è acceso in rosso, il segnale di quell'ingresso può essere registrato su quella traccia. Quando il tasto di stato è spento o acceso in verde, il segnale dal rispettivo ingresso è inviato direttamente al punto immediatamente prima del fader [MASTER].

Anche gli effetti insert e send/return sono disponibili in modalità 8-track recording.

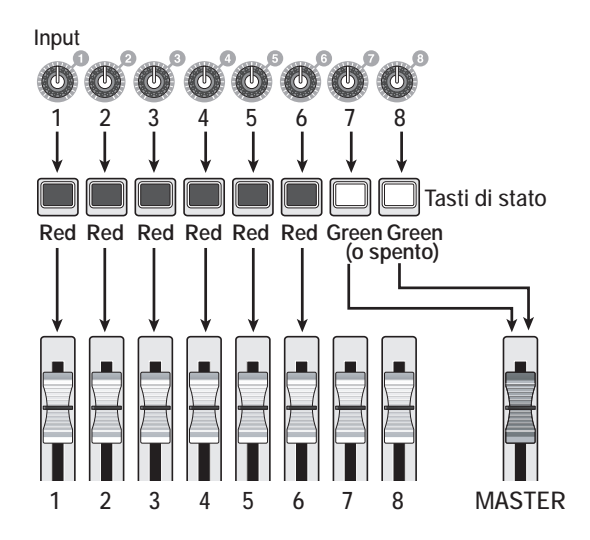

## *NOTA*

- In modalità 8-track recording, non è possibile registrare sulle tracce 9/10 – 15/16. Per eseguire overdub su una traccia mono dopo che avete registrato 1 – 8, dovete prima spostare le parti registrate sulle tracce  $9 - 16 \rightarrow p$ . 63).
- In modalità 8-track recording, le funzioni auto punch-in/ out e bounce non sono disponibili.

# **Assegnare il segnale in ingresso a una traccia**

Dopo aver regolato il livello dei segnali dalle prese INPUT 1 – 8 o le prese GUITAR/BASS INPUT 1/2, i segnali vengono inviati alle tracce 1 – 8 nella sezione recorder.

*1.* **Verificate che gli strumenti o i microfoni da registrare siano collegati alle prese INPUT 1 – 8 o alle prese GUITAR/BASS INPUT 1/2.**

# *NOTA*

Potete usare sia la presa GUITAR/BASS INPUT 1 che la presa INPUT 1, e sia la presa GUITAR/BASS INPUT 2 che la presa INPUT 2. Se sono collegate entrambe le prese, le prese GUITAR/BASS INPUT 1/2 hanno la priorità.

## *2.* **Premete il tasto [8TRACK RECORDING] nella sezione input.**

Il tasto si accende e MRS-1608 passa alla modalità 8 track recording.

## *3.* **Premete i tasti [ON/OFF] delle prese INPUT 1 – 8.**

Il tasto premuto si accende, e l'ingresso relativo è attivo.

*4.* **Mentre gli strumenti vengono suonati, regolate i controlli [INPUT] per ottenere un livello adeguato alla sensibilità d'ingresso.**

Quando usate le prese GUITAR/BASS INPUT 1/2, eseguite le regolazioni con il controllo [GUITAR/BASS INPUT] 1/2 sul pannello frontale.

*5.* **Per usare l'effetto insert, premete il tasto [INPUT SOURCE] nella sezione effetti, e premete il tasto [ON/OFF] per l'ingresso a cui volete applicare l'effetto.**

Il tasto [ON/OFF] relativo si accende in arancione, e l'effetto insert è applicato. Quando è selezionato l'algoritmo 8x COMP EQ per l'effetto insert, tutti i canali possono essere trattati dall'effetto. Altrimenti, possono essere processati due canali selezionati.

# *SUGGERIMENTO*

In condizione default di un project, viene scelto come effetto insert un patch adatto all'esecuzione con chitarra o basso. Se necessario, selezionate un patch diverso  $(\rightarrow$  p. 139).

*6.* **Mentre vengono suonati gli strumenti, usate il controllo [REC LEVEL] per regolare il livello di registrazione.**

Regolate il livello di registrazione più alto possibile, evitando però regolazioni che possano far illuminare l'indicatore [CLIP]. Il livello di segnale corrente può essere controllato coi misuratori di livello IN1 – IN8.

*7.* **Premete ripetutamente i tasti di stato per le tracce (1 – 8) da registrare in modo che i tasti si accendano in rosso.**

Possono essere attivati fino a otto tasti simultaneamente. Quando una traccia viene messa in condizione di standby per la registrazione, Il segnale dall'input mixer verrà inviato alla traccia di registrazione corrispondente.

Se il tasto [ON/OFF] per una traccia è ON ma il tasto di stato corrispondente è acceso in verde (o è off), l'ingresso relativo non sarà registrato.

*8.* **Andate al punto di partenza del registratore, e iniziate a registrare.**

A registrazione terminata, fermate il registratore.

*9.* **Per annullare la 8-track recording, premete il tasto [8TRACK RECORDING].**

Il tasto si spegne.

# **Funzione Marker**

Questa funzione permette di impostare marcatori in un punto del registratore e tornare al quel marcatore con una semplice operazione. Potete fissare fino a 100 marcatori.

## *SUGGERIMENTO*

- E' anche possibile attivare impostazioni del mixer o gruppi di impostazioni di effetti (scene) alla posizione di un marcatore  $(\rightarrow$  p. 84).
- Quando create un CD audio, i marcatori possono essere usati per fornire informazioni sugli indici. Questo permette al lettore CD di accedere a punti specifici entro le tracce  $( \rightarrow p. 155).$

# **Impostare un marcatore**

Ecco come assegnare un marcatore in un punto desiderato della song.

*1.* **Andate al punto in cui volete assegnare un marcatore.**

## *SUGGERIMENTO*

- Un marcatore può essere assegnato sia durante la riproduzione che da fermi.
- Potete usare la funzione scrub  $(\rightarrow p. 38)$  per andare in una posizione con massima precisione.

## *2.* **Premete il tasto [MARK] nella sezione di controllo.**

Viene assegnato un marcatore alla posizione corrente. Vedrete il suo numero nel campo MARKER del counter.

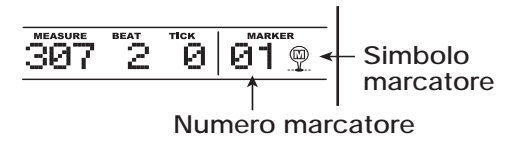

Il campo MARKER mostra il numero di marcatore nella posizione corrente o il precedente più vicino. Quando la posizione corrente corrisponde al marcatore, un simbolo di marcatore appare alla destra del numero di marcatore.

Il numero di marcatore viene assegnato automaticamente in ordine ascendente dall'inizio della song. Se aggiungete un nuovo marcatore tra due marcatori pre-esistenti, i marcatori successivi verranno rinumerati.

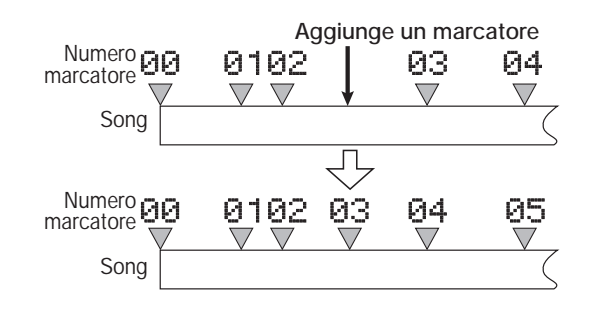

# *SUGGERIMENTO*

Il marcatore numero 00 è già fissato all'inizio della song (posizione zero del contatore). Non è possibile cambiarlo.

# **Posizionare un marcatore**

Ecco come andare sulla posizione di un marcatore. Lo si può fare in due modi: potete usare operazioni con i tasti, o specificare direttamente il numero di marcatore.

# ◆ **Usare i tasti per spostarsi**

#### *1.* **Dalla schermata principale, premete il tasto MARKER [**U**] o [**I**] nella sez. controllo.**

Ogni volta che premete un tasto, l'unità salta al marcatore successivo prima o dopo la posizione corrente.

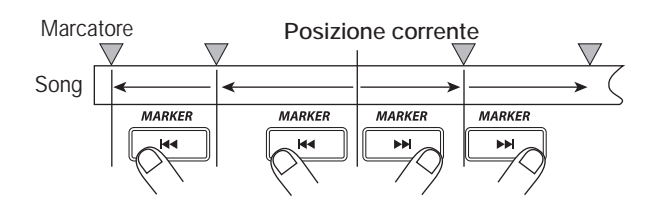

# ◆ **Specificare il numero di marcatore su cui spostarsi**

- *1.* **Dalla schermata principale, usate i tasti cursore left/right per far lampeggiare il numero del marcatore sul contatore.**
- *2.* **Ruotate dial per selezinare il numero di marcatore desiderato.**

Non appena il numero viene cambiato, il registratore passa a quel numero.

# **Cancellare un marcatore**

Ecco come cancellare un marcatore precedentemente assegnato.

## *1.* **Andate al marcatore che volete cancellare.**

Un marcatore può essere cancellato solo quando corrisponde esattamente alla locazione corrente. Assicuratevi che il simbolo del marcatore sia visualizzato. Se no, usate i tasti MARKER  $[H(] / [D]$ per andare al punto esatto del marcatore.

## *2.* **Premete il tasto [CLEAR] nella sezione di controllo.**

Il marcatore selezionato viene cancellato, e quelli successivi rinumerati.

# *NOTA*

- Un marcatore cancellato non può essere recuperato.
- Non è possibile cancellare il numero di marcatore "00" situato all'inizio della song.

# **Impostare il funzionamento del pre-count**

In condizione di default di un project, si sente un precount di quattro beat prima dell'inizio della registrazione. Il numero di beat e il volume del pre-count possono essere modificati nel modo seguente.

*1.* **Dalla schermata principale, premete il tasto [UTILITY/TRACK EDIT] nella sezione display.**

Sul display appare l'indicazione "UTILITY TR EDIT".

*2.* **Usate i tasti cursore left/right per richiamare l'indicazione "UTILITY PreCount" sul display, e premete il tasto [ENTER].**

L'indicazione sul display cambia come segue.

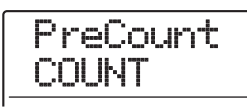

*3.* **Per cambiare il numero dei beat di precount, premete il tasto [ENTER]. Quindi ruotate dial per fare la selezione.**

#### **• OFF**

Il pre-count viene disattivato.

#### **• 1 – 8**

Si sente un pre-count di 1 – 8 beat.

#### **• SPECIAL**

Si sente uno speciale pre-count come il seguente.

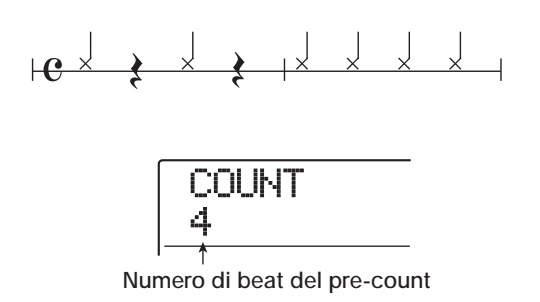

Una volta completata l'impostazione, premete il tasto [EXIT] per tornare alla schermata dello step 2.

*4.* **Per cambiare il volume del pre-count, usate i tasti cursore left/right per richiamare l'indicazione "PreCount VOLUME" sul display, e premete il tasto [ENTER].**

L'indicazione del display cambia come segue. Ruotate dial per impostare il volume  $(0 - 15)$ .

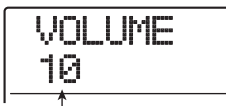

**Valore volume del pre-count**

## *5.* **Completata l'impostazione, premete il tasto [EXIT] per tornare alla schermata principale.**

Se iniziate la procedura di registrazione in questa condizione, il numero selezionato di beat del pre-count si sentirà al volume selezionato.

# **Guida [Track Editing]**

Questa sezione spiega come modificare i dati audio contenuti nelle tracce 1 – 16 della sezione recorder. Ci sono due tipi principali di funzioni di editing: specificando un range da modificare entro una traccia, e modificando un'intera V-take.

# **Editing di un range di dati**

La procedura per specificare un range entro una traccia e quindi eseguire un'azione di editing è descritta di seguito.

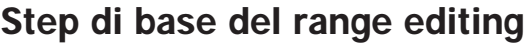

Quando si esegue l'editing di un range specificato di dati, alcuni step sono simili per ciascuna azione. Si tratta dei seguenti.

#### *1.* **Dalla schermata principale, premete il tasto [UTILITY/TRACK EDIT] nella sezione display.**

Sul display appare l'indicazione "UTILITY TR EDIT".

UTILITY TR EDIT

# *2.* **Premete il tasto [ENTER].**

Appare sul display il menu track edit contenente vari comandi di editing.

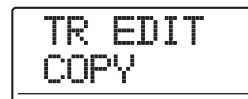

## *3.* **Usate i tasti cursore left/right per selezionare il comando desiderato tra le opzioni seguenti.**

#### **• COPY**

Copiate un range specificato di dati audio.

#### **• MOVE**

Spostate un range specificato di dati audio.

#### **• ERASE**

Cancellate un range specificato di dati audio.

#### **• TRIM**

Conservate solo un range specificato di dati audio e cancellate il resto.

#### **• FADE I/O (Fade-in/out)**

Eseguite fade-in/fade-out su un intervallo di dati audio.

#### **• REVERSE**

Invertite un range specificato di dati audio.

#### **• TimStrch (Time Stretch/Compress)**

Cambiate la durata di tutti i dati audio su una traccia senza cambiare intonazione (pitch).

#### **• PitchFix**

Applicate la compensazione di pitch a un range specificato di dati audio.

#### **• HARMONY+ (Harmony Generate)**

Generate un'armonia alla terza di un range specificato di dati audio.

#### **• DUO HARM (Duo Harmony)**

Aggiungete un'armonia alla prima di un range specificato di dati audio.

## *4.* **Press the [ENTER] key.**

Appare la schermata per la selezione di traccia e V-take da modificare.

Il display qui mostrato è un esempio per la selezione del comando COPY allo step 3.

$$
\begin{array}{c}\n\text{Copy } \text{Src} \\
\text{TR } 1 - 1\n\end{array}
$$

*5.* **Usate i tasti cursore up/down o i tasti di stato e dial per selezionare la traccia (1 - 16, MASTER) e il numero di V-take.**

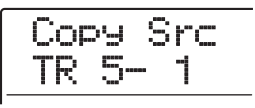

In questa schermata, anche le V-take non attualmente selezionate possono essere scelte per la modifica.

Per comandi diversi da PitchFix, HARMONY+, e DUO HARM, quando è selezionata la taccia 16, ruotando dial verso destra potete selezionare coppie dispari/pari (track 1/2, track 15/16, ecc.) o master track (indicata con "M").

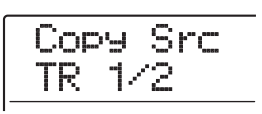

#### *NOTA*

- Potete anche premere insieme i tasti di stato per due tracce mono adiacenti dispari/pari, per selezionare queste tracce.
- Premendo ripetutamente i tasti di stato per tracce stereo si selezionano la traccia dispari, quella pari, e la traccia stereo, in sequenza.
- Quando è stata selezionata una singola traccia come sorgente di editing per un comando diverso da HARMONY+ e DUO HARM, anche la destinazione dell'editing sarà una singola traccia.
- Quando due tracce o la master track sono state selezionate come sorgente di editing, anche la destinazione dell'editing saranno due tracce o la master track. La V-take attualmente selezionata per ciascuna traccia sarà quella di destinazione.

# *6.* **Premete il tasto [ENTER].**

Gli step successivi differiranno, a seconda del comando selezionato. Ved. le sezioni dei rispettivi comandi.

*7.* **Una volta eseguito un comando di editing, premete ripetutamente il tasto [EXIT] per tornare alla schermata principale.**

#### *NOTA*

Dopo aver eseguito un comando di editing per riscrivere i dati audio su una traccia, i dati originali non possono essere recuperati. Per conservare la condizione precedente all'editing, usate le funzioni capture e swap ( $\rightarrow$  p. 65) per quella traccia.

# **Copiare un range di dati specificato**

Potete copiare dati audio di un range specificato in una certa posizione di una traccia/V-take specificata. Questa azione sostituirà i dati esistenti nella locazione di destinazione. I dati di copia sorgente resteranno invariati.

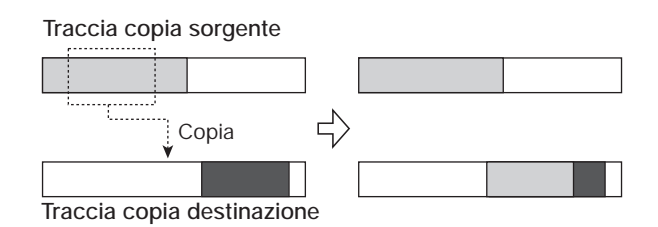

*1.* **Fate rif. agli step 1 – 6 di "Step di base del range editing" per selezionare la traccia/Vtake sorgente di copia, e premete il tasto [ENTER].**

Il display cambia come segue. In questa condizione, potete specificare il punto d'inizio della copia.

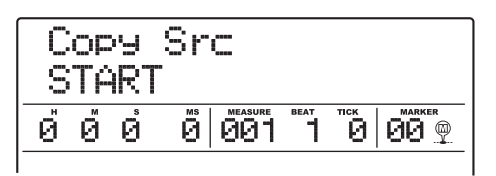

Il punto d'inizio del range da modificare è mostrato sul contatore in ore, minuti, secondi, millisecondi, e in misure, beat, e tick.

*2.* **Usate i tasti cursore left/right per spostare la sezione lampeggiante del contatore, e ruotate dial per specificare il punto d'inizio della copia.**

Il punto può essere specificato in ore/minuti/secondi/ millisecondi, o in misure/beat/tick. Quando viene specificato un valore, anche le altre unità riflettono la nuova posizione.

Facendo lampeggiare il numero di un marcatore, potete anche specificare i punti di editing usando i marcatori.

## *NOTA*

Se specificate un punto dove non ci sono dati audio, la seconda riga del display mostrerà il simbolo  $*$ .

## *3.* **Premete il tasto [ENTER].**

Il display cambia in "Copy Src END". Questa schermata vi permette di specificare il punto finale del range di copia.

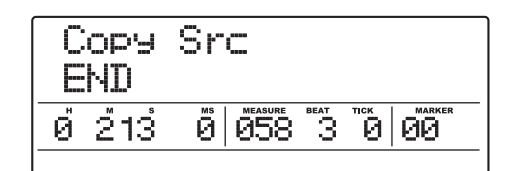

*4.* **Usate la stessa procedura dello step 2 per specificare il punto finale del range di copia.**

Se premete il tasto PLAY  $[\blacktriangleright]$  a questo punto, verrà suonato il range specificato.

## *5.* **Premete il tasto [ENTER].**

Il display indica ora "Copy Dst TR xx-yy" (dove xx è il numero di traccia e yy il numero di V-take).

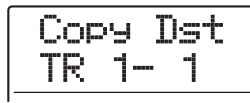

*6.* **Specificate la traccia/V-take di destinazione della copia allo stesso modo della selezione della sorgente di copia, e premete il tasto [ENTER].**

L'indicazione sul display cambia come segue.

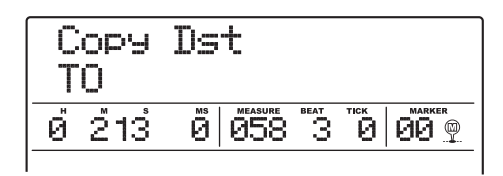

*7.* **Specificate il punto d'inizio della destinazione di copia allo stesso modo della copia sorgente, e premete [ENTER].**

Sul display appare l'indicazione "COPY SURE?".

#### *8.* **Per eseguire la copia, premete il tasto [ENTER].**

Completata la copia, l'unità torna al menu track edit. Premendo il tasto [EXIT] invece del tasto [ENTER], potete annullare l'operazione tornando indietro di uno step per volta.

# *SUGGERIMENTO*

Per incollare lo stesso range ripetutamente, usate la funzione phrase loop  $(\rightarrow p. 67)$ .

# **Spostare un range di dati specificato**

Potete spostare i dati audio di un range specificato su una posizione specificata di una determinata traccia/V-take. Quest'azione sostituirà i dati esistenti nella locazione di destinazione. I dati della copia sorgente verranno cancellati.

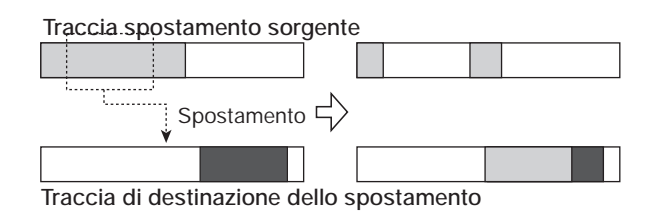

*1.* **Fate rif. agli step 1 – 6 di "Step di base del range editing" per selezionare la traccia/Vtake sorgente dello spostamento, e premete il tasto [ENTER].**

L'indicazione sul display cambia in "Move Src START".

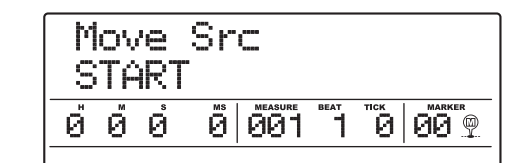

*2.* **Usate i tasti cursore left/right per spostare la sezione lampeggiante del contatore, e ruotate dial per specificare il punto iniziale dello spostamento.**

## *3.* **Premete il tasto [ENTER].**

L'indicazione sul display cambia in "Move Src END".

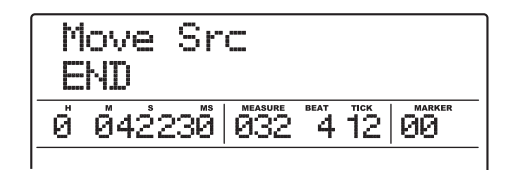

*4.* **Usate la stessa procedura di step 2 per specificare la fine dello spostamento.**

Se premete il tasto PLAY [ $\blacktriangleright$ ] a questo punto, il range specificato verrà suonato.

# *5.* **Premete il tasto [ENTER].**

Il display cambia per farvi specificare traccia/V-take di destinazione dello spostamento.

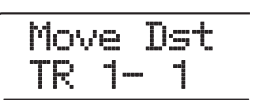

*6.* **Specificate traccia/V-take destinataria dello spostamento così come selezionate traccia/V-take sorgente dello spostamento, e premete il tasto [ENTER].**

Il display passa alla schermata per la specifica del punto iniziale di destinazione dello spostamento.

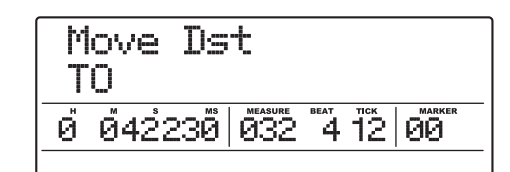

*7.* **Specificate il punto iniziale di destinazione** 

**dello spostamento nello stesso modo della fonte di spostamento, e premete [ENTER].**

Sul display appare l'indicazione "MOVE SURE?".

*8.* **Per eseguire l'operazione di spostamento, premete ancora una volta il tasto [ENTER].**

Una volta completato lo spostamento, l'unità ritorna al menu track edit.

Premendo [EXIT] invece di [ENTER], potete annullare l'operazione e tornare indietro uno step per volta.

# **Cancellare un range di dati specificato**

Potete cancellare i dati audio di un range specificato e riportare quel range alla condizione di non registrato.

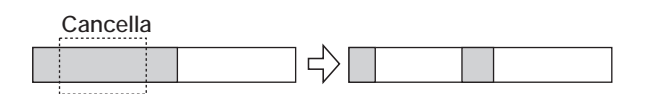

*1.* **Fate rif. agli step 1 – 6 di "Step di base del range editing" per selezionare traccia/Vtake da cancellare, e premete [ENTER].**

Sul display appare l'indicazione "Ers Src START".

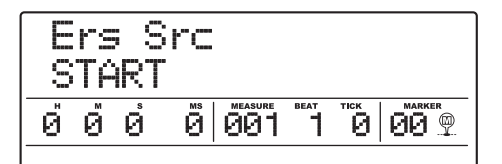

*2.* **Usate i tasti cursore left/right per spostare la sezione lampeggiante del contatore, e con dial indicate l'inizio della cancellazione.**

## *3.* **Premete il tasto [ENTER].**

L'indicazione sul display cambia in "Ers Src END".

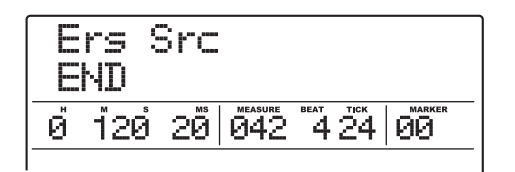

*4.* **Usate la stessa procedura dello step 2 per specificare il punto finale di cancellazione.**

Se premete il tasto PLAY  $[\blacktriangleright]$  a questo punto, verrà suonato il range specificato.

*5.* **Premete il tasto [ENTER].**

Sul display appare l'indicazione "ERASE SURE?".

## *6.* **Per eseguire la cancellazione, premete il tasto [ENTER].**

Quando la cancellazione è completata, l'unità ritorna al menu track edit.

Premendo [EXIT] invece di [ENTER], potete annullare l'operazione e tornare indietro di uno step per volta.

# **Trimming di un range di dati specificato**

Potete cancellare i dati audio di un range specificato di dati e regolare punto iniziale/finale dei dati (trimming). Per es., quando volete stampare la master track su disco CD-R/RW, potete rimuovere porzioni indesiderate all'inizio e alla fine della V-take che avete usato.

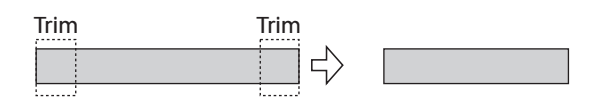

# *NOTA*

Quando i dati prima di una sezione specificata vengono cancellati (rifilati), i dati audio restanti si spostano di quella quantità. Perciò il tempo potrebbe non corrispondere più rispetto alle altre tracce.

*1.* **Fate rif. a "Step di base del range editing" per selezionare la traccia/V-take della quale volete regolare i dati, e premete il tasto [ENTER].**

Sul display appare l'indicazione "Trim Src START".

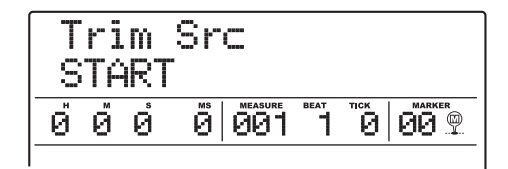

*2.* **Usate i tasti cursore left/right per spostare la sezione lampeggiante del contatore, e ruotate dial per specificare il punto iniziale del range da regolare.**

Tutti i dati prima del punto qui specificato verranno cancellati.

# *3.* **Premete il tasto [ENTER].**

L'indicazione sul display cambia in "Trm Src END".

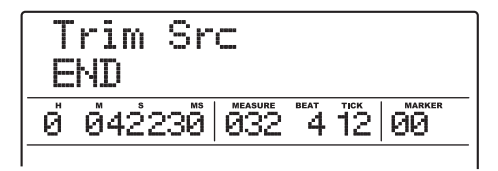

#### *4.* **Specificate il punto finale di trimming usando la stessa procedura dello step 2.**

Tutti i dati dopo il punto specificato verranno cancellati. Se premete il tasto PLAY  $[\blacktriangleright]$ , verrà suonato il range specificato.

# *5.* **Premete il tasto [ENTER].**

Sul display appare l'indicazione "TRIM SURE?".

#### *6.* **Per eseguire l'operazione di trimming, premete il tasto [ENTER].**

Una volta completata l'operazione di trimming, l'unità ritorna al menu track edit.

Premendo il tasto [EXIT] invece del tasto [ENTER], potete annullare l'operazione e tornare indietro di uno step per volta.

# **Fade-in/fade-out di un range specificato di dati**

Potete effettuare assolvenza e dissolvenza dei dati audio in un range specificato.

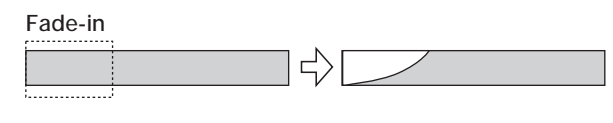

## *NOTA*

Il comando fade-in/out non altera semplicemente il volume della traccia. Piuttosto riscrive i dati di forma d'onda, e non è perciò reversibile una volta eseguito.

*1.* **Fate rif. agli step 1 – 6 di "Step di base del range editing" per selezionare la traccia/Vtake per il fade-in or fade-out, e premete il tasto [ENTER].**

Sul display appare l'indicazione "Fade Src START".

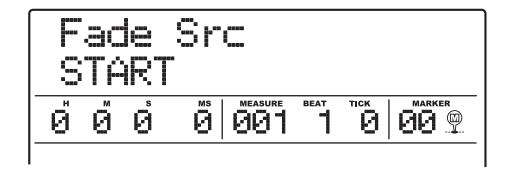

*2.* **Usate i tasti cursore left/right per spostare la sezione lampeggiante del contatore, e ruotate dial per specificare il punto iniziale di fade-in o fade-out.**

# *3.* **Premete il tasto [ENTER].**

L'indicazione sul display cambia in "Fade Src END".

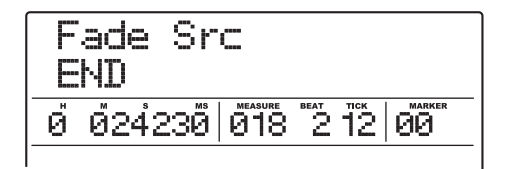

*4.* **Usate la stessa procedura di step 2 per indicare il punto finale di fade-in o fade-out.**

# *5.* **Premete il tasto [ENTER].**

Sul display appare l'indicazione "Fade Src CURVE".

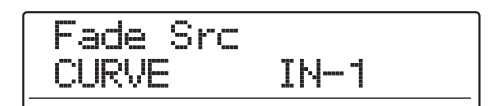

#### *6.* **Ruotate dial per selezionare la curva di fade-in o fade-out.**

Le curve da IN-1 a IN-3 sono di fade-in, e le curve da OUT-1 a OUT-3 sono di fade-out. Ecco i tre diversi tipi di curva.

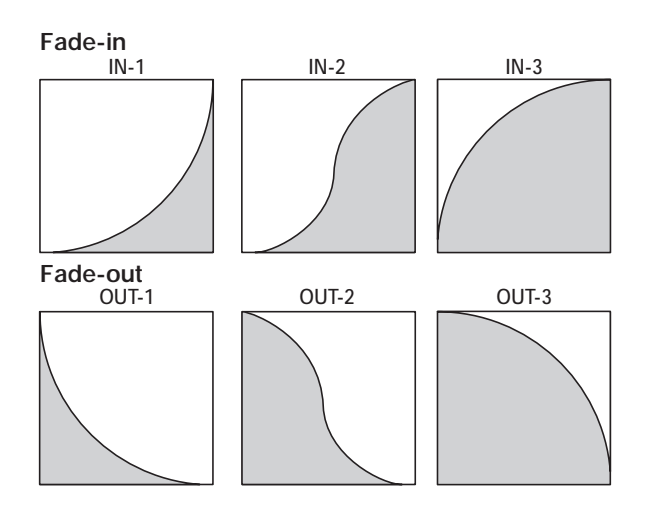

# *7.* **Premete il tasto [ENTER].**

Sul display appare l'indicazione "FADE I/O SURE?".

#### *8.* **Per eseguire il fade-in/fade-out, premete anora una volta il tasto [ENTER].**

Una volta completata l'operazione di fade-in/fade-out, l'unità ritorna al menu track edit.

Premendo il tasto [EXIT] invece del tasto [ENTER], potete annullare l'operazione e tornare indietro di uno step per volta.

# **Reversing di un range di dati specificato**

Potete invertire l'ordine di un range di dati specificato.

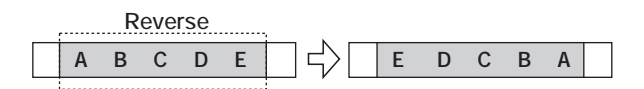

*1.* **Fate rif. agli step 1 – 6 di "Step di base del range editing" per selezionare la traccia/Vtake da invertire, e premete [ENTER].**

Sul display appare l'indicazione "Rvrs Src START".

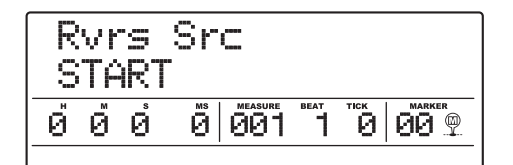

*2.* **Usate i tasti cursore left/right per spostare la sezione lampeggiante del contatore, e con dial indicate il punto d'inizio reverse.**

## *3.* **Premete il tasto [ENTER].**

L'indicazione del display cambia in "Rvrs Src END".

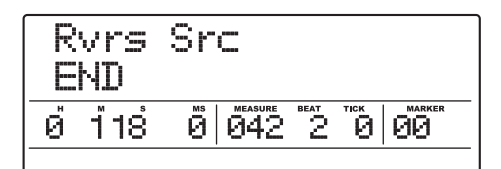

*4.* **Usate la stessa procedura dello step 2 per specificare il punto finale dell'inversione.**

# Premendo PLAY  $[\blacktriangleright]$ , viene suonato il range specificato.

# *5.* **Premete il tasto [ENTER].**

Sul display appare l'indicazione "REVERSE SURE?".

# *6.* **Per eseguire l'inversione, premete il tasto [ENTER].**

Completata l'inversione, l'unità torna al menu track edit. Premendo [EXIT] invece di [ENTER], potete annullare l'operazione e tornare indietro uno step per volta.

# **Cambiare durata di un range di dati specificato**

Potete cambiare la durata di un range specificato di dati audio su una traccia senza cambiarne il pitch (time stretch/compress). I dati stirati o compressi possono esser riscritti sui vecchi dati della stessa traccia o incollati su un'altra traccia lasciando i dati sorgente intatti.

**Time stretch/compress**

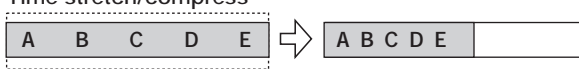

#### *NOTA*

- il punto iniziale di editing per il time stretch/compress è sempre dall'inizio della V-take.
- Il punto in cui fermate la riproduzione quando controllate l'effetto di time stretch/compress diventa il punto finale dell'editing.
- *1.* **Fate rif. agli step 1 6 di "Step di base del range editing" per selezionare la traccia/Vtake per il time stretch/compress, e premete il tasto [ENTER].**

Sul display appare l'indicazione "TmStrDst". In questa condizione, potete selezionare una traccia/V-take su cui collocare i dati audio dopo il time stretch/compress.

$$
\begin{array}{c}\n\text{ImStrDist} \\
\text{TR} & 1-1\n\end{array}
$$

*2.* **Usate i tasti cursore up/down e dial per selezionare la traccia/V-take di destinazione, e premete il tasto [ENTER].**

L'indicazione sul display cambia come segue.

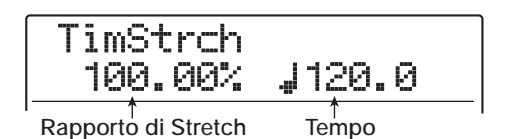

Questa schermata vi permette di specificare il rapporto di time stretch/compress in due unità, come sotto elencato.

# **• Stretch ratio (%)**

Esprime la lunghezza della traccia dopo il time stretch/ compress.

#### **• Tempo (BPM)**

Imposta il tempo (beats per minute) dopo il time stretch/ compress, usando il tempo impostato nella rhythm song come riferimento. In condizione default, viene mostrato il tempo corrente della sezione rhythm.

#### *3.* **Usate i tasti cursore left/right per selezionare l'unità in cui impostare il time stretch/compress.**

L'unità selezionata lampeggia.

#### *4.* **Ruotate dial per fare l'impostazione del time stretch/compress.**

Quando cambiate un elemento, anche l'altro elemento cambia di conseguenza.

Il range di impostazione 50% – 150% per il rapporto di stretch/compress non può essere superato.

# *5.* **Premete il tasto PLAY [**R**].**

La traccia stretched/compressa viene eseguita dall'inizio della V-take.

Se continuate a riprodurre fino alla fine della V-take, tutti i dati audio di quella traccia/V-take vengono stirati o compressi.

## *SUGGERIMENTO*

E' anche possibile cambiare il rapporto di stretch/compress durante la riproduzione.

#### *6.* **Al punto dove volete che la funzione stretch/compress termini, premete il tasto STOP [**P**].**

Sul display appare l'indicazione "TimStrch SURE?".

## *7.* **Per eseguire l'operazione di time stretch/ compress, premete il tasto [ENTER].**

Una volta completata l'operazione di time stretch/ compress, l'unità ritorna al menu track edit.

Premendo il tasto [EXIT] invece del tasto [ENTER], potete annullare l'operazione e tornare indietro di uno step per volta.

# *SUGGERIMENTO*

Per applicare il time stretch/compress solo a una parte della song, come un pattern di batteria o un riff di chitarra, usate la funzione copy e la funzione trimming per creare prima una V-take della lunghezza desiderata.

# **Compensare il pitch di un range specificato**

Questo comando di editing consente di specificare chiave (KEY) e scala (SCALE) allineando tutti i dati audio di un range specificato alla più vicina nota in quella scala (PitchFix). Invece della scala, è anche possibile usare una frase di una sequenza di basso come riferimento della compensazione di pitch.

## *SUGGERIMENTO*

I dati audio editati dopo la compensazione di pitch sostituiranno i dati precedenti.

## *NOTA*

Perché il pitch shift agisca correttamente, i dati audio devono corrispondere a singole note registrate senza aggiunta di delay, riverbero, chorus o altri effetti.

*1.* **Fate rif. agli step 1 – 6 di "Step di base del range editing" per selezionare una traccia/ V-take per la compensazione di pitch, e premete il tasto [ENTER].**

L'indicazione"PitchFix KEY" appare sul display. In questa condizione, potete selezionare la chiave per la scala da usare per la compensazione di pitch.

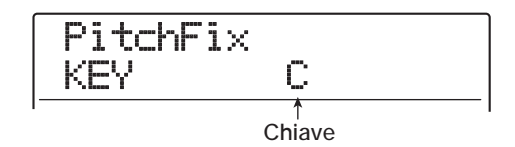

# *SUGGERIMENTO*

Potete selezionare solo una singola traccia mono o una traccia di una coppia stereo come sorgente di PitchFix.

## *2.* **Ruotate dial per selezionare la chiave.**

Il range di selezione della chiave è  $C - B$  (Do - Si, in step di semitoni) e "BassSeq".

Quando selezionate "BassSeq", il pitch della traccia audio verrà rilevato e quindi trasposto alla più vicina nota specificata dalla sequenza di basso o direttamente colpendo il pad. Il limite superiore per il rilevamento del pitch è due ottave sopra il La centrale (A).

Per esempio, se usate una traccia audio registrata con suoni lunghi e applicate il PitchFix usando una sequenza di basso con un breve ritmo, otterrete un interessante effetto con forte modulazione.

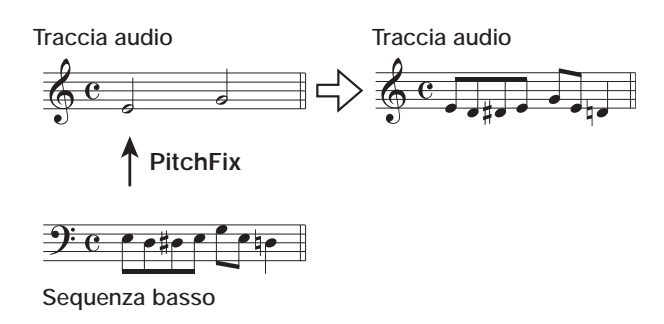

#### *SUGGERIMENTO*

- Quando selezionate "BassSeq", lo step 3 non è necessario.
- Quando selezionate "BassSeq" per la compensazione di pitch, viene selezionata la nota dell'ottava più vicina al materiale sorgente. Se il pitch (l'altezza) della sorgente e quello della traccia di basso sono molto distanti, il risultato potrebbe risultare imprevedibile.
- *3.* **Usate i tasti cursore left/right per richiamare l'indicazione "PitchFix SCALE" sul display, quindi ruotate dial per selezionare il tipo di scala.**

Le scelte del tipo di scala sono "Major", "Minor", e "Chrmtic" (Cromatica). Quando selezionate Cromtic, la compensazione di pitch viene eseguita verso il semitono più vicino.

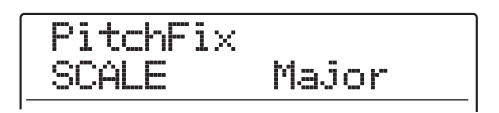

Le seguenti illustrazioni mostrano la compensazione di pitch per la stessa melodia, usando D Major e Chrmtic.

**Compensazione pitch (Re magg.)** ŢĻ

**Compensazione pitch (Cromatico)**

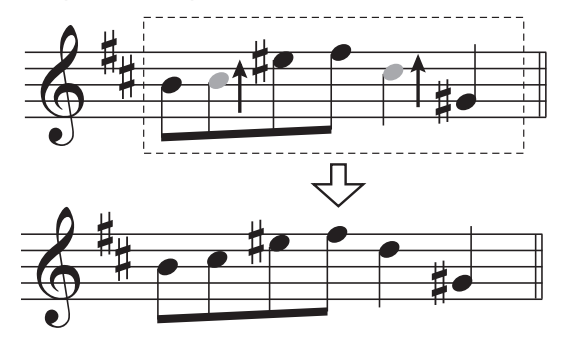

*4.* **Usate i tasti cursore left/right per richiamare l'indicazione "PitchFix SPEED" sul display, quindi ruotate dial per selezionare la velocità con cui il pitch viene regolato. Il range d'impostazione è 0 – 30.** 

Valori bassi producono una maggior velocità di compensazione. Per un effetto naturale, usate valori alti.

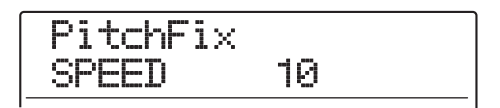

## *SUGGERIMENTO*

Selezionando una velocità molto alta di compensazione di pitch, otterrete una voce robotica da una fonte vocale.

*5.* **Premete il tasto cursore down per far lampeggiare l'indicazione del contatore. Quindi usate i tasti cursore left/right e dial per specificare il punto d'inizio della compensazione di pitch.**

Potete anche usare i tasti MARKER [K4]/[DDI], ZERO  $[K\blacktriangleleft]$ , e REW  $[\blacktriangleleft]$ /FF  $[\blacktriangleright]$  per andare al punto. Premendo il tasto PLAY  $[\blacktriangleright]$  a questo punto, potete controllare il risultato dell'editing.

#### *6.* **Per iniziare la compensazione di pitch, tenete premuto il tasto REC [**O**] e premete il tasto PLAY [**R**].**

La registrazione ha inizio con la compensazione di pitch applicata. Se avete selezionato "BassSeq" allo step 2, potete controllare il livello della traccia di basso sul misuratore di livello del display.

Usando i tasti cursore left/right durante la registrazione, potete richiamare ed editare i valori di parametro impostati agli step  $2 - 5$ . se premete il tasto [BYPASS], l'effetto della compensazione di pitch viene bypassato. (Questo si rifletterà anche nella registrazione.)

## *SUGGERIMENTO*

A questo punto anche le funzioni di punch-in/punch-out manuale ed automatico possono essere usate.

*7.* **Quando la registrazione è arrivata al punto in cui volete che la compensazione di pitch termini, premete il tasto STOP [**P**].**

Sul display appare l'indicazione "PitchFix SURE?".

#### *8.* **Per eseguire la compensazione di pitch, premete il tasto [ENTER].**

I dati audio del range specificato vengono sostituiti, e l'unità ritorna al menu track edit.

Premendo il tasto [EXIT] invece del tasto [ENTER], potete annullare l'operazione e tornare indietro di uno step alla volta.

# **Generare un'armonia alla terza per un range di dati specificato**

Potete usare informazioni di accordi programmate nel rhythm pattern/rhythm song per trasporre il pitch dei dati audio e creare un'armonia alla terza (fondamentale/terza/ quinta).

Se il rhythm pattern o la rhythm song sono usate come sorgente delle informazioni di accordo dipende dal modo selezionato per la sezione rhythm (il modo rhythm pattern o il modo rhythm section).

I dati audio trasposti possono essere o aggiunti al materiale sorgente o scritti su un'altra traccia/V-take.

Per esempio, quando G Major → C Major → D Major sono programmati in una rhythm song, viene creata la seguente armonia.

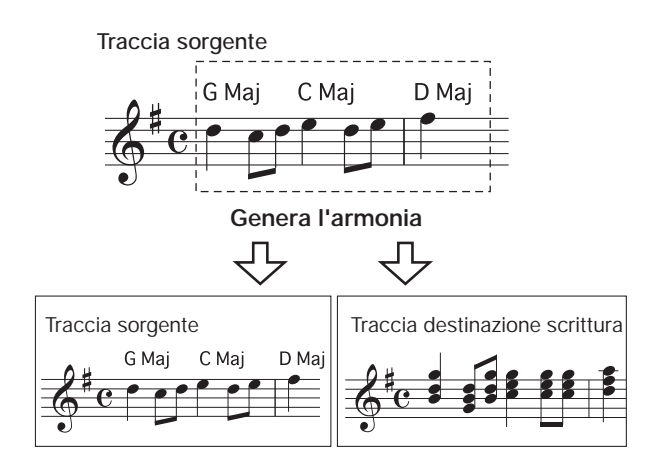

# *SUGGERIMENTO*

- A seconda del pitch del materiale sorgente e della impostazione di rhythm pattern/rhythm song, il risultato di questo comando potrebbe risultare imprevedibile.
- Quando si genera l'armonia usando la rhythm song, gli accordi devono essere programmati per la rhythm song anticipatamente.
- Quando "-- (nessuna conversione)" è programmato come tipo di accordo nella rhythm song, nessuna armonia può essere creata a questo punto.
- Quando si genera l'armonia usando informazioni di accordi del rhythm pattern, l'armonia è creata sempre per lo stesso accordo.

# *NOTA*

Perché la funzione di armonizzazione agisca correttamente, i dati audio devono corrispondere a note singole registrate senza applicare delay, riverbero, chorus, o altri effetti.

#### *1.* **Selezionate il rhythm pattern o la rhythm song da usare per generare l'armonia.**

Una volta finita la selezione, premete il tasto [EXIT] per tornare alla schermata principale.

#### *NOTA*

Assicuratevi che i rhythm pattern/rhythm song selezionati comprendano informazioni di accordi adeguate.

*2.* **Fate rif. agli step 1 – 6 di "Step di base del range editing" per selezionare la traccia/Vtake per l'armonizzazione, e premete il tasto [ENTER].**

Sul display appare l'indicazione "Hmny Dst". In questa condizione, potete selezionare la destinazione in cui scrivere l'armonia.

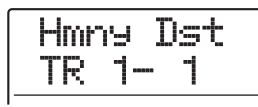

## *SUGGERIMENTO*

Potete selezionare solo una singola traccia mono o una traccia di coppia stereo come traccia sorgente per la generazione dell'armonia.

#### *3.* **Usate i tasti cursore up/down e dial/tasti di stato per selezionare la traccia/V-take da usare come destinazione.**

Se specificate la stessa traccia/V-take come sorgente, i dati dell'armonia verranno aggiunti ai dati originali e la V-take verrà sovrascritta. Potete anche specificare una traccia stereo o due tracce mono come destinazione.

#### *SUGGERIMENTO*

Durante l'impostazione del parametro e l'armonizzazione, il tasto di stato della traccia sorgente è acceso in verde e il tasto di stato della traccia di destinazione in rosso. Se la traccia/V-take sorgente è selezionata anche come destinazione, il tasto di stato sarà acceso in arancione.

## *4.* **Premete il tasto [ENTER].**

L'indicazione sul display cambia come segue.

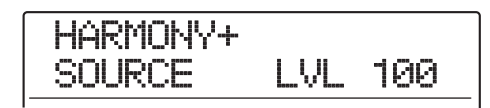

Da questa schermata, potete impostare volume e panning per la sorgente e le parti armoniche. Il parametro per la sorgente di editing è "SOURCE". Il parametro per la fondamentale è detto "CHORUS 1", il parametro per la terza "CHORUS 2", e quello per la quinta "CHORUS 3".

*5.* **Verificate che sia mostrato "SOURCE LVL" sulla seconda riga del display, e ruotate dial per impostare il volume della sorgente di editing.**

Il range di impostazione è 0 - 127. Una impostazione di 100 produce un livello senza alcun cambiamento.

#### *SUGGERIMENTO*

Quando il parametro SOURCE LVL è fissato su zero, la sorgente di editing sarà in mute, e vengono scritte sulla traccia le sole parti armoniche generate.

*6.* **Per regolare il valore di pan della sorgente di editing, usate i tasti cursore per richiamare l'indicazione "SOURCE Pan" sul display, e quindi ruotate dial per regolare il panning della sorgente.**

Il range di impostazione è  $L100$  (tutto a sinistra) – 0 (centro) – R100 (tutto a destra).

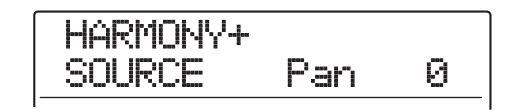

#### *NOTA*

Quando la destinazione è una traccia mono, l'impostazione di pan non avrà effetto.

*7.* **Usate i tasti cursore left/right e dial per regolare livello e panning delle parti armoniche (CHORUS 1 - 3) allo stesso modo.**

Impostando il parametro LVL a zero, potete mettere in mute le parti rispettive.

*8.* **Per regolare la velocità con cui le parti armoniche create raggiungono il pitch voluto, usate i tasti cursore left/right per richiamare l'indicazione "HARMONY+ FEELING" sul display e ruotate dial.**

Il range di impostazione per il parametro FEELING è 0 - 30. Maggiore il valore, più regolare sarà il passaggio verso l'armonia.

# HARMONY+ FEELING 7

*9.* **Premete il tasto cursore down per far lampeggiare l'indicazione del contatore. Quindi usate i tasti cursore left/right e dial per specificare il punto iniziale della generazione armonica.**

Potete anche usare i tasti MARKER [K4]/[DD ], ZERO  $[K\blacktriangleleft]$ , e REW  $[\blacktriangleleft]$ /FF  $[\blacktriangleright]$  per andare al punto.

# *SUGGERIMENTO*

Anche le funzioni punch-in/punch-out manuale e automatica possono essere usate a questo punto.

#### *10.* **Per iniziare la generazione armonica, tenete premuto il tasto REC [**O**] e premete il tasto PLAY [**R**].**

La registrazione ha inizio. L'indicazione sul display cambia come segue.

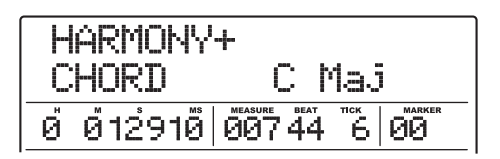

Quando la seconda riga del display indica "CHORD", viene visualizzato l'accordo del rhythm pattern/rhythm song corrente. Usando i tasti cursore left/right, potete visualizzare e modificare i parametri degli step 5 – 8.

## *SUGGERIMENTO*

Quando suonate l'armonia, verrà suonata anche la traccia drum/bass. Usate i fader per regolare i livelli.

*11.* **Quando la registrazione è arrivata al punto in cui volete che l'armonizzazione si interrompa, premete il tasto STOP [**P**].**

Sul display appare l'indicazione "HARMONY+ SURE?".

#### *12.* **Per eseguire l'armonizzazione, premete il tasto [ENTER].**

I dati audio del range specificato vengono scritti. Completato il processo, l'unità torna al menu track edit. Premendo il tasto [EXIT] invece del tasto [ENTER], potete annullare l'operazione e tornare indietro uno step alla volta.

# **Generare un'armonia alla prima di un range di dati specificato**

Potete specificare KEY e SCALE e trasporre il pitch dei dati audio di una terza in su o in giù per creare un'armonia. E' la cosiddetta funzione Duo Harmony.

I dati audio trasposti di intonazione possono essere aggiunti al materiale sorgente o iscritti su un'altra traccia/ V-take.

Per esempio, quando viene specificato  $KEY = C e$ SCALE = Major, ed è selezionata la trasposizione verso l'alto per la funzione Duo Harmony, viene creata la seguente armonia.

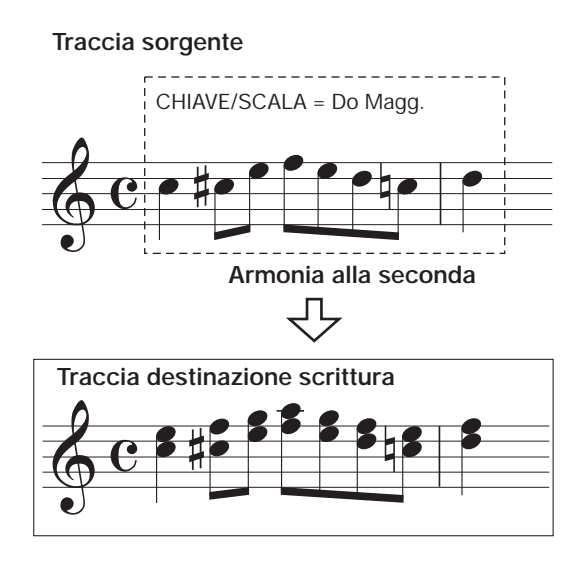

## *NOTA*

Perché la funzione Duo Harmony agisca correttamente, i dati audio devono corrispondere a singole note registrate senza applicare delay, riverbero, chorus o altri effetti.

#### *1.* **Fate rif. agli step 1 - 6 di "Step di base del range editing" per selezionare traccia/Vtake da armonizzare, e premete il tasto [ENTER].**

Sul display appare l'indicazione "DHmnyDst". In questa condizione, potete selezionare la destinazione per la scrittura dell'armonia creata.

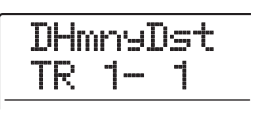

#### *NOTA*

Potete selezionare solo una traccia mono o una traccia di coppia stereo come sorgente della Duo Harmony.

## *2.* **Usate i tasti cursore up/down e dial/tasti di stato per selezionare la traccia/V-take da usare come destinazione.**

Se specificate la stessa traccia/V-take come sorgente, i dati dell'armonia verranno aggiunti ai dati originali e la V-take verrà sovrascritta. Potete anche specificare una traccia stereo o due tracce mono come destinazione.

# *3.* **Premete il tasto [ENTER].**

L'indicazione del display cambia come segue. Da questa schermata, potete fissare la chiave da usare come riferimento per l'armonia.

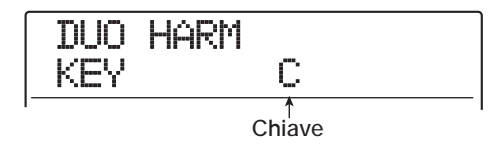

*4.* **Ruotate dial per selezionare la chiave.**

Il range di impostazione è C - B (in step di semitoni).

- *5.* **Usate i tasti cursore left/right per richiamare l'indicazione "DUO HARM SCALE" sul display. Quindi ruotate dial per selezionare tipo di scala e direzione di pitch shift. Sono disponibili le seguenti impostazioni.**
- **• Maj Up:** Armonizza una terza maggiore in su
- **• Min Up:** Armonizza una terza minore in su
- **• Maj Dn:** Armonizza una terza maggiore in giù
- **• Min Dn:** Armonizza una terza minore in giù

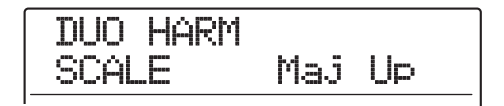

*6.* **Usate i tasti cursore left/right per richiamare l'indicazione "FEELING" sul display. Quindi ruotate dial per selezionare la velocità con cui l'armonia creata raggiungerà il pitch di destinazione.**

Il range di impostazione è  $0 - 30$ . Più ampio il valore, più graduale sarà il passaggio verso l'armonia.

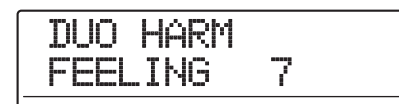

*7.* **Usate i tasti cursore left/right per richiamare l'indicazione "SOURCE LVL" sul display, e ruotate dial per impostare il volume della sorgente di editing.**

Il range di impostazione è 0 – 127. Un'impostazione di 100 produce un livello immutato.

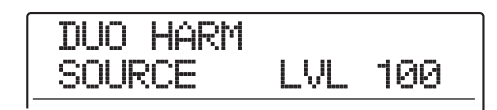

# *SUGGERIMENTO*

Quando il parametro SOURCE LVL è regolato su zero, la sorgente di edit sarà in mute, e sulla traccia viene scritta la sola armonia generata.

*8.* **Per regolare il valore di pan della sorgente di edit, usate i tasti cursore left/right per richiamare l'indicazione "SOURCE Pan" sul display, e quindi ruotate dial per regolare il panning per la sorgente.**

Il range di impostazione è L100 (tutto a sinistra) - 0 (centro) - R100 (tutto a destra).

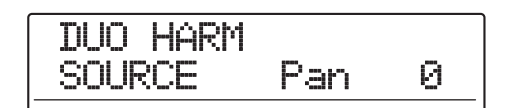

#### *NOTA*

Quando la destinazione è una traccia mono, l'impostazione pan non avrà effetto.

- *9.* **Regolate livello e panning per la parte armonica nello stesso modo, richiamando l'indicazione "CHORUS LVL" o "CHORUS Pan" sul display.**
- *10.* **Premete il tasto cursore down per far lampeggiare l'indicazione del contatore. Quindi usate i tasti cursore left/right e dial per specificare il punto iniziale per la generazione della Duo Harmony.**

Potete anche usare i tasti MARKER [K4]/[DD ], ZERO  $[K 1]$ , e REW  $[K 1]/FF$   $[\triangleright]$  per andare al punto.

La parte Duo Harmony verrà aggiunta al range dove gli step di registrazione vengono eseguiti. Premendo il tasto PLAY  $[\triangleright]$  a questo punto, potete controllare l'esito dell'editing.

#### *SUGGERIMENTO*

Anche le funzioni punch-in/punch-out manuale e automatico possono essere usate a questo punto.

- *11.* **Per iniziare la generazione di Duo Harmony, tenete premuto il tasto REC [**O**] e premete il tasto PLAY [**R**].**
- *12.* **Quando la registrazione è arrivata fino al punto dove volete che la generazione di armonia si fermi, premete il tasto STOP [**P**].**

Sul display appare l'indicazione "DUO HARM SURE?".

*13.* **Per confermare l'operazione, premete il tasto [ENTER].**

Il risultato dell'editing viene scritto sulla traccia. Completato il processo, l'unità torna al menu track edit. Premendo il tasto [EXIT] invece del tasto [ENTER], potete annullare l'operazione e tornare indietro uno step per volta.

# **Editing tramite V-take**

I dati audio registrati possono essere editati anche in unità di V-take. Questo è utile per scambiare dati su due V-take o cancellare una V-take che non vi serve più. La procedura viene spiegata in questa sezione.

# **Step di base del V-take editing**

Quando fate l'editing di dati audio in unità di V-take, alcuni step sono simili per ciascuna azione. Sono i seguenti.

#### *1.* **Dalla schermata principale, premete il tasto [V-TAKE] nella sezione track parameter.**

Il tasto si accende, e sul display appare la schermata per la selezione della V-take.

$$
\begin{array}{c}\nTR \quad 1-1 \\
\hline\n\text{GTR} \quad 1-1\n\end{array}
$$

Mentre viene visualizzata questa schermata, la sezione del misuratore di livello sul display indica la selezione della V-take e la presenza o l'assenza di dati audio tramite lo stato lampeggiante/acceso/spento del segmento.

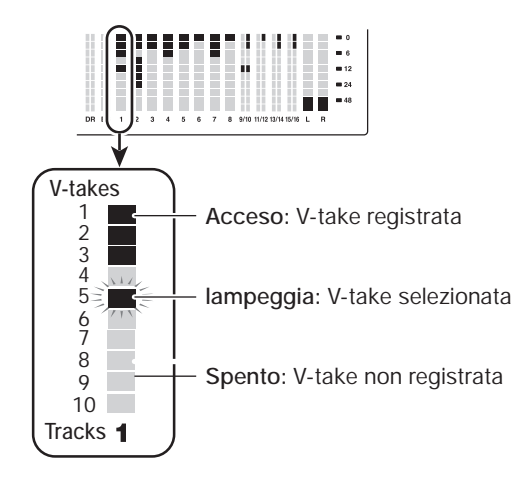

#### *2.* **Usate i tasti cursore left/right e dial per selezionare traccia e V-take.**

Il tasto di stato della traccia attualmente selezionata è acceso in arancione. Alternativamente, potete premere un tasto di stato per selezionare una traccia.

E' possibile anche selezionare la master track. In questo caso, l'indicazione del numero di traccia riporta "M".

#### *SUGGERIMENTO*

Premendo il tasto di stato di una traccia stereo ripetutamente si selezionano in sequenza la traccia di numero dispari e quella di numero pari.

#### *3.* **Premete il tasto [UTILITY/TRACK EDIT] nella sezione display.**

Appare sul display un menu per l'editing di dati audio in unità di V-take.

*4.* **Premete più volte il tasto [UTILITY/TRACK EDIT] per chiamare il comando desiderato. Ecco i comandi di editing disponibili.**

#### **• ERASE**

Cancella i dati audio su una traccia/V-take specificata.

#### **• COPY**

Copia i dati audio di una traccia/V-take specificata su un'altra traccia/V-take.

#### **• MOVE**

Sposta i dati audio di una traccia/V-take specificata su un'altra traccia/V-take.

#### **• EXCHG (Exchange)**

Scambia i dati audio di una traccia/V-take specificata con i dati di un'altra traccia/V-take.

#### **• IMPORT**

Importa una qualunque traccia/V-take da un altro project salvato su hard disk.

#### *SUGGERIMENTO*

Se necessario, potete anche cambiare la vostra selezione di traccia e V-take dalla schermata.

## *5.* **Premete il tasto [ENTER].**

Gli step successivi differiscono, a seconda del comando scelto allo step 4. Ved. le sezioni dei rispettivi comandi.

#### *6.* **Una volta eseguito il comando di editing, premete ripetutamente il tasto [EXIT] per tornare alla schermata principale.**

#### *NOTA*

Dopo aver eseguito un comando di edit per riscrivere dati audio su una traccia, i dati originali non possono essere recuperati. Per conservare la condizione prima dell'editing, usate le funzioni capture e swap ( $\rightarrow$  p. 65) per quella traccia.

# **Cancellare una V-take**

Potete cancellare i dati audio su una V-take specificata. La V-take viene riportata nella condizione di non-registrata.

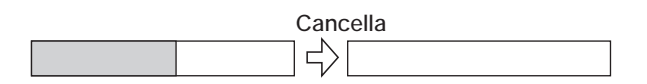

*1.* **Fate rif. agli step 1 – 5 di "Step di base del V-take editing" per selezionare la traccia/Vtake da cancellare e richiamare l'indicazione "ERASE" sul display. Quindi premete il tasto [ENTER].**

Sul display appare l'indicazione "ERASE SURE?".

## *2.* **Per eseguire l'operazione di cancellazione, premete il tasto [ENTER] ancora una volta.**

Una volta completata la cancellazione, l'unità ritorna al menu di selezione V-take.

Premendo il tasto [EXIT] invece del tasto [ENTER], potete annullare l'operazione e tornare indietro uno step per volta.

# **Copiare una V-take**

Potete copiare i dati audio di una V-take specificata su un'altra V-take. Questa azione sostituirà ogni altro dato esistente sulla V-take di destinazione. I dati sulla V-take copia sorgente resteranno invariati.

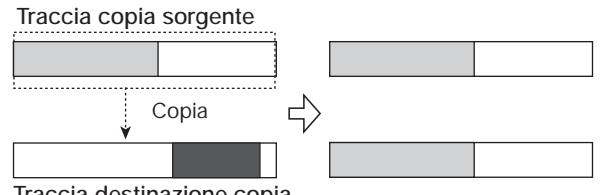

**Traccia destinazione copia**

*1.* **Fate rif. agli step 1 – 5 di "Step di base del V-take editing" per selezionare traccia/Vtake da copiare e richiamare l'indicazione "COPY" sul display. Quindi premete il tasto [ENTER].**

Appare sul display una schermata per la selezione della traccia/V-take di destinazione della copia.

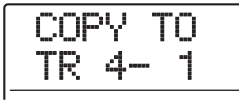

## *2.* **Usate i tasti cursore left/right e dial per selezionare traccia/V-take di destinazione, e premete il tasto [ENTER].**

Sul display appare l'indicazione "COPY SURE?". Se esistono dati audio sulla copia di destinazione, viene mostrata l'indicazione "OverWrt?". Una volta eseguita l'operazione di copia, questi dati saranno sostituiti.

#### *3.* **Per eseguire l'operazione di copia, premete il tasto [ENTER] ancora una volta.**

Una volta completata l'operazione di copia, l'unità ritorna al menu di selezione V-take.

Premendo il tasto [EXIT] invece del tasto [ENTER], potete annullare l'operazione e tornare indietro uno step alla volta.

# **Spostare una V-take**

Potete spostare dati audio di una V-take specificata su un'altra V-take. Questa azione sostituirà ogni dato esistente sulla V-take di destinazione. I dati sulla V-take sorgente saranno cancellati.

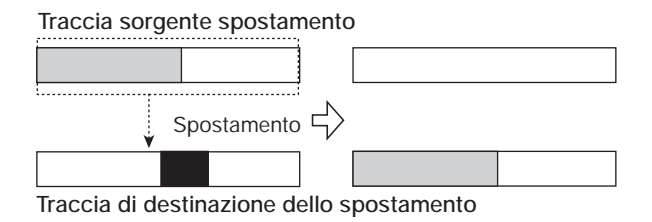

*1.* **Fate rif. agli step 1 – 5 di "Step di base del V-take editing" per selezionare traccia/Vtake da spostare e richiamare l'indicazione "MOVE" sul display. Quindi premete il tasto [ENTER].**

Appare sul display una schermata per la selezione della traccia/V-take di destinazione dello spostamento.

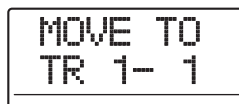

*2.* **Usate i tasti cursore left/right e dial per** 

#### **selezionare la traccia/V-take di destinazione, e premete il tasto [ENTER].**

Appare sul display l'indicazione "MOVE SURE?". Se ci sono dati audio sulla destinazione dello spostamento, viene mostrata l'indicazione"OverWrt?". Una volta eseguito lo spostamento, questi dati verranno sostituiti.

#### *3.* **Per eseguire lo spostamento, premete il tasto [ENTER] ancora una volta.**

Una volta completato lo spostamento, l'unità ritorna al menu di selezione della V-take.

Premendo il tasto [EXIT] invece del tasto [ENTER], potete annullare l'operazione e tornare indietro di uno step alla volta.

# **Sostituire una V-take**

Potete scambiare i dati audio di due V-take specificate.

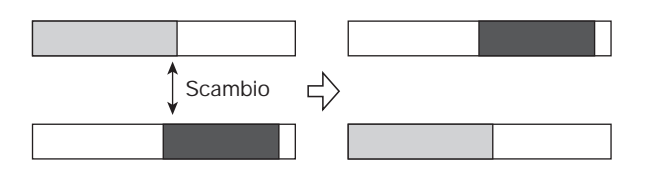

*1.* **Fate rif. agli step 1 – 5 di "Step di base del V-take editing" per selezionare la traccia/ V-take sorgente dello spostamento. Richiamate l'indicazione "EXCHG" sul display e premete il tasto [ENTER].**

La traccia/V-take destinataria dello spostamento viene mostrata sul display.

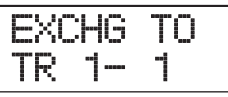

*2.* **Usate i tasti cursore left/right e dial per selezionare la V-take di destinazione dello spostamento, e premete il tasto [ENTER].**

Sul display appare l'indicazione "EXCHG SURE?".

*3.* **Per effettuare l'operazione di scambio, premete il tasto [ENTER] ancora una volta.**

Una volta completato lo scambio di dati, l'unità ritorna al menu di selezione della V-take.

Premendo il tasto [EXIT] invece del tasto [ENTER], potete annullare l'operazione e tornare indietro di uno step alla volta.

# **Importare una V-take da un altro project**

Potete importare una V-take da un altro project in una traccia/V-take del project corrente. I dati audio sulla Vtake di destinazione vengono sostituiti dalla V-take importata.

**Project sorgente della traccia di importazione** 

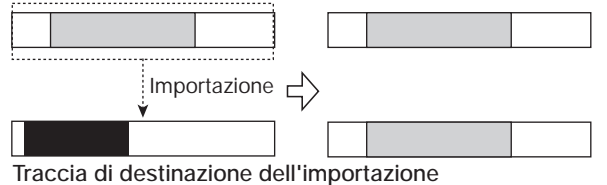

*1.* **Fate rif. agli step 1 – 5 di "Step di base del V-take editing" per selezionare traccia/Vtake destinataria dell'importazione e per richiamare l'indicazione "IMPORT" sul display. Quindi premete il tasto [ENTER].**

Il nome del project sorgente dell'importazione viene mostrato sul display.

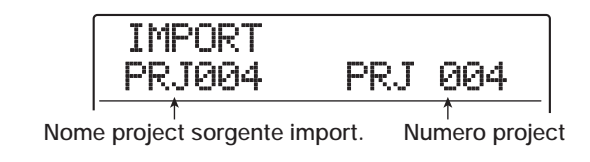

## *2.* **Ruotate dial per selezionare il project sorgente dell'importazione, e premete il tasto [ENTER].**

Viene visualizzata una traccia/V-take in quel project. Quando la schermata viene mostrata, la sezione del misuratore di livello del display indica lo stato della Vtake nel project sorgente tramite lo stato lampeggiante/ acceso/spento del segmento.

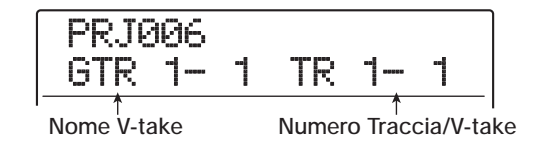

## *3.* **Usate i tasti cursore left/right e dial per selezionare la traccia/V-take da importare.**

Quando è selezionata una traccia/V-take non registrata, viene mostrata l'indicazione "NO DATA" sul display al posto del nome della V-take.

# *4.* **Premete il tasto [ENTER].**

Sul display appare l'indicazione "IMPORT SURE?". Se esistono dati audio nella destinazione di importazione, viene mostrata l'indicazione "OverWrt?". Una volta eseguita l'operazione di importazione, questi dati saranno sostituiti.

## *5.* **Per eseguire l'operazione di importazione, premete il tasto [ENTER] ancora una volta.**

Una volta completata l'importazione, l'unità ritorna al menu di selezione della V-take.

Premendo il tasto [EXIT] invece del tasto [ENTER], potete annullare l'operazione e tornare indietro di uno step alla volta.

# **Cattura e scambio di traccia**

Potete catturare i dati audio di una traccia e memorizzarli temporaneamente su hard disk. Più tardi potete sostituire i dati catturati con i dati correnti della traccia. Questo vi pernette di salvare lo stato di una traccia prima di una operazione di editing. Se il risultato dell'operazione non vi soddisfa, potete quindi facilmente riportare la traccia al suo stato precedente.

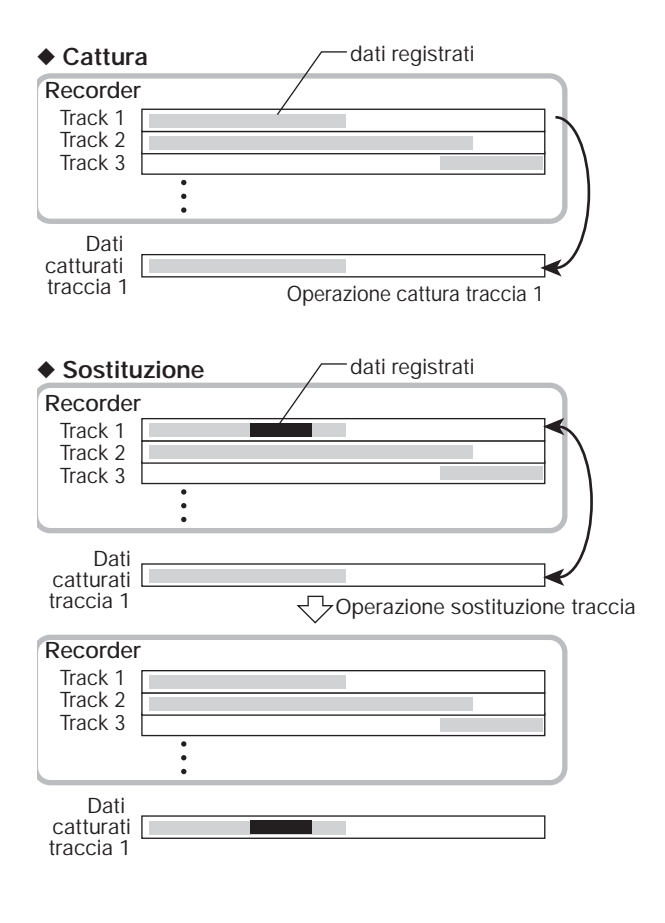

#### *NOTA*

- La cattura è eseguita su una traccia, su base di una traccia.
- I dati della traccia catturata vengono cancellati dall'hard disk quando un altro project è caricato o quando l'alimentazione viene spenta.

# **Catturare una traccia**

Potete catturare i dati audio di una traccia specificata.

#### *1.* **Dalla schermata principale, premete il tasto [UTILITY/TRACK EDIT] nella sezione display.**

Sul display appare l'indicazione "UTILITY TR EDIT".

*2.* **Usate i tasti cursore left/right per richiamare l'indicazione "UTILITY CAP/ SWAP" sul display, e premete il tasto [ENTER].**

L'indicazione del display cambia come segue.

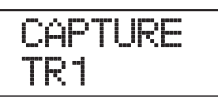

#### *3.* **Usate i tasti di stato o dial per selezionare la traccia da catturare.**

Il tasto di stato per la traccia attualmente selezionata è acceso in arancione. E' anche possibile selezionare la master track. In questo caso, l'indicazione sarà "MASTER" e il tasto di stato [MASTER] sarà acceso.

## *SUGGERIMENTO*

Una traccia per cui è selezionata una V-take non registrata non può essere catturata.

#### *4.* **Premete il tasto [ENTER].**

Sul display appare l'indicazione "CAPTURE SURE?".

#### *5.* **Per effettuare l'operazione di cattura, premete il tasto [ENTER] ancora una volta.**

Una volta completata la cattura, appare sul display l'indicazione "SWAP TRxx" (dove xx è il numero di traccia). Questo indica che la traccia è stata catturata e può fare la sostituzione, se necessario.

Premendo il tasto [EXIT] invece del tasto [ENTER], potete annullare l'operazione e tornare indietro uno step per volta.

#### *6.* **Per tornare alla schermata principale, premete il tasto [EXIT] più volte.**

#### *SUGGERIMENTO*

Ripetendo gli step 3 – 5, potete catturare più tracce.

# **Scambiare traccia catturata e dati catturati**

Potete sostituire i dati di una traccia con i dati catturati.

*1.* **Dalla schermata principale, premete il tasto [UTILITY/TRACK EDIT] nella sezione display.**

Sul display appare l'indicazione "UTILITY TR EDIT".

- *2.* **Usate i tasti cursore left/right per richiamare l'indicazione "UTILITY CAP/ SWAP" sul display, e premete il tasto [ENTER].**
- *3.* **Usate i tasti di stato o dial per selezionare una traccia catturata.**

Quando selezionate una traccia catturata, appare sul display l'indicazione "SWAP".

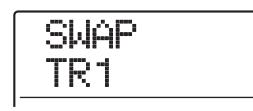

## *SUGGERIMENTO*

Se selezionate una traccia che non è stata catturata, appare l'indicazione "CAPTURE".

## *4.* **Premete il tasto [ENTER].**

Sul display appare l'indicazione "SWAP SURE?".

*5.* **Per effettuare l'operazione di sostituzione, premete il tasto [ENTER] ancora una volta.**

Una volta completata l'operazione, i dati audio della traccia selezionata verranno sostituiti dai dati audio precedentemente catturati.

Premendo il tasto [EXIT] invece del tasto [ENTER], potete annullare l'operazione e tornare indietro di uno step alla volta.

# *SUGGERIMENTO*

Eseguendo ancora una volta l'operazione di sostituzione, potete ripristinare i contenuti precedenti della traccia.

*6.* **Per tornare alla schermata principale, premete il tasto [EXIT] più volte.**

# **Guida [Phrase Looping]**

MRS-1608 vi permette di gestire parte di una traccia registrata o un audio file su CD-ROM come frase che può essere caricata e suonata liberamente, in una sequenza programmata o per un numero di volte specificato. Il risultato può essere scritto su una traccia/V-take. Questa funzione è detta "phrase looping". Per esempio, potreste usare un CD di campioni disponibile in commercio per prendere dei drum loop in un qualunque ordine, e usarli per creare una traccia ritmica. Questa sezione descrive gli step per eseguire il phrase looping.

# **Che tipo di frasi possono essere usate?**

MRS-1608 può gestire fino a 100 frasi in un project. Le frasi vengono memorizzate su hard disk in un'area chiamata "phrase pool". Possono essere usati come frasi i seguenti tipi di dati.

#### **(1) Una qualunque traccia/V-take del project attualmente caricato**

Potete scegliere una traccia/V-take del project selezionato e specificare un range da usare come frase.

#### **(2) File audio su CD-ROM/R/RW**

Potete caricare un file audio stereo o mono (8-bit o 16-bit AIFF o file WAV con frequenza di campionamento a 8 – 48 kHz) da un disco CD-ROM/R/RW inserito nel drive CD-R/RW e usarlo come frase. Se la card opzionale UIB-02 è installata su MRS-1608, potete anche copiare file audio dall'hard disk di un computer all'hard disk di MRS-1608 e quindi usare questi file come frase.

#### *NOTA*

- Dopo il caricamento, tutti i file audio vengono riprodotti con una frequenza di campionamento di 44.1 kHz. Se necessario, i file con frequenza di campionamento diversa possono essere convertiti (ricampionati) a 44.1 kHz.
- I dischi non corrispondenti alle specifiche ISO 9660 Level 2 non saranno riconosciuti.
- I dischi CD-R o CD-RW non ancora finalizzati non verranno riconosciuti.

#### **(3) Phrase da un altro project**

Potete caricare una qualunque frase da un project memorizzato sull'hard disk interno di MRS-1608.

## *SUGGERIMENTO*

Non è possibile caricare direttamente una traccia audio da un CD audio come frase. Dovete prima leggerlo in una traccia 1 – 16 di MRS-1608 ( $\rightarrow$  p. 160) e quindi caricare la traccia audio nel phrase pool.

Una volta caricate le frasi nel phrase pool, potete specificare diversi parametri, come range di riproduzione e livello di volume, e quindi potete specificare una sequenza di riproduzione e il numero di volte in cui ogni frase verrà ripetuta. Il risultato potrà quindi essere scritto su una traccia/V-take come phrase loop.

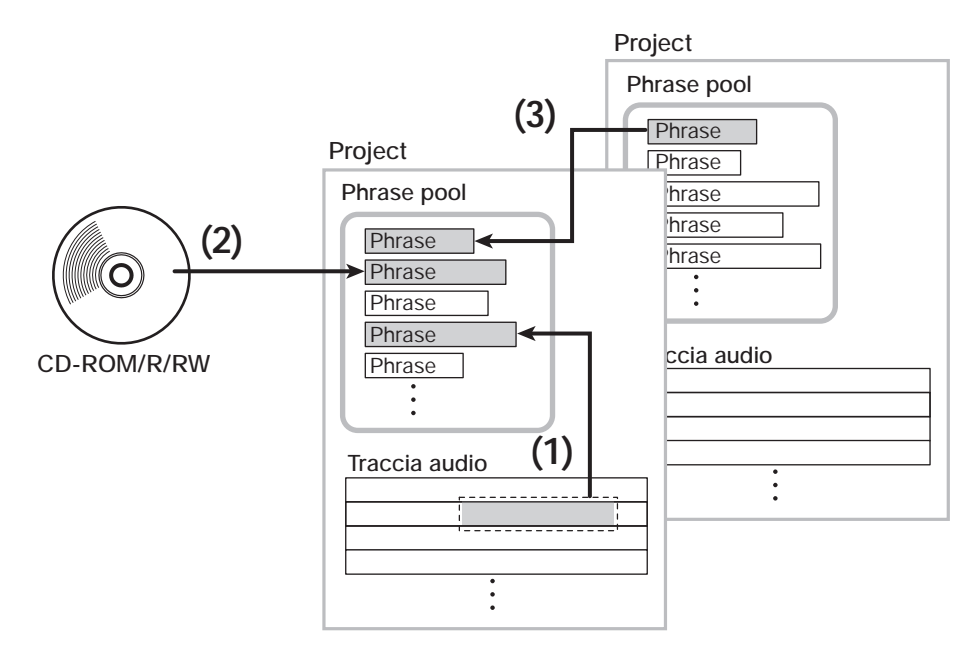

# **Caricare una frase**

Questa sezione descrive come caricare una frase nel phrase pool.

# **Step di base del caricamento frasi**

Quando caricate delle frasi, alcuni step sono simili per ogni tipo.

*1.* **Dalla schermata principale, premete il tasto [UTILITY/TRACK EDIT] nella sezione display.**

Sul display appare l'indicazione "UTILITY TR EDIT".

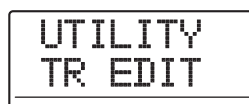

*2.* **Usate i tasti cursore left/right per richiamare l'indicazione "UTILITY PHRASE" sul display, e premete [ENTER].**

Appare sul display una schermata per scegliere la frase.

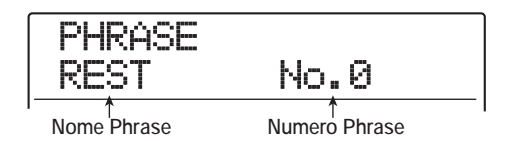

#### *SUGGERIMENTO*

Il numero di frase 0 è preprogrammato come pausa di 1 misura (4/4 beat). Questa frase non può essere riscritta.

*3.* **Ruotate dial per selezionare il numero in cui la frase deve essere caricata.**

Se selezionate un numero di frase vuoto, il display indicherà "EMPTY".

#### *NOTA*

Se selezionate un numero in cui è già caricata una frase, la frase precedente verrà cancellata e sostituita dalla nuova.

#### *4.* **Premete il tasto [UTILITY/TRACK EDIT] ancora una volta.**

Appare sul display il menu phrase utility per caricare le frasi e creare phrase loop.

*5.* **Usate i tasti cursore left/right per richiamare l'indicazione "PHRASE IMPORT" sul display, e premete [ENTER].**

Sul display appare il menu per selezionare la sorgente d'importazione.

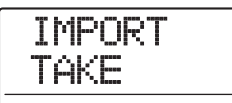

*6.* **Usate i tasti cursore left/right per scegliere tra le seguenti opzioni, e premete [ENTER].**

#### ● **TAKE**

Importa un range specificato di dati audio da una traccia/ V-take nel project attualmente caricato.

#### ● **WAV/AIFF**

Importa un file audio (WAV/AIFF) da un disco CD-ROM/R/RW inserito nel drive CD-R/RW o dall'hard disk interno.

#### ● **PHRASE**

Importa una frase dal phrase pool di un altro project salvato su hard disk.

Gli step successivi differiscono, a seconda del tipo di sorgente selezionata per la frase.

Ved. le sezioni dei rispettivi comandi.

Una volta eseguita l'importazione, appare di nuovo sul display il phrase menu. Se volete, potete importare un'altra frase. Fino a 100 frasi possono essere incluse in un project (con durata di 1 secondo – 30 minuti per frase). Per tornare alla schermata principale, premete il tasto [EXIT] più volte.

## *SUGGERIMENTO*

Il nome "PHxxx-yy" viene assegnato automaticamente alla frase caricata (dove xxx è il numero di project corrente e yy il numero di frase).

# **Importare una frase dal project corrente**

Potete specificare un range da una traccia/V-take del project corrente e usarlo come frase.

*1.* **Fate rif. agli step 1 – 6 di "Step di base del caricamento frasi" per selezionare "TAKE" come sorgente di importazione. Quindi premete il tasto [ENTER].**

Sul display appare l'indicazione "ImprtSrc TRxx-yy" (dove xx è il numero di traccia e yy il numero di V-take). In questa condizione, potete scegliere la sorgente di importazione.

*2.* **Usate dial o i tasti di stato per selezionare la traccia, e i tasti cursori up/down per selezionare il numero di V-take.**

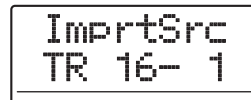

Quando è selezionata la traccia 16, ruotando dial ancora verso destra si selezionano le tracce in coppie di numero dispari/numero pari o la master track. (Premendo due tasti di stato insieme per le tracce dispari/pari si selezionano le tracce come tracce mono.) Quando vengono selezionate una traccia stereo, due tracce mono, o la master track, la frase può essere importata in stereo.

# *SUGGERIMENTO*

Premendo ripetutamente il tasto di stato di una traccia stereo, potete selezionare una traccia di numero dispari, una traccia di numero pari, o una traccia stereo.

# *3.* **Premete il tasto [ENTER].**

L'indicazione sul display cambia in "ImprtSrc START". In questa condizione, potete specificare il punto d'inizio del range di dati da importare.

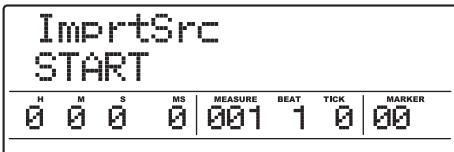

*4.* **Usate i tasti cursore left/right per spostare la sezione lampeggiante del contatore, e ruotate dial per specificare il punto d'inizio.** Portando la sezione lampeggiante sul campo MEASURE/BEAT/TICK o MARKER del display, potete specificare il punto in misure, beat, tick, o come numero di marcatore.

# *SUGGERIMENTO*

- Tenendo premuto il tasto STOP [I] e premendo il tasto PLAY [ $\blacktriangleright$ ], potete eseguire la riproduzione scrub della Vtake della traccia specificata ( $\rightarrow$  p. 38).
- Il range di riproduzione del phrase loop può essere regolato anche dopo l'importazione. perciò è meglio scegliere qui un range anche un poco più ampio.
- Se specificate un punto in cui non ci sono dati audio, la seconda riga del display mostrerà il simbolo  $*$ .

# *5.* **Premete il tasto [ENTER].**

L'indicazione sul display cambia nel modo seguente.

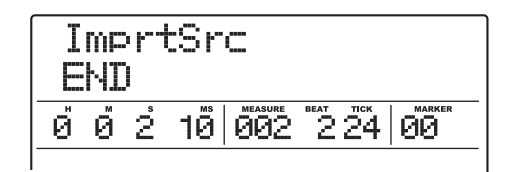

*6.* **Specificate il punto finale del range nello stesso modo descritto allo step 4.**

Se premete il tasto PLAY [ $\blacktriangleright$ ], verrà suonato il range specificato.

*7.* **Quando avete ben specificato la sorgente d'importazione, premete il tasto [ENTER].**

Sul display appare l'indicazione "IMPORT SURE?".

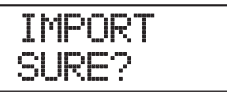

# *8.* **Per effettuare l'importazione, premete di nuovo il tasto [ENTER].**

La frase viene importata. Una volta completata l'importazione, riappare il menu phrase.

Premendo il tasto [EXIT] invece del tasto [ENTER], potete annullare l'importazione e tornare indietro uno step per volta.

# **Importare un file WAV/AIFF**

Potete importare un file audio (WAV/AIFF) da un disco CD-ROM o CD-R/RW inserito nel drive CD-R/RW o dall'hard disk interno.

Prima di far questo, sono necessari i seguenti preparativi.

#### ● **Quando importate dal drive CD-R/RW**

Inserite un disco CD-ROM o CD-R/RW contenente file audio nel drive CD-R/RW.

#### ● **Quando importate dall'hard disk interno**

Copiate file audio da computer in una cartella chiamata "WAV AIFF" subito sotto la directory principale (folder di livello superiore) dell'hard disk interno.

I file devono avere l'estensione ".WAV" (per file WAV) o ".AIF" (per file AIFF).

#### *NOTA*

- Per copiare file audio sull'hard disk interno, è necessaria la card UIB-02 opzionale. Per informazioni sull'utilizzo della card opzionale, ved. a pag. 183.
- Qualunque sottocartella nella cartella WAV\_AIFF non verrà riconosciuta da MRS-1608.
- La seguente procedura non vi consentirà di ascoltare prima i file audio. Confermate contenuto dei file e nome dei file prima di iniziare la procedura.
- *1.* **Fate rif. agli step 1 6 di "Step di base del caricamento frasi" per selezionare "WAV/ AIFF" come sorgente di importazione. Quindi premete il tasto [ENTER].**

Sul display appare l'indicazione "IMPORT CD-ROM". Potete ora selezionare il dispositivo sorgente.

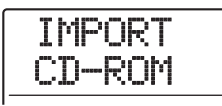

*2.* **Usate i tasti cursore left/right per selezionare il dispositivo sorgente: "CD-ROM" (CD-R/RW drive) o "IntHDD" (hard disk interno), e premete il tasto [ENTER].**

L'unità cerca i file WAV/AIFF sul dispositivo specificato. Una volta trovati i file, i loro nomi vengono elencati sul display.

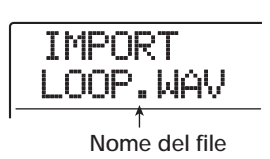

# *SUGGERIMENTO*

Se selezionate CD-ROM come sorgente senza un disco nel drive, appare l'indicazione "IMPORT Ins Disc" sul display e il carrello del CD-R/RW drive si apre. Per continuare, inserite il disco contenente file audio e premete il tasto [ENTER].

#### *3.* **Ruotate dial per selezionare il file audio da importare.**

Quando si accede a un disco in un drive CD-R/RW che ha file audio in una cartella, ruotate dial per visualizzare il nome della cartella. Quando è selezionata una cartella, viene mostrata l'indicazione "Folder" sulla parte destra del display.

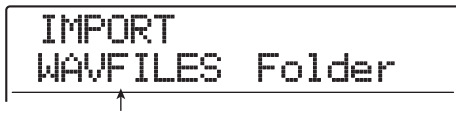

**Nome cartella**

Quando premete il tasto [ENTER] in questa condizione, vengono mostrati i file dentro alla cartella selezionata. Ruotate dial per selezionare il file desiderato. Premendo il tasto [EXIT], potete tornare al livello superiore.

#### *4.* **Una volta selezionato un file, premete il tasto [ENTER].**

A seconda della frequenza di campionamento del file audio importato, si applica quanto segue.

#### ● **Frequenza di campionamento di 44.1 kHz**

Appare sul display l'indicazione "IMPORT SURE?". Quando premete [ENTER], il file audio viene importato. Completato il processo, riappare il menu phrase.

#### ● **Frequenza di campionamento diversa da 44.1 kHz**

Quando premete il tasto [ENTER], appare una schermata di selezione per la conversione a 44.1 kHz (resampling).

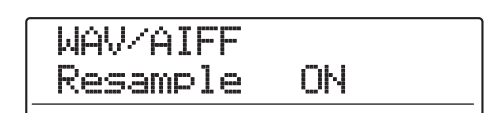

Ruotate dial per selezionare resampling on/off. Quando premete il tasto [ENTER], appare l'indicazione "WAV/ AIFF SURE?". Premete di nuovo il tasto [ENTER] per iniziare l'importazione. Una volta completata l'importazione, riappare il menu phrase.

Premendo il tasto [EXIT] invece di [ENTER], potete annullare l'operazione e tornare indietro uno step per volta.

# *SUGGERIMENTO*

Il nome "PHxxx-yy" viene assegnato automaticamente alla frase caricata (dove xxx è il numero di project corrente e yy il numero di frase).

# *NOTA*

I file audio importati vengono sempre suonati con una frequenza di campionamento di 44.1 kHz. Se durante l'importazione è stato disabilitato il resampling, un file con una frequenza di campionamento differente suonerà con differente pitch e tempo.

# **Importare una frase da un differente project**

Potete importare una frase contenuta nel phrase pool di un altro project memorizzato su hard disk.

# *NOTA*

- Quando importate una frase dal phrase pool di un altro project, non potete specificare un range. Se necessario, editate il punto di riproduzione della frase dopo averla importata.
- La seguente procedura non vi consente di ascoltare prima la frase. Confermate nome e numero della frase prima di iniziare la procedura.
- *1.* **Fate rif. agli step 1 6 di "Step di base del caricamento frasi" per selezionare "PHRASE" come sorgente di importazione. Quindi premete il tasto [ENTER].**

Sul display appare l'indicazione"PRJ SEL xxx" (dove xxx è il nome del project). Potete ora selezionare il project sorgente.

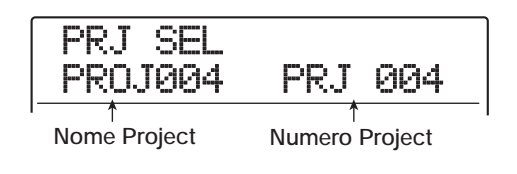

## *2.* **Ruotate dial per selezionare il project sorgente, e premete il tasto [ENTER].**

Il display mostra ora la schermata per scegliere le frasi di quel project.

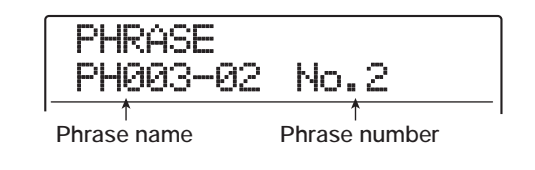

# *SUGGERIMENTO*

Se il project selezionato non contiene frasi, appare l'indicazione "NO DATA" sul display per diversi secondi, e quindi torna la schermata precedente.

#### *3.* **Ruotate dial per selezionare la frase, e premete il tasto [ENTER].**

Sul display appare l'indicazione "IMPORT SURE?".

# *4.* **Per effettuare l'importazione, premete ancora una volta il tasto [ENTER].**

La frase viene importata. Una volta completata l'importazione, il menu phrase appare di nuovo.

Premendo il tasto [EXIT] invece di [ENTER], potete annullare l'operazione e tornare indietro, 1 step per volta.

# **Regolare parametri di phrase**

Una volta importata una frase nel phrase pool, dovrete specificare parametri quali il range di riproduzione e il numero di misure.

*1.* **Dalla schermata principale, premete il tasto [UTILITY/TRACK EDIT] nella sezione display.**

Sul display appare l'indicazione "UTILITY TR EDIT".

# *2.* **Usate i tasti cursore left/right per richiamare l'indicazione "UTILITY PHRASE" sul display, e premete [ENTER].**

Sul display appare la schermata della frase.

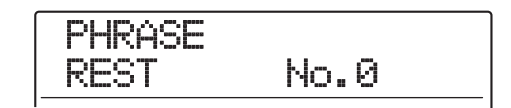

## *3.* **Ruotate dial per selezionare la frase che volete modificare.**

Quando premete il tasto PLAY  $[\blacktriangleright]$ , viene riprodotta la frase selezionata. Se selezionate un numero dove non ci sono frasi importate, appare l'indicazione "EMPTY" invece del nome della frase.

# *4.* **Premete il tasto [EDIT].**

Appare un parametro della frase selezionata.

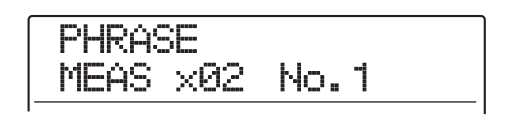

*5.* **Usate i tasti cursore up/down per richiamare il parametro che volete editare.**

#### ● **MEAS xXX (XX = 01 – 99)**

Questo parametro specifica a quante misure corrisponde il range di riproduzione della frase. Il parametro vi consente di comprimere o espandere la durata di esecuzione della frase per corrispondere all'impostazione di tempo della sezione rhythm. Il range è di 1 – 99 misure.

#### ● **TIMSIG**

Indica la divisione di tempo della frase. In combinazione con MEAS x parametro, determina la lunghezza della frase. Range d'impostazione:  $1(1/4) - 8(8/4)$ .

#### ● **START**

Specifica il punto d'inizio della riproduzione della frase in millisecondi. In condizione default, questo corrisponde all'inizio della frase importata.

#### ● **END**

Specifica il punto finale di riproduzione della frase in millisecondi. In condizione default, questo corrisponde al termine della frase importata.

#### ● **NAME**

Specifica un nome per la frase.

#### ● **LVL**

Specifica il livello di riproduzione della frase in un range di ±24 dB.

#### *SUGGERIMENTO*

Se non volete far corrispondere la frase a una rhythm song, non serve impostare i parametri MEAS x e TIMSIG.

*6.* **Usate dial e i tasti cursore left/right per regolare il valore delle impostazioni.**

#### **• Regolazione di MEAS x/TIMSIG/LVL**

Ruotate dial per impostare un valore numerico.

**• Regolazione di START / END**

Usate i tasti cursore left/right per far lampeggiare il valore del contatore, e ruotate dial per impostare il valore.

#### **• Regolazione di NAME**

Usate i tasti cursore left/right per spostare la sezione lampeggiante sul carattere da editare, e ruotate dial per selezionare il carattere.

## *SUGGERIMENTO*

Potete usare il tasto PLAY [Der controllare la frase durante l'editing.

#### *7.* **Ripetete gli step 5 – 6 per completare la frase.**

Se volete, premete il tasto [EXIT] più volte per tornare alla schermata della frase e editare un'altra frase.

## *8.* **Per tornare alla schermata principale, premete il tasto [EXIT] più volte.**
# **Copiare phrase**

Potete copiare una frase su un altro numero di frase: quella destinataria di copia verrà sostituita (cancellata). Questo è utile per usare una frase come punto di partenza e salvarla con diverse impostazioni di parametri.

# *1.* **Dalla schermata principale, premete il tasto [UTILITY/TRACK EDIT] nella sez. display.**

Sul display appare l'indicazione "UTILITY TR EDIT".

*2.* **Usate i tasti cursore left/right per richiamare l'indicazione "UTILITY PHRASE" sul display, e premete [ENTER].**

Appare la schermata della frase.

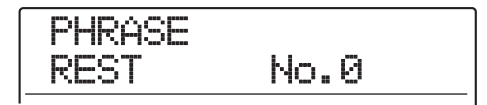

*3.* **Ruotate dial per selezionare la copia sorgente.**

# *4.* **Premete il tasto [INSERT/COPY] nella sezione rhythm.**

Appare la schermata per specificare il numero di frase di destinazione della copia.

COPY TO PH000-03 No.3

# *5.* **Ruotate dial per selezionare il numero di frase di destinazione della copia, e premete il tasto [ENTER].**

Sul display appare l'indicazione "COPY SURE?".

# *NOTA*

Se c'è già una frase al numero di destinazione della copia, essa verrà cancellata e sostituita dalla copia sorgente. Fate attenzione a non cancellare una frase involontariamente.

## *6.* **Per effettuare la copia, premete il tasto [ENTER] ancora una volta.**

La frase è copiata, e riappare la schermata della frase. Premendo il tasto [EXIT] invece del tasto [ENTER], potete annullare l'operazione e tornare indietro di uno step alla volta.

# **Cancellare phrase**

Potete riportare una frase alla condizione vergine (vuota) nel modo seguente.

# *NOTA*

Una volta cancellata, una frase non può essere recuperata. Usate questa funzione con cautela.

*1.* **Dalla schermata principale, premete il tasto [UTILITY/TRACK EDIT] nela sezione display.**

Sul display appare l'indicazione "UTILITY TR EDIT".

# *2.* **Usate i tasti cursore left/right per richiamare l'indicazione "UTILITY PHRASE" sul display, e premete [ENTER].**

Appare la schermata della frase.

- *3.* **Ruotate dial per selezionare la frase da cancellare.**
- *4.* **Premete il tasto [DELETE/ERASE] nella sezione rhythm.**

Sul display appare l'indicazione "DELETE SURE?".

*5.* **Per effettuare il processo di cancellazione, premete ancora una volta il tasto [ENTER].**

La frase è cancellata, e riappare la schermata di frase. Premendo il tasto [EXIT] invece di [ENTER], potete annullare l'operazione e tornare indietro, 1 step per volta.

# **Scrivere phrase loop su una traccia**

Le frasi contenute in un phrase pool possono essere suonate in un ordine specificato, ripetute automaticamente, e scritte come phrase loop su una traccia/V-take specificata. Dopo aver scritto il phrase loop, la traccia/V-take conterrà di fatto dati audio che potranno essere suonati ed editati esattamente come dati audio normali.

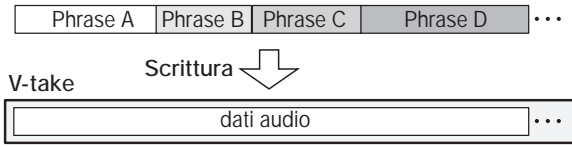

# **Uso di FAST input per phrase loop**

Quando si crea un phrase loop, può essere usato il metodo FAST (Formula Assisted Song Translator) sviluppato da ZOOM per specificare sequenza di frase e numero di esecuzioni.

Tasti e pad della sezione rhythm sono usati per il FAST input nel modo sotto descritto.

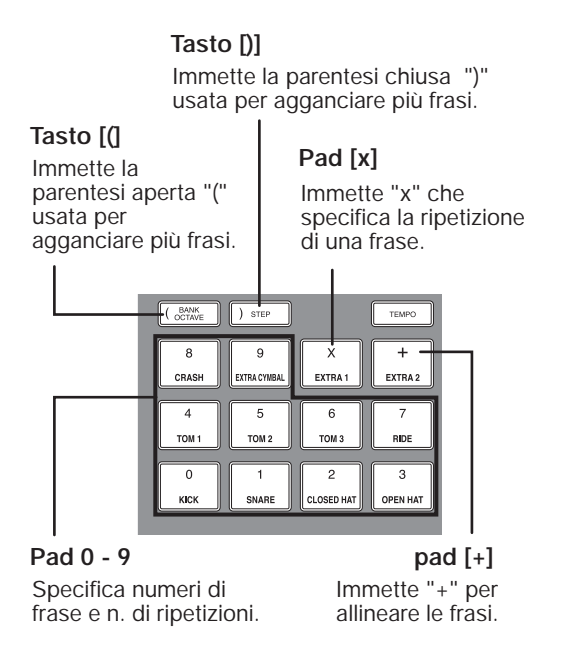

Le regole di base per la creazione di un phrase loop sono le seguenti.

#### ● **Selezione di una phrase**

Con i pad  $0 - 9$  selezionate un numero di frase da  $0 - 99$ .

#### ● **Allineamento di frasi**

Usate il simbolo "+" per allineare frasi. Per esempio, immettendo **0 + 1 + 2** verrà scritta la seguente sequenza.

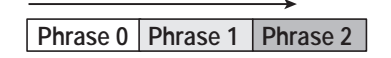

## ● **Ripetezione di frasi**

Usate il simbolo "x" per specificare ripetizioni di frase. "x" ha la precedenza su "+". Per esempio, immettendo **0 + 1 x 2 + 2** si produrrà la seguente sequenza di frasi.

Phrase 0 Phrase 1 Phrase 1 Phrase 2

## ● **Collegare più frasi**

Usate i simboli "(" and ")" per collegare un gruppo di

frasi da ripetere, e quindi usate il simbolo "x" per specificare il numero di ripetizioni. Per esempio, immettendo **(1 + 2) x 2 + 3** si avrà la scrittura della seguente sequenza di frasi.

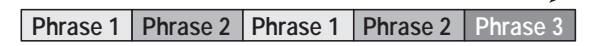

Un esempio dell'immissione della formula **0 + (1 + 2) x 8** è quello che segue.

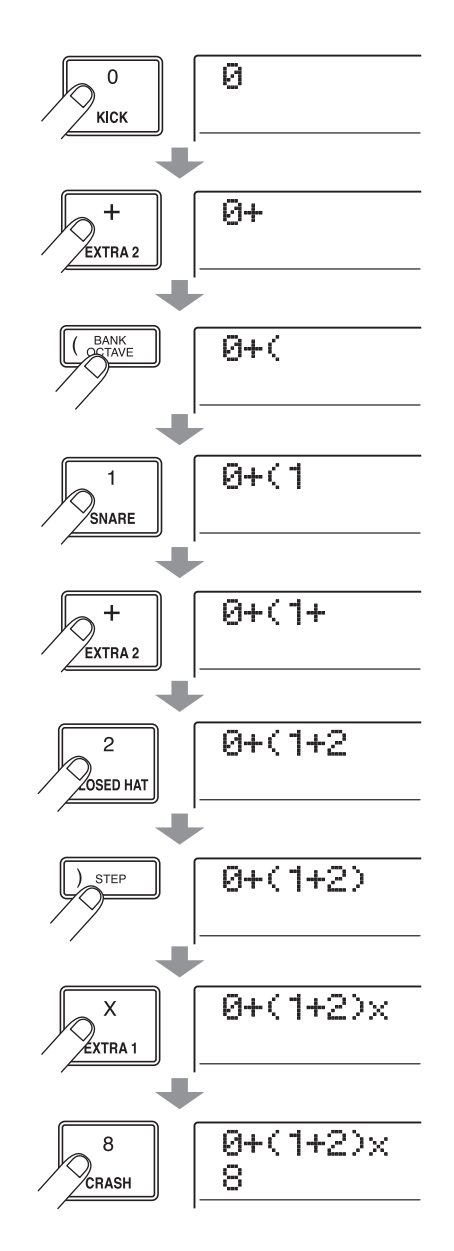

## *SUGGERIMENTO*

Se la formula non sta su due righe, l'indicazione scala di un carattere ognuna. Se usate i tasti cursore per spostare la posizione di input, la riga scalerà di conseguenza.

Se inserendo fate un errore, correggete come segue.

#### ● **Inserimento di un numero o simbolo**

Usate i tasti cursore left/right per spostare la posizione lampeggiante dove volete immettere un nuovo numero/ simbolo. Quindi inserite un numero/simbolo.

#### ● **Cancellazione di un numero o simbolo**

Usate i tasti cursore left/right per spostare la posizione lampeggiante sul numero o simbolo che volete cancellare. Quindi premete il tasto [DELETE/ERASE].

Completata l'immissione della formula, indicate traccia/ V-take dove scrivere il phrase loop come dati audio.

# *SUGGERIMENTO*

- La formula immessa sarà memorizzata come parte del project anche dopo la scrittura del phrase loop. Questo vi permette di richiamare più tardi la formula, editarla, e riscrivere i dati.
- Dopo aver scritto il phrase loop, non è possibile scrivere solo una parte dei dati o aggiungere una frase al loop. Per fare modifiche, immettete la nuova formula dall'inizio alla fine e quindi eseguite l'operazione di scrittura.

# **Scrivere un phrase loop su una traccia**

Questa sezione spiega come creare un phrase loop e scriverlo come dati audio su una traccia/V-take specificata.

*1.* **Dalla schermata principale, premete il tasto [UTILITY/TRACK EDIT] nella sez. display.**

Sul display appare l'indicazione "UTILITY TR EDIT".

*2.* **Usate i tasti cursore left/right per richiamare l'indicazione "UTILITY PHRASE" sul display, e premete [ENTER].**

Appare la schermata di frase.

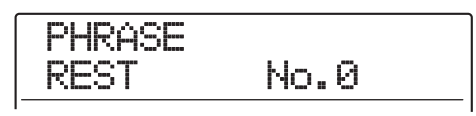

# *3.* **Premete il tasto [UTILITY/TRACK EDIT] ancora una volta.**

Sul display appare il menu phrase utility.

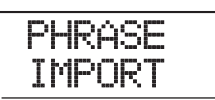

# *4.* **Usate i tasti cursore left/right per richiamare l'indicazione "PHRASE CREATE" sul display, e premete [ENTER].**

L'indicazione del display cambia come segue. Questa schermata vi permette di selezionare una traccia/V-take per scrivere il phrase loop.

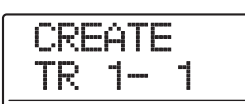

*5.* **Usate i tasti cursore up/down o i tasti di stato e dial per selezionare la traccia/Vtake su cui scrivere la frase.**

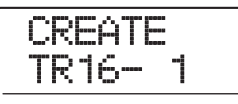

Con la traccia 16 selezionata, ruotando dial verso destra si scelgono tracce in coppie di numero dispari/pari (1/2, 7/8 ecc.) o la master track. (Premendo insieme due tasti di stato per tracce di numero dispari/numero pari si selezionano le tracce come tracce mono.) Quando sono scelte 1 traccia stereo, 2 tracce mono o la master track, la V-take attualmente selezionata per due tracce specificate o per la master track diviene la destinataria della scrittura.

#### *NOTA*

- Premendo ripetutamente il tasto di stato di una traccia stereo, potete selezionare la traccia di numero dispari, la traccia di numero pari, e la traccia stereo.
- Se la frase è mono e la traccia selezionata destinataria della scrittura è stereo, gli stessi dati verranno scritti su entrambe le tracce.
- Se la frase è stereo e la traccia di scrittura è mono, i canali sinistro e destro della frase verranno mixati quando i dati vengono scritti sulla traccia.
- Quando una V-take che già contiene dati audio viene selezionata, i dati esistenti vengono completamente cancellati e sostituiti dai nuovi dati audio.

# *6.* **Quando avete selezionato una traccia/Vtake, premete il tasto [ENTER].**

Appare una schermata per selezionare il numero di phrase loop per l'immissione della formula.

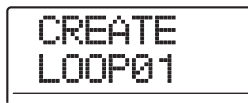

#### *SUGGERIMENTO*

Possono essere creati dieci phrase loop (LOOP01 – LOOP10).

*7.* **Ruotate dial per selezionare il numero di phrase loop voluto, e premete [ENTER].** Il FAST input è ora possibile.

*8.* **Usate i tasti e i pad della sezione rhythm per immettere la formula e creare il loop.**

Per info sulle procedure di immissione, fate rif. a pag. 74.

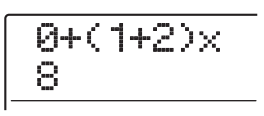

## *9.* **Completata l'immissione della formula, premete il tasto [ENTER].**

Sul display appare la seguente schermata, che vi permette di scegliere se far corrispondere la riproduzione della frase a misura/tempo della sezione rhythm.

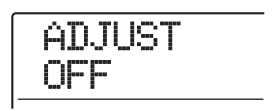

*10.* **Con dial scegliete uno dei seguenti metodi.**

## ● **ADJUST OFF**

Con questa impostazione, la frase scelta viene suonata in modo continuativo, indipendentemente da misure e tempo della rhythm song. (Impostazione di default)

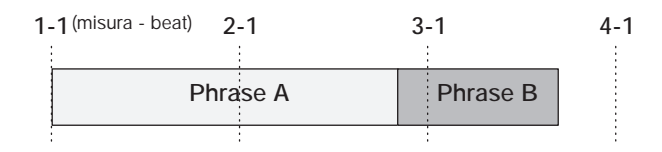

## ● **ADJUST BAR**

Quando scegliete questa impostazione, l'inizio della riproduzione della frase è allineato all'inizio della misura della rhythm song. Se una misura della frase (il range di riproduzione della frase diviso per il numero di misure specificate da MEAS x parameter) è più lunga di una misura della rhythm song, la frase viene attivata quando il numero di misure specificate da MEAS x parameter è stato suonato, senza attendere la fine della frase. Se una misura della frase è più breve di una misura della rhythm song, ci sarà un vuoto fino alla misura dove la riproduzione passa alla frase successiva.

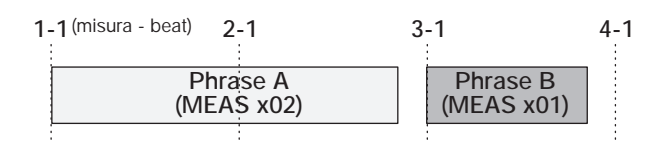

## ● **ADJUST BAR & LEN**

Quando scegliete questa impostazione, la lunghezza della frase viene regolata in modo che le misure della rhythm song e la frase corrispondano. (Il pitch non cambierà.)

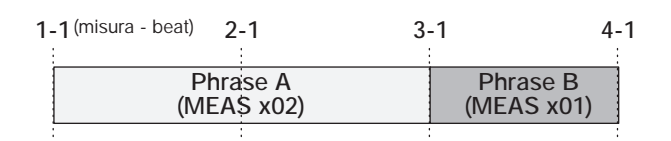

# *NOTA*

- Quando selezionate ADJUST BAR o ADJUST BAR & LEN, verificate che MEAS x parameter per ciascuna frase sia impostato su un numero di misure adeguato. Se l'impostazione non è appropriata, la rhythm song e la frase non saranno sincronizzate correttamente.
- Se è selezionato ADJUST BAR & LEN e il rapporto di stretch/compress eccede un certo range (50 – 150%), appare l'indicazione "Out of Range", e l'esito potrebbe essere diverso da quello previsto.

# *11.* **Premete il tasto [ENTER].**

Sul display appare l'indicazione "CREATE SURE?".

# *12.* **Per effettuare la scrittura del phrase loop, premete ancora il tasto [ENTER].**

Il phrase loop è scritto. Una volta completato il processo, il display torna alla schermata della frase.

Premendo il tasto [EXIT] invece di [ENTER], potete annullare l'operazione e tornare indietro, 1 step per volta.

# *13.* **Per tornare alla schermata principale, premete il tasto [EXIT] più volte.**

# **Guida [Mixer]**

Questa sezione spiega le funzioni e operazioni dei due tipi di mixer incorporati in MRS-1608.

# **Il mixer**

Il mixer di MRS-1608 è diviso in due sezioni: un "input mixer" che processa i segnali in ingresso alle prese INPUT, e un "track mixer" che processa i segnali dalle tracce audio e la traccia drum/bass della sezione recorder. I dettagli su ciascun mixer sono descritti di seguito.

# ◆ **Input mixer**

Regola la sensibilità per i segnali alle prese INPUT e alle prese GUITAR/BASS INPUT e assegna questi segnali alle tracce del registratore.

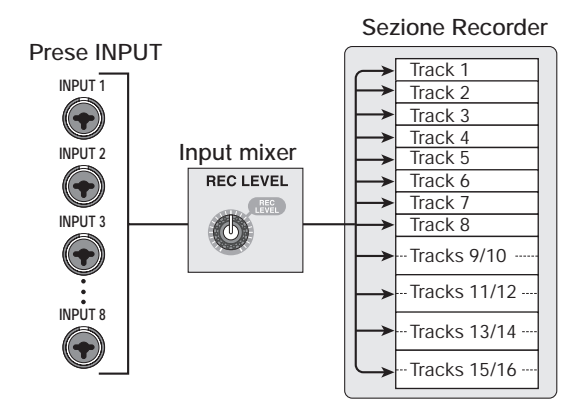

L'input mixer serve a regolare i seguenti parametri.

- **Sensibilità del segnale in ingresso**
- **Livello di registrazione del segnale in ingresso**
- **Fase del segnale in ingresso**
- **Livello del segnale inviato alla presa STEREO SUB-OUT**

Se un segnale in ingresso non è assegnato a una traccia (traccia di registrazione non selezionata), il segnale in ingresso verrà mandato direttamente al fader [MASTER]. In questa condizione, possono essere regolati i seguenti parametri.

- **Panning del segnale in ingresso**
- **Intensità dell'effetto Send/return**

# *SUGGERIMENTO*

Nella modalità 8-track recording, potete regolare il valore di panning e il livello di mandata per ciascun input.

# ◆ **Track mixer**

Serve a processare i segnali in riproduzione delle tracce del registratore 1 – 16 e il suono della traccia drum/bass, e mixare questi segnali in stereo. Il mixer vi permette di regolare il volume con i fader e impostare panning ed EQ per ciascuna traccia.

Il track mixer permette di regolare i seguenti parametri per ciascuna traccia.

- **Volume di traccia**
- **Panning di traccia**
- **Fase di traccia**
- **V-take usata per la traccia (solo tracce audio)**
- **Quantità di enfasi/taglio alte frequenze, frequenza di turnover**
- **Quantità di enfasi/taglio medie frequenze, frequenza di turnover e ampiezza di banda**
- **Quantità di enfasi/taglio basse frequenze, frequenza di turnover**
- **Intensità dell'effetto send/return**
- **Livello del segnale inviato alla presa STEREO SUB-OUT**
- **Impostazione stereo link (**→ **p. 82) (solo tracce audio 1 – 8)**

## *SUGGERIMENTO*

Le tracce audio 9/10 – 15/16 e la traccia drum track sono canali stereo. Per questi, le impostazioni di parametro salvo la fase e il numero di V-take (solo tracce audio) sono agganciate per i canali L/R (sinistro/destro).

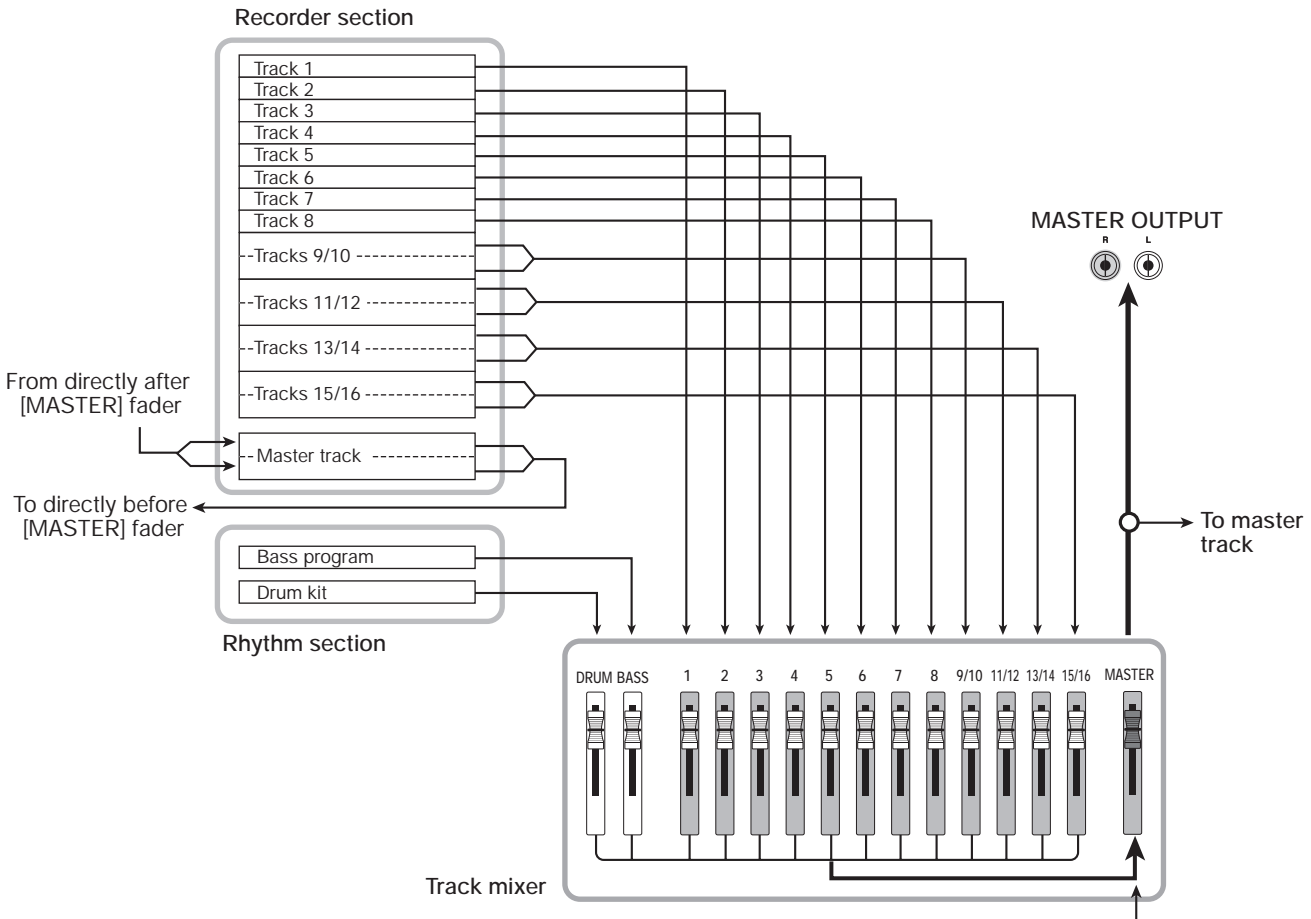

# **Assegnare segnali in ingresso alle tracce in registrazione**

Questa sezione spiega come regolare la sensibilità per i segnali in ingresso alle prese INPUT 1 – 8 e alle prese GUITAR/BASS INPUT 1/2, e come inviarli alle tracce nella sezione recorder.

*1.* **Assicuratevi che lo strumento o il microfono che volete registrare siano collegati alla rispettiva presa INPUT o GUITAR/BASS INPUT.**

## *NOTA*

Potete usare la presa GUITAR/BASS INPUT 1 o la presa INPUT 1, e la presa GUITAR/BASS INPUT 2 o la presa INPUT 2. Se entrambe le prese sono collegate, le prese GUITAR/ BASS INPUT 1/2 hanno la priorità.

*2.* **Dalla schermata principale, premete il tasto [ON/OFF] dell'ingresso a cui è collegato lo strumento (o il microfono), in modo che il tasto sia acceso in rosso.**

**From master track**

La selezione dell'ingresso si esegue coi tasti [ON/OFF] nella sezione input. Premendo un tasto [ON/OFF] quando è già acceso un altro tasto, quello precedente si spegne e si accende il nuovo. Se il tasto è acceso, l'ingresso è attivo. Di regola, possono essere attivati simultaneamente fino a due tasti. Per attivare due ingressi, tenete premuto un tasto [ON/OFF] e quindi premete l'altro tasto. Si possono anche premere due tasti non adiacenti [ON/OFF] insieme.

# *SUGGERIMENTO*

Quando è attivato il tasto [8TRACK RECORDING], la modalità 8-track recording è abilitata e possono essere usati fino a otto ingressi simultaneamente. Ciascun ingresso può quindi essere attivato on/off individualmente.

*3.* **Mentre suonate lo strumento, usate il controllo [INPUT] o [GUITAR/BASS INPUT] dell'ingresso selezionato allo step 2, per regolare la sensibilità d'ingresso.**

Regolate in modo che l'indicatore [PEAK] lampeggi leggermente quando suonate lo strumento più forte.

*4.* **Se registrate il suono attraverso l'effetto insert, premete il tasto [INPUT SOURCE] nella sezione effetti e ruotate dial per regolare il punto insert dell'effetto su IN.**

Una volta completata l'impostazione, premete il tasto [EXIT] per tornare alla schermata principale.

# *SUGGERIMENTO*

- Con impostazioni default di un project, l'effetto insert effect è inserito nell'input mixer, e viene selezionato un patch adatto alla registrazione di chitarra/basso.
- Per registrare senza inviare il suono atttraverso l'effetto insert, premete il tasto [BYPASS] nella sezione effetti per bypassare l'effetto insert.
- *5.* **Premete uno dei tasti [ALGORITHM] nella sezione effetti per selezionare l'algoritmo desiderato, e quindi usate i tasti PATCH SELECT [**Q**]/[**W**] o dial per selezionare il patch da utilizzare.**

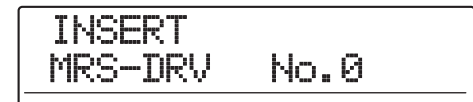

# *6.* **Mentre suonate lo strumento, regolate il livello di registrazione girando il controllo [REC LEVEL].**

Il controllo [REC LEVEL] regola il livello del segnale prima che venga mandato alla traccia in registrazione (cioè dopo che è passato dall'effetto insert). L'indicatore [CLIP] si accende se il livello è troppo alto. regolate il livello di registrazione quanto più alto possibile, ma evitate impostazioni che facciano accendere il [CLIP].

# *SUGGERIMENTO*

- Il livello del segnale inviato alla traccia di registrazione cambierà a seconda dell'impostazioni dei parametri dell'effetto insert. Se attivate patch di effetto insert o modificate i parametri, dovete nuovamente ricontrollare che il livello di registrazione sia appropriato.
- Il livello preciso del parametro di controllo [REC LEVEL] può esser controllato premendo un tasto nella sezione track parameter e quindi premendo il tasto cursore down, in modo che il valore di "REC LVL" venga visualizzato.

# *7.* **Premete ripetutamente il tasto di stato per la traccia destinataria della registrazione fino a quando si accenderà in rosso.**

Il segnale in ingresso dall'input mixer verrà inviato alla traccia di registrazione. Potete selezionare la modalità di registrazione per massimo due tracce mono  $(1 – 8)$  o una traccia stereo (9/10 – 15/16).

Quando selezionate due tracce mono, possono essere selezionate solo coppie dispari/pari (1/2, 3/4, 5/6, 7/8). Per selezionare due tracce, premete ripetutamente il tasto di stato di una traccia fino a che il tasto non è acceso in rosso, e quindi tenete premuto il tasto mentre premete il tasto per l'altra traccia.

Il flusso del segnale dall'input mixer alla traccia cambierà nel modo seguente, a seconda del numero di ingressi e delle tracce di registrazione.

**• Traccia mono selezionata in registrazione**

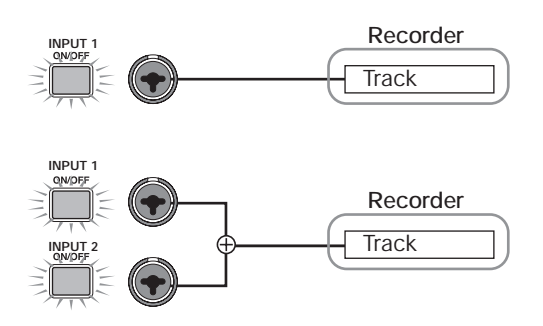

**• Traccia stereo o due tracce mono scelte come tracce di registrazione**

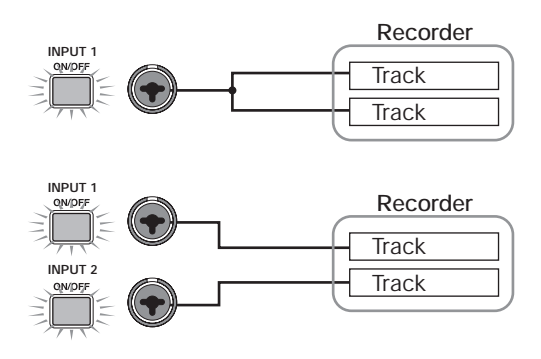

**• Nessuna traccia messa in registrazione**

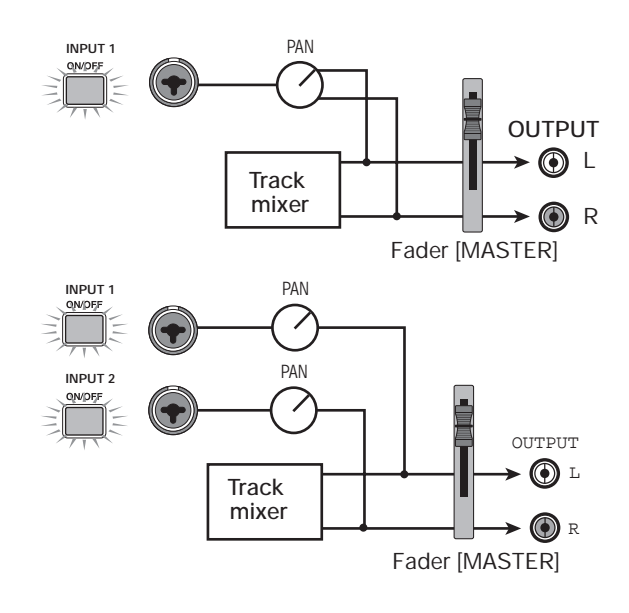

#### *NOTA*

- I diagrammi precedenti mostrano il flusso di segnale quando l'effetto insert non è stato inserito nell'input mixer. Quando l'effetto insert è inserito, il flusso del segnale cambia, a seconda del numero di canali di ingresso e di uscita dell'effetto  $(\rightarrow$  p. 141).
- In modalità 8-track recording (→ p. 45), i segnali dagli ingressi 1 – 8 vengono inviati alle tracce 1 – 8.

#### *SUGGERIMENTO*

- Quando non c'è nessuna traccia in registrazione, i segnali in ingresso vengono inviati direttamente al fader [MASTER]. I controlli pan dell'input mixer possono essere usati per regolare il valore di panning del segnale inviato al fader [MASTER]. (Quando è selezionata una traccia in registrazione, l'impostazione pan dell'input mixer non ha effetto sul segnale.)
- Usando la funzione bounce, potete applicare l'effetto send/ return al segnale in ingresso per la registrazione ( $\rightarrow$  p. 42).

# **Regolare il segnale per ciascuna traccia (track parameter)**

L'input mixer e il track mixer permettono di regolare vari aspetti di ogni traccia (track parameter), come il panning e l'intensità dell'effetto send/return. Questa sezione descrive come regolare i diversi parametri di traccia.

## *1.* **Premete un tasto nella sezione track parameter.**

Premendo uno dei tasti nella sezione track parameter si richiama il rispettivo parametro di traccia sul display. I tasti che sono attivi per la traccia/ingresso di destinazione si accendono. I tasti per i parametri inattivi e per quelli non inclusi in quella traccia/ingresso sono spenti.

## *2.* **Usate i tasti cursore left/right o i tasti di stato [ON/OFF] per selezionare track/input.**

#### *SUGGERIMENTO*

- Per selezionare una singola traccia da una coppia di tracce stereo (come tracce 9 o 10), premete più volte il tasto di stato.
- In modalità 8-track recording, possono essere usati otto ingressi simultaneamente. In questo caso, potete scegliere l'input col relativo tasto [ON/OFF] e regolare i parametri di traccia per ogni ingresso (eccetto il livello di registrazione). Il display mostrerà il numero di input (INPUT 1, INPUT 7, ecc.)

*3.* **Usate i tasti cursore up/down per selezionare il parametro di traccia che volete regolare. Per un elenco dei parametri disponibili, ved. la tabella alla pagina successiva.**

Per parametri di traccia che hanno tasti dedicati, potete selezionare il parametro direttamente premendo il tasto.

- *4.* **Ruotate dial per regolare il valore.**
- *5.* **Per i parametri che possono essere selezionati on/off (marcati con asterisco nella tabella della prossima pagina), premete ripetutamente il tasto relativo nella sezione track parameter fino a che il tasto non si spegne.**

Ogni pressione del tasto alterna acceso (on) / spento (off). Per esempio, quando attivate high-range EQ da on a off, l'indicazione del display cambia come segue. Premendo il tasto relativo ancora una volta ripristina la condizione precedente.

**• Condizione On**

$$
\begin{array}{|c|c|c|}\n\hline\n\text{TR1} & \text{G} & \text{9dB} \\
\hline\n\text{EQ HI G} & \text{9dB} & \text{QCD} \\
\hline\n\end{array}
$$

**• Condizione Off** 

$$
\begin{array}{|c|c|}\n\hline\n\text{IR1} & \text{OFF} \\
\hline\n\text{EQ HI} & \text{OFF}\n\end{array}
$$

*6.* **Ripetete gli step 3 – 5 fino a che tutti i parametri desiderati non sono regolati.**

Se volete, potete usare i tasti cursore left/right, i tasti di stato e i tasti [ON/OFF] in questa condizione per passare a un'altra traccia/input e regolare altri parametri.

*7.* **Per tornare alla schermata principale, premete il tasto [EXIT].**

# ◆ **Elenco parametri di traccia**

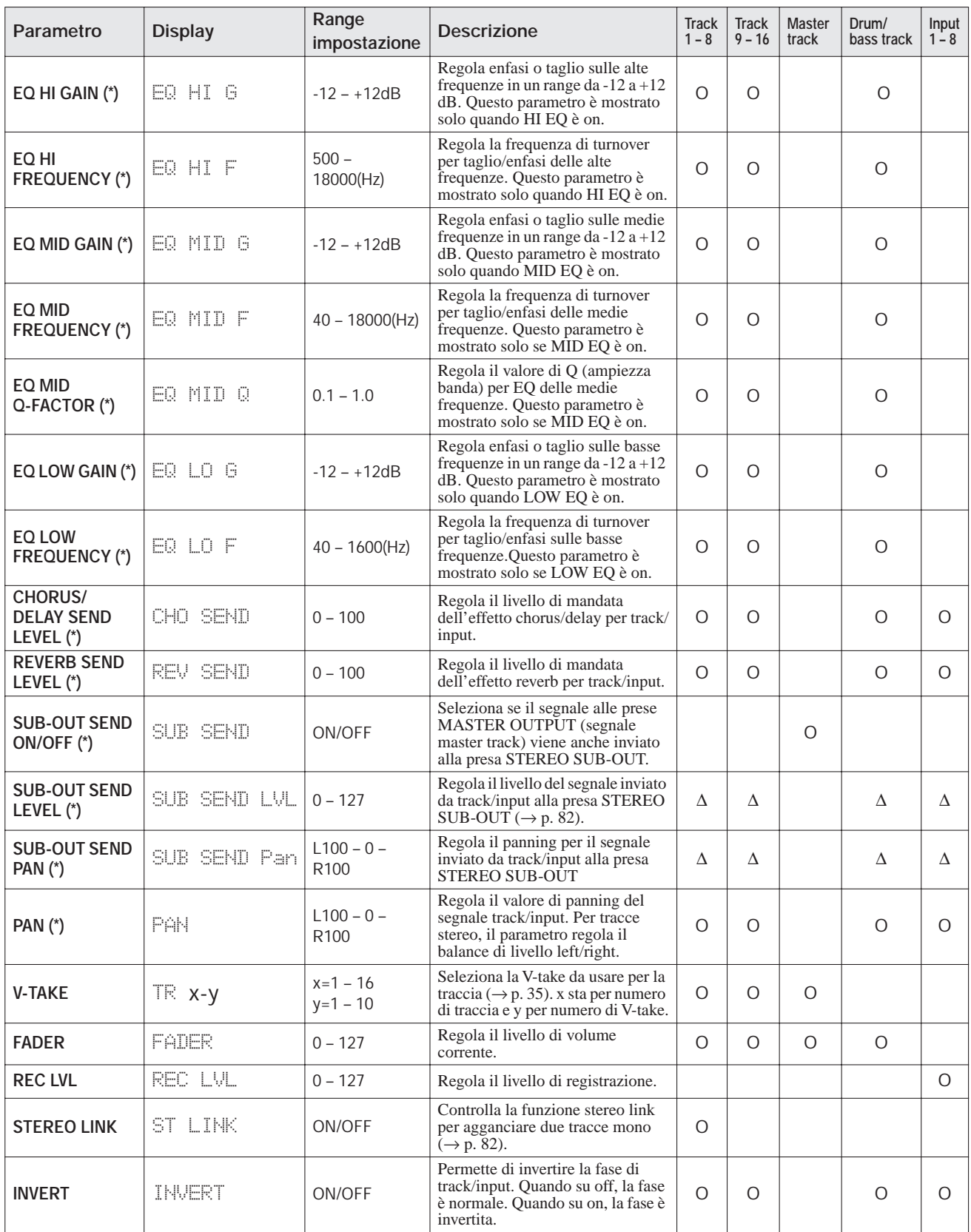

Simbolo (\*): indica un parametro che può essere commutato on e off direttamente con un tasto nella sezione track parameter.

O: Parametro valido per questa traccia/input

∆: Il triangolo indica un parametro che viene mostrato solo quando il parametro SUB-OUT SEND LVL ON/OFF per la master track è su off.

# **Agganciare due tracce (stereo link)**

In MRS-1608, i parametri di tracce mono adiacenti dispari/pari (1/2, 3/4, 5/6, 7/8) possono essere agganciati, producendo una coppia di tracce in stereo. (Questa funzione si chiama "stereo link".) La procedura di impostazione è la seguente.

- *1.* **Premete un tasto nella sezione track parameter.**
- *2.* **Premete il tasto di stato di una delle tracce mono che volete in stereo-link.**
- *3.* **Premete ripetutamente il tasto cursore down, fino a quando non appare la seguente indicazione.**

Questa è la schermata del parametro STEREO LINK.

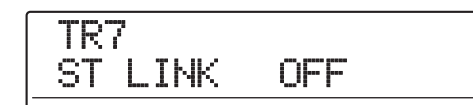

#### *4.* **Con dial commutate l'impostazione su ON.**

Lo stereo link viene attivato immediatamente, così che la traccia selezionata e quella adiacente di numero dispari/ pari siano agganciate. Per annullare lo stereo link, riportate l'impostazione su OFF.

*5.* **Per tornare alla schermata principale, premete il tasto [EXIT].**

## *SUGGERIMENTO*

- Per regolare il volume delle tracce in stereo-link, usate il fader di numero dispari. (Il fader di numero pari non avrà effetto.)
- Il parametro PAN delle due tracce in stereo-link agirà come parametro balance che regola il bilanciamento di volume tra le due tracce.
- Anche quando lo stereo-link è on, il parametro phase e il parametro di selezione della V-take possono esser regolati individualmente per ciascuna traccia.

# **Assegnare segnale track/ input alla presa SUB-OUT**

In condizione default di un project, la presa STEREO SUB-OUT porta lo stesso segnale delle prese MASTER OUTPUT. Perciò può essere usato come presa cuffie extra. Se si desidera, livello del segnale e panning del segnale inviato alla presa STEREO SUB-OUT possono essere controllati individualmente per ciascun input o traccia, creando un mix diverso da quello delle prese MASTER OUTPUT. Questo è utile a creare un mix di monitoraggio o per inviare solo il segnale di una specifica traccia/input a un effetto esterno.

## *SUGGERIMENTO*

- Per tracce audio e traccia drum/bass, viene inviato alla presa STEREO SUB-OUT il segnale subito prima del fader .
- Per gli ingressi 1 8, viene inviato alla presa STEREO SUB-OUT il segnale dopo il controllo [REC LEVEL].

# *1.* **Collegate un sistema di monitor o un effetto esterno alla presa STEREO SUB-OUT.**

Usate il controllo [STEREO SUB-OUT] per regolare il segnale alla presa STEREO SUB-OUT su un livello adeguato.

# *SUGGERIMENTO*

Per collegamenti a sistemi con ingresso stereo, usate un cavo a Y (stereo plug x 1 + mono plug x 2). Se collegate due connettori mono del cavo Y a effetti separati, la presa STEREO SUB-OUT agisce come due prese AUX OUT. In questo caso, potete regolare il valore di panning del segnale inviato dalla track/input alla presa STEREO SUB-OUT interamente a L o R per scegliere la destinazione di mandata.

# *2.* **Premete i tasti di stato [MASTER] e quindi il tasto [SUB-OUT SEND] nella sezione track parameter.**

Sul display appare "MASTER SUB SEND".

In condizione default di un project, il parametro SUB-OUT SEND ON/OFF della master track è ON, così che la presa STEREO SUB-OUT porta lo stesso segnale delle prese MASTER OUTPUT.

In questa condizione, il segnale dalle altre tracce o ingressi non può essere inviato direttamente alla presa STEREO SUB-OUT.

# **MASTER** SUB SEND ON

Quando il parametro SUB-OUT SEND ON/OFF della master track è ON, l'indicazione "xxx SUB SEND MASTER" (dove xxx è il nome della traccia/input) sarà mostrato quando vengono richiamati un'altra traccia o input. Per questa traccia/input, il parametro SUB-OUT SEND non può essere modificato.

# *3.* **Con dial regolate il parametro su OFF.**

In questa condizione, il livello del segnale da inviare da ciascuna traccia/input alla presa STEREO SUB-OUT può essere regolato individualmente.

# *SUGGERIMENTO*

- Potete anche commutare fra ON e OFF premendo il tasto [SUB-OUT SEND].
- Selezionando ON, potete tornare alla condizione originaria in qualunque momento.
- *4.* **Usate i tasti cursore left/right e i tasti di stato per selezionare la traccia/input, e ruotate dial per regolare il livello del segnale alla presa STEREO SUB-OUT.**

Quando il project è in condizione di default, il parametro SUB-OUT SEND LVL è regolato sullo zero per ogni track/input. Una impostazione di 100 produrra un guadagno di (0 dB) per il segnale inviato alla presa STEREO SUB-OUT.

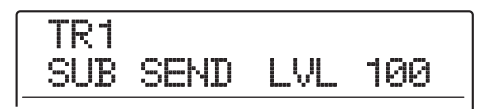

*5.* **Premete il tasto cursore down fin quando non appare la seguente indicazione. Quindi ruotate dial per impostare il valore di panning del segnale inviato alla presa STEREO SUB-OUT.**

Il range d'impostazione del valore di panning è L100 (tutto a sinistra) – 0 (centro) – R100 (tutto a destra). Premendo il tasto cursore up, potete tornare alla condizione dello step 4.

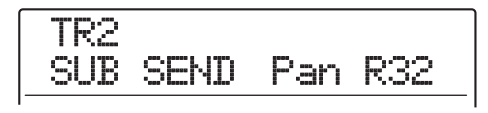

*6.* **Ripetete gli step 4 – 5 per regolare il livello di uscita di tutti i segnali track/input inviati alla presa STEREO SUB-OUT.**

Potete impostare il parametro SUB-OUT SEND per una traccia/input su OFF premendo il tasto [SUB-OUT SEND] ripetutamente in modo che si spenga. Questo è utile per togliere tenporaneamente dal mix quella traccia/ input. Premendolo di nuovo il tasto torna su ON e si torna alla condizione originaria.

*7.* **Per tornare alla schermata principale, premete il tasto [EXIT].**

# **Uso della funzione solo Salvare/richiamare**

Se desiderate, potete mettere in mute tutte le tracce tranne una, quando è in riproduzione la sezione recorder. E' la cosiddetta funzione "solo", utile per regolare finemente i parametri di una determinata traccia.

*1.* **Dalla schermata principale, mandate in riproduzione la sezione recorder e premete il tasto [SOLO].**

Il tasto si accende.

# *NOTA*

Anche quando il tasto [SOLO] è acceso, i segnali in ingresso sono sempre mixati. Se necessario, disattivate gli input premendo il rispettivo tasto [ON/OFF].

*2.* **Premete il tasto di stato (eccetto il tasto [MASTER]) della sola traccia che volete monitorare.**

Il tasto di stato si accende in verde, e si sente solo la traccia corrispondente. Potete usare il fader della traccia per regolare il volume.

## *SUGGERIMENTO*

- Per le tracce stereo, entrambe le tracce vengono monitorate.
- Quando il tasto [SOLO] è acceso, due tracce mono in stereolink suoneranno individualmente.

# *3.* **Per annullare la funzione solo, premete il tasto [SOLO] ancora una volta.**

Il tasto si spegne.

# **impostazioni di mixer (funzione scene)**

Il mixer corrente e le impostazioni di effetto possono essere salvate in cosiddette "scene" dentro una speciale area di memoria, e richiamate poi manualmente o automaticamente se lo si desidera. Questo è utile per confrontare diversi mix o automatizzare operazioni di missaggio.

Una scena contiene i seguenti dati.

- **Parametri di traccia (eccetto stereo link on/off e numero di V-take attualmente selezionata)**
- **Lo stato di tutti i tasti di stato (play/mute)**
- **Numero di patch/sorgente input dell'effetto insert**
- **Numero di patch dell'effetto send/return (chorus/delay, reverb)**
- **Impostazioni dei fader**

Fino a 100 differenti scene per project possono essere memorizzate. I dati di scena memorizzati vengono salvati nell'hard disk interno come parte del project attualmente selezionato.

# **Salvare scene**

Questa sezione spiega come salvare le impostazioni correnti in scene.

## *1.* **Premete il tasto [SCENE] nella sezione di controllo.**

## *2.* **Ruotate dial per selezionare il numero di scena (0 – 99) in cui i dati verranno salvati.**

Se selezionate un numero dove sono già stati salvati dati di scena, i dati di scena saranno cancellati e sostituiti dai nuovi dati.

# *3.* **Premete il tasto [STORE].**

Il primo carattere del nome della scena lampeggia. In questa condizione, potete specificare il nome per la scena.

## *SUGGERIMENTO*

Il nome di default è "SCENExxx" (dove xxx è il numero della scena).

# *4.* **Usate i tasti cursore left/right per spostare la sezione lampeggiante e ruotate dial per scegliere un carattere.**

Ripetete questo fino a ottenere il nome desiderato. Per informazioni sui caratteri disponibili, fate rif. a pag. 36.

# *5.* **Per effettuare la memorizzazione, premete il tasto [STORE] o il tasto [ENTER].**

Le impostazioni correnti di mixer ed effetti saranno salvate come scena. Una volta completata l'operazione, l'unità ritorna alla schermata dello step 2. Per annullare il processo, potete premere il tasto [EXIT] invece di questi tasti per tornare alla schermata precedente.

# *6.* **Premete il tasto [EXIT] per tornare alla schermata precedente.**

# **Richiamare scene**

Questa sezione spiega come richiamare una scena che era stata salvata in memoria.

*1.* **Premete il tasto [SCENE] nella sezione di controllo.**

Il display indica il numero di scena che verrà richiamato.

*2.* **Ruotate dial per selezionare la scena che volete richiamare.**

# *SUGGERIMENTO*

Premendo il tasto [EDIT] dopo aver selezionato la scena, potete modificare il nome della scena. Fate rif. agli step 4 – 5 di "Salvare una scena" per modificare il nome.

## *3.* **Per richiamare la scena selezionata, premete il tasto [ENTER].**

La scena è richiamata, l'indicazione "CALL" appare sul display, e l'unità ritorna alla condizione dello step 1. Se premete il tasto [EXIT] invece del tasto [ENTER], l'azione viene annullata e torna la schermata principale.

# **Attivazione automatica di scene**

MRS-1608 permette di assegnare una scena a un marcatore  $(\rightarrow p. 46)$  posizionato in un punto specificato della song. Questo può essere usato per attivare scene automaticamente. Per esempio, potete cambaire bilanciamento di mix o impostazioni di effetti mentre la song procede.

# *1.* **Andate al punto nella song in cui volete cambiare il mix, e premete il tasto [MARK] nella sezione di controllo.**

Una marcatore viene immesso in questo punto. Ripetete questo step per immettere marcatori in tutti gli altri punti in cui volete cambiare il mix.

- *2.* **Salvate le impostazione del mix da utilizzare all'inizio della song così come tutte le altre impostazioni di mix da usare nel mezzo della song come scene.**
- *3.* **A registratore fermo, premete il tasto ZERO [**U**] nella sezione di trasporto per andare alla posizione di partenza del registratore.**

L'inizio della song (punto zero del contatore) contiene già il marcatore numero 00. Potete assegnare la scena iniziale a questo marcatore.

# *4.* **Premete il tasto [MARK].**

Quando premete il tasto [MARK] in un punto dove viene mostrato il simbolo di una marcatore, apparirà una schermata in cui potrete assegnare una scena al marcatore corrispondente.

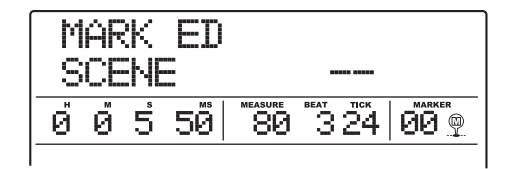

## *NOTA*

Se premete il tasto [MARK] in un punto dove non ci sono simboli di marcatore, lì verrà assegnato un nuovo marcatore.

# *5.* **Ruotate dial per selezionare il numero della scena che volete assegnare a questo marcatore, e premete il tasto [ENTER].**

La scena verrà assegnata al marcatore.

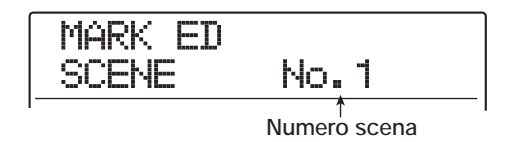

# *SUGGERIMENTO*

Per annullare l'assegnazione di una scena, ruotate dial fin quando il display non indica " -- ".

- **6.** Usate i tasti MARKER [◀1]/[▶▶] per **posizionare il marcatore successivo in cui volete che il mix cambi, e assegnate una scena nello stesso modo.**
- *7.* **Quando tutte le scene desiderate sono state assegnate, andate alla posizione di partenza del registratore, e avviate la riproduzione.**

Ogni volta che la song raggiunge un marcatore a cui una scena è stata assegnata, le impostazioni di quella scena verranno richiamate.

*8.* **Premete il tasto [EXIT] per tornare alla schermata principale.**

# **Cancellare certi parametri dalle scene**

Se desiderate, potete disabilitare un gruppo di parametri salvati in una scena. Tali parametri non cambieranno anche se la scena è cambiata. I seguenti gruppi di parametri possono essere specificati e resi attivi o inattivi.

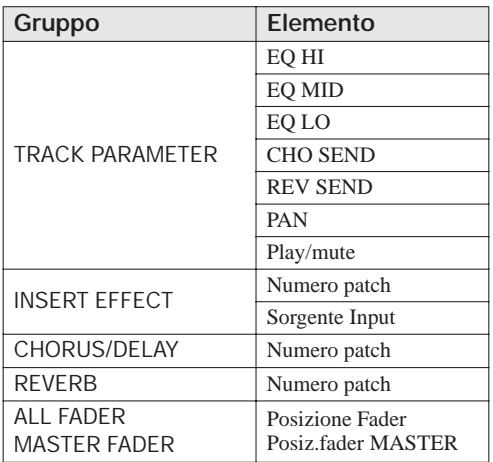

Per esempio, dopo aver programmato una sequenza di

cambiamenti automatici di scena, potreste voler disabilitare solo il gruppo TRACK PARAMETER e impostare i parametri EQ e panning manualmente per ciascuna traccia.

# *1.* **Premete il tasto [SCENE] nella sezione di controllo, e quindi premete il tasto [UTILITY/TRACK EDIT] nella sezione display.**

Appare sul display la seguente schermata. In questa condizione, potete decidere se la scena controlla l'azione del fader.

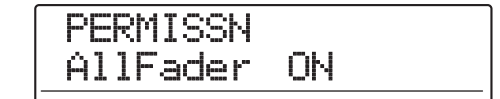

## *2.* **Ruotate dial per regolare l'abilitazione del fader su ON o OFF.**

Eccetto per il fader, il controllo della scena per gli altri gruppi può essere abilitato o disabilitato premendo uno dei tasti sotto elencati, nella condizione dello step 1.

**• Gruppo TRACK PARAMETER**

Ciascun tasto di stato eccetto il tasto [MASTER]

- **• Gruppo INSERT EFFECT**  Ciascun tasto [ALGORITHM]
- **• Gruppo CHORUS/DELAY**  Tasto [CHORUS/DELAY]
- **• Gruppo REVERB**

Tasto [REVERB]

**• Gruppo MASTER FADER** Tasto di stato [MASTER]

Quando un gruppo è abilitato, il tasto relativo è acceso, e quando il gruppo è disabilitato, il tasto lampeggia.

## *SUGGERIMENTO*

- L'impostazione on/off per il gruppo TRACK PARAMETER può essere fatta per ciascuna traccia individualmente.
- Potete usare i tasti cursore up/down per abilitare o disabilitare tutti i gruppi insieme, eccetto il gruppo MASTER FADER.
- *3.* **Completata l'impostazione, premete ripetutamente il tasto [EXIT].**

Ritorna la schermata principale.

Le impostazioni fatte qui vengono memorizzate come parte del project.

# **Guida [Rhythm]**

Questa sezione spiega funzioni e operazioni della sezione ritmica incorporata di MRS-1608.

# **La sezione rhythm**

La sezione ritmica di MRS-1608 usa suoni di batteria e suoni di basso interni per generare accompagnamenti ritmici. Può essere usata invece di un metronomo, suonando semplici pattern ritmici, oppure potete programmare una sequenza di pattern ritmici e progressione di accordi per formare l'accompagnamento di un'intera song.

La sezione ritmica è costituita dai seguenti componenti.

# **Drum kit e bass program**

Il suono creato dalla sezione ritmica è prodotto da un "drum kit" e un "bass program".

Il drum kit è una combinazione di 36 suoni drum/ percussion come cassa, rullante, hi-hat, e conga. Una combinazione di suoni drum/percussion e drum kit da usare in un project è chiamata "drum sound set". Un set di suoni drum contiene oltre 80 suoni drum/percussion e 15 – 17 drum kit. Da tale drum sound set, potete anche selezionare i suoni desiderati e creare i vostri drum kit.

Potete scegliere uno di questi drum kit e suonarlo manualmente con i pad sul pannello superiore, o potete usarlo come sorgente sonora per l'accompagnamento ritmico.

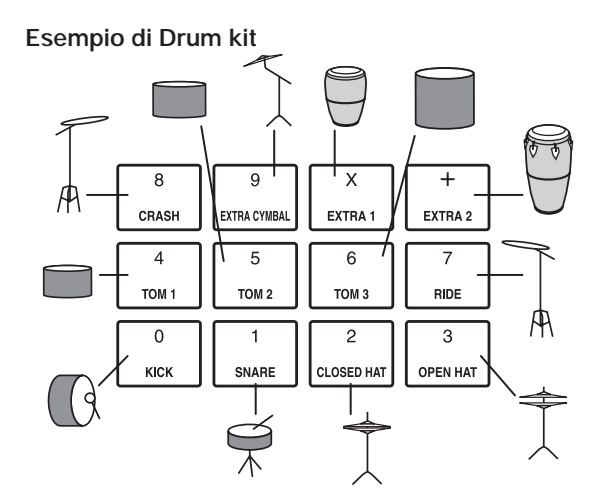

Una bass program è un singolo suono di basso, come un basso elettrico o un basso acustico, che può essere suonato come scala con i pad sul pannello superiore.

MRS-1608 ha 13 bass program. Potete scegliere uno di questi e suonare una scala, con i pad, o usarlo come sorgente sonora per un accompagnamento ritmico.

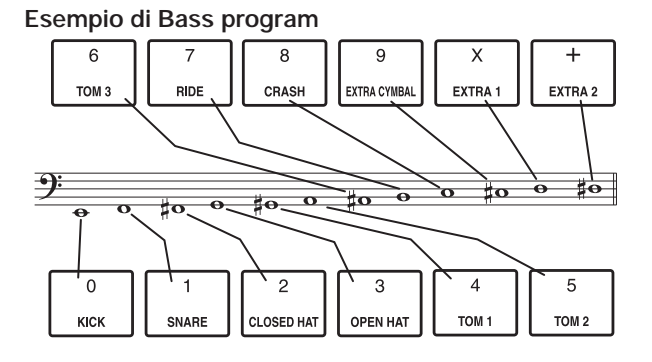

Il segnale in uscita dal drum kit (stereo) e il segnale in uscita dal bass program (mono) vengono inviati al fader corrispondente del mixer interno, dove potete regolare indipendentemente volume, panning (balance), EQ, e altri parametri e applicare effetti send/return.

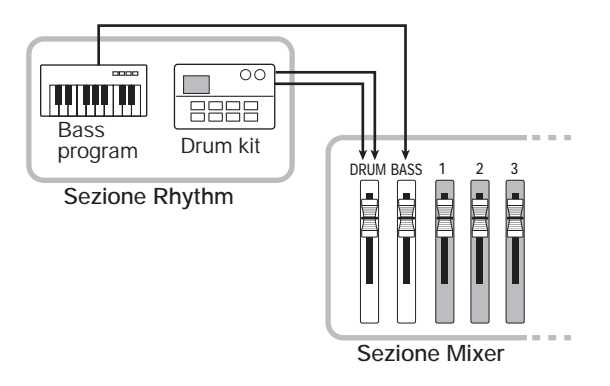

## *NOTA*

Quando si usa il pad sampler ( $\rightarrow$  p. 121), i suoni drum kit/ bass program non sono disponibili.

# **Rhythm pattern**

Un project può contenere pattern di accompagnamento con dati di esecuzione di drum/bass fino a 99 misure ciascuno. Questo è detto rhythm pattern. MRS-1608 ha 511 di tali pattern. Dentro ciascun rhythm pattern, l'area che contiene l'esecuzione di drum è chiamata "drum sequence", e l'area che contiene i dati di esecuzione di basso è detta "bass sequence".

In condizione di default, un project contiene pattern ritmici preprogrammati nei numeri 000 – 472, 509 – 510. Potete editare una porzione di rhythm pattern, o usare una locazione vuota per creare un rhythm pattern del tutto originale. I rhythm pattern che modificate o create vengono salvati su hard disk come parte del project.

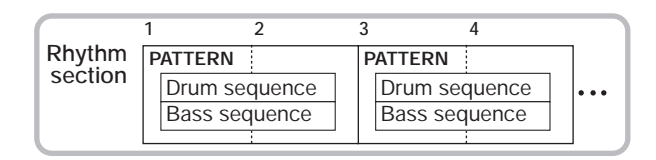

# **Rhythm song**

Più rhythm pattern arrangiati in un ordine desiderato di riproduzione sono collettivamente detti "rhythm song". Oltre ai dati di rhythm pattern, una rhythm song comprende informazioni su diversi aspetti quali accordi, tempo e beat per creare l'accompagnamento di un'intera song. Fino a 10 rhythm song possono essere programmate in un project.

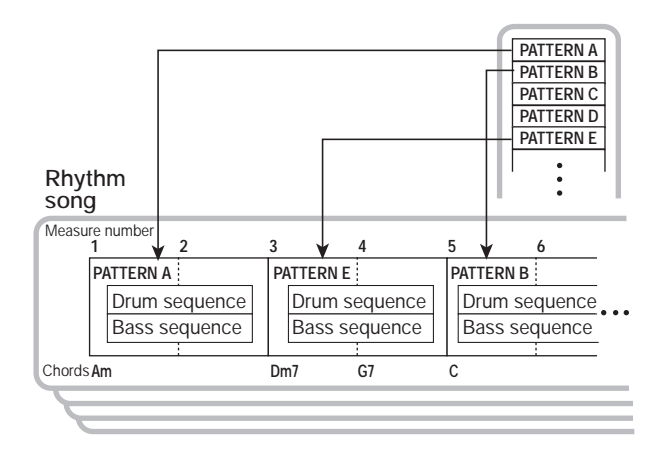

# **Modalità rhythm pattern e rhythm song**

La sezione rhythm può operare in uno di due modi: "modo rhythm pattern", in cui potete creare e suonare pattern ritmici, e "modo rhythm song", in cui potete creare e suonare una rhythm song. Sarà sempre selezionato uno di questi due modi.

Il modo rhythm pattern viene selezionato premendo il tasto [PATTERN] e il modo rhythm song premendo il tasto [SONG]. Il tasto selezionato si illumina.

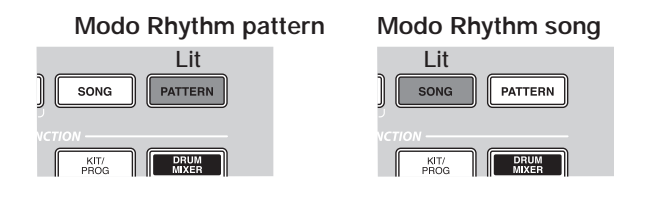

# **Sincronizzare la sezione recorder e la sezione rhythm**

In condizione default di MRS-1608, la sezione rhythm opererà in sync con la sezione recorder. Quando avviate la sezione trasporto per far partire la sezione recorder, anche rhythm pattern o rhythm song inizieranno a suonare. Se volete, la sezione rhythm può essere scollegata dalla sezione recorder e usata indipendentemente.

Per vedere se il registratore è sincronizzato con la sezione rhythm, controllate lo stato acceso/spento del tasto[RHYTHM] nella sezione display. Quando il funzionamento è sincronizzato, questo tasto sarà spento. Quando il tasto è premuto così da accenderlo, il registratore è separato e la sezione rhythm opera da sola. Per ripristinare la condizione originaria, premete il tasto [RECORDER] o il tasto [EXIT].

# **Suonare rhythm pattern**

Questa sezione spiega come suonare pattern ritmici, come cambiare il tempo e come cambiare drum kit o bass program.

# **Selezionare un rhythm pattern**

Questa sezione spiega come selezionare e suonare uno dei 511 pattern ritmici (rhythm pattern).

*1.* **Dalla schermata principale, premete il tasto [PATTERN] nella sezione rhythm, in modo che si illumini.**

Appare la schermata di selezione del pattern ritmico. In questa condizione, vengono visualizzate le seguenti informazioni.

#### **Numero di misure nel rhythm pattern**

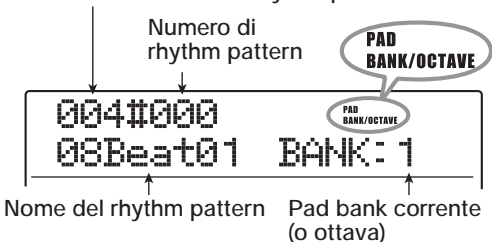

# *SUGGERIMENTO*

- Quando premete il tasto [PATTERN] dalla schermata principale, il tasto [RHYTHM] nella sezione display lampeggia. Questo indica che la sezione rhythm è sincronizzata col registratore.
- La parte destra del display mostra il pad bank (combinazione di suoni drum eseguibili coi pad) o l'ottava (registro del bass program).

# *2.* **Ruotate dial per selezionare il pattern ritmico che volete suonare.**

In condizione default di un project, i pattern sono programmati in numeri rhythm pattern 000 – 472, 509 – 510.

## *3.* **Premete il tasto PLAY [**R**].**

Il pattern ritmico selezionato verrà suonato a ripetizione. Se premete il tasto PLAY [Degeneration il tasto [RHYTHM] lampeggia, anche il registratore partirà quando inizia la riproduzione del rhythm pattern.

*4.* **Per mettere in mute la riproduzione della drum track o della bass track, premete più** 

**volte il tasto di stato relativo, per spegnerlo.** La traccia corrispondente sarà in mute. Per annullare il muting, premete ripetutamente lo stesso tasto di stato fino a quando si accende in verde.

# *5.* **Per fermare la riproduzione del rhythm pattern, premete il tasto STOP [**P**].**

Il tasto PLAY  $[\triangleright]$  si spegne.

*6.* **Per suonare il rhythm pattern da solo, premete il tasto [RHYTHM] nel modo stop, così che il tasto si spenga.**

La sezione recorder e la sezione rhythm sono scollegate.

*7.* **Per tornare alla schermata principale, premete il tasto [EXIT] più volte.**

# *SUGGERIMENTO*

Durante la riproduzione del rhythm pattern, è anche possibile riprodurre i suoni della sezione rhythm battendo sui pad.

# **Cambiare il tempo**

Potete cambiare il tempo del rhythm pattern.

# *SUGGERIMENTO*

Il tempo impostato qui si applica a tutti i rhythm pattern. Anche una rhythm song per cui non sia stata impostata alcuna informazione di tempo userà questo tempo.

## *1.* **Premete il tasto [PATTERN] in modo che il tasto si accenda.**

Appare la schermata di selezione del rhythm pattern.

# *SUGGERIMENTO*

Potete cambiare il tempo in riproduzione o da fermi.

# *2.* **Premete il tasto [TEMPO].**

L'indicazione sul display cambia come segue.

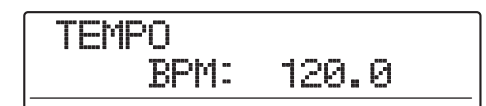

# *3.* **Ruotate dial per regolare il tempo.**

Il tempo può essere regolato in una range di 40.0 – 250.0 (BPM).

*4.* **Per cambiare tempo manualmente, colpite il tasto [TEMPO] ripetutamente al tempo desiderato.**

La media degli intervalli di pressione del tasto viene rilevata e fissata come nuovo tempo.

# *5.* **Per tornare alla schermata principale, premete il tasto [EXIT] più volte.**

## *NOTA*

Se registrate su tracce audio mentre ascoltate il pattern rhythm, e quindi cambiate il tempo più tardi, il contenuto della traccia audio e il rhythm pattern non saranno più sincronizzati. Assicuratevi di decidere prima il tempo.

# **Cambiare drum kit/bass program**

Potete cambiare il drum kit/bass program usato dalla sezione rhythm.

# ◆ **Cambiare drum kit**

## *1.* **Premete il tasto [DRUM].**

Potete usare ora i pad per suonare il drum kit.

*2.* **Per cambiare il set di suoni drum, premete il tasto [RHYTHM] e quindi il tasto [UTILITY/ TRACK EDIT].**

Appare il menu rhythm utility.

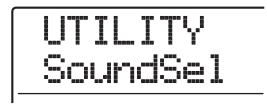

*3.* **Verificate che l'indicazione "UTILITY SoundSel" sia mostrata sul display, e quindi premete il tasto [ENTER].**

Il display cambia nel modo seguente.

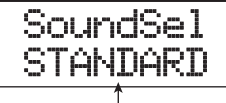

**Nome del sound set** 

*NOTA*

Questa schermata non appare se il pad sampler è in uso.

*4.* **Ruotate dial per selezionare un set di suoni drum per le seguenti opzioni, quindi premete il tasto [ENTER].**

I set di suoni drum disponibili sono:

#### **• STANDARD**

Dry drum e suoni percussivi adatti a una varietà di stili.

#### **• ANALOG**

Suoni drum/percussion per hip-hop, techno, house e altri stili che usano batterie elettroniche analogiche.

#### **• CLASSIC**

Suoni drum/percussion nello stile delle batterie elettroniche ZOOM stand-alone.

Quando premete il tasto [ENTER], il relativo set di suoni drum viene caricato, e appare una schermata per selezionare un rhythm pattern o una rhythm song.

# *5.* **Per selezionare un drum kit, premete un tasto [KIT/PROG] nella sezione rhythm.**

Il drum kit selezionato è visualizzato sul display.

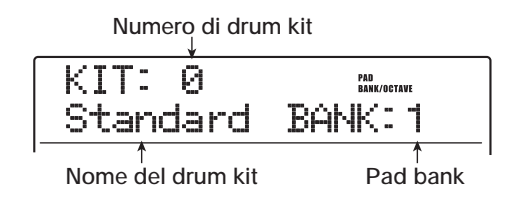

# *SUGGERIMENTO*

Se azionate i tasti cursore up/down mentre selezionate un drum kit, la combinazione di suoni eseguibili con i pad (pad bank) verrà attivata.

# *6.* **Ruotate dial per selezionare il drum kit desiderato.**

Il drum kit diviene subito attivo. Per l'elenco dei drum kit selezionabili, fate rif. all'appendice in fondo al manuale.

*7.* **Per tornare alla schermata principale, premete più volte il tasto [EXIT].**

# ◆ **Cambiare bass program**

## *1.* **Premete il tasto [BASS].**

Potete ora usare i pad per suonare un bass program.

# *2.* **Premete il tasto [KIT/PROG] nella sezione rhythm.**

Il bass program correntemente selezionato viene mostrato sul display.

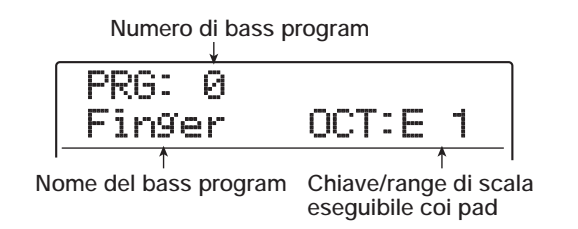

# *SUGGERIMENTO*

Se azionate i tasti cursore up/down mentre selezionate un bass program, l'ottava eseguibile con i pad verrà attivata.

# *3.* **Ruotate dial per selezionare il bass program desiderato.**

Il bass program diventa attivo immediatamente. Per l'elenco di bass program selezionabili, fate rif. all'appendice in fondo al manuale.

*4.* **Per tornare alla schermata principale, premete più volte il tasto [EXIT].**

# **Selezionare il suono o la scala da suonare coi pad**

Usando i pad sul pannello superiore, potete suonare manualmente un drum kit o un bass program. Questa sezione spiega come selezionare la combinazione di drum sound o l'ottava/scala di bass program da assegnare ai pad.

# *SUGGERIMENTO*

Il drum kit/bass program può sempre essere suonato con i pad, indipendentemente dallo stato acceso/lampeggiante/ spento del tasto [RHYTHM].

## ◆ **Suonare un drum kit con i pad**

Quando suonate un drum kit, potete scegliere fra tre pad bank (combinazione di suoni drum): un totale di 36 suoni.

## *1.* **Dalla schermata principale, premete il tasto [DRUM].**

Il tasto si illumina, e può essere selezionato un drum kit da suonare. In condizione default di un project, è selezionato il pad bank 1.

# *2.* **Usate il tasto [BANK/OCTAVE] nella sezione rhythm per attivare un pad bank.**

Se premete il tasto [BANK/OCTAVE] mentre è selezionato un drum kit, appare la schermata per la selezione dei pad bank.

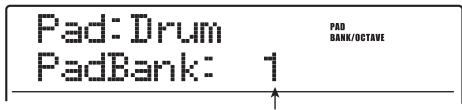

**Numero di pad bank**

# *3.* **Ruotate dial per selezionare il pad bank (1 – 3) desiderato.**

I suoni assegnati ai pad vengono attivati immediatamente.

# *4.* **Colpite i pad per suonare.**

Commutate il tasto di stato [DRUM] on/off quanto necessario con il fader [DRUM] regolate il volume.

# *5.* **Per suonare uno specifico pad ripetutamente (roll play), premete il tasto [STEP] nella sezione rhythm per richiamare la seguente indicazione sul display.**

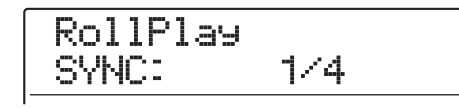

Quando ruotate dial in questa schermata, l'intervallo per il roll può essere impostato come segue.

- 2/4 8/4.... quarto di nota x 2 8
- 1/3 . . . . . . . . . terzina di metà
- 3/8 . . . . . . . . . quarto puntato
- 1/4 . . . . . . . . . quarto di nota (default)
- 3/16 . . . . . . . . ottavo puntato
- 1/6 . . . . . . . . . terzina di quarti
- 1/8 . . . . . . . . . ottavo
- 1/12 . . . . . . . . terzina di ottavi
- $\cdot$  1/16  $\dots$   $\dots$  sedicesimo
- 1/24 . . . . . . . . terzina di sedicesimi
- 1/32 . . . . . . . . trentaduesimo
- $\bullet$  H $\circ$  . . . . . . . . . 1 tick (1/48 di quarto)

Quando colpite un pad mentre premete il tasto [STEP], il pad suona ripetutamente a un intervallo specificato (roll play). Per esempio, potete ripetere un colpo di cassa a intervalli di quarti, o suonare un hi-hat a sedicesimi. Per fermare il roll play, rilasciate il pad. Se rilasciate prima il tasto [STEP], il roll play continua anche quando rilasciate il pad. Per fermare il roll play in questo caso, premete il pad ancora una volta.

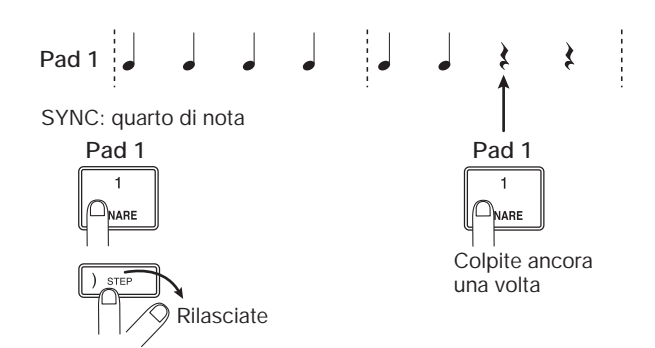

Potete anche impostare un diverso intervallo per pad differenti. Per esempio, quando selezionate un intervallo di quarto per il pad 1 e un intervallo di ottavo per il pad 2, ne risulta l'esecuzione seguente.

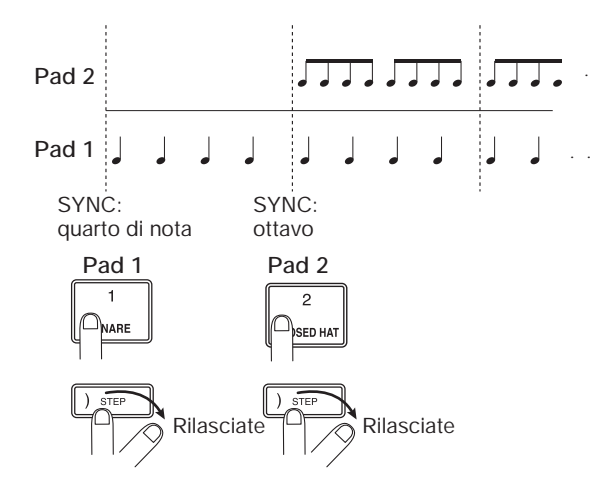

Per tornare alla schermata precedente, premete il tasto [EXIT].

## *SUGGERIMENTO*

La funzione roll play è utile anche durante l'immissione in real-time di rhythm pattern.

*6.* **Per tornare alla schermata principale, premete il tasto [EXIT].**

#### ◆ **Suonare un bass program con i pad**

Quando suonate un bass program, potete specificare scala e ottava, il che modificherà il pitch dei suoni assegnati ai pad.

#### *1.* **Dalla schermata principale, premete il tasto [BASS].**

Il tasto si accende, ed è selezionato un bass program da suonare.

# *2.* **Usate il tasto [BANK/OCTAVE] nella sezione rhythm per attivare scala e ottava da suonare con i pad.**

Se premete il tasto [BANK/OCTAVE] quando è selezionato un bass program, vengono visualizzati sul display tipo di scala correntemente attivo, chiave e ottava. Cambiando questi valori, potete cambiare il pitch dei suoni assegnati ai pad.

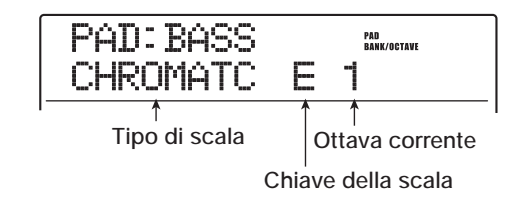

# *3.* **Per cambiare chiave della scala, usate i tasti cursore up/down.**

Il range di impostazione è C – B in step di semitoni. La chiave qui specificata è la nota che sarà suonata dal pad 1.

## *4.* **Per cambiare tipo di scala, usate i tasti cursore left/right.**

Le selezioni del tipo di scala sono CHROMATC (cromatica), MAJOR, e MINOR.

Per esempio, quando la chiave di "E" è selezionata, il pitch dei pad cambia come segue a seconda della selezione del tipo di scala.

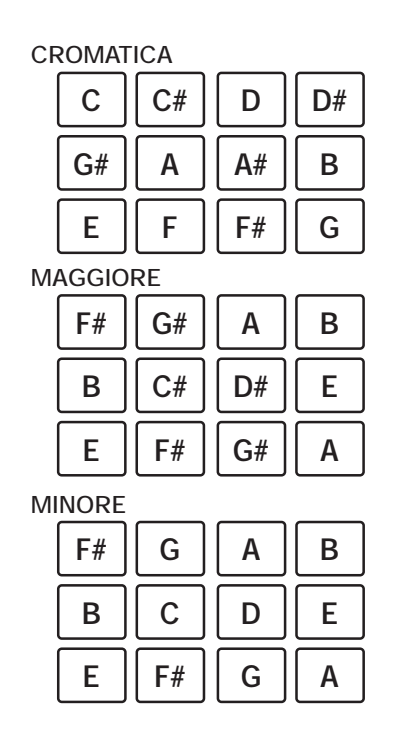

# *5.* **Ruotate dial per cambiare l'ottava da suonare con i pad.**

L'ottava dei pad può essere selezionata su quattro step (1 – 4). Per esempio, un cambiamento da 1 a 2 trasporrà il pitch assegnato ai pad in su di 1 ottava.

Qualsiasi cambiamento di impostazione avrà effetto immediatamente.

# *6.* **Colpite i pad da suonare.**

Commutate il tasto di stato [BASS] on/off quanto necessario e usate il fader [BASS] per regolare il volume.

*7.* **Per tornare alla schermata precedente, premete il tasto [EXIT].**

# **Creare un rhythm pattern originale**

Questa sezione spiega come potete creare i vostri pattern ritmici originali. Ci sono due modi per farlo: real-time input, in cui registrate la vostra esecuzione sui pad del pannello superiore, e step input dove la riproduzione è ferma e immettete i suoni uno per uno.

# **Preparativi**

Prima di iniziare a registrare, dovete fare diverse impostazioni per il rhythm pattern, come il numero di misure e la divisione del tempo, e il valore di quantizzazione (la più breve unità di registrazione). Di default, un rhythm pattern vuoto ha una divisione di tempo di 4/4 e una durata di 2 misure.

# *NOTA*

Dopo aver iniziato la procedura di immissione del rhythm pattern, non potete cambiare divisione di tempo e numero di misure. Assicuratevi di fare queste impostazioni in anticipo.

# *1.* **Dalla schermata principale, premete il tasto [PATTERN].**

Appare sul display la schermata per la selezione del rhythm pattern.

# *2.* **Premete il tasto [RHYTHM].**

Il tasto si illumina, e diventa possibile creare e modificare un rhythm pattern.

# *3.* **Ruotate dial per selezionare un rhythm pattern vuoto.**

Quando è selezionato un pattern vuoto appare sul display l'indicazione "EMPTY".

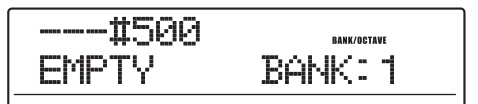

# *SUGGERIMENTO*

Se non c'è un rhythm pattern vuoto, cancellatene uno non necessario (→ p. 103).

# *4.* **Premete il tasto [EDIT].**

Appare il menu rhythm pattern edit.

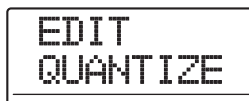

*5.* **Per impostare il valore di quantizzazione, assicuratevi che sul display appaia l'indicazione "EDIT QUANTIZE", e premete il tasto [ENTER].**

L'indicazione sul display cambia come segue. Il valore di quantizzazione è la più piccola unità di nota per registrare un pattern. Quando eseguite il real-time input, la vostra esecuzione viene registrata usando l'impostazione di nota qui selezionata.

L'impostazione di default è "16" (un sedicesimo).

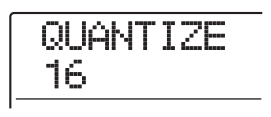

- *6.* **Ruotate dial per selezionare uno dei seguenti valori di quantizzazione. Quindi premete il tasto [EXIT].**
	- 4 . . . . . .Quarto di nota
	- 8 . . . . . .Ottavo di nota
	- 12 . . . . .Terzina di ottavi
	- 16 . . . . .Sedicesimo (default)
	- 24 . . . . .Terzina di sedicesimi
	- 32 . . . . .Trentaduesimo
	- Hi . . . . .1 tick (1/48 di quarto)

Quando premete il tasto [EXIT], appare di nuovo il menu rhythm pattern edit.

# *SUGGERIMENTO*

L'impostazione Quantize si applica a tutti i rhythm pattern.

*7.* **Per impostare la divisione di tempo del rhythm pattern, usate i tasti cursore left/ right per richiamare l'indicazione "EDIT TimSig" sul display, e premete il tasto [ENTER].**

La divisione di tempo corrente appare sul display.

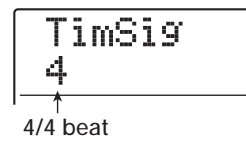

*8.* **Ruotate dial per selezionare il beat, e quindi premete il tasto [EXIT] per tornare al menu rhythm pattern edit.**

Il range di impostazione è  $1 - 8$  ( $1/4 - 8/4$ ).

*9.* **Per impostare la lunghezza (numero di misure) del rhythm pattern, usate i tasti cursore left/right per visualizzare "EDIT BarLen", e premete il tasto [ENTER].**

La lunghezza corrente del pattern è mostrata in numero di misure.

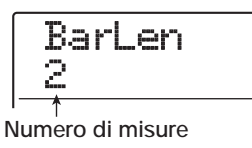

*10.* **Ruotate dial per selezionare l'impostazione desiderata.**

Il range di impostazione è di 1 – 99 misure.

*11.* **Una volta completata l'impostazione, premete il tasto [EXIT] per tornare alla schermata di selezione del rhythm pattern.**

# **Real-time input di sequenza drum**

Per il real-time input di una sequenza drum, suonate il rhythm pattern sui pad di MRS-1608.

*1.* **Sulla schermata del rhythm pattern, scegliete un numero di rhythm pattern vuoto.**

Se il tasto [RHYTHM] lampeggia, premetelo in modo che sia costantemente acceso.

#### *2.* **Premete il tasto [DRUM] in modo che si accenda.**

In questa condizione, potete suonare il drum kit con i pad. L'esecuzione verrà registrata come drum sequence.

- *3.* **Secondo necessità, premete il tasto [BANK/OCTAVE] per attivare i pad bank.**
- *4.* **Tenete premuto il tasto REC [**O**] e premete**   $il$  tasto PLAY  $[P]$ .

Si sente un pre-count di quattro beat, e la registrazione del rhythm pattern ha inizio.

# *SUGGERIMENTO*

Beat e volume dei click di pre-count possono essere cambiati ( $\rightarrow$  p. 118).

*5.* **Ascoltando il metronomo, battete sui pad.**

La vostra esecuzione sui pad verrà registrata come sequenza drum secondo l'impostazione di quantize. Anche l'intensità con cui battete sui pad verrà registrata. Quando raggiungete la fine del pattern, l'unità torna automaticamente alla prima misura e il real-time input continua.

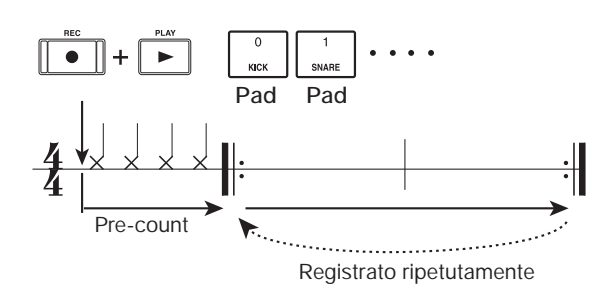

Se premete il tasto REC [<sup>O</sup>] durante la registrazione, il tasto REC [O] lampeggerà, e la registrazione verrà temporaneamente sospesa. In questo stato potete battere sui pad per controllare quale suono è assegnato a ogni pad. La registrazione riprende quando premete il tasto REC [<sup>o</sup>] ancora una volta.

## *SUGGERIMENTO*

- Durante il real-time input, potete premere il tasto [DRUM] o [BASS] per attivare la sequenza di destinazione della registrazione.
- Invece di battere sui pad, potete anche immettere un pattern in tempo reale usando un MIDI controller collegato alla presa MIDI IN di MRS-1608. Per l'elenco di pad e numeri di nota corrispondente, fate rif. all'appendice in fondo al manuale.
- Dopo aver concluso il real-time input, potete cambiare l'impostazione quantize e quindi registrare sopra la sequenza esistente. (Cambiando il valore di quantize non modificherete le informazioni dell'esecuzione esistente.)

## *6.* **Per editare i contenuti registrati durante il real-time input, procedete come segue.**

#### ● **Per cancellare l'esecuzione di un pad specificato**

Mentre tenete premuto il tasto [DELETE/ERASE], premete il pad il cui suono volete cancellare. Mentre tenete premuti entrambi i tasti, l'esecuzione del pad corrispondente viene cancellata dal rhythm pattern.

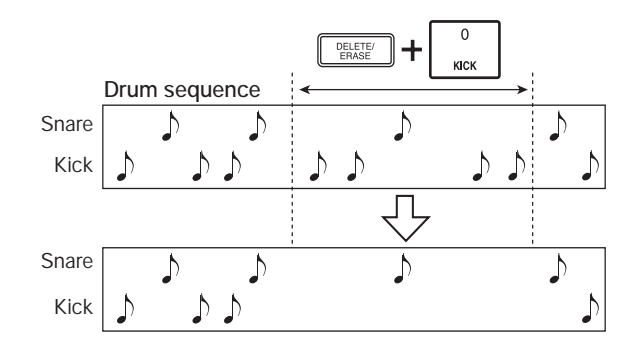

#### ● **Per cancellare l'esecuzione di tutti i pad**

Mentre tenete premuto il tasto [DELETE/ERASE], premete il tasto di stato [DRUM]. Mentre tenete premuti entrambi i tasti, l'esecuzione di tutti i pad viene cancellata dalla sequenza drum.

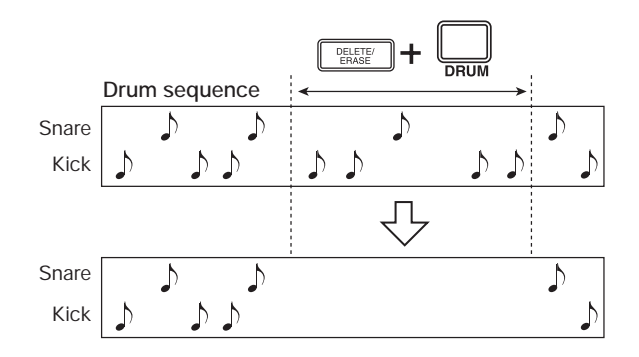

## *7.* **Quando avete finito la registrazione in realtime, premete il tasto STOP [**P**].**

La registrazione del rhythm pattern si ferma. Premete il tasto PLAY [ $\blacktriangleright$ ] per ascoltare quello che avete registrato.

#### *NOTA*

- Quando selezionate un pattern vuoto e lo registrate, viene automaticamente assegnato il nome di pattern "Pat xxx" (dove xxx è il numero del pattern). Potete modificare il nome di questo pattern quanto necessario ( $\rightarrow$  p. 101).
- Potete usare lo step input per aggiungere informazioni di esecuzione a un rhythm pattern registrato con real-time input.

# **Real-time input di sequenza basso**

Per il real-time input di una sequenza di basso, suonate i pad di MRS-1608.

# *1.* **Sulla schermata del rhythm pattern, selezionate un numero di rhythm pattern vuoto.**

Se il tasto [RHYTHM] lampeggia, premetelo in modo che resti acceso fisso.

# *2.* **Premete il tasto [BASS] in modo che si accenda.**

In questa condizione, potete suonare il bass program con i pad. La vostra esecuzione verrà registrata come bass sequence.

*3.* **Premete il tasto [BANK/OCTAVE] quanto necessario per commutare scala e ottava del bass program.**

# *4.* **Tenete premuto il tasto REC [**O**] e premete il tasto PLAY [**R**].**

Si sente un pre-count di quattro beat, e la registrazione del rhythm pattern ha inizio.

# *SUGGERIMENTO*

Beat e volume dei click di pre-count possono essere modificati ( $\rightarrow$  p. 118).

# *5.* **Mentre ascoltate il metronomo, battete sui pad.**

La vostra esecuzione sui pad verrà registrata come bass sequence secondo l'impostazione di quantizzazione. Anche l'intensità con cui colpite i pad verrà registrata. Quando raggiungete la fine del pattern, l'unità torna automaticamente alla prima misura, e il real-time input continua.

Se premete il tasto REC [<sup>●</sup>] durante la registrazione, la registrazione verrà temporaneamente sospesa. In questo stato potete battere sui pad per controllare quale nota è assegnata a ciascun pad, e potete anche cambiare ottava. La registrazione riprende quando premete il tasto REC [O] ancora una volta.

# *SUGGERIMENTO*

- Durante il real-time input, potete premere il tasto [DRUM] o [BASS] per cambiare la sequenza di destinazione della registrazione.
- Invece di battere sui pad, potete anche immettere pattern in tempo reale usando un MIDI controller collegato alla presa MIDI IN di MRS-1608.
- Dopo aver concluso il real-time input, potete cambiare impostazione di quantize e quindi registrare sopra la sequenza esistente. (Cambiando valore di quantize non modificherete le informazioni di esecuzione esistenti.)
- *6.* **Per editare i contenuti registrati durante il real-time input, procedete come segue.**
- ● **Per cancellare l'esecuzione di uno specifico pad**

Mentre tenete premuto il tasto [DELETE/ERASE], premete il pad il cui pitch volete cancellare. Mentre tenete premuti entrambi i tasti, la performance del pad corrispondente viene cancellata dal rhythm pattern.

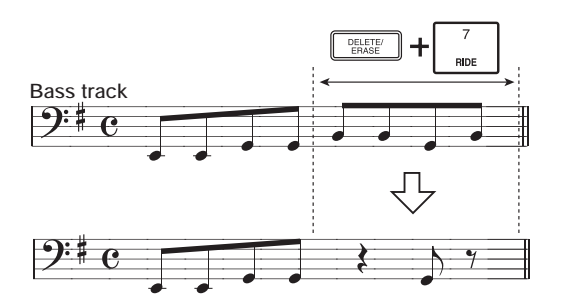

● **Per cancellare la performance di tutti i pad** Mentre tenete premuto il tasto [DELETE/ERASE], premete il tasto di stato [BASS]. Mentre tenete premuti entrambi i tasti, la performance di tutti i pad viene cancellata dalla sequenza di basso.

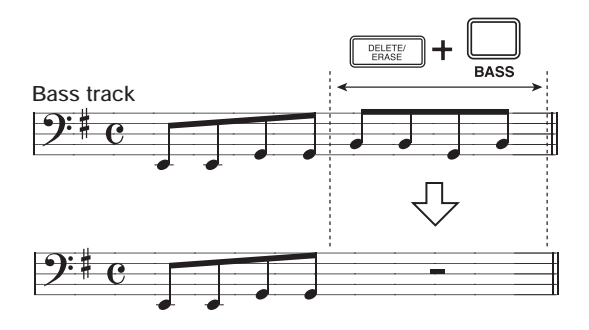

# *7.* **Quando avete finito la registrazione in realtime, premete il tasto STOP [**P**].**

La registrazione del rhythm pattern si ferma. Premete il tasto PLAY  $[\triangleright]$  per ascoltare il pattern registrato.

## *NOTA*

• Potete usare lo step input per aggiungere informazioni di esecuzione a un rhythm pattern registrato col real-time input.

# **Step input di sequenza drum**

Per lo step input, immettete ogni nota individualmente, mentre MRS-1608 è in condizione di stop. Questo rende facile l'immissione anche di pattern ritmici complessi o linee di basso che potrebbe risultare arduo ottenere col real-time input.

Per lo step input di sequenze drum, specificate lunghezza di step (intervallo verso la nota successiva o pausa) usando il valore di quantize. Quindi immettete note e pause.

Quando colpite un pad e quindi premete il tasto [STEP], l'informazione di esecuzione (nota) viene immessa in quel punto, e lo step avanza di un intervallo corrispondente al valore di quantize corrente. Anche l'intensità con cui colpite il pad viene registrata.

Se premete solo il tasto [STEP], nessuna informazione di esecuzione viene immessa, ma lo step avanza di un intervallo corrispondente al valore di quantize corrente. Questo produrrà una pausa (vedi illustrazione seguente).

# *1.* **Nella schermata del rhythm pattern, selezionate un numero di rhythm pattern vuoto.**

Se il tasto [RHYTHM] lampeggia, premetelo in modo che resti acceso fisso.

# *2.* **Premete il tasto [DRUM].**

In questa condizione, i suoni del drum kit vengono assegnati ai pad del pannello superiore.

*3.* **Premete il tasto [BANK/OCTAVE] quanto serve per selezionare il pad bank contenente il suono che volete immettere.**

Una volta completata l'impostazione, premete il tasto [EXIT] per tornare alla schermata precedente.

# *4.* **Premete il tasto REC [**O**].**

Il tasto si illumina e il display cambia come segue. In questa condizione, è possibile lo step input.

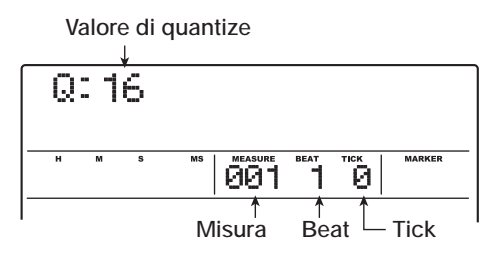

La prima riga del display mostra il valore di quantize, e il contatore mostra la posizione corrente in misure/beat/ tick.

# *5.* **Usate i tasti cursore up/down per selezionare il valore di quantize.**

Questa impostazione diviene la lunghezza della nota che volete immettere. L'impostazione può essere cambiata in qualunque momento durante lo step input.

- 4. . . . . .Quarto di nota
- 8. . . . . .Ottavo
- 12. . . . .terzina di ottavi
- 16. . . . .Sedicesimo (default)
- 24. . . . .Terzina di sedicesimi
- 32. . . . .Trentaduesimo
- Hi . . . . .1 tick (1/48 di quarto)

# *SUGGERIMENTO*

L'impostazione del valore di quantize è agganciato all'impostazione di quantize per il real-time input. Se cambiate un'impostazione, cambierà anche l'altra.

# *6.* **Per immettere una nota, colpite il pad corrispondente alla nota, e quindi premete il tasto [STEP].**

La nota viene registrata e l'unità avanza di un passo, corrispondente al valore di quantize fissato allo step 5. Potete anche usare il tasto [BANK/OCTAVE] in modo da cambiare pad bank e avere un suono differente.

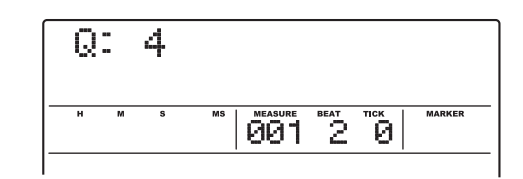

# *SUGGERIMENTO*

- Anche l'intensità con cui colpite il pad viene registrata nella sequenza drum .
- Se colpite più pad durante l'immissione, più suoni verranno registrati nella stessa posizione.

# *7.* **Per immettere una pausa, premete solo il tasto [STEP].**

Se premete il tasto [STEP] da solo, la posizione avanza di un passo (durata del valore di quantize) ma non viene

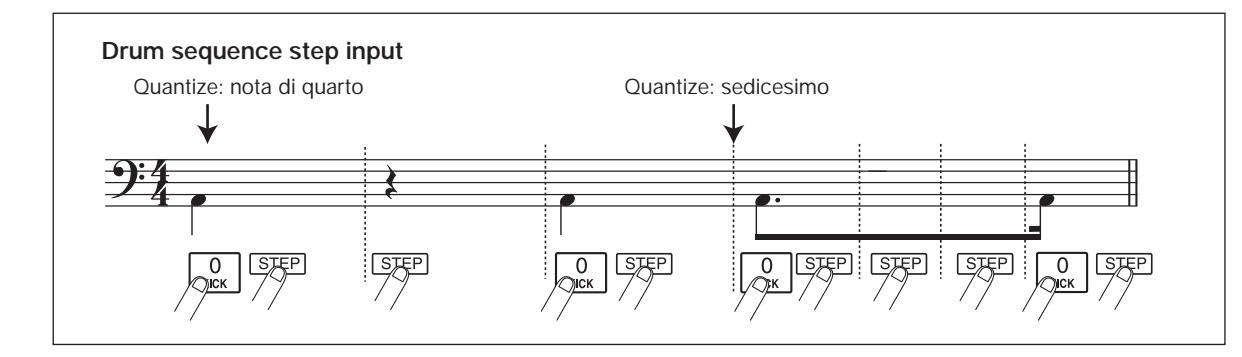

registrata alcuna informaizone di esecuzione.

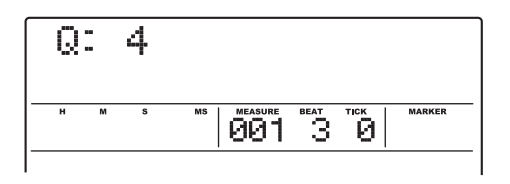

*8.* **Ripetete gli step 6 – 7 mentre cambiate la lunghezza dello step quanto necessario, per immettere il rhythm pattern desiderato.**

Quando raggiungete la fine del pattern, l'unità torna automaticamente alla prima misura, lasciandovi immettere più suoni strumentali.

Quando usate il tasto [STEP] per spostarvi step by step attraverso un rhythm pattern registrato, il pad registrato nella rispettiva posizione si accende.

*9.* **Per cancellare una nota immessa, premete ripetutamente il tasto [STEP] per andare alla posizione che volete cancellare. Quindi tenete premuto il tasto [DELETE/ERASE] e premete il rispettivo pad.**

La nota registrata è cancellata e il pad si spegne.

#### *NOTA*

Quando cercate una nota da cancellare, regolate il valore di quantize sullo stesso valore del più piccolo valore usato durante la registrazione, o sul valore minimo. Altrimenti potrebbe andar perso l'inizio di una nota.

# *10.* **Una volta finito lo step input, premete il tasto STOP [**P**].**

Il tasto REC [O] si spegne e la schermata di selezione del rhythm pattern riappare di nuovo.

Premendo il tasto PLAY [▶] potete controllare il rhythm pattern che avete registrato.

# *11.* **Per tornare alla schermata principale, premete il tasto [EXIT] più volte.**

# **Step input di sequenza basso**

Rispetto al drum sequence step input, la procedura di step input per una sequenza di basso è in qualche modo più complessa, perché ci sono gli elementi aggiuntivi del "pitch" e della "durata". Come per il drum track step input, specificate lunghezza dello step (intervallo verso la successiva nota o pausa) usando il valore quantize, e usate i pad e il tasto [STEP] per immettere note e pause. Ma quando immettete una nota, dovete anche specificare il parametro di durata. Questo parametro vi consente di variare la durata effettiva di ciascuna nota, mantenendo uguale la lunghezza dello step (vedi il diagramma di seguito).

E' possibile anche impostare la durata su un valore maggiore della lunghezza dello step. In tal caso, la nota si sovrapporrà a quella successiva, e questo può servire a ottenere un effetto di arpeggio.

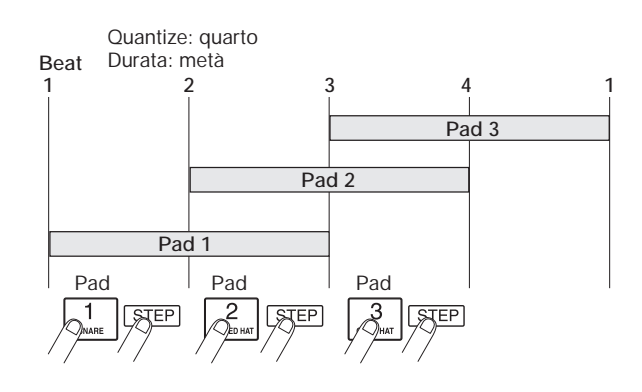

- *1.* **Sulla schermata rhythm pattern, selezionate un numero di rhythm pattern vuoto.**
- *2.* **Premete il tasto [BASS] e selezionate una sequenza di basso.**

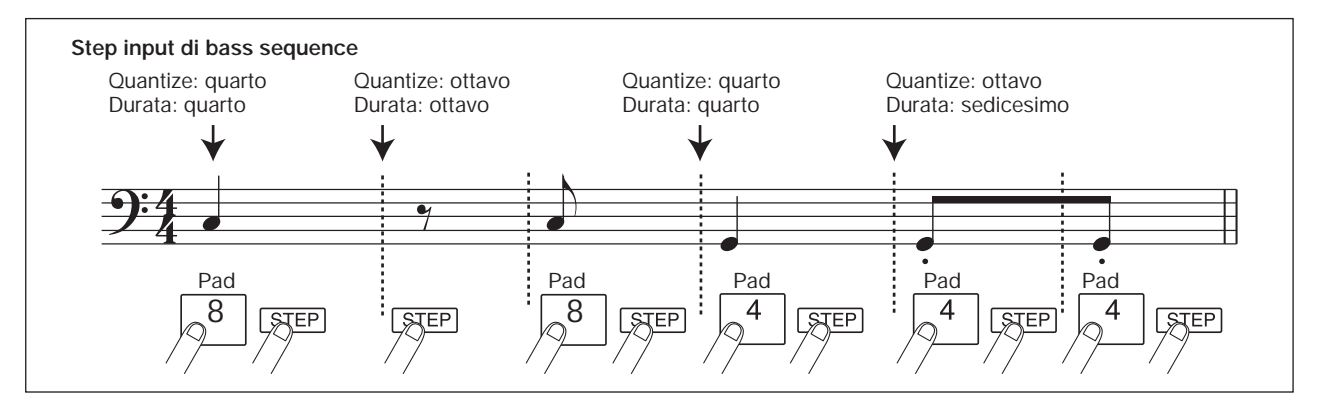

*ZOOM MRS-1608*

# *3.* **Premete il tasto [BANK/OCTAVE] quanto serve a selezionare l'ottava per lo step input.**

Una volta completata l'impostazione, premete il tasto [EXIT] per tornare alla schermata precedente.

# *4.* **Premete il tasto REC [**O**].**

L'indicazione sul display cambia come segue. In questa condizione, è possibile lo step input.

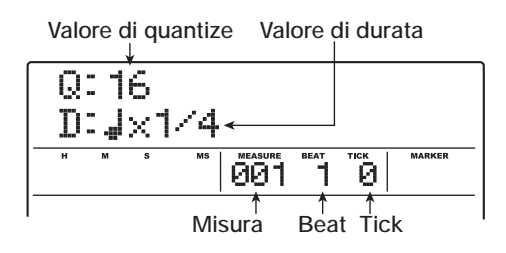

La prima riga del display mostra il valore di quantize, e la seconda riga il valore della durata.

# *5.* **Usate i tasti cursore up/down per selezionare il valore di quantize.**

Il valore qui selezionato diventa la durata di 1 step.

# *6.* **Ruotate dial per selezionare il valore di durata, come sotto elencato.**

La durata è specificata come "  $\int x y y$ ", cioè come multipli di un quarto di nota. A seconda del valore di "yy", la durata effettiva diventa come segue.

- 1 8 . . . . quarto di nota x  $1 8$
- 3/2 . . . . .quarto di nota puntato
- 3/4 . . . . .ottavo di nota puntato
- 1/2 . . . . .ottavo
- 1/3 . . . . .terzina di ottavi
- 1/4 . . . . .sedicesimo
- 1/6 . . . . .terzina di sedicesimi
- 1/8 . . . . .trentaduesimo
- 1/12 . . . .terzina di trentaduesimi
- 1/16 . . . .sessantaquattresimo
- 1/24 . . . .terzina di sessantaquattresimi

# *7.* **Per immettere una nota, colpite il pad corrispondente alla nota, e quindi premete il tasto [STEP].**

La nota viene registrata, e l'unità avanza della durata di step fissata allo step 5. Potete anche usare il tasto [BANK/ OCTAVE] per selezionare una diversa ottava prima di colpire il pad.

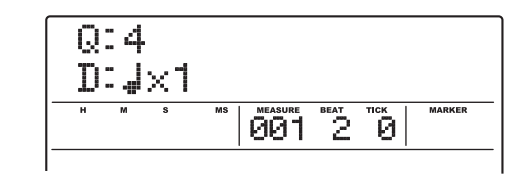

# *SUGGERIMENTO*

- Anche l'intensità con cui colpite il pad viene registrata nella sequenza di basso.
- Colpendo più pad durante l'esecuzione, potete creare un accordo. Il numero massimo di suoni simultanei nella sezione rhythm è di 24 (drum + bass).

# *8.* **Per immettere una pausa, premete il solo tasto [STEP].**

Se premete il tasto [STEP] da solo, la posizione avanza di uno step (durata del valore di quantize) ma nessuna informazione di esecuzione viene registrata.

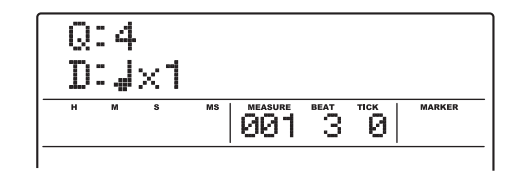

*9.* **Ripetete gli step 7 – 8 mentre cambiate il valore di quantize e la durata quanto necessario, per immettere il pattern di basso desiderato.**

Quando arrivate alla fine del pattern, l'unità ritorna automaticamente alla prima misura, permettendovi di continuare l'immissione.

*10.* **Per cancellare una nota immessa, premete ripetutamente il tasto [STEP] per andare alla posizione che volete cancellare. Quindi tenete premuto il tasto [DELETE/ERASE] e premete il rispettivo pad.**

La nota registrata in quel punto viene cancellata, e il pad si spegne.

# *NOTA*

Quando cercate una nota da cancellare, impostate il quantize sullo stesso valore del più piccolo valore usato durante la registrazione, o sul valore minimo. Altrimenti potrebbe andar perso l'inizio di una nota.

# *11.* **Una volta finito lo step input, premete il tasto STOP [**P**].**

Il tasto REC [O] si spegne e la schermata per la selezione

del rhythm pattern ritorna. Premendo il tasto PLAY  $[\blacktriangleright]$ potete controllare il rhythm pattern che avete registrato.

*12.* **Per tornare alla schermata principale, premete il tasto [EXIT] più volte.**

# **Immettere informazioni di accordi per il rhythm pattern**

Quando avete registrato un rhythm pattern, e successivamente impostate informazioni di accordo (fondamentale + tipo di accordo), la frase di basso in una rhythm song verrà trasformato sulla base dell'informazione di accordo originale di quel pattern ritmico.

# *SUGGERIMENTO*

Per pattern non usati in una rhythm song o per i quali non è stata immessa sequenza di basso, questa procedura non è necessaria.

#### *1.* **Dalla schermata principale, premete il tasto [PATTERN] nella sezione rhythm.**

Appare la schermata per la selezione del rhythm pattern, e il tasto [RHYTHM] lampeggia.

*2.* **Ruotate dial per selezionare il pattern per cui volete specificare l'informazione di accordo (fondamentale/tipo), e premete il tasto [RHYTHM] così che resti acceso fisso.**

In questa condizione potete creare ed editare pattern ritmici.

# *3.* **Premete il tasto [EDIT].**

Sul display appare il menu rhythm pattern edit.

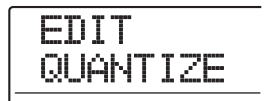

*4.* **Usate i tasti cursore left/right per richiamare l'indicazione "EDIT OrgRoot" sul display, e premete il tasto [ENTER].**

Questa schermata vi consente di specificare la nota fondamentale per il rhythm pattern selezionato.

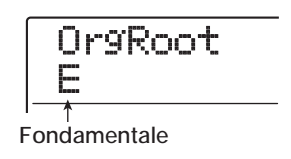

## *5.* **Ruotate dial per selezionare la fondamentale dell'accordo.**

Il range disponibile è  $C - B$  (impostazione di default: E). Quando impostate l'informazione di accordo per una rhythm song, la fondamentale qui specificata sarà quella di default.

*6.* **Una volta completata l'impostazione, premete il tasto [EXIT].**

L'impostazione viene immessa e riappare nuovamente il menu rhythm pattern edit.

# *7.* **Usate i tasti cursore left/right per richiamare l'indicazione "EDIT OrgChord" sul display, e premete il tasto [ENTER].**

Questa schermata permette di specificare il tipo di accordo per quel rhythm pattern.

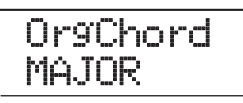

# *8.* **Ruotate dial per scegliere l'accordo.**

Per tipo di accordo, potete scegliere MAJOR o MINOR. Per esempio, se avete immesso una frase di basso con un accordo di Mi minore in mente, allora impostate la fondamentale su "E" e il tipo di accordo su "MINOR".

# *9.* **Una volta completata l'impostazione, premete il tasto [EXIT].**

L'impostazione viene immessa e riappare di nuovo il menu rhythm pattern edit.

# **10.** Per tornare alla schermata principale,<br>
Premete il tasto [EXIT] più volte.<br> **Premete il tasto [EXIT] più volte**.

# **Cambiare il livello di volume alla sequenza drum/bass**

Il volume di riproduzione della sequenza drum o della sequenza basso può essere regolato con i fader [DRUM] e [BASS]. Se necessario, i livelli di volume possono anche essere programmati singolarmente per ciascun rhythm pattern.

# *1.* **Dalla schermata principale, premete il tasto [PATTERN] in modo che si accenda.**

Appare la schermata di selezione del rhythm pattern, e il tasto [RHYTHM] lampeggia.

# *2.* **Ruotate dial per selezionare il rhythm pattern per cui specificare l'informazione di livello, e premete il tasto [RHYTHM].**

Il tasto [RHYTHM] è ora acceso fisso, e l'unità è nella condizione di creare e modificare rhythm pattern.

# *3.* **Premete il tasto [EDIT].**

Appare sul display il menu rhythm pattern edit.

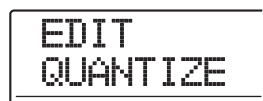

# *4.* **Usate i tasti cursore left/right per richiamare l'indicazione "EDIT Dr LEVEL" sul display, e premete il tasto [ENTER].**

Questa schermata vi permette di specificare il volume della sequenza di drum.

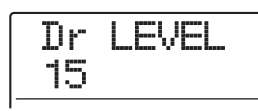

Il display mostra il valore di volume corrente  $(0 - 15)$ .

*5.* **Ruotate dial per selezionare l'impostazione desiderata, e quindi premete il tasto [EXIT].**

L'impostazione viene immessa, e appare di nuovo il menu rhythm pattern edit.

*6.* **Usate i tasti cursore left/right per richiamare l'indicazione "EDIT Bs LEVEL" sul display, e premete il tasto [ENTER].**

Questa schermata vi consente di specificare il volume

della sequenza di basso.

$$
\begin{array}{c}\n\text{Bs} \\
15\n\end{array}
$$

Il display mostra l'impostazione di volume corrente (0 – 15).

# *7.* **Ruotate dial per selezionare l'impostazione desiderata, e quindi premete il tasto [EXIT].**

L'impostazione viene immessa, e appare di nuovo il menu rhythm pattern edit.

*8.* **Per tornare alla schermata principale, premete il tasto [EXIT] più volte.**

# **Assegnare un nome al rhythm pattern**

Quando viene selezionato un rhythm pattern vuoto per l'immissione, viene automaticamente assegnato il nome di pattern "Pat xxx" (dove xxx è il numero di pattern). Potete editare questo nome di pattern come volete.

# *1.* **Dalla schermata principale, premete il tasto [PATTERN] in modo che si accenda.**

Appare la schermata per la selezione del rhythm pattern, e il tasto [RHYTHM] lampeggia.

# *2.* **Ruotate dial per selezionare il pattern e premete il tasto [RHYTHM].**

Il tasto [RHYTHM] è ora acceso fisso, e può essere creato o modificato un rhythm pattern.

# *3.* **Premete il tasto [EDIT].**

Appare sul display il menu rhythm pattern edit.

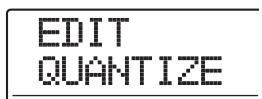

*4.* **Usate i tasti cursore left/right per richiamare l'indicazione "EDIT NAME" sul display, e premete il tasto [ENTER].**

In questa condizione, potete modificare il nome del rhythm pattern.

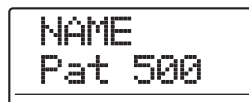

*5.* **Usate i tasti cursore left/right per spostare la posizione lampeggiante sul carattere che volete cambiare, e ruotate dial per selezionare un carattere.**

Per informazioni sui caratteri disponibili, fate rif. a p. 36.

- *6.* **Ripetete lo step 5 fino a ottenere il nome desiderato.**
- *7.* **Per tornare alla schermata principale, premete il tasto [EXIT] più volte.**

# **Editing di rhythm pattern**

Questa sezione spiega come copiare rhythm pattern esistenti o cancellarli per riportarli alla condizione vergine (vuota).

# **Copiare un rhythm pattern**

Potete copiare un rhythm pattern su un altro numero di pattern. Questo è utile per creare variazioni di un rhythm pattern.

## *1.* **Dalla schermata principale, premete il tasto [PATTERN] in modo che si accenda.**

Appare la schermata di selezione del rhythm pattern, e il tasto [RHYTHM] lampeggia.

# *2.* **Ruotate dial per selezionare il rhythm pattern che volete copiare, e premete il tasto [RHYTHM].**

Il tasto [RHYTHM] è ora acceso fisso, e può essere creato o modificato un rhythm pattern.

# *3.* **Premete il tasto [INSERT/COPY] nella sezione rhythm.**

L'indicazione sul display cambia nel modo seguente. In questa condizione, potete selezionare il numero di rhythm pattern destinatario della copia.

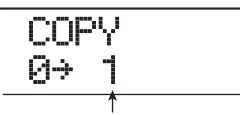

**Numero rhythm pattern destinazione di copia**

# *SUGGERIMENTO*

- Un pattern vuoto viene visualizzato con una "E" (Empty) alla destra del numero.
- Quando selezionate un rhythm pattern esistente come destinazione, esso sarà sostituito col contenuto della copia sorgente.

*4.* **Ruotate dial per selezionare il numero di rhythm pattern da usare come destinazione della copia, e premete il tasto [ENTER].**

Sul display appare l'indicazione "COPY SURE?".

*5.* **Per eseguire il processo di copia, premete il tasto [ENTER] ancora una volta.**

Una volta completata la copia, il display torna alla schermata di selezione del rhythm pattern, con il rhythm pattern destinatario della copia quale pattern selezionato. Premendo il tasto [EXIT] invece del tasto [ENTER], potete annullare l'operazione e tornare indietro uno step per volta.

*6.* **Per tornare alla schermata principale, premete più volte il tasto [EXIT].**

# **Cancellare un rhythm pattern**

Questa sezione spiega come cancellare tutti i dati da un rhythm pattern specificato, riportandolo allo stato vergine.

#### *1.* **Dalla schermata principale, premete il tasto [PATTERN] in modo che il tasto si accenda.**

Appare la schermata di selezione del rhythm pattern, e il tasto [RHYTHM] lampeggia.

*2.* **Ruotate dial per selezionare il rhythm pattern che volete cancellare, e premete il tasto [RHYTHM].**

Il tasto [RHYTHM] è ora acceso fisso, e può essere creato o modificato un rhythm pattern.

## *3.* **Premete il tasto [DELETE/ERASE] nella sezione rhythm.**

Sul display appare l'indicazione "DELETE SURE?".

# *4.* **Per eseguire il processo di cancellazione, premete il tasto [ENTER].**

Quando la cancellazione è stata effettuata, il display torna alla schermata di selezione del rhythm pattern. Premendo il tasto [EXIT] invece del tasto [ENTER], potete annullare l'operazione e tornare indietro uno step alla volta.

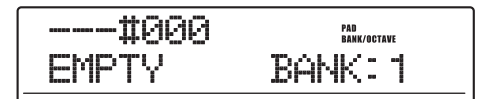

*5.* **Per tornare alla schermata principale, premete il tasto [EXIT] più volte.**

# **Creare una rhythm song**

MRS-1608 vi permette di salvare fino a 10 rhythm song per project. Di queste, una viene selezionata per l'editing o la riproduzione.

Una rhythm song può avere fino a 999 misure di rhythm pattern. Specificando la sequenza di esecuzione del rhythm pattern e aggiungendo informazioni di accordi e di tempo, potete creare una rhythm song.

Sono disponibili i seguenti due metodi per immettere informazioni di rhythm pattern.

# ● Step input

Con questo metodo, potete creare rhythm pattern uno per volta specificando un pattern e il numero di misure. L'immissione può essere eseguita in qualunque punto della song. E' anche possibile passare a un altro pattern mentre il pattern precedente sta ancora suonando. Questo modo è adatto per specificare i pattern nel dettaglio.

# ● **FAST (Formula Assisted Song Translator)**

Questo metodo usa semplici formule per specificare la riproduzione di rhythm pattern dall'inizio alla fine. Il risultato viene iscritto in una song in un'unica operazione. Poiché l'immissione nel mezzo di una song non è possibile con questo metodo, esso è più adatto nei casi in cui la configurazione dell'intera song venga decisa anticipatamente.

# *SUGGERIMENTO*

Non ci sono differenze in una song finita a seconda del tipo di metodo d'immissione utilizzato, vale a dire, una song sarà la stessa, sia che l'abbiate creata usando lo step input che il metodo FAST. Se necessario, potete prima creare una versione grezza di una song usando il metodo FAST e quindi eseguire un editing dettagliato usando lo step input.

# **Selezionare una rhythm song**

Selezionate una rhythm song per l'editing o la riproduzione nel modo seguente.

# *SUGGERIMENTO*

In condizione default di un project, tutte le rhythm song sono vuote.

# *1.* **Dalla schermata principale, premete il tasto [SONG] nella sezione rhythm.**

Il tasto si illumina, e appare la schermata per la selezione

della rhythm song. Il display mostra le seguenti informazioni.

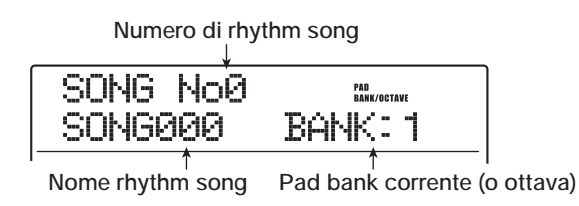

Quando la rhythm song è vuota, viene mostrata l'indicazione "EMPTY" nel campo del nome della rhythm song.

# *SUGGERIMENTO*

- Quando premete il tasto [SONG] nella schermata principale, il tasto [RHYTHM] nella sezione display lampeggia. Questo indica che la sezione rhythm e la sezione recorder sono sincronizzate.
- Premendo il tasto [RHYTHM] in modo che sia acceso fisso, potete separare il funzionamento della sezione rhythm da quella del registratore.
- Creazione ed editing della rhythm song sono possibili solo quando il tasto [RHYTHM] è acceso fisso.
- *2.* **Ruotate dial per selezionare un numero di rhythm song tra 0 – 9.**
- *3.* **Per tornare alla schermata principale, premete più volte il tasto [EXIT].**

# **Immettere informazioni di pattern tramite step input**

Questa sezione spiega come immettere dati di rhythm pattern in una rhythm song vuota specificando numero di rhythm pattern e numero di misure.

## *1.* **Dalla schermata principale, premete il tasto [SONG] e il tasto [RHYTHM].**

Entrambi i tasti si accendono, e appare la schermata di selezione della rhythm song.

# *2.* **Premete il tasto REC [**O**] nella sezione trasporto.**

Il tasto si accende e l'indicazione del display cambia come segue. In questa condizione, potete eseguire lo step input della rhythm song.

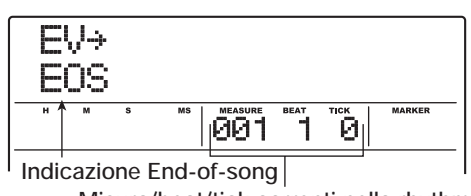

L'indicazione "EOS" (End of Song) mostra la posizione in cui la rhythm song termina. Per una song vuota, "EOS" sarà posizionato all'inizio. Perciò non succede nulla se suonate la song. **Misura/beat/tick correnti nella rhythm song**

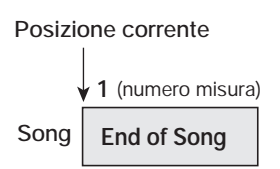

*3.* **Usate i tasti cursore up/down per richiamare l'indicazione " PTN" sulla prima riga del display.**

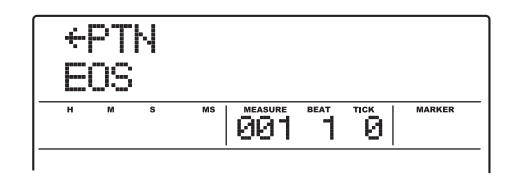

Durante lo step input, i tasti cursore up/down servono a richiamare diversi tipi di informazione sugli eventi che sono programmati nel punto corrente. Possono essere selezionati i seguenti elementi.

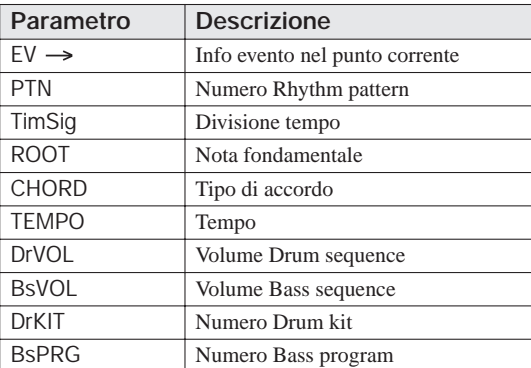

# *SUGGERIMENTO*

Quando un elemento diverso da "EV  $\rightarrow$ " viene selezionato e nessuna informazione viene immessa per quella posizione corrente, viene mostrata la freccia " $\leftarrow$ " prima del nome dell'elemento (per esempio: " < PTN"). Questo indica che l'immissione di informazione al punto precedente continua ad essere valida.

*4.* **Premete il tasto [INSERT/COPY] per richiamare l'indicazione "INSERT?" sulla prima riga del display.**

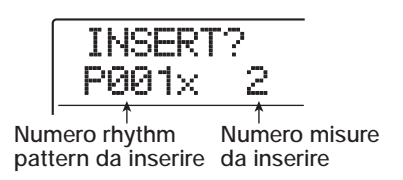

In questa condizione, potete immettere informazioni di rhythm pattern.

- *5.* **Ruotate dial per selezionare il rhythm pattern che volete inserire.**
- *6.* **Usate i tasti cursore up/down per specificare il numero di misure da inserire.**

Se specificate più misure dell'originale lunghezza del rhythm pattern, il pattern verrà ripetuto. Se specificate meno misure, la song passerà al pattern successivo prima che il pattern corrente abbia finito di suonare.

# *7.* **Per finalizzare l'impostazione, premete il tasto [ENTER].**

L'informazione di rhythm pattern verrà immessa nella posizione corrente, e il display ritorna alla schermata originaria. L'indicazione "EOS" viene portata indietro del numero di misure che sono state inserite.

Premendo il tasto PLAY  $[\blacktriangleright]$  quando viene mostrato questo display, potete controllare il rhythm pattern immesso nel punto corrente.

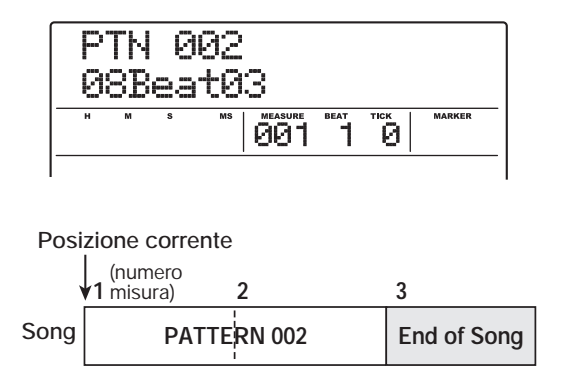

# *8.* **Premete ripetutamente il tasto cursore right per andare al numero della misura per cui è mostrato "EOS".**

Durante lo step input, potete usare i tasti cursore left/right per spostare il punto di immissione in unità di misure. Quando arrivate alla fine della song, viene mostrata l'indicazione "EOS" sulla seconda riga del display.

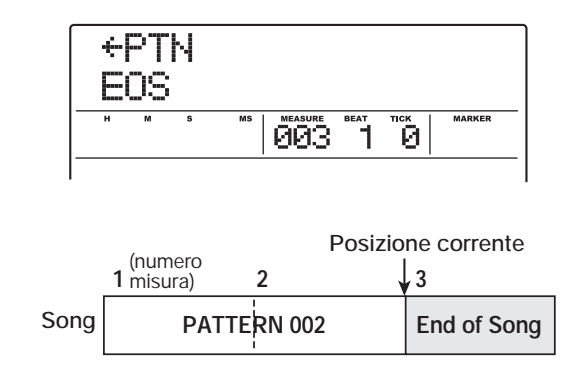

# *SUGGERIMENTO*

- I tasti REW [41] e FF [D ] nella sezione trasporto possono essere usati per spostare la posizione corrente in unità di beat.
- Quando è mostrato "EV→" sul display, ruotando dial si sposta la posizione corrente in unità di sedicesimi. Richiamando l'indicazione "EV→" per spostarsi a un punto entro la misura e quindi usando i tasti cursore up/down per visualizzare l'informazione di eventi, potete immettere informazioni di eventi in unità di sedicesimi ( $\rightarrow$  p. 108).

# *9.* **Ripetete gli step 4 – 8 per immettere tutte le informazioni di pattern richieste.**

# *10.* **Quando ogni informazione di pattern è stata immessa, premete il tasto STOP [**P**].**

Il tasto REC [O] si spegne e appare di nuovo la schermata per la selezione della rhythm song.Se premete il tasto PLAY  $[\blacktriangleright]$ , verrà suonata la rhythm song creata. Per modificare l'informazione di rhythm pattern immessa, procedete come segue.

## ● **Selezione di un rhythm pattern diverso**

Usate i tasti cursore left/right per andare al punto in cui la informazione di rhythm pattern è stata immessa, quindi ruotate dial per selezionare il nuovo rhythm pattern.

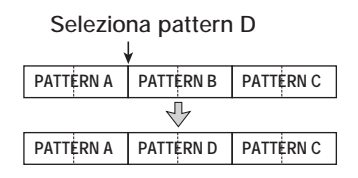

Ruotando dial fino al punto dove non c'è nessuna informazione di rhythm pattern (vedrete " $\leftarrow$ PTN"), potete aggiungere nuove informazioni di rhythm pattern per questa posizione.

In ogni caso, l'informazione di rhythm pattern appena selezionata sarà valida fino al punto in cui è stata immessa una successiva informazione.

#### ● **Inserire un rhythm pattern in una song**

Andate al punto dove volete inserire il rhythm pattern, ed eseguite gli step  $4 - 7$ . Un nuovo rhythm pattern viene inserito nella posizione corrente, e tutti i pattern successivi vengono spostati della durata del pattern immesso.

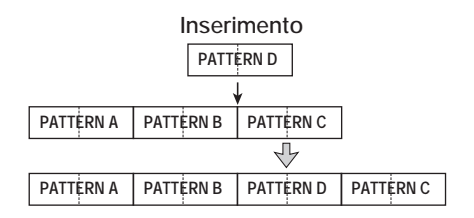

# ● **Cancellare l'informazione di rhythm pattern immessa**

Usate i tasti cursore left/right per andare alla posizione dell'informazione di rhythm pattern che volete cancellare, e premete il tasto [DELETE/ERASE]. Quando l'informazione di rhythm pattern è stata cancellata, il precedente pattern resterà valido fino al punto in cui è stata immessa la successiva informazione di rhythm pattern.

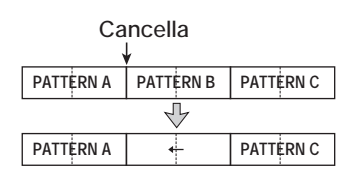

#### ● **Cancellare una misura specificata**

Usate i tasti cursore left/right per andare alla posizione iniziale della misura che volete cancellare. Premete il tasto cursore up per richiamare l'indicazione "EV→" sul display, e premete il tasto [DELETE/ERASE]. (Apparirà la richiesta di conferma "DELETE?".) Premete il tasto [ENTER]. La misura nella posizione corrente viene cancellata, e la successiva informazione di rhythm pattern si sposta in avanti. Quando una misura all'inizio di un rhythm pattern (per esempio la prima misura di un pattern di 2 misure) viene cancellata, viene cancellata solo quella misura, e l'indicazione cambia in " $\leftarrow$ PTN" per la seconda misura.

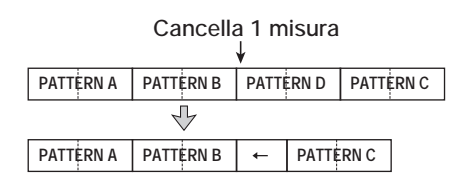

# **Uso del metodo FAST per immettere informazioni di pattern**

Il metodo FAST (Formula Assisted Song Translator) sviluppato da ZOOM usa semplici formule per specificare la riproduzione di rhythm pattern dall'inizio alla fine. Possono essere usati i seguenti tasti e pad per l'inserimento numerico.

Immette la parentesi chiusa ")"

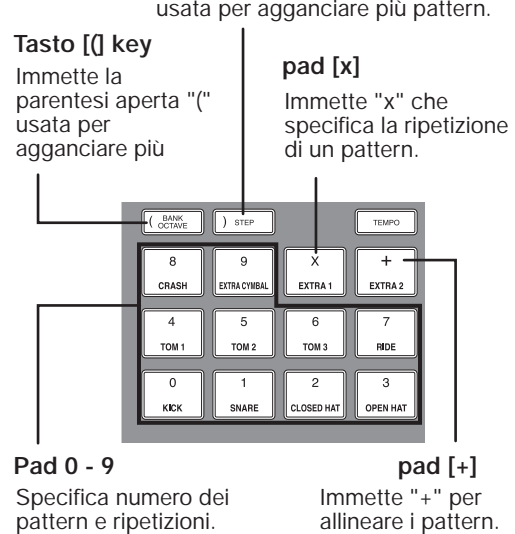

**Tasto [)]** 

Le regole base per la creazione di una sequenza di rhythm pattern sono le seguenti.

#### ● **Allineare pattern**

Usate il simbolo "+" per allineare rhythm pattern. Per esempio, immettendo **0 + 1 + 2** risulterà la seguente sequenza di esecuzione di rhythm pattern.

**PATTERN 0 PATTERN 1 PATTERN 2**

#### ● **Ripetere pattern**

Usate il simbolo "x" per indicare la ripetizione di pattern. "x" ha la precedenza su "+".

Per esempio, immettendo **0 + 1 x 2 + 2** si produrrà la seguente sequenza di esecuzione di rhythm pattern.

**PATTERN 0 PATTERN 1 PATTERN 1 PATTERN 2**

#### ● **Ripetere più pattern**

Usate i simboli "(" and ")" per agganciare pattern per la

ripetizione. Le formule racchiuse fra parentesi hanno la precedenza sulle altre formule.

Per esempio, immettendo **0 + (1 + 2) x 2 + 3** risulterà la seguente sequenza di esecuzione di rhythm pattern.

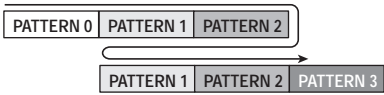

Un esempio per creare la sequenza di rhythm pattern  **(0 + 1) x 4 + 2** è mostrata qui di seguito.

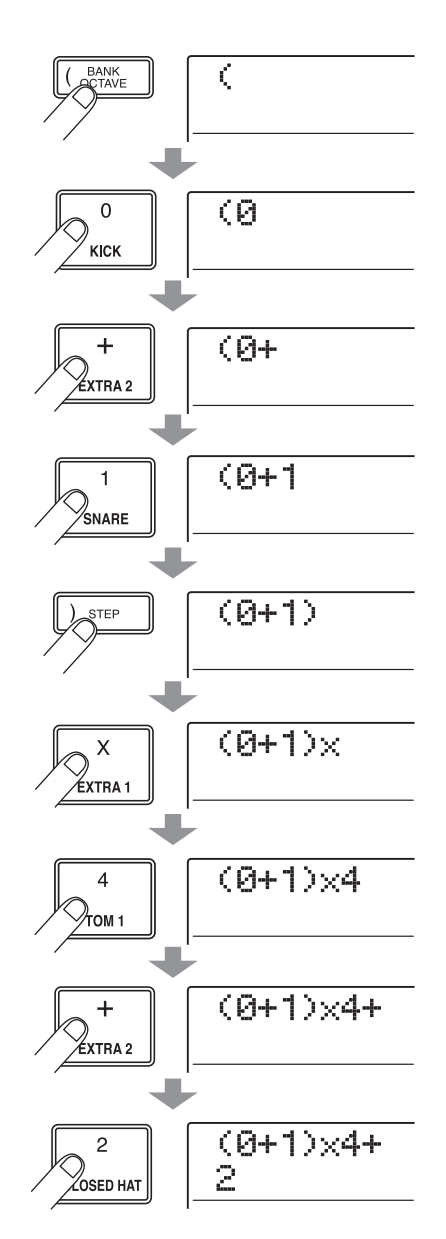

# *SUGGERIMENTO*

- Se la formula non sta entro le due righe, l'indicazione scala di un carattere ognuna. Se usate i tasti cursore left/right per spostare la posizione di input, la riga scala da sinistra a destra di conseguenza.
- Per il FAST input, gli zero iniziali vengono omessi. Per esempio, il pattern 001 viene indicato con "1", e il pattern 050 con "50".
- La formula immessa col FAST input è salvata come parte di un project. Richiamando la formula più tardi, potete editarla o usarla per scrivere la song.

# *NOTA*

- Il metodo FAST può scrivere una song solo tutta in una volta, dall'inizio alla fine. Non è possibile immettere solo una porzione di rhythm pattern.
- Per modificare una rhythm song scritta con questo metodo, modificate la formula e quindi scrivete di nuovo l'intera song, oppure usate lo step input.
- *1.* **Premete il tasto [SONG] e quindi il tasto [RHYTHM] per commutare la sezione rhythm in modalità rhythm song.**

# *2.* **Premete il tasto [EDIT].**

Appare il menu edit della modalità rhythm song.

*3.* **Usate i tasti cursore left/right per richiamare l'indicazione "EDIT FAST" sul display, e premete il tasto [ENTER].**

Il FAST input è ora possibile.

*4.* **Usate i tasti e i pad della sezione rhythm per immettere la formula e creare la rhythm song.**

I principi di immissione della formula sono spiegati a pag. 106.

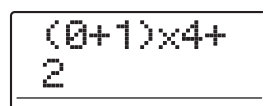

Se fate un errore durante l'immissione, correggetelo come segue.

#### ● **Inserimento di numero/formula**

Usate i tasti cursore left/right per spostare la sezione lampeggiante, e inserite i nuovi numeri o simboli.

## ● **Cancellazione di numero/formula**

Usate i tasti cursore left/right per far sì che i numeri o i

simboli che volete cancellare lampeggino, e premete il tasto [DELETE/ERASE].

## *5.* **Una volta completata l'immissione di una formula, premete il tasto [ENTER].**

L'indicazione sul display cambia nel modo seguente. In questa condizione, potete selezionare il numero di rhythm song in cui volete scrivere la song.

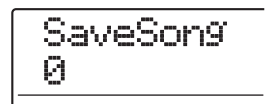

# *6.* **Ruotate dial per selezionare la rhythm song di destinazione, e premete il tasto [ENTER].**

L'operazione di scrittura viene eseguita, e appare di nuovo il menu rhythm song edit.

Per controllare il risultato, premete il tasto [EXIT] e tornate alla schermata di selezione della rhythm song, selezionate la rhythm song che avete scritto, e premete il tasto PLAY  $[\blacktriangleright]$ .

*7.* **Per tornare alla schermata principale, premete il tasto [EXIT] più volte.**

# **Immettere informazioni di accordo**

Questa sezione spiega come aggiungere dati di informazioni di accordo (fondamentale e tipo di accordo) alla rhythm song che avete creato immettendo i dati di rhythm pattern. Quando suonate una rhythm song per la quale avete immesso informazioni di accordi, la sequenza di basso cambierà secondo la progressione di accordi.

## *SUGGERIMENTO*

- Se la nota fondamentale originale del rhythm pattern e la fondamentale specificata per la rhythm song sono differenti, la frase della sequenza di basso verrà trasposta secondo la fondamentale immessa per la rhythm song.
- Se l'originale tipo di accordo del rhythm pattern e il tipo di accordo della rhythm song sono differenti, la frase della sequenza di basso verrà convertita secondo il tipo di accordo immesso per la rhythm song. (A seconda della frase, potrebbero non esserci cambiamenti.)

# *1.* **Verificate che il tasto [SONG] e il tasto [RHYTHM] siano accesi.**

Se un tasto non è acceso, premetelo per accenderlo. Usate il tasto ZERO [K4] per allineare la posizione corrente all'inizio della rhythm song.

# *2.* **Premete il tasto REC [**O**].**

Il tasto [REC] si accende e diventa possibile lo step input della rhythm song.

# *3.* **Usate i tasti cursore up/down per richiamare l'indicazione "ROOT" sulla prima riga del display.**

Nel punto in cui ci sono già informazion di rhythm pattern, viene automaticamente assegnata l'indicazione "E--" (fondamentale: E (Mi), tipo di accordo: no conversion).

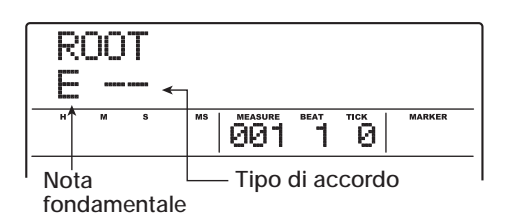

*4.* **Ruotate dial per specificare il nome della nota (C – B, vale a dire: Do - Si) che sarà la fondamentale dell'accordo.**

La schermata seguente mostra un esempio di quando si cambia la fondamentale in A (La).

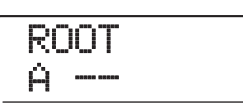

*5.* **Per specificare tipo di accordo, premete il cursore down una volta per l'indicazione "CHORD" sulla prima riga del display.**

*6.* **Ruotate dial per scegliere tipo di accordo.** Potete scegliere fra i seguenti tipi di accordo.

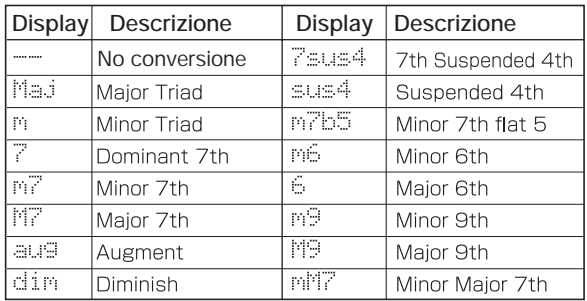

La schermata seguente mostra un esempio di quando il tipo di accordo viene cambiato in "M7".
## CHORD A M7

Premendo qui il tasto PLAY [ $\blacktriangleright$ ], potete controllare il rhythm pattern con la nuova informazione di accordo

#### *7.* **Passate al punto dove immettere i successivi dati di accordo, e scrivete i dati nello stesso modo descritto agli step 3 – 6.**

Potete spostare la posizione di inserimento entro una rhythm song nei modi seguenti.

#### ● **Spostarsi in step di una misura**

Usate i tasti cursore left/right per andare all'inizio della misura precedente o successiva.

#### ● **Spostarsi in step di un beat**

Usate i tasti REW [ $\blacktriangleleft$ ]/FF [ $\blacktriangleright$ ] per andare all'inizio del beat precedente o successivo.

#### ● **Spostarsi in step di un sedicesimo**

Premete ripetutamente il tasto cursore up per richiamare l'indicazione "EV→" sul display, e ruotate dial per andare in avanti o indietro in unità di 12-tick (16esimo).

Se necessario, potete anche immettere informazioni di accordo entro la misura, come di seguito (unità minima: sedicesimo). Per esempio, per immettere informazioni di accordo in unità di sedicesimi, richiamate l'indicazione "EV→" sulla prima riga del display, con dial spostate il punto corrente, e quindi richiamate di nuovo la schermata per l'immissione di informazione di accordi.

> 3 Em

B7 Am

4

12 3 412 3 4 **PATTERN B**

4 1 2 3 4

2 Am

**PATTERN A**

#### *SUGGERIMENTO*

Nel punto in cui non è stata immessa alcuna informazione di accordo, viene mostrato  $\prime \leftarrow \prime$  alla sinistra dell'indicazione "ROOT" o "CHORD". Questo significa che l'informazione immediatamente precedente continua a essere valida.

#### *8.* **Immettete i dati restanti nello stesso modo.**

Se avete fatto un errore o volete fare una modifica, procedete nel modo seguente.

#### ● **Per cambiare informazione di accordo**

Andate al punto in cui i dati di accordi sono stati immessi, usate i tasti cursore up/down per commutare il display su "ROOT" o "CHORD", e ruotate dial per cambiare informazione di accordo.

#### ● Per cancellare informazioni di accordo

Andate al punto in cui sono stati immessi dati di informazioni di accordo, usate i tasti cursore up/down per commutare il display su "ROOT" o "CHORD", e premete il tasto [DELETE/ERASE]. I dati di accordo (fondamentale e accordo) verranno cancellati, e il display cambierà in "  $\leftarrow$  ROOT" o "  $\leftarrow$  CHORD".

#### *9.* **Una volta terminato, premete STOP [**P**].**

L'unità torna alla schermata di selezione della rhythm song. Premendo il tasto PLAY [Decement] in questa condizione, potete controllare la rhythm song con la nuova informazione di accordo. Per tornare alla schermata principale, premete il tasto [EXIT] più volte.

## **Immettere altre informazioni**

Una rhythm song contiene informazioni su rhythm pattern, accordo, tempo, beat, ecc. in una configurazione a matrice, come mostrato in fondo a questa pagina. Si chiama configurazione di eventi. Quando la rhythm song

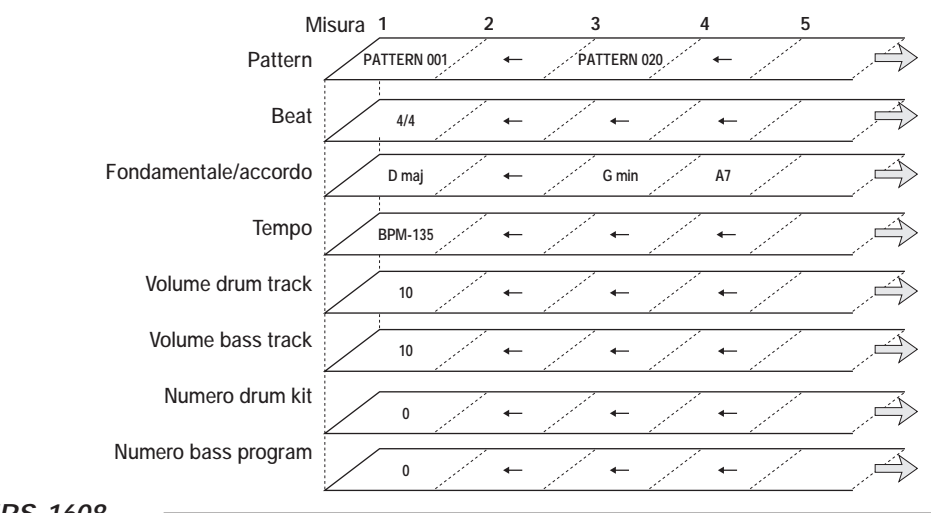

**Misura Beat**

1 Em è nella condizione di immissione (tasto REC  $\lceil \bullet \rceil$ acceso), potete spostare la posizione corrente con i tasti cursore, ecc., e usare i tasti cursore up/down per richiamare, immettere o editare informazioni di eventi.

#### *1.* **Verificate che il tasto [SONG] e il tasto [RHYTHM] siano accesi.**

Se un tasto non è acceso, premetelo in modo che si accenda. Usate il tasto ZERO [K4] per allineare la posizione corrente all'inizio della rhythm song.

## *2.* **Premete il tasto REC [**O**].**

Il tasto [REC] si accende e l'immissione di rhythm pattern per la rhythm song è ora possibile.

#### *3.* **Premete il tasto cursore up più volte per vedere "EV**→**" sulla prima riga del display.**

In schermata potete vedere quale informazione di evento è immessa nel punto corrente. Il simbolo dopo "EV→" (come "Pt" o "TS") indica il tipo di evento.

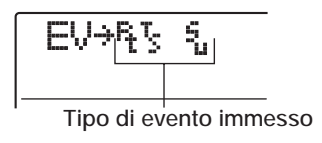

Eventi disponibili e simboli sono elencati di seguito.

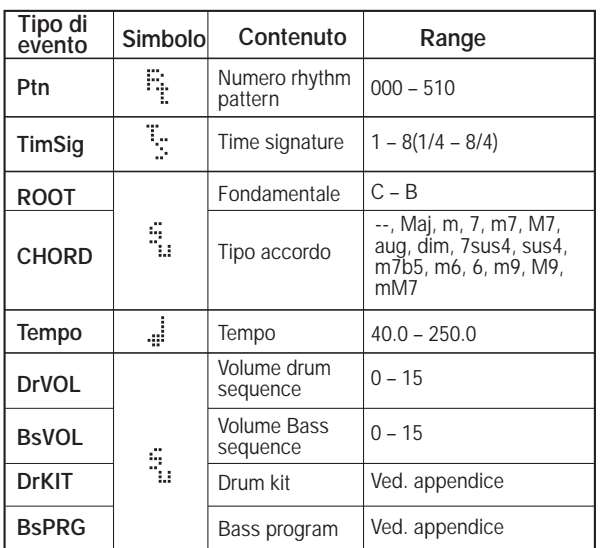

#### *NOTA*

- Se nessuna informazione di tempo è stata immessa per la rhythm song, verrà usato il tempo attualmente impostato per la sezione rhythm. Per esser certi che la rhythm song suonerà sempre allo stesso tempo, assicuratevi di immettere una informazione di tempo all'inizio della song.
- L'informazione sulla divisione del tempo (Time signature) può essere immessa solo all'inizio di una misura.

#### *4.* **Andate al punto dove volete immettere un nuovo evento.**

Per i dettagli su come andare alla posizione corrente, fate rif. a pag. 108.

#### *5.* **Usate i tasti cursore up/down per selezionare il tipo di evento che volete immettere.**

Se l'evento che scegliete qui è già stato immesso nella posizione corrente, il suo valore verrà visualizzato.

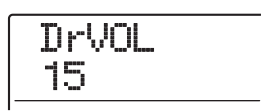

Se non corrisponde alcun evento, il display indicherà "  $\leftarrow$  xxx" (dove xxx è il nome dell'evento): cioè vale ancora l'informazione d'evento precedente.

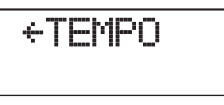

## *6.* **Con dial immettete il valore dell'evento.**

## *7.* **Immettete gli altri eventi allo stesso modo.**

Per immettere più informazioni per lo stesso tipo di evento, potete spostare la posizione corrente in misure o beat mentre è mostrata la schermata d'immissione eventi.

Se fate un errore o volete cambiare l'informazione, gli eventi possono essere modificati nei modi seguenti.

#### ● **Per cambiare l'impostazione di un evento**

Visualizzate l'evento che volete cambiare, e ruotate dial per cambiare l'impostazione.

● **Per cancellare l'informazione di un evento** Visualizzate l'evento che volete cancellare, e premete il tasto [DELETE/ERASE].

## *8.* **Quando avete finito, premete STOP [**P**].**

Il tasto REC [O] si spegne, e la schermata per la selezione della rhythm song appare di nuovo. Per tornare alla schermata principale, premete il tasto [EXIT] più volte.

## **Suonare una rhythm song**

Questa sezione spiega come suonare una delle 10 rhythm song create immettendo rhythm pattern e dati di accordi.

### *1.* **Dalla schermata principale, premete il tasto [SONG].**

Il tasto si illumina e appare la schermata per la selezione della rhythm song.

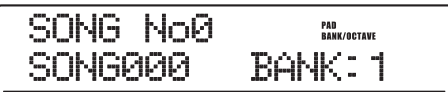

#### *2.* **Ruotate dial per scegliere la song, e quindi premete il tasto PLAY [▶].**

La rhythm song inizierà a suonare. Se qualcosa è stato registrato sulle tracce audio, queste tracce suoneranno in simultanea. Il display mostra l'informazione su numero di rhythm pattern, tipo di accordo e altre informazioni nella posizione corrente.

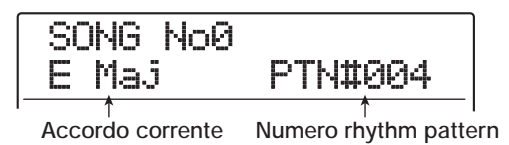

- *3.* **Per fermare la rhythm song, premete il tasto STOP [**P**].**
- *4.* **Per suonare la sezione rhythm indipendentemente, premete il tasto [RHYTHM] da fermi, così che il tasto si accenda.**

La sezione rhythm verrà scollegata dalla sezione recorder. Verrà mostrata l'impostazione di pad bank o scala/ottava sulla destra del display. (Quale sarà mostrata dipende dal suono attualmente selezionato.)

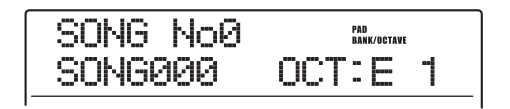

*5.* **Per tornare alla schermata principale, premete più volte il tasto [EXIT].**

## *SUGGERIMENTO*

E' anche possibile suonare un drum kit o bass program colpendo i pad durante la riproduzione della rhythm song.

## **Editing di una rhythm song**

Questa sezione spiega come modificare una rhythm song da voi creata.

## **Copiare un range specificato di misure**

Parte di una rhythm song può essere copiata in misure e inserita in un'altra posizione. Questo è utile quando volete ripetere una parte di rhythm song.

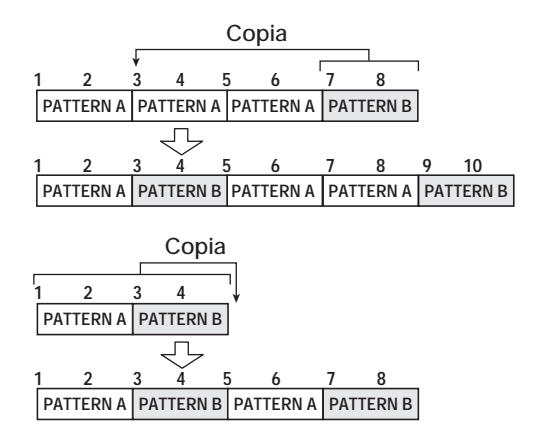

*1.* **Dalla schermata principale, premete il tasto [SONG] in modo che si accenda.**

#### *2.* **Premete il tasto [RHYTHM].**

Il tasto si accende, e la rhythm song può essere creata o modificata.

*3.* **Premete il tasto REC [**O**].**

*4.* **Premete il tasto [INSERT/COPY] due volte.**

Appare la seguente schermata.

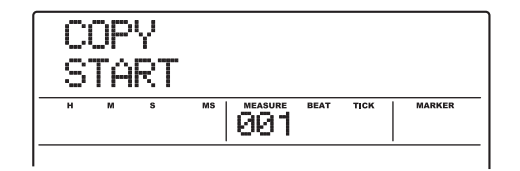

*5.* **Ruotate dial per selezionare la misura iniziale della copia sorgente, e premete il tasto [ENTER].**

L'indicazione sul display cambia nel modo seguente, permettendovi di specificare il punto finale della copia sorgente.

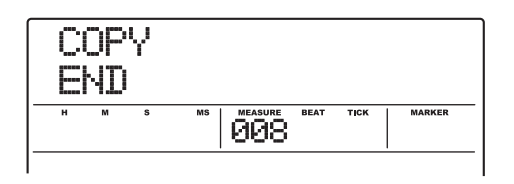

*6.* **Ruotate dial per selezionare la misura finale della copia sorgente, e premete il tasto [ENTER].**

Appare la schermata per la selezione della copia di destinazione.

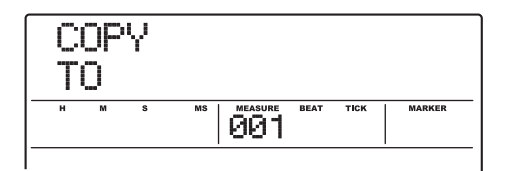

- *7.* **Ruotate dial per selezionare la misura iniziale della copia di destinazione.**
- *8.* **Per eseguire il processo di copia, premete il tasto [ENTER].**

Una volta eseguita la copia, il marcatore "EOS" viene spostato del numero di misure copiate.

Premendo il tasto [EXIT] invece del tasto [ENTER], potete annullare l'operazione e tornare indietro di uno step per volta.

## *9.* **Premete il tasto STOP [**P**].**

L'unità ritorna alla schermata di selezione della rhythm song.

## **Trasporre l'intera rhythm song**

Potete trasporre la sequenza di basso della rhythm song in unità di semitoni.

#### *NOTA*

Quando si usa la funzione transpose, l'informazione di accordo (fondamentale) immessa per la rhythm song verrà riscritta. Per tornare allo stato precedente, eseguite di nuovo l'operazione di trasposizione nella direzione opposta.

*1.* **Dalla schermata principale, premete il tasto [SONG] in modo che si accenda.**

#### *2.* **Premete il tasto [RHYTHM].**

Il tasto si accende, e ora potete creare o editare una rhythm song.

### *3.* **Premete il tasto [EDIT].**

Appare il menu di editing della rhythm song.

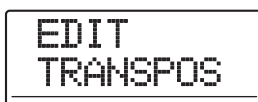

*4.* **Usate i tasti cursore left/right per richiamare l'indicazione "TRANSPOS" sul display, e premete il tasto [ENTER].**

L'indicazione sul display cambia come segue.

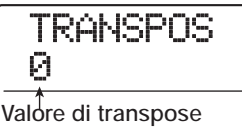

#### *5.* **Ruotate dial per selezionare l'impostazione transpose (-6 – 0 – +6), e premete [ENTER].**

L'impostazione default è 0 (nessuna trasposizione). Quando scegliete per esempio una impostazione di +6, la rhythm song viene trasposta di sei semitoni in su. Quando premete il tasto [ENTER], sul display appare l'indicazione "TRANSPOS SURE?".

## *6.* **Premete ancora una volta il tasto [ENTER] per eseguire l'operazione di trasposizione.**

La trasposizione viene effettuata, e appare di nuovo il rhythm song edit menu. Premendo il tasto [EXIT] invece del tasto [ENTER], potete annullare l'operazione e tornare indietro di uno step per volta.

## **Copiare una rhythm song**

Potete copiare il contenuto della rhythm song di un project su un altro numero di rhythm song. Questo è utile per creare variazioni di una song.

#### *NOTA*

Quando eseguite la copia, i contenuti della rhythm song di destinazione vengono completamente sostituiti dalla rhythm song copia sorgente. Fate attenzione a non cancellare accidentalmente una song che volete invece conservare.

*1.* **Dalla schermata principale, premete il tasto [SONG] in modo che si accenda.**

## *2.* **Premete il tasto [RHYTHM].**

Il tasto si accende, e ora potete creare o modificare una rhythm song.

*3.* **Ruotate dial per selezionare la rhythm song copia sorgente.**

## *4.* **Premete il tasto [INSERT/COPY].**

L'indicazione sul display cambia come segue. In questa condizione, potete selezionare la rhythm song da usare come destinazione della copia.

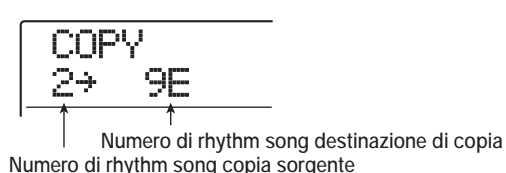

## *SUGGERIMENTO*

Una rhythm song vuota viene mostrata con una "E" alla destra del numero.

## *5.* **Con dial selezionate la rhythm song destinataria della copia e premete [ENTER].**

Sul display appare l'indicazione "COPY SURE?".

## *6.* **Per eseguire la copia, premete il tasto [ENTER] ancora una volta.**

Una volta completata l'operazione di copia, l'unità ritorna alla schermata di selezione della rhythm song, con selezionata la rhythm song di destinazione.

Premendo il tasto [EXIT] invece del tasto [ENTER], potete annullare l'operazione e tornare indietro di uno step per volta.

## **Cancellare la rhythm song**

Questa sezione spiega come cancellare l'intera rhythm song, riportandola allo stato vergine (vuota).

## *SUGGERIMENTO*

Una volta che cancellate la rhythm song, questa non potrà essere recuperata. Usate questa operazione con cautela.

*1.* **Dalla schermata principale, premete il tasto [SONG] in modo che si accenda.**

## *2.* **Premete il tasto [RHYTHM].**

Il tasto si accende, e ora potete creare o modificare una rhythm song.

## *3.* **Ruotate dial per selezionare la rhythm song da cancellare.**

## *4.* **Premete il tasto [DELETE/ERASE].**

Sul display appare l'indicazione "DELETE SURE?".

### *5.* **Premete il tasto [ENTER] per cancellare la rhythm song.**

Una volta completata la cancellazione, l'unità ritorna alla schermata di selezione della rhythm song.

Premendo il tasto [EXIT] invece del tasto [ENTER], potete annullare l'operazione e tornare indietro di uno step alla volta.

## **Assegnare un nome a una rhythm song**

Potete modificare il nome di una rhythm song come segue.

*1.* **Dalla schermata principale, premete il tasto [SONG] in modo che si accenda.**

## *2.* **Premete il tasto [RHYTHM].**

Il tasto si accende e una rhythm song può ora essere creata o modificata.

*3.* **Ruotate dial per selezionare la rhythm song il cui nome volete modificare, e premete il tasto [EDIT].**

Appare il menu rhythm song edit.

EDIT TRANSPOS

*4.* **Usate i tasti cursore left/right per richiamare l'indicazione "EDIT NAME" sul display, e premete il tasto [ENTER].**

Viene mostrato il nome della rhythm song. La sezione lampeggiante indica il carattere che può essere cambiato.

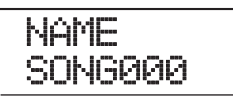

*5.* **Usate i tasti cursore left/right per spostare la sezione lampeggiante, e ruotate dial per scegliere il carattere.**

Per informazioni sui caratteri disponibili, fate rif. a p. 36.

*6.* **Ripetete lo step 5 fino a ottenere il nome voluto.**

#### *7.* **Una volta immesso il nome, premete il tasto [EXIT].**

Il nome della rhythm song è cambiato, e il display ritorna al rhythm song edit menu. Per tornare alla schermata principale, premete il tasto [EXIT] più volte.

## **Creare un proprio drum kit**

Potete creare il vostro drum kit originale assegnando suoni con specifiche impostazioni di volume, pitch, panning, ecc. ai pad e dando un nome particolare al kit. E' anche possibile copiare un drum kit esistente e modificarlo solo in parte. Il drum kit può quindi essere salvato su hard disk come parte del project.

## **Cambiare suono e impostazioni per ciascun pad**

Potete specificare suono, volume, pitch, panning e altri parametri per ciascun pad così da creare il vostro drum kit personale.

#### *1.* **Dalla schermata principale, premete il tasto [RHYTHM] in modo che si accenda.**

E' possibile creare un drum kit sia in modalità rhythm pattern che rhythm song.

## *2.* **Premete il tasto [DRUM] nella sezione rhythm, e quindi il tasto [KIT/PROG].**

Il nome del drum kit selezionato per la modifica appare sul display.

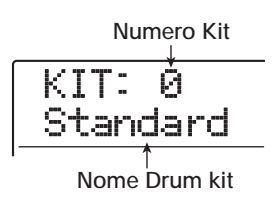

#### *3.* **Ruotate dial per selezionare il drum kit che volete modificare, e premete il tasto [EDIT].**

Appare il menu per modificare le impostazioni dei singoli pad.

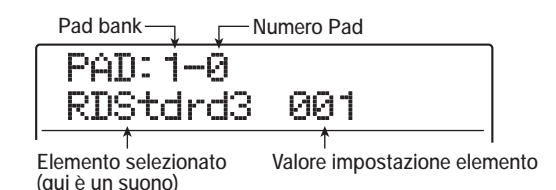

## *4.* **Se necessario, premete il tasto [BANK/ OCTAVE] e usate dial per commutare il pad bank.**

Per tornare al display originario, premete il tasto [EXIT].

### *5.* **Usate i tasti cursore left/right per selezionare un elemento da impostare. Sono disponibili i seguenti elementi.**

#### **• Instrument sound**

Vi permette di selezionare singoli suoni drum/percussion dal set di suoni percussivi attualmente selezionato per assegnarli al pad. Per l'elenco dei numeri e dei corrispondenti nomi di suoni, fate rif. all'appendice in fondo al manuale.

#### **• PITCH**

Regola l'altezza del suono drum/percussion per il pad. Il range di impostazione è -7.9 – 0 (pitch di riferimento) – 7.9, in step di 0.1 (1/10 di semitono).

#### **• LEVEL**

Regola il livello di uscita del pad. Range di impostazione  $0 - 15$ .

## *SUGGERIMENTO*

Quando premete il tasto [DRUM MIXER] nella schermata di selezione del drum kit, potete usare i fader 1 – 8 e 9/10 – 15/ 16 per regolare il parametro LEVEL ( $\rightarrow$  p. 117).

#### **• PAN (Panning)**

Regola la posizione stereo left/right (panning) per il pad. il range di impostazione è L63 (tutto a sinistra) – 0 (centro) – R63 (tutto a destra).

## *SUGGERIMENTO*

Il valore di panning qui impostato è valido indipendentemente dall'impostazione di pan del parametro di traccia. Quando impostate il pan del parametro di traccia su left/right, il bilanciamento del volume left/right cambia mentre viene conservato il posizionamento di ciascun pad.

#### **• GROUP (Pad group)**

Seleziona il tipo di suono prodotto quando i pad vengono colpiti in successione (PL/MN) e il gruppo a cui il pad appartiene  $(0 - 7)$ . Il range di impostazione è PL $0 - PL7$ e MN0 – MN7. Quando è selezionato PL, colpendo lo stesso pad in successione si produrranno suoni sovrapposti, vale a dire che il precedente suono continua mentre il successivo parte. Se è selezionato MN, il suono precedente si ferma quando inizia il successivo.

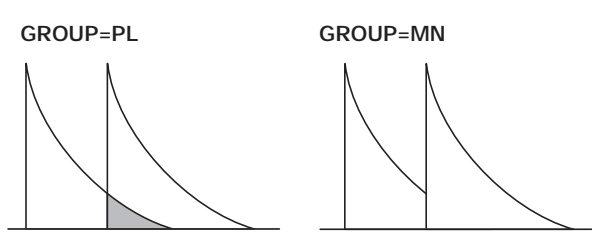

I numeri  $0 - 7$  specificano il gruppo a cui appartiene il pad  $(0 =$  nessun gruppo,  $1 - 7$ : il rispettivo). Pad dello stesso gruppo non possono suonare contemporaneamente. Per esempio, se assegnate un suono di hi-hat aperto e un suono di hi-hat chiuso a due pad dello stesso gruppo, il suono di hi-hat aperto cesserà quando suonate il suono di hi-hat chiuso, producendo un effetto realistico.

#### **• REV SEND (Reverb send)**

Regola il livello di mandata del riverbero per ciascun pad. Il range di impostazione è  $0 - 127$ . Questa impostazione è indipendente dall'impostazione del livello di mandata del riverbero che fa parte dei parametri di traccia.

#### **• NAME (Nome del drum kit)**

Permette di cambiare il nome del drum kit  $(\rightarrow p. 116)$ .

## *6.* **Premete il pad per il quale volete fare l'impostazione.**

L'impostazione per il pad appare sul display. Per esempio, se è selezionato PAN come parametro e premete pad 3, l'indicazione del display cambia come segue.

$$
\begin{array}{|c|c|}\n\hline\n\text{PAD: 1=3} & \text{L16} \\
\hline\n\text{PAN} & \text{L16} \\
\hline\n\end{array}
$$

- *7.* **Ruotate dial per selezionare un valore di impostazione.**
- *8.* **Ripetete gli step 5 7 quanto necessario a modificare altri pad.**

## *9.* **Completata l'impostazione, premete il tasto [EXIT].**

L'unità ritorna alla schermata di selezione del drum kit. Il drum kit creato viene salvato come parte del project.

#### *SUGGERIMENTO*

Potete anche copiare tutte le impostazioni di un pad su un altro pad. Per far questo, premete il tasto [INSERT/COPY] quando un parametro del pad copia sorgente viene visualizzato. Quindi selezionate pad bank e pad per il quale volete copiare le impostazioni, e premete il tasto [ENTER].

## **Assegnare un nome a un drum kit**

Potete assegnare un nome al drum kit.

- *1.* **Dalla schermata principale, premete il tasto [RHYTHM] in modo che si accenda.**
- *2.* **Premete il tasto [DRUM] nella sezione rhythm, e quindi il tasto [KIT/PROG].**

Appare la schermata di selezione del drum kit sul display.

*3.* **Ruotate dial per selezionare il drum kit (0 – 126) le cui impostazioni volete modificare, e premete il tasto [EDIT].**

Appare il menu per fare le impostazioni di ciascun pad.

*4.* **Usate i tasti cursore left/right per richiamare il nome del drum kit sul display.**

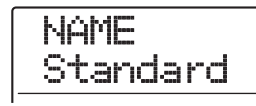

*5.* **Usate i tasti cursore left/right per spostare la sezione lampeggiante, e ruotate dial per selezionare un carattere.**

Per informazioni sui caratteri disponibili, fate rif. a p. 36.

- *6.* **Ripetete lo step 5 fino a ottenere il nome voluto.**
- *7.* **Una volta immesso il nome, premete il tasto [EXIT].**

Il nome del drum kit è cambiato, e il display ritorna al menu di selezione del drum kit. Per tornare alla schermata principale, premete più volte il tasto [EXIT].

## **Copiare un drum kit**

Potete copiare il drum kit attualmente selezionato su un altro numero di drum kit. Questo è utile per creare variazioni di un drum kit.

### *NOTA*

Se il numero selezionato come destinazione di copia contiene già un drum kit, esso verrà sostituito. Usate questa operazione con cautela.

*1.* **Dalla schermata principale, premete il tasto [RHYTHM] in modo che si accenda.**

### *2.* **Premete il tasto [DRUM] nella sezione rhythm, e quindi il tasto [KIT/PROG].**

Appare sul display la schermata di selezione del drum kit.

*3.* **Ruotate dial per selezionare il drum kit che volete copiare.**

## *4.* **Premete il tasto [INSERT/COPY].**

L'indicazione sul display cambia come segue. In questa condizione, potete selezionare il numero di drum kit da usare come destinazione della copia.

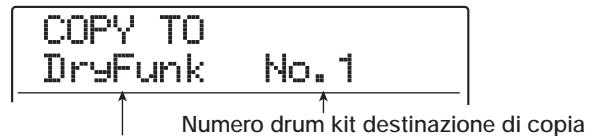

**Nome drum kit destinazione di copia**

*5.* **Ruotate dial per selezionare il numero di drum kit da usare come destinazione della copia.**

## *6.* **Per eseguire la copia, premete il tasto [ENTER].**

L'impostazione del drum kit è copiata, e il display ritorna al menu di selezione del drum kit. Per tornare alla schermata principale, premete il tasto [EXIT] più volte. Premendo il tasto [EXIT] invece del tasto [ENTER], potete annullare l'operazione e tornare indietro uno step per volta.

## **Regolare il volume di ciascun pad con i fader**

Quando suonate una rhythm song o un rhythm pattern, potete regolare il volume di ciascun pad nel drum kit selezionato usando i fader. Questo è utile per regolare il volume di ciascuno strumento prima del mixdown.

## *1.* **Dalla schermata principale, premete il tasto [RHYTHM] in modo che si accenda.**

## *2.* **Premete il tasto [DRUM] nella sezione rhythm, e quindi il tasto [KIT/PROG].**

Appare sul display il menu di selezione del drum kit.

## *3.* **Premete il tasto [DRUM MIXER].**

Il tasto si accende e il display mostra pad bank, numero di pad e regolazione del volume attualmente selezionati.

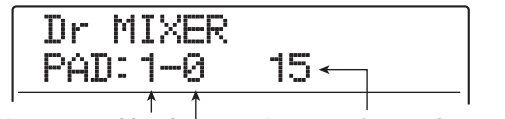

**Numero pad bank Impostazione volume corrente Numero di pad** 

## *4.* **Mentre suonate rhythm song/rhythm pattern, azionate i fader per regolare il volume relativo a ciascun pad.**

Quando il tasto [DRUM MIXER] è acceso, i 12 fader della sezione fader sono assegnati ai pad  $0 - 9$ , x, +.

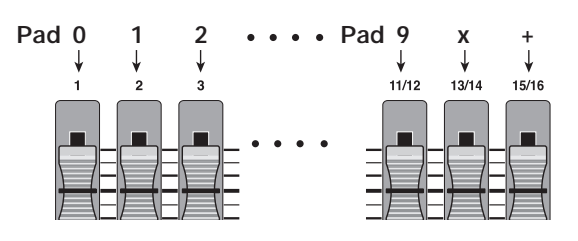

Quando muovete un fader, il pad corrispondente viene scelto per la regolazione e il volume cambia. Se necessario, cambiate pad bank col tasto [BANK/ OCTAVE].

## *5.* **Per tornare alla schermata principale, premete il tasto [EXIT] più volte.**

La nuova impostazione di volume per il drum kit è salvata.

## *SUGGERIMENTO*

Il volume di ciascun pad nel sampler program (→ p. 121) può essere impostato in questo modo.

## **Importare rhythm pattern e rhythm song da altro project**

Questa sezione spiega come importare selettivamente o globalmente dati di rhythm pattern e rhythm song da un altro project salvato su hard disk.

## *NOTA*

Il processo di importazione sostituirà rhythm pattern/rhythm song esistenti nel project attualmente selezionato. Fate attenzione a non cancellare accidentalmente dati di rhythm pattern o rhythm song che volete invece conservare.

*1.* **Dalla schermata principale, premete il tasto [RHYTHM] in modo che si accenda.**

## *2.* **Premete il tasto [UTILITY/TRACK EDIT].**

Appare il menu rhythm utility per fare le varie impostazioni della sezione rhythm.

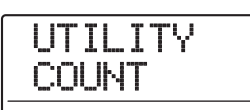

*3.* **Usate i tasti cursore left/right per richiamare l'indicazione "UTILITY IMPORT" sul display, e premete il tasto [ENTER].**

L'indicazione sul display cambia come segue.

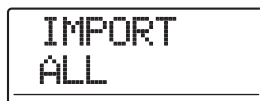

*4.* **Usate i tasti cursore left/right per selezionare ALL (importazione di tutti i rhythm pattern e le rhythm song) oppure PATTERN (importazione di uno specifico rhythm pattern), e premete il tasto [ENTER].**

In questa condizione, potete selezionare il project sorgente dal quale importare.

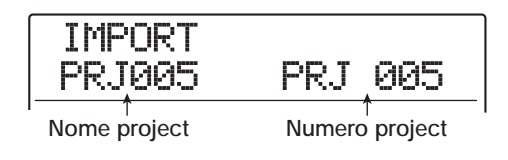

*5.* **Ruotate dial per selezionare il project sorgente, e premete il tasto [ENTER].**

Gli step successivi differiranno, a seconda della selezione fatta allo step 4.

#### **• Quando è selezionato ALL**

Verificate che l'indicazione "IMPORT SURE?" sia mostrata sul display. Procedete allo step 7.

#### **• Quando è selezionato PATTERN**

Il pattern ritmico sorgente viene mostrato sul display. Ruotate dial per selezionare il pattern ritmico desiderato, e premete il tasto [ENTER]. Potete ora selezionare il pattern di destinazione. Procedete allo step 6.

### *6.* **Ruotate dial per selezionare la destinazione dell'importazione, e premete [ENTER].**

Sul display appare l'indicazione "SURE?".

## *7.* **Per effettuare il processo d'importazione, premete il tasto [ENTER].**

Quando tutti i pattern/song sono stati importati, la schermata di selezione di rhythm pattern o rhythm song appare di nuovo. Se è stato importato un singolo pattern, ritorna di nuovo il display dello step 5.

Per tornare alla schermata principale, premete più volte il tasto [EXIT].

Premendo il tasto [EXIT] invece del tasto [ENTER], potete annullare l'operazione e tornare indietro uno step alla volta.

## **Editing di varie impostazioni della sezione rhythm**

Questa sezione spiega come modificare varie impostazioni che riguardano l'intera sezione rhythm, come la regolazione della sensibilità dei pad o la regolazione del volume di metronomo.

## **Procedura di base**

La procedura di base per l'editing delle impostazioni della sezione rhythm è la stessa per la maggior parte degli elementi, come di seguito descritto.

## *SUGGERIMENTO*

Questa procedura può essere effettuata sia in modalità rhythm pattern che rhythm song.

### *1.* **Dalla schermata principale, premete il tasto [RHYTHM] in modo che si accenda.**

A seconda della modalità operativa corrente della sezione rhythm, appare la schermata di selezione del rhythm pattern o della rhythm song.

## *2.* **Premete il tasto [UTILITY/TRACK EDIT].**

Appare il menu rhythm utility per fare le varie impostazioni della sezione rhythm.

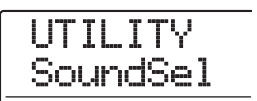

## *SUGGERIMENTO*

Quando si usa la funzione pad sampler, appare l'indicazione "UTILITY SPL PRG" invece della schermata precedente.

## *3.* **Usate i tasti cursore left/right per selezionare uno dei seguenti elementi da editare, e premete il tasto [ENTER].**

#### **• SoundSel**

Selezionate il set di suoni drum da usare nella sezione rhythm  $(\rightarrow p. 90)$ .

#### **• COUNT**

Cambiate la lunghezza del pre-count che si ascolta durante il real-time input di un rhythm pattern.

#### **• ClickVol**

Cambiate il livello di volume del metronomo che si ascolta durante il real-time input di un rhythm pattern.

#### **• PAD SENS**

Cambiate la sensibilità di pad che determina il livello di volume in relazione alla forza con cui il pad è colpito.

#### **• MIDI**

Fate le impostazioni relative al MIDI ( $\rightarrow$  p. 170).

#### **• IMPORT**

Importate rhythm pattern e rhythm song da un altro project salvato su hard disk ( $\rightarrow$  p. 117).

#### **• MEMORY**

Controllate la memoria residua di rhythm pattern e rhythm song.

#### **• SAMPLE**

Importate e modificate il materiale sorgente di editing da usare per la funzione pad sampler  $(\rightarrow p. 121)$ .

#### **• POSITION**

Scegliete se l'impostazione di pan del suono drum si applica dal punto di vista del drummer o dell'ascoltatore.

#### *4.* **Ruotate dial per modificare l'impostazione.**

Schermata e funzionamento saranno diversi per ciascun elemento. Per i dettagli, fate rif. alle sezioni seguenti.

#### *SUGGERIMENTO*

Per informazioni sulla selezione del set di suoni drum, le impostazioni MIDI, l'importazione e la funzione pad sampler, fate rif. alle rispettive sezioni.

*5.* **Quando la procedura di impostazione è completata, premete il tasto [EXIT] più volte per tornare alla schermata principale.**

## **Cambiare lunghezza del pre-count**

Potete cambiare la lunghezza del pre-count che si sente quando registrate un rhythm pattern in tempo reale. Eseguite gli step 1 – 3 di "Procedura di base" per richiamare l'indicazione "UTILITY COUNT", e premete il tasto [ENTER]. Quindi ruotate dial per scegliere una di queste impostazioni.

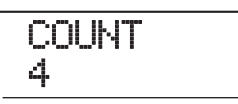

## **• OFF**

Il pre-count è disattivato.

#### **• 1 – 8**

Si sente un pre-count di  $1 - 8$  beat (default: 4).

#### **• SPECIAL**

Si sente il seguente pre-count speciale.

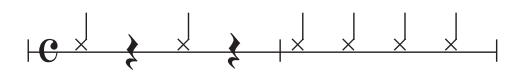

## **Cambiare volume del metronomo**

Potete cambiare volume del metronomo che si sente quando registrate un rhythm pattern in tempo reale. Eseguite gli step 1 – 3 di "Procedura di base" per richiamare l'indicazione "UTILITY ClickVol", e premete il tasto [ENTER]. Quindi ruotate dial per regolare il volume  $(0 - 15)$ .

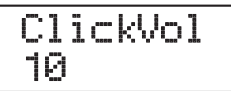

## **Regolare la sensibilità dei pad**

Potete specificare il volume prodotto in relazione alla forza con cui colpite i pad (pad sensitivity). Eseguite gli step 1 – 3 di "Procedura di base" Per richiamare l'indicazione "UTILITY PAD SENS", e premete il tasto [ENTER]. Quindi ruotate dial per scegliere una di queste impostazioni.

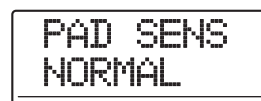

## ● **SOFT**

Il volume sarà leggero, indipendentemente da quanto forte battete il pad.

#### ● **MEDIUM**

Il volume sarà medio, indipendentemente da quanto forte battete i pad.

#### ● **LOUD**

Il volume sarà forte, indipendentemente da quanto forte battete i pad.

#### ● **LITE**

Massima sensibilità. Anche colpi leggeri produrranno alto volume.

#### ● **NORMAL**

Sensibilità normale (impostazione default).

#### ● **HARD**

Bassa sensibilità. Occorre battere forte per produrre un forte volume.

#### ● **EX HARD**

La sensibilità più bassa. Occorre battere molto forte per produrre un forte volume.

## **Controllo quantità di memoria residua**

La quantità residua di memoria per la registrazione di rhythm pattern e rhythm song viene visualizzata in percentuale (%). Eseguite gli step 1 – 3 di "Procedura di base" per richiamare l'indicazione "UTILITY MEMORY" e premete il tasto [ENTER]. Questa schermata è per sola visualizzazione. Non c'è alcuna impostazione da modificare.

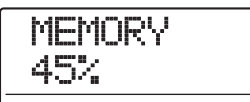

## **Scambio posizione left/right stereo**

L'impostazione di pan per il suono drum può essere regolata per applicarla o dal punto di vista del batterista o da quello dell'ascoltatore. Eseguite gli step 1 - 3 di "Procedura di base" per richiamare l'indicazione "UTILITY POSITION", e premete il tasto [ENTER]. Quindi selezionate una delle seguenti impostazioni.

#### ● **PLAYER**

L'impostazione di pan sinistra/destra si applica dal punto di vista del musicista (batterista).

#### ● **LISTENER**

L'impostazione di pan sinistra/destra si applica dal punto di vista dell'ascoltatore (pubblico).

# **Guida [Pad Sampler]**

Questa sezione spiega la funzione pad sampler che permette di importare brevi passaggi sonori da tracce audio o da disco CD-ROM e assegnarli ai pad per riprodurli.

## **Come funziona il pad sampler Sample Pool**

Pad sampler è una funzione che permette di assegnare materiale da tracce audio o disco CD-ROM ai pad di MRS-1608 per riprodurli. Questo può servire ad aggiungere effetti sonori a una song o a suonare rhythm pattern/rhythm song con i vostri suoni originali.

Il materiale (sample) usato per il pad sampler può essere preso da una traccia audio o da un file audio su CD-ROM. I campioni sono memorizzati sull'hard disk di MRS-1608 in una area speciale chiamata "sample pool". Potete memorizzare un massimo di 1000 campioni. Il range di riproduzione può essere impostato individualmente per ogni sample (vedi illustrazione seguente).

Per usare il pad sampler, i sample vengono caricati dal sample pool nella memoria e assegnati ai pad di MRS-1608. Possono essere usati fino a 36 sample per volta, con un tempo di esecuzione combinato di 22 secondi (convertiti in mono). Una combinazione di questi sample è chiamata sampler program. Il sampler program contiene informazioni sull'assegnazione dei sample ai pad, così come informazioni su livello, pan, pitch e altri parametri. In MRS-1608, potete creare fino a 10 sampler program per project.

I sampler program creati vengono memorizzati come parte di un project.

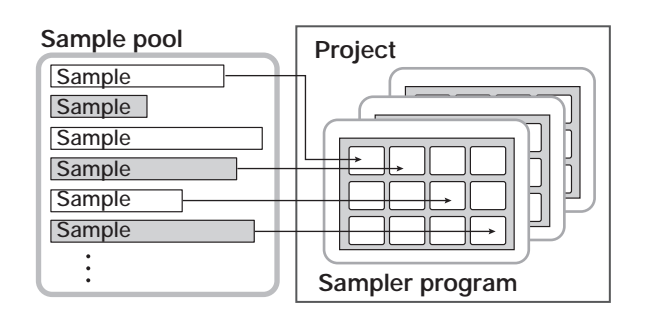

Il pad sampler può essere suonato anche da una sequenza di drum, invece dei pad. (Tuttavia, quando usate il pad sampler, drum kit e bass program non sono disponibili.) Il segnale in uscita del pad sampler viene inviato al fader [DRUM] del mixer. Come una normale drum track, può essere controllato dal tasto di stato e dal fader, e i track parameter possono essere usati per modificare il segnale.

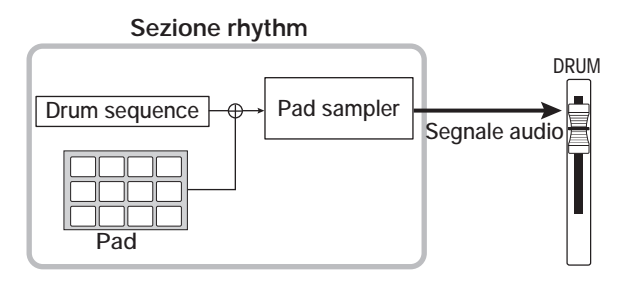

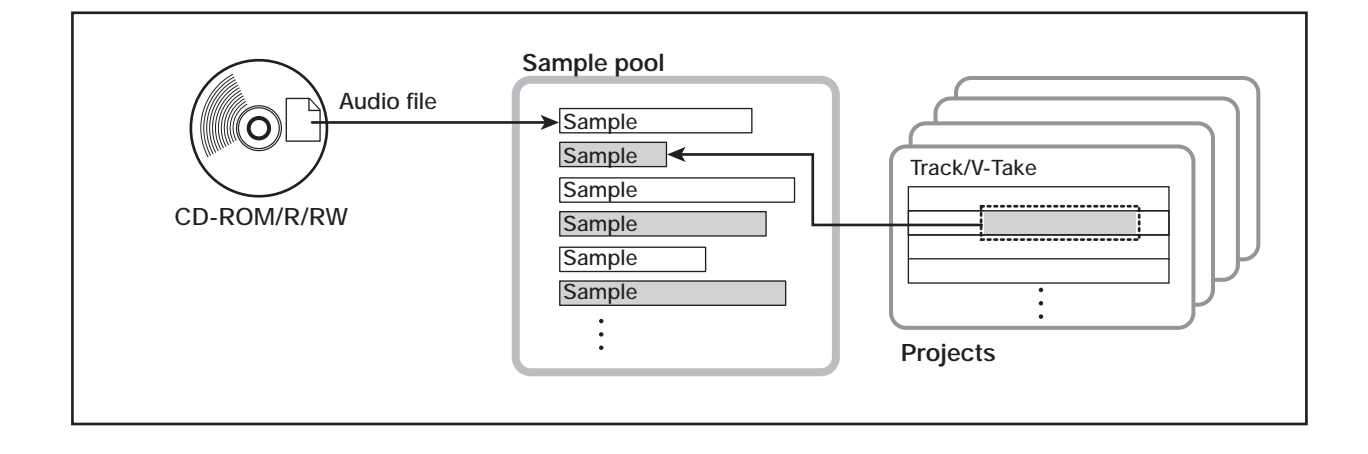

## **Materiale che può essere importato nel sample pool**

I seguenti tipi di materiale audio possono essere importati nel sample pool.

## **(1) Qualsiasi traccia audio dal project attualmente selezionato**

Potete selezionare una traccia/V-take dal project attualmente selezionato e specificare un range da usare come sample.

## **(2) File audio memorizzati su disco CD-ROM/R/RW**

Può essere usato come sample un file audio stereo o mono (frequenza di campionamento 8 – 48 kHz, file WAV/ AIFF a 8-bit o 16-bit) memorizzato su un disco CD-ROM/R/RW.

## *NOTA*

- Tutti i file audio verranno suonati a una frequenza di campionamento di 44.1 kHz. Quando usate un file audio registrato con diversa frequenza di campionamento, convertitelo a 44.1 kHz durante l'importazione, come richiesto.
- I dischi non rispondenti allo standard ISO 9660 Level 2 non possono essere utilizzati.
- I dischi CD-R/RW con sessioni non finalizzate non possono essere usati.

## **Importare un sample**

Questa sezione spiega come importare campioni nel sample pool.

## **Step di base dell'importazione di sample**

Quando si acquisiscono campioni da usare col pad sampler, alcuni step sono simili per ogni sorgente.

#### *1.* **Dalla schermata principale, premete il tasto [RHYTHM] nella sezione display.**

Il tasto si accende, e la sezione rhythm può essere usata indipendentemente.

## *2.* **Premete il tasto [UTILITY/TRACK EDIT] nella sezione display.**

Appare il menu rhythm utility per fare varie impostazioni della sezione rhythm.

## *3.* **Usate i tasti cursore left/right per richiamare l'indicazione "UTILITY SAMPLE" sul display, e premete il tasto [ENTER].**

Sul display appare una schermata per selezionare il sample.

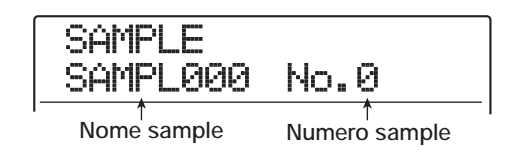

## *4.* **Ruotate dial per selezionare il numero di sample da usare come destinazione dell'importazione.**

Quando il numero di sample è vuoto, nel campo del nome del sample viene mostrata l'indicazione "EMPTY".

## *NOTA*

Se selezionate il numero di un sample esistente, i suoi contenuti verranno sostituiti dal nuovo sample.

## *5.* **Premete il tasto [UTILITY/TRACK EDIT] ancora una volta.**

Appare il menu sample utility per l'importazione e l'editing dei campioni (sample).

## SAMPLE IMPORT

## *6.* **Verificate che sia mostrato "SAMPLE IMPORT" sul display e premete [ENTER].**

Potete ora selezionare il tipo di sorgente di importazione.

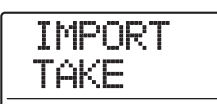

*7.* **Usate i tasti cursore left/right per selezionare una delle seguenti, e premete il tasto [ENTER].**

#### ● **TAKE**

Importa un range specificato di dati audio da una traccia/ V-take nel project attualmente caricato.

#### ● **WAV/AIFF**

Importa un file audio (WAV/AIFF) da un disco CD-ROM/R/RW inserito nel drive CD-R/RW o dall'hard disk interno.

Gli step successivi differiscono a seconda della selezione che è stata fatta. Per i dettagli, vedi la rispettiva sezione. Una volta completato il processo di importazione, appare di nuovo la schermata per la selezione del sample. Se necessario, importate più sample. Il numero massimo di sample che è possibile importare è di 1000.

Per tornare alla schermata principale, premete il tasto [EXIT] più volte.

## *SUGGERIMENTO*

Ai sample importati viene automaticamente assegnato un nome, usando lo schema "SAMPLxxx" (dove xxx è il numero di sample).

## **Importare parte di una traccia/Vtake**

Potete specificare un range di una traccia/V-take nel project attualmente caricato e importarlo come sample.

*1.* **Fate rif. agli step 1 – 7 di "Step di base per l'importazione di sample" per richiamare** 

### **l'indicazione "TAKE" sul display. Quindi premete il tasto [ENTER].**

Il display mostra ora "ImprtSrc TR xx-yy" (dove xx è il numero di traccia e yy il numero di V-take). In questa condizione, potete selezionare la traccia/V-take da usare come sorgente di importazione.

*2.* **Usate dial o i tasti di stato per selezionare la traccia, e usate i tasti cursore up/down per selezionare la V-take.**

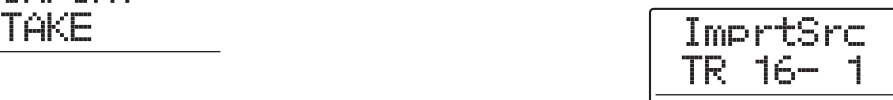

Quando è selezionata la traccia 16, ruotando dial ulteriormente verso destra potete selezionare coppie di tracce dispari/pari o la master track. Se premete i tasti di stato adiacenti di una traccia dispari e una pari in successione, la selezione sarà "mono track x 2".

## *SUGGERIMENTO*

Premendo ripetutamente i tasti di stato delle tracce stereo si selezionano traccia di numero dispari, traccia di numero pari, e traccia stereo in sequenza.

## *3.* **Premete il tasto [ENTER].**

Il display mostra ora "ImprtSrc START". Questo vi permette di specificare il punto iniziale dell'importazione.

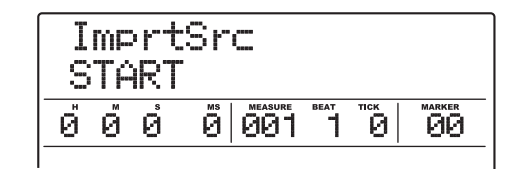

*4.* **Usate i tasti cursore left/right per spostare la sezione lampeggiante del contatore, e ruotate dial per specificare il punto d'inizio dell'importazione.**

Spostando la sezione lampeggiante su MEASURE/ BEAT/TICK o sul campo MARKER nel display, potete specificare il punto come misura, beat, tick, o numero di marcatore.

#### *SUGGERIMENTO*

• Tenendo premuto il tasto STOP [I] e premendo il tasto PLAY [R], potete eseguire la riproduzione scrub del range specificato ( $\rightarrow$  p. 38).

- Il range di riproduzione del sample può essere regolato finemente anche dopo l'importazione.
- Se specificate un punto in cui non ci sono dati audio, la seconda riga del display mostrerà il simbolo  $*$ .

## *5.* **Premete il tasto [ENTER].**

L'indicazione del display cambia come segue.

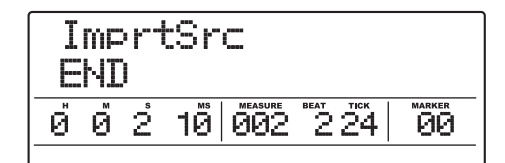

## *6.* **Specificate il punto finale nello stesso modo dello step 4.**

Se premete il tasto PLAY  $[\blacktriangleright]$  a questo punto, viene suonato il range tra i punti d'inizio e di fine specificati.

## *7.* **Una volta specificata la sorgente di importazione, premete il tasto [ENTER].**

Sul display appare l'indicazione "IMPORT SURE?".

## *8.* **Per effettuare l'importazione, premete ancora una volta il tasto [ENTER].**

Una volta completata l'importazione, l'unità ritorna alla schermata per la selezione del sample. Premendo il tasto [EXIT] invece del tasto [ENTER], potete annullare l'operazione e tornare indietro di uno step alla volta.

## **Importare un file WAV/AIFF**

Potete importare un file audio (WAV/AIFF) da un CD-ROM o un disco CD-R/RW inserito nel drive CD-R/RW o dall'hard disk interno.

Prima di far questo, sono necessari i seguenti preparativi.

## ● Quando si importa da un drive CD-R/RW

Inserite un CD-ROM o un disco CD-R/RW contenente file audio nel drive CD-R/RW.

## ● **Quando si importa da hard disk interno**

Copiate i file audio da un computer in una cartella chiamata "WAV\_AIFF" immediatamente sotto la directory principale (top level folder) dell'hard disk interno.

I file devono avere l'estensione ".WAV" (per file WAV) o ".AIF" (per file AIFF).

## *NOTA*

- Per copiare file audio sull'hard disk interno, è necessaria la scheda opzionale UIB-02. Per informazioni sull'uso della scheda opzionale, ved. a pag. 183.
- Qualsiasi sottocartella della cartella WAV\_AIFF non verrà riconosciuta da MRS-1608.
- La seguente procedura non vi permetterà di ascoltare prima i file audio. Confermate il contenuto del file e il nome del file prima di iniziare la procedura.
- *1.* **Fate rif. agli step 1 7 di "Step di base per l'importazione di sample" per richiamare l'indicazione "WAV/AIFF" sul display. Quindi premete il tasto [ENTER].**

Il display indica ora "IMPORT CD-ROM", e potete selezionare il dispositivo sorgente.

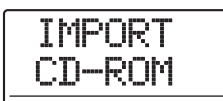

*2.* **Usate i tasti cursore left/right per selezionare il dispositivo sorgente: "CD-ROM" (CD-R/RW drive) o "IntHDD" (internal hard disk), e premete il tasto [ENTER].**

L'unità cerca i file WAV/AIFF sul dispositivo specificato. Una volta trovati i file, i loro nomi vengono elencati sul display.

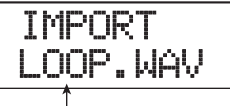

**Nome file**

## *SUGGERIMENTO*

Se selezionate CD-ROM come sorgente senza un disco nel drive, appare l'indicazione "IMPORT Ins Disc" sul display e il carrello del drive CD-R/RW si apre. Per continuare, inserite un disco contenente file audio e premete il tasto [ENTER].

## *3.* **Ruotate dial per selezionare il file audio da importare.**

Quando accedete a un disco nel drive CD-R/RW che contiene file audio in una cartella determinata, ruotate dial per visualizzare il nome della cartella (folder). Quando è selezionata una cartella, viene mostrata l'indicazione "Folder" nella parte destra del display.

## IMPORT WAVFILES Folder

#### **Nome cartella (folder)**

Quando premete il tasto [ENTER] a questo punto, vengono mostrati i file della cartella selezionata. Ruotate dial per selezionare il file desiderato. Premendo il tasto [EXIT], potete tornare al successivo livello superiore.

### *4.* **Una volta selezionato il file, premete il tasto [ENTER].**

A seconda della frequenza di campionamento del file audio importato, si applica quanto segue.

#### ● **Frequenza di campionamento 44.1 kHz**

L'indicazione "IMPORT SURE?" appare sul display. Quando premete il tasto [ENTER], il file audio viene importato. Completato il processo, la schermata di selezione del sample appare di nuovo.

#### ● **Frequenza di campionamento diversa da 44.1 kHz**

Quando premete il tasto [ENTER],appare una schermata di selezione per la conversione a 44.1 kHz (resampling).

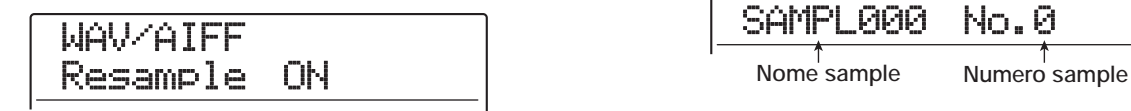

Ruotate dial per impostare il resampling su ON o OFF. Quando premete il tasto [ENTER], appare l'indicazione "WAV/AIFF SURE?". Premete il tasto [ENTER] ancora una volta per iniziare il processo di importazione. Una volta completato il processo, appare di nuovo la schermata di selezione del sample.

Premendo il tasto [EXIT] invece del tasto [ENTER], potete annullare l'operazione e tornare indietro di uno step per volta.

## *SUGGERIMENTO*

Il nome "SAMPLxxx" viene automaticamente assegnato al campione importato (dove xxx è il numero di sample).

#### *NOTA*

I file audio importati vengono sempre suonati con una frequenza di campionamento di 44.1 kHz. se il resampling è stato disattivato durante l'importazione, un file con una differente frequenza di campionamento suonerà con differenti pitch (intonazione) e tempo.

## **Impostare vari parametri di sample**

I sample importati nel sample pool hanno parametri quali range di riproduzione e nome del sample che possono essere impostati.

#### *1.* **Dalla schermata principale, premete il tasto [RHYTHM] nella sezione display.**

Il tasto si accende, e la sezione rhythm può essere ora usata indipendentemente.

#### *2.* **Premete il tasto [UTILITY/TRACK EDIT] nella sezione display.**

Appare il menu rhythm utility per fare diverse impostazioni per la sezione rhythm.

### *3.* **Usate i tasti cursore left/right per richiamare l'indicazione "UTILITY SAMPLE" sul display, e premete il tasto [ENTER].**

Una schermata per la selezione del sample appare sul display.

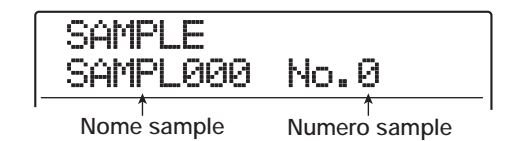

## *4.* **Ruotate dial per selezionare il sample i cui parametri volete regolare.**

Quando premete il tasto PLAY  $[\blacktriangleright]$ , viene eseguito il sample attualmente selezionato. Quando il numero di sample è vuoto, l'indicazione "EMPTY" viene visualizzata sul campo del nome del sample.

## *5.* **Premete il tasto [EDIT].**

Viene visualizzato il parametro del sample selezionato.

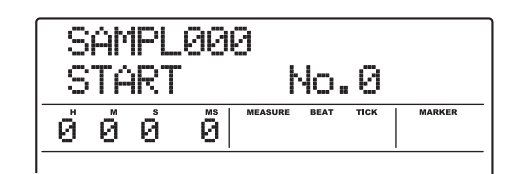

*6.* **Usate i tasti cursore up/down per richiamare il parametro che volete regolare.**

#### ● **START**

Specifica il punto d'inizio della riproduzione del sample

in millisecondi. In condizione di default, questo sarà l'inizio del sample.

#### ● **END**

Specifica il punto finale di riproduzione del sample in millisecondi. In condizione di default, questa sarà la fine del sample (max. 22 secondi).

#### ● **NAME**

Specifica il nome del sample.

#### ● **SIZE**

Indica la dimensione del sample attualmente visualizzato.

*7.* **Usate dial e i tasti cursore per regolare l'impostazione.**

#### **• Impostare START/END**

Usate i tasti cursore left/right per spostare la sezione lampeggiante sul display e usate dial per regolare il valore.

#### **• Impostare NAME**

Usate i tasti cursore left/right per spostare la sezione lampeggiante sul carattere che volete cambiare, e ruotate dial per scegliere il nuovo carattere.

#### *SUGGERIMENTO*

- Se premete il tasto PLAY [ $\blacktriangleright$ ] mentre impostate un parametro, il sample viene riprodotto.
- Il parametro SIZE è per sola informazione e non può essere modificato. Se premete i tasti cursore left/right, potete selezionare l'unità tra KB (kilobyte) e ms (millisecondi).

#### *8.* **Ripetete gli step 6 – 7 per regolare tutti i parametri desiderati.**

Potete anche premere il tasto [EXIT] per tornare alla schermata di selezione del sample, e quindi selezionare un altro sample per la regolazione del parametro.

## *9.* **Per tornare alla schermata principale, premete il tasto [EXIT] più volte.**

## **Editing di un sample**

Questa sezione descrive come copiare e cancellare sample nel sample pool, e come eseguire l'editing dei dati di forma d'onda su un range specificato del sample.

## **Copiare un sample**

Potete copiare un sample in un qualunque altro numero di sample. Se c'è già un sample nel numero di destinazione della copia, esso verrà sostituito. Questo è utile per creare sample identici con differenti punti di inizio e di fine.

#### *1.* **Dalla schermata principale, premete il tasto [RHYTHM] nella sezione display.**

Il tasto si accende, e la sezione rhythm può essere usata indipendentemente.

## *2.* **Premete il tasto [UTILITY/TRACK EDIT] nella sezione display.**

Appare il menu rhythm utility.

*3.* **Usate i tasti cursore left/right per richiamare l'indicazione "UTILITY SAMPLE" sul display, e premete il tasto [ENTER].**

Sul display appare la schermata per scegliere il sample.

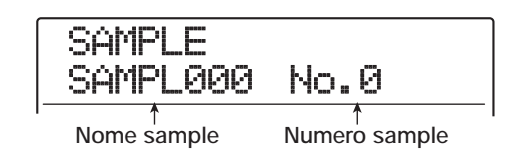

*4.* **Ruotate dial per selezionare il sample che volete copiare.**

### *5.* **Premete il tasto [INSERT/COPY] nella sezione rhythm.**

Appare il display per il numero del sample di destinazione della copia.

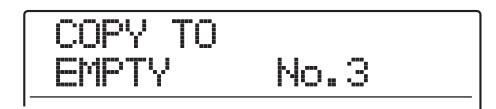

*6.* **Ruotate dial per selezionare il numero di sample destinatario di copia, e premete il tasto [ENTER].**

Sul display appare l'indicazione "COPY SURE?".

## *SUGGERIMENTO*

Il processo di copia sostituirà il sample esistente nel numero di destinazione. Fate attenzione a non sovrascrivere accidentalmente un sample che volete conservare.

### *7.* **Per eseguire il processo di copia, premete il tasto [ENTER].**

Una volta completata la copia, l'unità ritorna alla schermata di selezione del sample.

Premendo il tasto [EXIT] invece del tasto [ENTER], potete annullare l'operazione e tornare indietro di uno step per volta.

## **Cancellare un sample**

Potete cancellare un sample dal sample pool come segue.

## *NOTA*

Una volta cancellato, un sample non può essere recuperato. Usate questa funzione con cautela.

*1.* **Dalla schermata principale, premete il tasto [RHYTHM] nella sezione display.**

Il tasto si accende, e la sezione rhythm può essere usata indipendentemente.

*2.* **Premete il tasto [UTILITY/TRACK EDIT] nella sezione display.**

Appare il menu rhythm utility.

*3.* **Usate i tasti cursore left/right per richiamare l'indicazione "UTILITY SAMPLE" sul display, e premete il tasto [ENTER].**

Sul display appare una schermata per la selezione del sample.

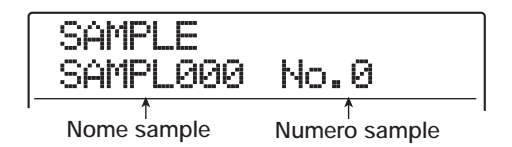

- *4.* **Ruotate dial per selezionare il sample che volete cancellare.**
- *5.* **Premete il tasto [DELETE/ERASE] nella sezione rhythm.**

L'indicazione "DELETE SURE?" appare sul display.

*ZOOM MRS-1608*

## *6.* **Per eseguire il processo di cancellazione, premete il tasto [ENTER].**

Una volta completata la cancellazione, l'unità ritorna alla schermata di selezione del sample.

Premendo il tasto [EXIT] invece del tasto [ENTER], potete annullare l'operazione e tornare indietro di uno step per volta.

## **Editing del range specificato di un sample**

Potete specificare un range di un sample e quindi eseguire funzioni di editing della forma d'onda quali inversione e fade-in/out.

#### *1.* **Dalla schermata principale, premete il tasto [RHYTHM] nella sezione display.**

Il tasto si accende, e la sezione rhythm può essere usata indipendentemente.

*2.* **Premete il tasto [UTILITY/TRACK EDIT] nella sezione display.**

Appare il menu rhythm utility.

*3.* **Usate i tasti cursore left/right per richiamare l'indicazione "UTILITY SAMPLE" sul display, e premete il tasto [ENTER].**

Sul display appare una schermata per la selezione del sample.

*4.* **Ruotate dial per selezionare il sample che volete modificare, e quindi premete il tasto [UTILITY/TRACK EDIT] ancora una volta.**

Appare il menu sample utility.

*5.* **Usate i tasti cursore left/right per richiamare l'indicazione "SAMPLE SPL EDIT" sul display, e premete il tasto [ENTER].**

A questo punto potete selezionare un comando di editing.

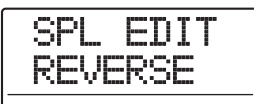

Sono disponibili i seguenti comandi.

#### ● **REVERSE**

Inverte un range specificato di dati audio.

#### ● **FADE I/O (Fade-in/out)**

Esegue fade-in/fade-out su un intervallo specificato di dati audio.

## *6.* **Usate i tasti cursore left/right per selezionare il comando, e premete il tasto [ENTER].**

Gli step successivi sono gli stessi descritti per i rispettivi comandi di editing nella sezione track editing di questo manuale.

Per REVERSE, ved. a pag. 54. Per FADE I/O, ved. a pag. 53. La sola differenza è che il range può essere specificato solo in minuti/secondi/millisecondi.

## **Creare sampler program**

## **Creare un nuovo sampler program**

Per usare i sample che avete importato, dovete prima creare un sampler program vuoto in un numero di program inutilizzato, come di seguito descritto.

#### *1.* **Dalla schermata principale, premete il tasto [RHYTHM] nella sezione display.**

Il tasto si accende, e la sezione rhythm può essere usata indipendentemente. A seconda dello stato operativo corrente della sezione rhythm, appare la schermata per la selezione del rhythm pattern o della rhythm song.

### *2.* **Premete il tasto [DRUM] e il tasto [BASS] nella sezione rhythm, simultaneamente.**

Entrambi i tasti si accendono, e il pad sampler può essere usato.

## *3.* **Premete il tasto [UTILITY/TRACK EDIT].**

Appare il menu rhythm utility.

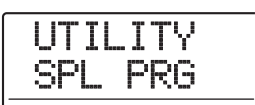

*4.* **Verificate che l'indicazione "UTILITY SPL PRG" sia visualizzata, e premete il tasto [ENTER].**

Appare il menu sampler program per varie funzioni del sampler program.

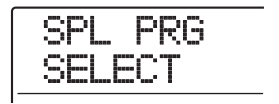

## *SUGGERIMENTO*

Il menu sampler program appare solo quando il pad sampler può essere utilizzato.

*5.* **Usate i tasti cursore left/right per richiamare l'indicazione "SPL PRG NEW" sul display, e premete il tasto [ENTER].**

Appare l'indicazione "PRG NEW SURE?".

*6.* **Per creare un nuovo program, premete il tasto [ENTER].**

Quando è stato creato il sampler program,l'unità ritorna alla schermata di selezione del rhythm pattern o rhythm song. Per tornare alla schermata principale, premete il tasto [EXIT] più volte.

Premendo il tasto [EXIT] invece del tasto [ENTER], potete annullare l'operazione e tornare indietro uno step alla volta.

## **Assegnare sample ai pad**

Per assegnare sample ai pad per il sampler program, procedete come segue. Potete anche impostare volume e panning per ciascun pad.

*1.* **Dalla schermata principale, premete il tasto [RHYTHM] nella sezione display, e quindi premete il tasto [DRUM] e il tasto [BASS] nella sezione rhythm simultaneamente.**

I due tasti si accendono e potete usare il pad sampler.

*2.* **Premete il tasto [UTILITY/TRACK EDIT].** Appare il menu rhythm utility.

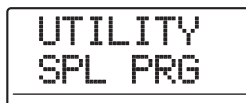

*3.* **Verificate che sia visualizzata l'indicazione "UTILITY SPL PRG", e premete il tasto [ENTER].**

Appare il menu sampler program.

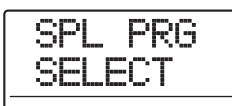

*4.* **Verificate che sia visualizzata l'indicazione "SPL PRG SELECT", e premete il tasto [ENTER].**

Il display cambia come segue. potete ora selezionare un sampler program da caricare nel pad sampler.

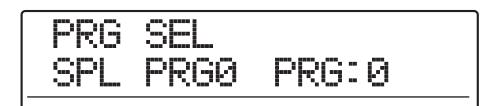

## *5.* **Ruotate dial per selezionare il sampler program, e premete il tasto [ENTER].**

Il sampler program selezionato viene caricato nel pad sampler. Completato il caricamento, l'unità ritorna alla schermata di selezione di rhythm pattern o rhythm song.

## *NOTA*

Non può essere selezionato un numero di programma inutilizzato. Pre creare un sampler program da zero, dovete prima creare un nuovo program (→ p. 128).

## *6.* **Premete [KIT/PROG] nella sezione rhythm.**

Quando premete il tasto [KIT/PROG] nella schermata di selezione di rhythm pattern o rhythm song, appare un menu per fare le impostazioni di ciascun pad.

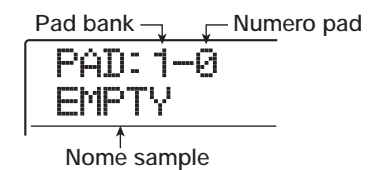

Se non è stato assegnato nessun sample al pad visualizzato, il campo del nome del sample è "EMPTY".

## *SUGGERIMENTO*

In un sampler program di nuova creazione, tutte le assegnazioni dei pad saranno vuote.

## *7.* **Usate i tasti cursore up/down per selezionare un pad bank, e premete il pad a cui volete asegnare un sample.**

Il pad è selezionato. Per esempio, se premete il pad 2, del pad bank 1, apparirà la seguente indicazione.

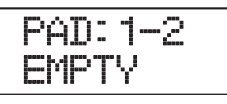

*8.* **Per fare le impostazioni di questo pad, premete il tasto [INSERT/COPY] nella sezione rhythm .**

Sul display appare l'indicazione "SPL LOAD", e potete selezionare un sample da assegnare al pad.

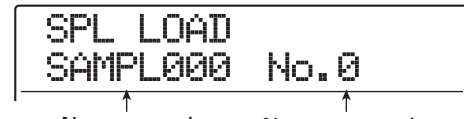

**Nome sample Numero sample** 

*9.* **Ruotate dial per selezionare il sample che volete assegnare al pad, e premete il tasto [ENTER] due volte.**

Per ascoltare il sample, potete premere il tasto PLAY  $[\blacktriangleright]$ a questo punto.

Il processo di assegnazione viene completato, e l'unità ritorna alla schermata dello step 6.

## *SUGGERIMENTO*

Dopo aver premuto [ENTER] una volta, viene mostrata l'indicazione "LOAD OK?". La dimensione del sample viene mostrata sulla seconda riga del display. Potete usare i tasti cursore per commutare l'indicazione tra la dimensione e il tempo di esecuzione del sample.

### *10.* **Per regolare i vari parametri del pad, usate i tasti cursore left/right per selezionare un parametro dalle seguenti opzioni, e ruotate dial per regolarlo.**

#### **• PITCH**

Regolate finemente il pitch del sample per il pad. Il range di impostazione è -7.9 – 0 (pitch di riferimento) – +7.9, in step di 0.1 (1/10 di semitono).

#### **• LEVEL**

Regola il livello di uscita del pad. Il range di impostazione è  $1 - 15$ .

#### **• PAN (Panning)**

Regola la posizione stereo left/right (panning) del pad. Il range di impostazione è L63 (tutto a sinistra) – 0 (centro) – R63 (tutto a destra).

#### *SUGGERIMENTO*

Il valore di panning impostato qui è indipendente dalla impostazione di panning del track parameter. Quando il panning della traccia è spostato da sinistra a destra, l'arrangiamento relativo di ciascun pad verrà mantenuto mentre l'intero suono verrà spostato a sinistra o a destra.

#### **• GROUP**

Seleziona il tipo di suono prodotto quando i pad vengono colpiti in successione (PL/MN) e il gruppo a cui il pad appartiene  $(0 - 7)$ . Il range di impostazione è PL0 – PL7 e MN0 – MN7. Per una spiegazione di questa impostazione, ved. a pag. 114.

#### **• REV SEND (Reverb send)**

Imposta il livello di mandata del riverbero per ciascun pad. Il range di impostazione è 0 - 127. Questa impostazione è indipendente da quella del livello di mandata del riverbero fatta nel track parameter.

**• NAME (Program name)**

Cambia il nome del sampler program.

#### **• MEMORY REMAIN**

Indica la quantità di memoria residua per il pad sampler, in termini di capacità del tempo di riproduzione. Usate i tasti cursore up/down per commutare fra kB (kilobyte) e ms (millisecondi).

#### *SUGGERIMENTO*

- Il parametro MEMORY REMAIN è di sola informazione e non può essere modificato.
- Potete anche usare i tasti cursore left/right per richiamare il nome del sample e scegliere un altro sample. Quindi premete di nuovo il tasto [INSERT/COPY].
- Normalmente, un sample suonerà fino in fondo quando il pad viene colpito. Per terminare prima il sample, procedete cone segue. Impostate il parametro LEVEL per un altro pad su zero e regolate il suo parametro MN0 – MN9 sullo stesso gruppo del pad il cui suono volete fermare. Quindi colpite il secondo pad al punto in cui volete fermare il sample.

#### *11.* **Ripetete gli step 7 – 10 per assegnare sample ad altri pad.**

Un sampler program può avere un tempo di esecuzione massimo di 22 secondi (circa 2 megabyte). Se appare l'indicazione "SPL FULL" mentre state assegnando sample, è stata raggiunta la massima capacità di memoria. In questo caso, cancellate le assegnazioni di sample non necessarie, come sotto descritto.

## *12.* **Per cancellare l'assegnazione di un sample a un pad, selezionate il pad e premete il tasto [DELETE/ERASE]. Quindi premete il tasto [ENTER].**

Quando premete il tasto [DELETE/ERASE], l'indicazione "SURE?" appare sulla seconda riga del display. Premendo [ENTER] l'operazione prosegue.

#### *SUGGERIMENTO*

Quando è stato cancellato un sample, il pad ritorna all'impostazione di default per ciascun parametro.

## *13.* **Per tornare alla schermata principale, premete il tasto [EXIT] più volte.**

Il sampler program creato viene automaticamente memorizzato su hard disk.

#### *SUGGERIMENTO*

Potete copiare un sampler program su un altro numero di program, o cancellare il sampler program. Per i dettagli, ved. la prossima sezione.

## **Editing di sampler program**

Potete cambiare il nome di un sampler program o copiarlo su un altro program. La procedura di editing di sampler program è descritta di seguito.

## **Assegnare un nome a un sampler program**

Potete assegnare un nome a un sampler program nel modo seguente.

- *1.* **Dalla schermata principale, premete il tasto [RHYTHM], in modo che si illumini.**
- *2.* **Premete i tasti [DRUM] e [BASS] simultaneamente nella sezione rhythm.**

Entrambi i tasti si accendono. In questa condizione, il pad sampler può essere usato.

*3.* **Premete il tasto [UTILITY/TRACK EDIT] e premete il tasto [ENTER] due volte.**

Potete ora selezionare un sampler program da caricare nel pad sampler.

### *4.* **Ruotate dial per selezionare il sampler program a cui volete assegnare un nome, e premete il tasto [ENTER].**

Il sampler program è caricato, e l'unità ritorna alla schermata di selezione di rhythm pattern o rhythm song.

## *5.* **Premete il tasto [KIT/PROG].**

Appare il menu per le impostazioni del sampler program.

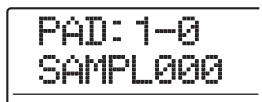

*6.* **Usate i tasti cursore left/right per richiamare il nome del program sul display.**

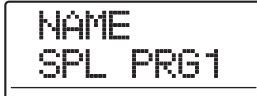

*7.* **Usate i tasti cursore left/right per spostare la sezione lampeggiante sul carattere che volete cambiare, e ruotate dial per selezionare il nuovo carattere.**

Per informazioni sui caratteri disponibili, fate rif. a p. 36.

- *8.* **Ripetete lo step 7 fino a ottenere il nome desiderato.**
- *9.* **Una volta completato l'inserimento, premete il tasto [EXIT].**

Il nuovo nome è salvato, e appare di nuovo la schermata di selezione del sampler program.

Per tornare alla schermata principale, premete più volte il tasto [EXIT].

## **Copiare un sampler program**

Potete copiare un sampler program del project corrente su un numero di program non utilizzato, come segue.

## *SUGGERIMENTO*

Se tutti i numeri di program sono già usati, appare l'indicazione "PRG FULL", e il processo di copia non può essere effettuato. Cancellate i sampler program non necessari prima di proseguire.

*1.* **Dalla schermata principale, premete il tasto [RHYTHM], in modo che si accenda.**

## *2.* **Premete i tasti [DRUM] e [BASS] della sezione rhythm simultaneamente.**

Entrambi i tasti si accendono. In questa condizione, il pad sampler può essere usato.

## *3.* **Premete il tasto [UTILITY/TRACK EDIT].**

Il display cambia come segue.

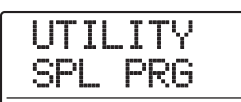

*4.* **Verificate che sia mostrata l'indicazione "UTILITY SPL PRG", e premete il tasto [ENTER].**

Appare il menu sampler program.

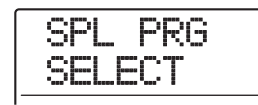

*5.* **Usate i tasti cursore left/right per richiamare l'indicazione "SPL PRG COPY" sul display, e premete il tasto [ENTER].**

Apparirà sul display il sampler program che verrà usato come copia sorgente.

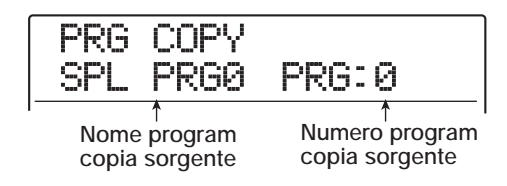

#### *6.* **Ruotate dial per selezionare il sampler program desiderato, e premete il tasto [ENTER].**

Il sampler program che verrà usato come destinazione di copia appare sul display.

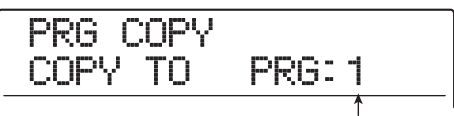

**Numero program destinazione di copia** 

*7.* **Ruotate dial per selezionare il sampler program da usare come destinazione di copia e premete il tasto [ENTER].**

Sul display appare l'indicazione "PRG COPY SURE?".

*8.* **Per eseguire il processo di copia, premete il tasto [ENTER].**

Una volta completata l'operazione di copia, l'unità ritorna alla schermata di selezione di rhythm pattern o rhythm song.

Per tornare alla schermata principale, premete il tasto [EXIT] più volte.

## **Cancellare un sampler program**

Potete cancellare un sampler program non desiderato nel modo seguente.

#### *NOTA*

Un sampler program cancellato non può essere recuperato. Usate questa operazione con cautela.

- *1.* **Dalla schermata principale, premete il tasto [RHYTHM], in modo che si accenda.**
- *2.* **Premete i tasti [DRUM] e [BASS] nella sezione rhythm simultaneamente.**

Entrambi i tasti si accendono. In questa condizione, il pad sampler può essere usato.

## *3.* **Premete il tasto [UTILITY/TRACK EDIT].**

Il display cambia come segue.

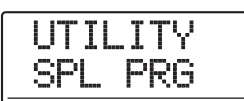

*4.* **Verificate che l'indicazione "UTILITY SPL PRG" venga visualizzata, e premete il tasto [ENTER].**

Appare il menu sampler program.

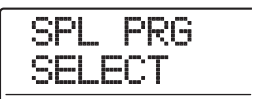

*5.* **Usate i tasti cursore left/right per richiamare l'indicazione "SPL PRG DELETE" sul display, e premete il tasto [ENTER].**

Il sampler program che verrà cancellato appare sul display.

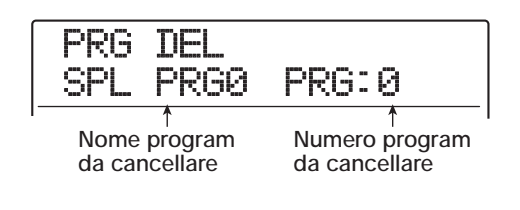

*6.* **Ruotate dial per seleizonare il sampler program da cancellare, e premete il tasto [ENTER].**

Sul display appare l'indicazione "SPL DEL SURE?".

### *7.* **Per eseguire il processo di cancellazione, premete il tasto [ENTER].**

Una volta completata l'operazione di cancellazione, l'unità ritorna alla schermata di selezione di rhythm pattern o rhythm song.

Per tornare alla schermata principale, premete il tasto [EXIT] più volte.

## *NOTA*

Se cancellate tutti i program, verrà automaticamente creato il program numero 0.

## **Uso dei pad per suonare il pad sampler**

Potete scegliere un sampler program e suonarlo con i pad.

#### *1.* **Dalla schermata principale, premete i tasti [DRUM] e [BASS] nella sezione rhythm simultaneamente.**

Entrambi i tasti si accendono. In questa condizione, il pad sampler può essere usato.

## *NOTA*

- Quando il pad sampler è attivo, drum kit e bass program non possono essere usati.
- Premendo solo il tasto [DRUM] o il tasto [BASS], potete tornare alla normale condizione in cui drum kit e bass program possono essere suonati.

#### *2.* **Premete il tasto [RHYTHM] in modo che si accenda, e quindi premete il tasto [UTILITY/TRACK EDIT].**

Sul display appare l'indicazione "UTILITY SPL PRG".

## *3.* **Premete due volte il tasto [ENTER].**

Dopo che avete premuto il tasto [ENTER] una volta, appare il menu sampler program. Quando premete il tasto [ENTER] ancora una volta mentre è mostrato "SPL PRG SELECT", il display cambia nel modo seguente.

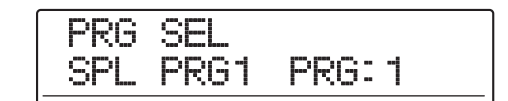

#### *4.* **Ruotate dial per selezionare il program da suonare, e premete il tasto [ENTER].**

Il sampler program selezionato viene caricato nel pad sampler. Completato il caricamento, l'unità ritorna alla schermata di selezione di rhythm pattern o rhythm song.

## *5.* **Per cambiare pad bank, premete il tasto [BANK/OCTAVE].**

Appare la schermata di selezione del pad bank.

PAD:SMPL PadBank: 1

*6.* **Ruotate dial per selezionare il pad bank desiderato (1 – 3).**

Il suono assegnato ai pad viene attivato immediatamente. Completata l'impostazione, premete il tasto [EXIT] per tornare alla schermata originale.

## *7.* **Colpite i pad per suonare i sample assegnati.**

Potete commutare la funzione on/off premendo il tasto di stato [DRUM], e potete usare il fader [DRUM] per regolare il livello del pad sampler.

## *SUGGERIMENTO*

Invece di battere sui pad, potete anche usare un MIDI controller collegato alla presa MIDI IN di MRS-1608. L'impostazione del MIDI channel e l'assegnazione dei numeri di note MIDI ai pad sono gli stessi del drum kit.

## *8.* **Per suonare il sample di un pad in modo continuato, tenete premuto il tasto [STEP] e quindi premete il pad.**

Se colpite un pad mentre tenete il tasto [STEP], viene attivata la funzione "roll play" che esegue un suono ripetutamente con un solo colpo di pad. Per fermare il roll play, rilasciate il pad. Se rilasciate prima il tasto [STEP], il roll play continua anche quando rilasciate il pad. Per fermare il roll play in questo caso, colpite il pad ancora una volta.

Per i dettagli sulla funzione roll play, ved. a pag. 91. Per tornare alla schermata principale, premete il tasto [EXIT].

## *SUGGERIMENTO*

La funzione roll play può essere usata anche durante il realtime input di un rhythm pattern.

*9.* **Per tornare alla schermata principale, premete il tasto [EXIT].**

## **Suonare i suoni del pad sampler in rhythm pattern**

Questa sezione spiega come potete usare suoni pad sampler durante il real-time input e per la riproduzione di rhythm pattern.

## *SUGGERIMENTO*

- Potete usare anche il pattern creato in questo modo in una rhythm song.
- Viene registrata anche l'intensità con cui colpite i pad.

## *NOTA*

I pad sampler e i drum kit/bass program non possono essere usati insieme. Per usare rhythm pattern o rhythm song con drum/bass insieme ai pad sampler, registrate prima la esecuzione del rhythm pattern su traccia audio  $(\rightarrow$  p. 44).

*1.* **Dalla schermata principale, premete i tasti [DRUM] e [BASS] nella sezione rhythm simultaneamente.**

Il suono della sezione rhythm viene commutato sul pad sampler.

### *2.* **Premere il tasto [PATTERN] nella sezione rhythm, e premete il tasto [RHYTHM] nella sezione display.**

Entrambi i tasti si accendono, e divengono possibili input ed editing di rhythm pattern. Il display mostra il rhythm pattern attualmente selezionato.

004#000 08Beat01 BANK:1

*3.* **Ruotate dial per selezionare un rhythm pattern vuoto.**

## *4.* **Premete il tasto ZERO [**U**] per tornare all'inizio del rhythm pattern.**

Se necessario, regolate numero di misure, divisione di tempo, e quantize del rhythm pattern  $(\rightarrow p. 93)$ .

## *5.* **Se necessario, usate il tasto [BANK/ OCTAVE] e dial per selezionare il pad bank.**

Dopo aver selezionato il pad bank, premete il tasto [EXIT] per tornare alla schermata precedente.

## *6.* **Premete il tasto PLAY [**R**] mentre tenete premuto il tasto REC [**O**].**

Sentirete un pre-count di quattro beat, e quindi inizierà la registrazione del rhythm pattern.

## *7.* **Mentre ascoltate il metronomo, battete sui pad.**

La vostra esecuzione di pad sampler verrà registrata cone sequenza drum.

Premendo il tasto REC [<sup>●</sup>] durante la registrazione, si sospende la registrazione e si può cambiare pad bank. Poi premete il tasto REC [O] di nuovo e continuate.

## *SUGGERIMENTO*

Invece di battere sui pad, potete anche usare un MIDI controller collegato alla presa MIDI IN di MRS-1608.

*8.* **Per editare i contenuti della registrazione durante il real-time input, procedete così.**

## ● **Per cancellare l'esecuzione di un pad**

Mentre tenete premuto il tasto [DELETE/ERASE], premete il pad a cui il suono sample che volete cancellare è assegnato. Mentre tenete premuti entrambi i tasti, l'informazione del pad corrispondente viene cancellata dal rhythm pattern.

#### ● **Per cancellare l'esecuzione di tutti i pad**

Mentre tenete premuto il tasto [DELETE/ERASE], premete il tasto di stato [DRUM]. Mentre tenete premuti entrambi i tasti, l'esecuzione di tutti i pad viene cancellata.

## *9.* **Quando avete finito la registrazione in realtime, premete il tasto STOP [**P**].**

Il rhythm pattern si ferma.

*10.* **Per suonare il rhythm pattern risultante, premete il tasto ZERO [**U**] per tornare all'inizio del rhythm pattern, e quindi premete il tasto PLAY [▶].** 

Quando i contenuti del pattern sono quelli desiderati, premete il tasto STOP  $[\blacksquare]$  per fermare il rhythm pattern, e quindi premete il tasto [EXIT] più volte per tornare alla schermata principale.

## *SUGGERIMENTO*

E' anche possibile creare un rhythm pattern usando lo step input di una sequenza drum.

## **Registrare esecuzioni di pad sampler su una traccia audio**

Potete registrare la vostra esecuzione di pad sampler su una traccia audio. Questo è utile per aggiungere effetti sonori in tempo reale mentre ascoltate le altre tracce.

## *NOTA*

- Quando è selezionato un rhythm pattern/rhythm song programmato mentre si sta registrando, i contenuti verranno riprodotti e i suoni del pad sampler saranno attivati dal rhythm pattern/rhythm song. Per registrare solo la vostra esecuzione, selezionate rhythm pattern/rhythm song vuoti.
- Pad sampler e drum kit/bass program non possono essere usati insieme. Per usare rhythm pattern o rhythm song con drum/bass insieme a un pad sampler, registrate prima l'esecuzione di rhythm pattern su una traccia audio ( $\rightarrow$  p. 44).

## *1.* **Dalla schermata principale, premete il tasto [UTILITY/TRACK EDIT].**

Sul display appare l'indicazione "UTILITY TR EDIT".

### *2.* **Usate i tasti cursore left/right per richiamare l'indicazione "UTILITY BOUNCE" sul display, e premete il tasto [ENTER].**

L'indicazione sul display cambia come segue.

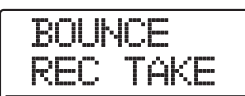

## *3.* **Usate i tasti cursore left/right per richiamare l'indicazione "BOUNCE REC SRC" sul display, e premete il tasto [ENTER].**

In questa condizione, potete selezionare la sorgente di registrazione bounce.

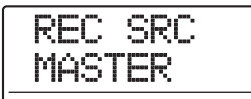

*4.* **Ruotate dial per cambiare l'impostazione in "DRUM TR", e premete il tasto [EXIT] più volte per tornare alla schermata principale.**

Quando effettuate la registrazione bounce in questa condizione, potete registrare il segnale pad sampler (drum track) su una qualunque traccia audio.

- *5.* **Premete i tasti [DRUM] e [BASS] nella sezione rhythm simultaneamente per attivare il pad sampler.**
- *6.* **Selezionate il sampler program che volete suonare.**

Per i dettagli, ved. "Uso dei pad per suonare pad sampler"  $(\to p. 133)$ .

- *7.* **Premete il tasto [EXIT] più volte per tornare alla schermata principale.**
- *8.* **Premete ripetutamente il tasto di stato della traccia audio su cui registrare, fin quando il tasto non si accende in rosso.**
- *9.* **Premete il tasto [BOUNCE] nella sezione di controllo così che si accenda in rosso.**
- *10.* **Premete il tasto PLAY [**R**] mentre tenete premuto il tasto REC [**O**] per iniziare la registrazione bounce.**

Si sentono quattro click di pre-count, quindi la registrazione bounce ha inizio.

## *11.* **Colpite i pad per suonare.**

Il segnale del pad sampler viene registrato direttamente sulla traccia audio.

Potete cambiare pad bank se volete, e usare la funzione roll play per ripetere periodicamente i suoni ( $\rightarrow$  p. 133).

- *12.* **Per fermare la registrazione, premete il tasto STOP [**P**].**
- *13.* **Per controllare il risultato della registrazione, premete il tasto ZERO [**U**] per tornare alla posizione di inizio del registratore, quindi premete PLAY [▶].**
- *14.* **Quando la registrazione è come volete, premete il tasto [BOUNCE] in modo da spegnerlo. Quindi eseguite gli step 1 – 4 per riportare l'impostazione della sorgente di registrazione su "MASTER".**

## **Importare un sampler program da un altro project**

Se desiderate, potete importare un sampler program che è stato creato per un altro project nel project corrente. Per far questo, procedete nel modo seguente.

## *SUGGERIMENTO*

Il program importato sostituirà il sampler program attualmente selezionato per il pad sampler. Per conservare il program corrente, create prima un nuovo program vuoto e quindi importate il sampler program dall'altro project.

*1.* **Dalla schermata principale, premete il tasto [RHYTHM] nella sezione display, in modo che il tasto si accenda.**

## *2.* **Premete i tasti [DRUM] e [BASS] nella sezione rhythm simultaneamente.**

Entrambi i tasti si accendono. In questa condizione, il pad sampler può essere usato.

## *3.* **Premete il tasto [UTILITY/TRACK EDIT].**

Il display cambia nel modo seguente.

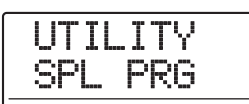

*4.* **Verificate che l'indicazione "UTILITY SPL PRG" sia visualizzata, e premete [ENTER].**

Appare il menu sampler program.

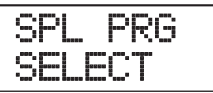

*5.* **Usate i tasti cursore left/right per richiamare l'indicazione "SPL PRG IMPORT" sul display, e premete [ENTER].**

Il display cambia come segue. In questa condizione, potete selezionare il project da cui importare il sampler program.

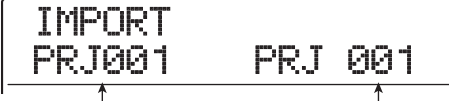

**Nome project sorgente importazione**

**Numero project sorgente importazione** 

## *6.* **Ruotate dial per selezionare il project, e premete il tasto [ENTER].**

Viene mostrato un sampler program dal project selezionato.

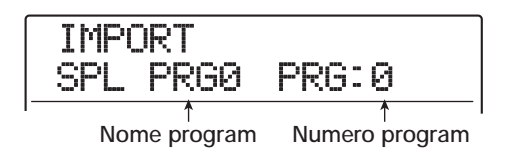

*7.* **Ruotate dial per selezionare il sampler program da importare, e premete il tasto [ENTER].**

Sul display appare l'indicazione "IMPORT SURE?".

## *8.* **Per effettuare l'importazione, premete il tasto [ENTER].**

Completata l'importazione, l'unità torna alla schermata di selezione di rhythm pattern o rhythm song. Per tornare alla schermata principale, premete più volte il tasto [EXIT].

# **Guida [Effects]**

Questa sezione spiega caratteristiche e funzionamento della sezione effetti incorporata in MRS-1608.

## **Gli effetti**

MRS-1608 ha due tipi di effetti, un "effetto insert" e un "effetto send/return". I due tipi possono essere usati simultaneamente. Le caratteristiche di questi effetti sono spiegate qui di seguito.

## **Effetto Insert**

L'effetto insert viene usato inserendolo in un punto specificato del percorso del segnale. Potete selezionare una delle seguenti posizioni in cui applicare l'effetto.

- **(1) Input mixer**
- **(2) Una traccia del track mixer**
- **(3) Immediatamente prima del fader [MASTER]**

Per esempio, se inserite l'effetto nell'input mixer, il segnale in ingresso viene processato dall'effetto e il risultato registrato su una traccia del registratore. In alternativa, se

inserite l'effetto in un canale del track mixer, l'effetto processa il segnale riprodotto da una traccia audio o dalla traccia drum/bass.

Scegliendo una posizione immediatamente prima del fader [MASTER], potete usare l'effetto per trattare il mix finale prima di registrare sulla master track.

## **Effetto send/return**

L'effetto send/return è collegamento internamente al loop send/return della sezione mixer. MRS-1608 ha due tipi di effetti send/return, riverbero e chorus/delay, e i due possono essere usati simultaneamente.

I livelli di mandata dell'input mixer o del track mixer regolano la profondità di effetto dell'effetto send/return. Alzando il livello di mandata si invia il segnale corrispondente all'input dell'effetto, e il segnale processato dall'effetto tornerà immediatamente prima del fader [MASTER], per essere quindi mixato con gli altri segnali.

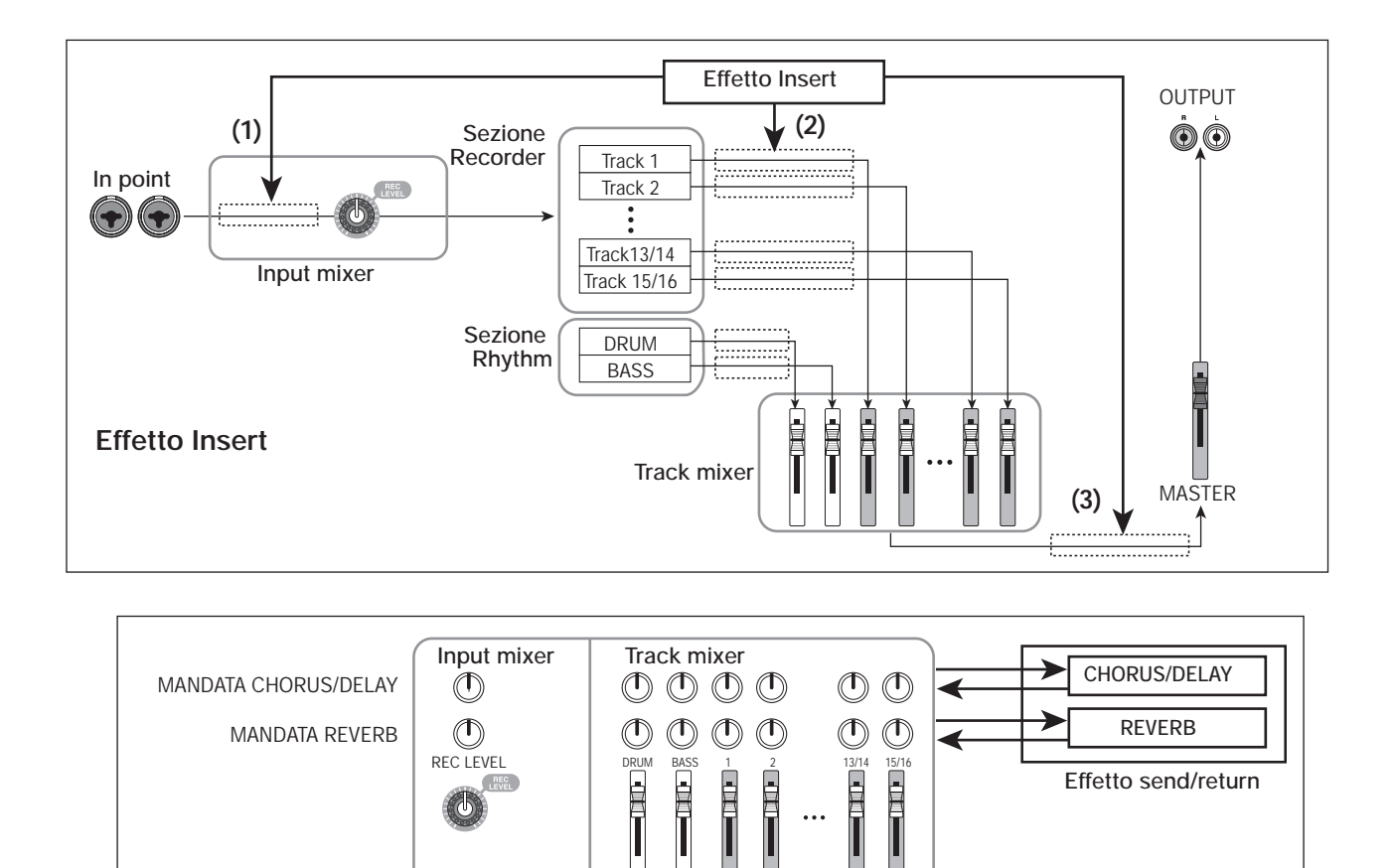

**Effetto Send/return** 

## **Uso di effetto insert**

Questa sezione spiega come selezionare la posizione dell'effetto insert, come selezionare un patch, e come modificare un patch.

## **I patch di effetto insert**

L'effetto insert è un'unità multi-effetto che contiene un numero di singoli effetti come compressore, distorsione, e delay, collegati in serie. Ciascuno di questi effetti separati è detto "modulo effetto".

Una combinazione di moduli effetto che possono essere usati simultaneamente è chiamata "algoritmo".

MRS-1608 dispone dei seguenti algoritmi.

- **CLEAN**
- **DIST**
- **ACO/BASS SIM**
- **BASS**

Algoritmo adatto alla registrazione di chitarra/basso.

#### ● **MIC**

Algoritmo adatto alla registrazione microfonica di voci, ecc.

#### ● **DUAL MIC**

Algoritmo con due canali interamente separati per mono

input x 2 e mono output x 2.

#### ● **8x COMP EQ**

Questo è un algoritmo con otto input/output separati. Per ogni canale sono possibili separate regolazioni di filtro passa-alto (HPF), compressore ed EQ.

#### ● **LINE**

Algoritmo adatto alla registrazione di strumenti con uscite a livello di linea quali synth o piano elettrico.

#### ● **MASTERING**

Algoritmo adatto a trattamento del segnale mix stereo finale.

L'arrangiamento dei moduli effetto e il flusso del segnale per ciascun algoritmo sono mostrati nel diagramma di seguito.

## *SUGGERIMENTO*

- A seconda dell'algoritmo selezionato, la configurazioe input/ output dell'effetto differirà. Per alcune impostazioni della posizione insert, due segnali in ingresso o un'uscita stereo di un effetto potrebbero essere ridotte in mono ( $\rightarrow$  p. 141).
- Con l'algoritmo 8x COMP EQ, il modulo VOL PDL è condiviso da tutti e otto i canali.

Ciascun modulo effetto comprende due aspetti, vale a dire tipo di effetto e parametri dell'effetto. Tipo di effetto e impostazioni dei parametri di un modulo effetto sono collettivamente indicati con il termine "patch".

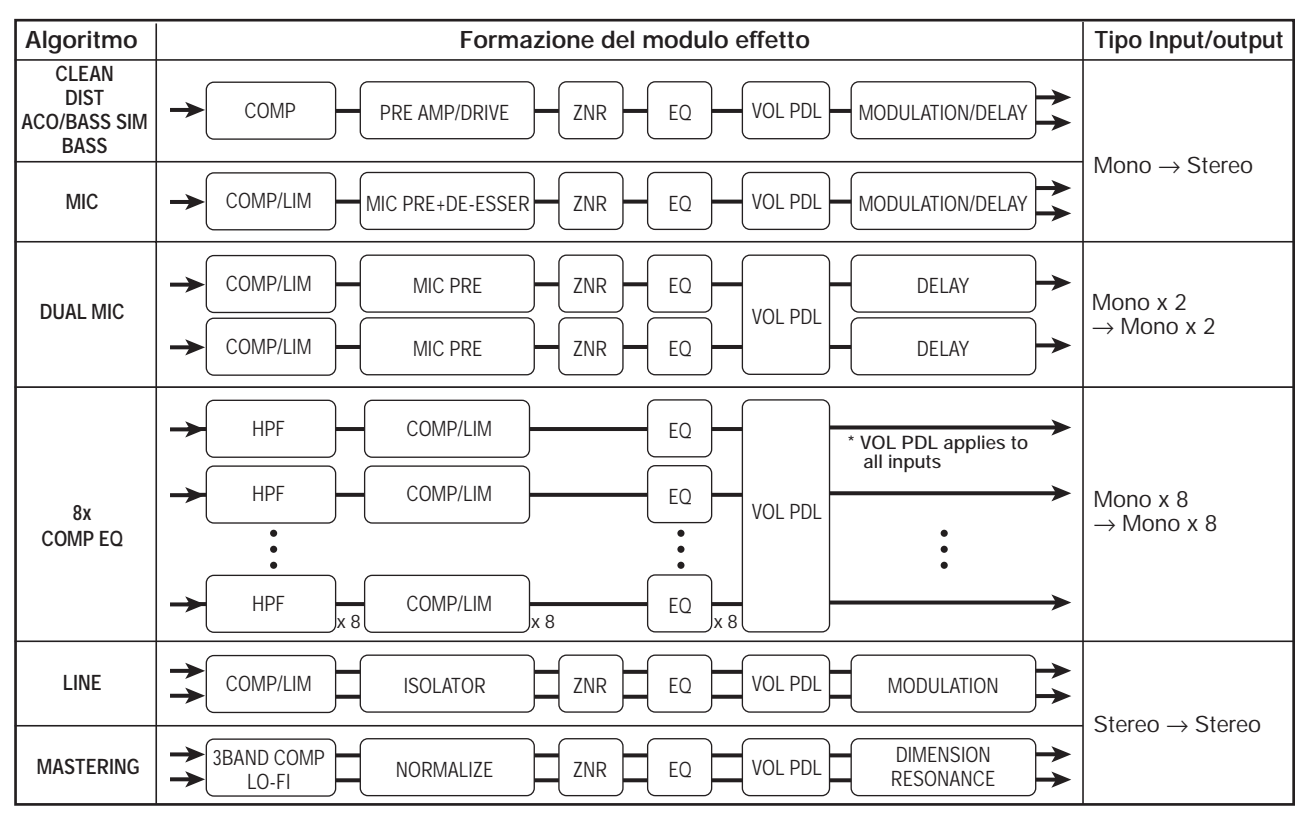

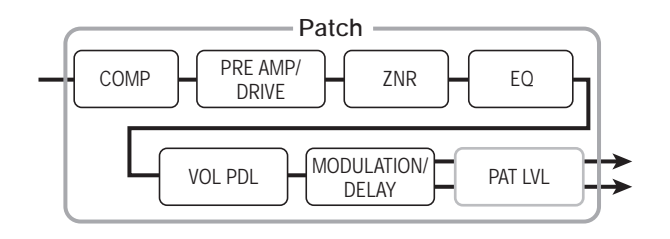

Un project contiene 320 patch, che sono organizzati secondo nove algoritmi. Potete cambiare all'istante impostazioni di effetto insert semplicemente selezionando l'algoritmo appropriato e quindi selezionando un patch.

La tabella seguente mostra il numero di patch per ciascun algoritmo.

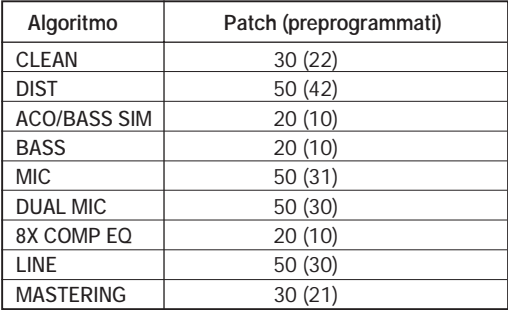

## **Cambiare posizioni di insert dell'effetto insert**

In condizione default di un project, l'effetto insert viene applicato all'input mixer. Tuttavia, potete cambiare il punto di insert secondo necessità. Sono disponibili le seguenti possibilità.

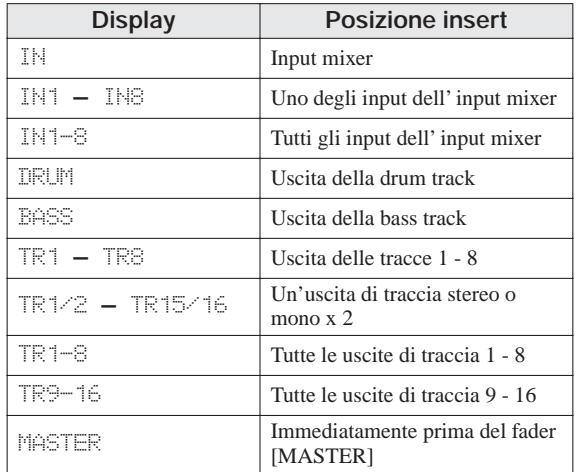

## *NOTA*

- Una delle uscite dell'input mixer IN1 IN8 può essere selezionata solo se è abilitata la funzione 8-track recording.
- TR1-8 e TR9-16 sono disponibili solo quando è selezionato l'algoritmo 8x COMP EQ.
- IN1-8 può essere selezionato quando la funzione 8-track recording è abilitata ed è selezionato l'algoritmo 8x COMP EQ.
- Se passate all'algoritmo 8x COMP EQ dopo aver selezionato il punto insert, la posizione passerà a IN, TR1-8, o TR9-16 (a seconda dell'impostazione immediatamente precedente).
- ◆ **Insert nell'input mixer (registrando su una o due tracce)**
- *1.* **Sulla schermata principale, verificate che il tasto [ON/OFF] per l'ingresso desiderato sia acceso. Quindi premete il tasto [INPUT SOURCE] nella selezione effetti.**

La posizione insert corrente viene mostrata sul display.

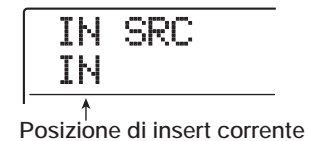

## *2.* **Verificate che sia selezionato "IN".**

Se è selezionata un'altra posizione, selezionate"IN" con dial. (Potete farlo anche premendo il tasto [ON/OFF].) Quando è selezionato l'input mixer come punto di insert, tutti i tasti [ON/OFF] sono accesi in arancione. In questa condizione, l'effetto si applica a uno o due ingressi selezionati allo step 1.

## *NOTA*

Se è disattivata la funzione 8-track recording, non potete selezionare l'input mixer come posizione di insert, anche quando è stato selezionato l'algoritmo 8x COMP EQ.

*3.* **Premete il tasto [EXIT] per tornare alla schermata principale.**

## ◆ **Insert nell'input mixer (registrando su 8 tracce simultaneamente)**

In modalità 8-track recording, l'effetto insert può essere applicato all'ingresso di un canale 1 – 2 o di 8 canali.

*1.* **Verificate che la funzione 8-track recording sia abilitata e che i tasti [ON/OFF] per gli input 1 – 8 siano accesi in rosso (** $\rightarrow$  **p. 45).** 

### *2.* **Premete il tasto [INPUT SOURCE].**

La posizione di insert corrente è mostrata sul display.

*3.* **Ruotate dial per selezionare l'input da usare come posizione di insert.**

Se è stata abilitata la funzione 8-track recording, il funzionamento sarà differente, a seconda dell'algoritmo selezionato.

#### ● **Quando è selezionato l'algoritmo 8x COMP EQ**

Selezionate IN1-8. In questa condizione, tutti i tasti input [ON/OFF] sono accesi in arancione, e l'effetto viene applicato agli ingressi 1 - 8.

#### *SUGGERIMENTO*

Gli effetti nei singoli canali dell'algoritmo 8x COMP EQ possono essere commutati on/off individualmente.

#### ● **Quando è selezionato un altro algoritmo**

Selezionate l'input da IN1 - IN8 (input 1 - input 8) a cui volete applicare l'effetto. (Il tasto input [ON/OFF] dell'ingresso selezionato si accende in arancione.) Potete usare anche i tasti input [ON/OFF] per selezionare l'ingresso. Premendo due tasti [ON/OFF] insieme, potete selezionare una combinazione di due ingressi qualunque. (Possono anche essere selezionati ingressi non-adiacenti.) L'ingresso di numero inferiore viene assegnato al canale L e quello di numero superiore al canale R.

#### *SUGGERIMENTO*

Se avete selezionato due ingressi per l'effetto, gli input verranno mostrati insieme sul display, nel formato "INx/y" (dove x/y è il rispettivo numero di ingresso/input).

#### *4.* **Una volta completata l'impostazione del punto di insert, premete il tasto [EXIT].**

Ritorna la schermata principale.

## ◆ **Insert all'uscita della traccia/subito prima del fader [MASTER]**

#### *1.* **Sulla schermata principale, premete il tasto [INPUT SOURCE] nella sezione effect.**

La posizione di insert corrente viene mostrata sul display.

#### *2.* **Ruotate dial per selezionare la posizione di insert.**

Il tasto di stato della traccia selezionata o il tasto di stato [MASTER] si accendono in arancione. Questi tasti possono anche essere usati per selezionare la posizione di insert. Se premete due tasti di input adiacenti di numero dispari e di numero pari in successione, è selezionato "mono track x 2". *3.* **Una volta completata la selezione della posizione di insert, premete il tasto [EXIT] per tornare alla schermata principale.**

## **Selezione patch di effetto insert**

Questa sezione spiega come selezionare patch di effetto insert.

#### *1.* **Premete uno dei tasti [ALGORITHM] nella sezione effetti. Selezionate il tasto corrispondente all'algoritmo desiderato.**

Il tasto relativo si accende, e il display mostra la schermata di selezione del patch di effetto insert.

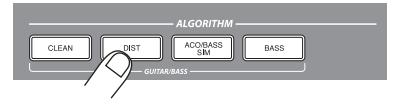

Per selezionare un patch di effetto insert, dovete prima specificare l'algoritmo (combinazione di moduli effetto). Quando premete un tasto [ALGORITHM], la prima riga del display mostra "INSERT", e la seconda riga mostra un patch incluso nell'algoritmo selezionato.

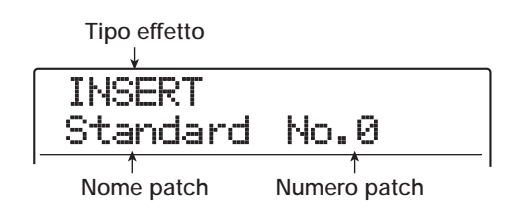

#### *NOTA*

Se passate da un altro algoritmo all'algoritmo 8x COMP EQ, la posizione cambierà in IN1 – 8, TR1 – 8, o TR9 – 16 (a seconda della impostazione immediatamente precedente). Assicuratevi ancora una volta che sia selezionata la posizione di insert desiderata.

## *SUGGERIMENTO*

- Anche se la funzione 8-track recording è disabilitata, l'algoritmo 8x COMP EQ può processare l'uscita delle tracce 1 – 8 o 9 – 16 del track mixer. Questo è utile per processare individualmente l'uscita di 8 tracce durante il mixdown.
- Mentre fate le impostazioni per l'effetto insert o l'effetto send/ return, il tasto [EFFECT] nella sezione display è acceso. Quando premete il tasto sulla schermata principale, appare la schermata di selezione del patch per l'effetto usato più di recente.

#### *2.* **Usate i tasti PATCH SELECT [**W**]/[**Q**] o ruotate dial per selezionare il patch.**

Il nuovo patch viene richiamato immediatamente.

## *SUGGERIMENTO*

L'indicazione "EMPTY" appare invece del nome del patch se il patch è vuoto. La selezione di un tale patch non avrà effetto.

#### *3.* **Per disattivare temporaneamente l'effetto insert, premete il tasto [BYPASS] nella sezione effetti.**

Il tasto [BYPASS] si accende, e l'effetto insert viene bypassato. Premendo il tasto [BYPASS] ancora una volta si riattiva l'effetto.

#### *4.* **Per tornare alla schermata principale, premete il tasto [EXIT].**

Il flusso del segnale che passa attraverso l'effetto cambierà come di seguito indicato, a seconda della posizione di insert e della destinazione del segnale dopo aver passato l'effetto.

● **Uso di mono input insert effect su mono input/mono track**

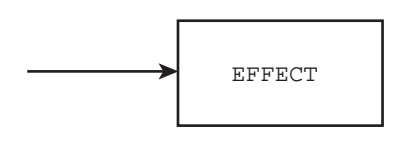

● **Uso di stereo input (o mono input x 2) insert effect su mono input/traccia mono**

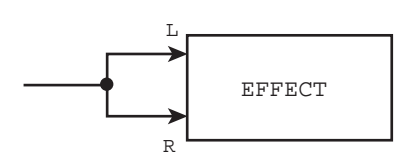

● **Uso di stereo input (o mono input x 2) insert effect su stereo input/traccia stereo**

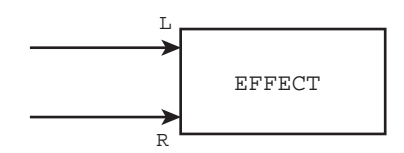

● **Uso di mono input insert effect su stereo input/traccia stereo**

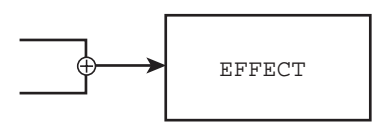

● Mandata di uscita insert effect a traccia stereo o fader **[MASTER]**

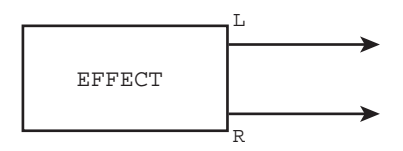

● **Mandata di insert effect output a traccia mono**

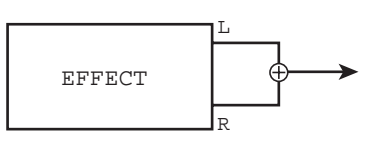

#### *SUGGERIMENTO*

Con l'algoritmo 8x COMP EQ, i segnali a 8 canali vengono processati separatamente da effetti HPF/compressore ed EQ. Input e output per ciascun canale sono perciò sempre mono.

## **Editing dei patch di effetto insert**

I moduli effetto dell'effetto insert hanno vari parametri effetto che possono essere regolati per fare modifiche dettagliate al carattere dell'effetto. Editando i parametri effetto, potete ottenere il risultato sonoro desiderato.

Per alcuni moduli effetto, potete cambiare anche tipo di effetto. Per esempio il modulo effetto MODULATION/ DELAY dell'algoritmo MIC fornisce 18 tipi di effetto quali chorus, flanger, phaser, ecc. (Cambiando tipo di effetto, cambia anche l'arrangiamento del parametro effetto.)

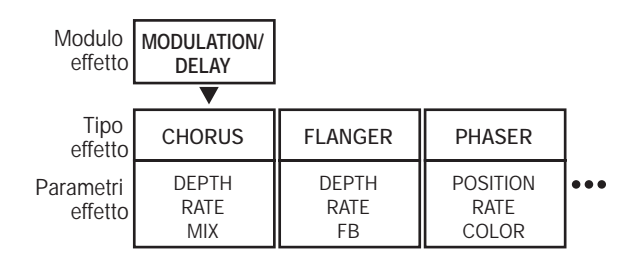

Questa sezione spiega come editare tipo di effetto e parametri effetto per il patch attualmente selezionato.

*1.* **Usate i tasti [ALGORITHM] per selezionare l'algoritmo, e quindi usate i tasti PATCH SELECT [**W**]/[**Q**] o dial per selezionare il patch da editare.**

Non è possibile editare successivamente l'algoritmo del patch. Per questo motivo, dovete prima iniziare selezionando un patch che usi l'algoritmo desiderato, anche per creare un patch dall'inizio.

## *SUGGERIMENTO*

Appare l'indicazione "EMPTY" invece del nome di patch se il patch è vuoto. Editando un tale patch, potete creare un patch dall'inizio.

## *2.* **Premete il tasto [EDIT].**

La prima riga del display indicherà il tipo di modulo effetto, seguito da "EDIT". Questo significa che il patch può essere ora editato.

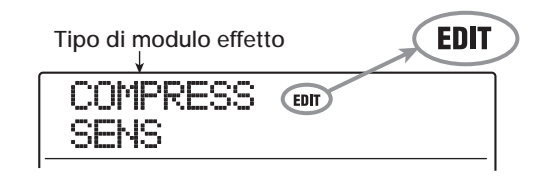

*3.* **Usate i tasti cursore left/right per selezionare il modulo effetto da editare.**

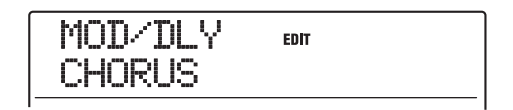

L'indicazione mostrata sulla prima riga dei vari moduli effetti è la seguente.

## *SUGGERIMENTO*

- Per editare il modulo ZNR/VOL PDL, richiamate l'indicazione "TOTAL" sulla prima riga del display.
- Nell'algoritmo DUAL MIC, i moduli assegnati ai canali L e R possono essere editati separatamente. L'indicazione "L" sulla prima riga del display significa che è selezionato il modulo per il canale sinistro (left). L'indicazione "R" significa che è selezionato il modulo per il canale destro (right).
- L'algoritmo 8x COMP EQ ha un filtro passa-alto, compressore ed EQ per canale, con controllo on/off individuale. Il numero del canale attualmente selezionato per l'operazione è mostrato sulla prima riga del display.

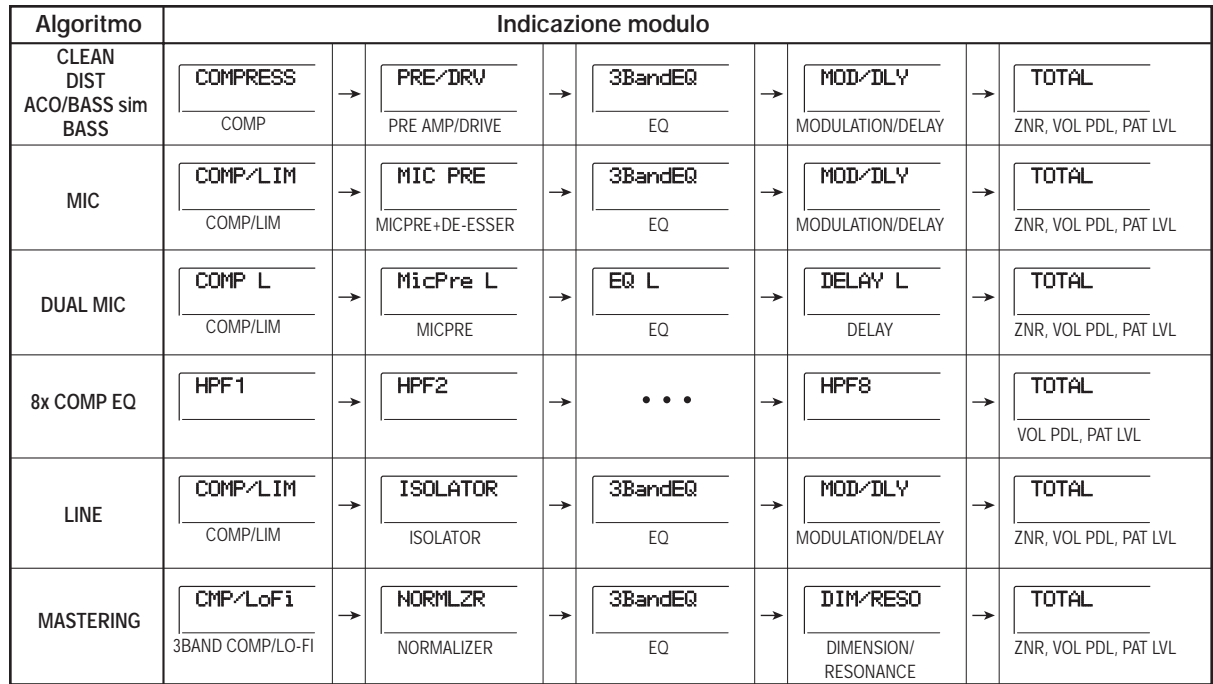

#### *NOTA*

- Le indicazioni mostrate nella tabella della pagina precedente sono per la condizione in cui il modulo effetto sia on. Quando il modulo effetto è off, l'indicazione "-OFF-" viene mostrata sulla seconda riga.
- L'algoritmo 8x COMP EQ non include un modulo ZNR.

#### *4.* **Per cambiare il tipo di effetto del modulo effetto attualmente selezionato, usate dial.**

Per moduli effetto che comprendano più tipi di effetto, il nome del tipo di effetto attualmente selezionato viene mostrato sulla seconda riga del display. Quando ruotate dial in questa condizione, cambia il tipo di effetto.

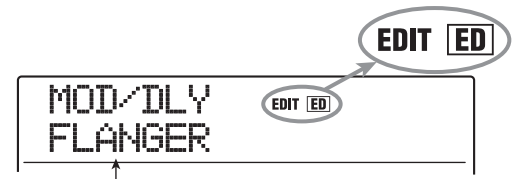

**Nome del tipo di effetto**

#### *SUGGERIMENTO*

Se i contenuti di un patch sono stati cambiati, l'indicatore "EDIT" nella parte superiore del display cambierà in "EDITED". Quando l'impostazione viene riportata alla condizione originaria, l'indicatore ritorna a "EDIT".

#### *5.* **Usate i tasti cursore up/down per selezionare il parametro effetto che volete editare.**

Il diagramma seguente mostra un esempio di cosa accade sul display quando avete selezionato il parametro DEPTH dell'effetto "FLANGER".

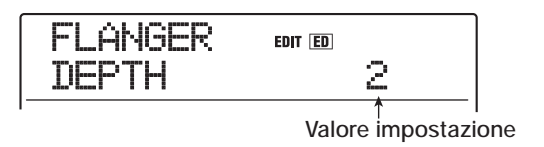

## *SUGGERIMENTO*

Per riselezionare il tipo di effetto, premete ripetutamente il tasto cursore up per richiamare il nome del tipo di effetto, e quindi ruotate dial.

#### *6.* **Ruotate dial per richiamare il valore di impostazione.**

Per i dettagli sui tipi di effetto che possono essere selezionati per ciascun modulo effetto e sui parametri effetto di ciascun tipo, fate rif. all'informazione nell'appendice del manuale.

### *7.* **Per alternare il modulo effetto on/off, richiamate l'indicazione per il modulo sul display, e quindi premete il tasto [ENTER].**

Quando il modulo effetto è disattivato, l'indicazione "-OFF" viene mostrata sulla seconda riga del display. Premendo lo stesso tasto una seconda volta si riporta il modulo alla condizione attiva.

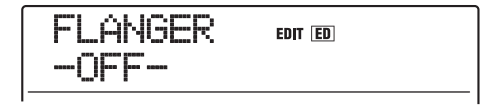

## *SUGGERIMENTO*

Nell'algoritmo 8xCOMP EQ, gli effetti nei rispettivi canali non possono essere commutati on/off insieme in un singolo step. Tuttavia, quando è mostrata l'impostazione del rispettivo effetto, semplicemente premendo il tasto [ENTER] si alternerà l'effetto on e off.

#### *NOTA*

I moduli inclusi in TOTAL non possono essere disattivati.

- *8.* **Ripetete gli step 3 7 quanto necessario per modificare altri moduli.**
- *9.* **Per regolare il livello del patch (il volume finale del patch), premete il tasto [TOTAL], usate i tasti cursore left/right per richiamare l'indicazione "TOTAL PAT LVL", e ruotate dial.**

Il livello del patch può essere regolato nel range da 1 a 30.

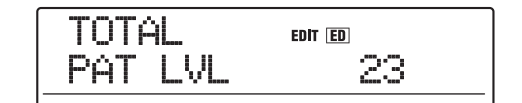

## *10.* **Una volta finito l'editing, premete il tasto [EXIT].**

Appare di nuovo la schermata per la selezione del patch di insert effect.

#### *NOTA*

Ricordate che se selezionate un altro patch senza prima memorizzare il patch editato, le modifiche andranno perse. per mantenere i risultati della vostra sessione di editing, fate rif. alla sezione seguente.
# **Memorizzare/scambiare patch di effetto insert**

Un patch da voi editato può essere memorizzato in una locazione dello stesso algoritmo. Potete anche memorizzare un patch esistente in un'altra locazione per creare una copia del patch. E' anche possibile scambiare le posizioni dei patch (swapping).

# *1.* **Nella schermata di selezione patch di effetto insert, premete il tasto [STORE].**

Il patch attualmente selezionato entra nella condizione standby della modalità di memorizzazione. In questa condizione, potete eseguire memorizzazione o scambio.

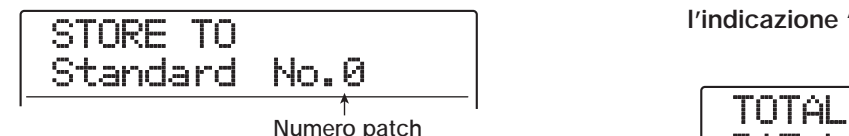

- *2.* **Usate i tasti cursore left/right per richiamare l'indicazione "STORE TO" o "SWAP TO".**
- *3.* **Ruotate dial per selezionare il numero del patch da memorizzare/scambiare.**
- *4.* **Per effettuare l'operazione di memorizzazione/scambio, premete il tasto [STORE].**

Quando l'operazione di memorizzazione/scambio è completata, appare di nuovo la schermata di selezione del patch di effetto insert.

Premendo il tasto [EXIT] invece del tasto [STORE], potete annullare l'operazione e tornare indietro di uno step per volta.

# *SUGGERIMENTO*

- I patch che avete memorizzato vengono salvati su hard disk come parte del project.
- I dati di patch inclusi in un project già esistente possono essere caricati nel project attuale ( $\rightarrow$  p. 149).

# **Modifica del nome di un patch di effetto insert**

Questa sezione spiega come modificare il nome del patch attualmente selezionato.

*1.* **Usate il tasto [ALGORITHM] per selezionare l'algoritmo che contiene il patch il cui nome volete cambiare. Quindi usate i tasti PATCH SELECT [**W**]/[**Q**] o dial per scegliere il patch.**

# *2.* **Premete il tasto [EDIT].**

Il patch attualmente selezionato può essere modificato.

*3.* **Usate i tasti cursore left/right per richiamare l'indicazione "TOTAL PAT LVL" sul display.**

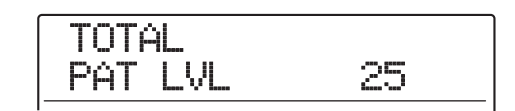

*4.* **Premete ripetutamente il tasto cursore down per richiamare l'indicazione "PAT NAME" sul display.**

Il nome del patch selezionato può ora essere editato. La sezione lampeggiante indica il carattere che può essere cambiato.

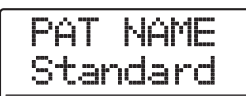

*5.* **Usate i tasti cursore left/right per spostare la sezione lampeggiante, e ruotate dial per selezionare un carattere.**

Per informazioni sui caratteri disponibili, fate rif. a p. 36.

- *6.* **Ripetete lo step 5 quanto serve a completare il nuovo nome.**
- *7.* **Per confermare il nuovo nome, premete due volte il tasto [STORE] nella sezione di controllo.**

Il patch viene memorizzato sotto il nuovo nome, e appare di nuovo la schermata di selezione del patch di effetto insert.

# *NOTA*

Ricordate che il nome tornerà a quello precedente se passate a un altro patch senza memorizzare il nome del patch modificato.

# **Applicare l'effetto insert solo al segnale in monitor**

Normalmente, quando l'effetto insert è applicato all'input mixer, il segnale trattato dall'effetto verrà registrato sulla traccia. Se necessario, tuttavia, potete applicare l'effetto insert solo al segnale in monitor, e registrare sulla traccia il segnale in ingresso non trattato. Per esempio quando si registra il suono non effettato di una performance vocale, il cantante potrebbe sentirsi più a suo agio cantando con un effetto insert per la registrazione microfonica applicato al segnale in monitor.

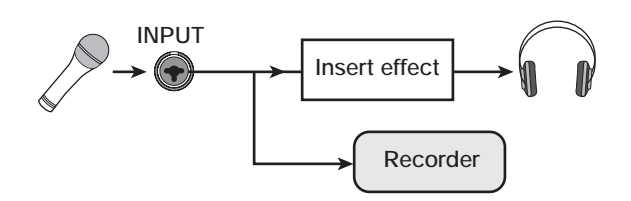

- *1.* **Impostate la posizione dell'effetto insert sull'input mixer.**
- *2.* **Nella schermata principale, premete il tasto [UTILITY/TRACK EDIT] nella sezione display.**

L'indicazione "UTILITY TR EDIT" appare sul display.

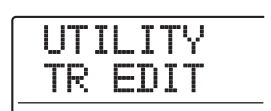

*3.* **Usate i tasti cursore left/right per richiamare l'indicazione "UTILITY REC SRC" sul display, e premete il tasto [ENTER].**

L'indicazione sul display cambia come segue.

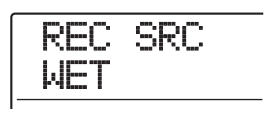

Potete ora selezionare uno dei due seguenti tipi di segnale da registrare sulla traccia.

# ● **WET**

Il segnale in ingresso passato attraverso l'effetto insert sarà registrato sulla traccia (impostazione default).

# ● **DRY**

Solo il segnale in ingresso non trattato verrà registrato sulla traccia. Anche in questo caso, tuttavia, l'effetto insert verrà applicato al segnale che arriva alle prese MASTER OUTPUT.

- *4.* **Ruotate dial per cambiare l'impostazione in "DRY".**
- *5.* **Quando avete finito di fare le regolazioni, premete il tasto [EXIT] più volte.**

L'unità ritorna alla schermata principale.

# *NOTA*

L'impostazione "UTILITY REC SRC" è memorizzata per ciascun project. Prima di iniziare a registrare altre parti, assicuratevi di riportare l'impostazione su "WET".

# **Uso dell'effetto send/return**

Questa sezione spiega come selezionare e modificare patch di effetto send/return (chorus/delay, reverb).

# **I patch di effetto send/return**

Gli effetti send/return "reverb" e "chorus/delay" sono separati e indipendenti.

Riverbero e chorus/delay hanno ognuno un tipo di effetto che determina il suono generale dell'effetto, e vari parametri che vi consentono di determinare il carattere del suono. Le impostazioni per il tipo di effetto e i parametri, insieme al nome, sono collettivamente indicati come "patch" di effetti send/return.

Un project appena creato contiene 30 patch reverb e 30 patch chorus/delay. Potete all'istante commutare impostazioni di reverb o chorus/delay semplicemente scegliendo l'effetto e quindi selezionando un patch.

Il numero di patch disponibili per ciascun effetto è indicato di seguito.

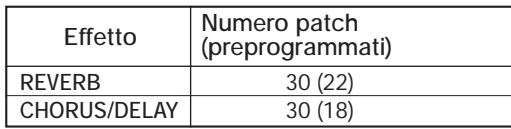

# **Selezionare un patch di effetto send/return**

Questa sezione spiega come selezionare un patch di riverbero o chorus/delay.

## *1.* **Premete il tasto [REVERB] o [CHORUS/ DELAY] nella sezione effetti.**

Quando premete un tasto, appare una schermata di selezione patch per il relativo effetto.

Per esempio, quando avete selezionato un patch di effetto riverbero, appare la seguente indicazione.

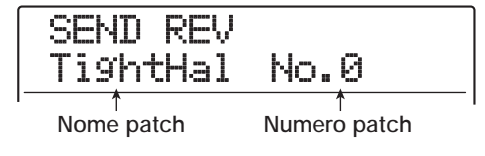

# *2.* **Usate i tasti PATCH SELECT [**W**]/[**Q**] o dial per selezionare il patch.**

Appena ruotate dial, verranno immediatamente richiamati nuovi patch. se il REVERB SEND LEVEL del track mixer o le impostazioni del parametro CHORUS/DELAY SEND LEVEL vengono alzati, potete premere il tasto PLAY [ $\blacktriangleright$ ] per risuonare la song e ascoltare il risultato del patch appena selezionato.

# *SUGGERIMENTO*

- Per dettagli sul funzionamento del track mixer, fate rif. a p. 80.
- Lo stato acceso/spento dei tasti [REVERB] o [CHORUS/ DELAY] mostra lo stato on/off del modulo. A ogni pressione del tasto si alterna lo stato on/off.
- *3.* **Per tornare alla schermata principale, premete il tasto [EXIT].**

# **Editing di patch effetti send/return**

Questa sezione spiega come modificare un patch effetti send/ return.

- *1.* **Premete il tasto [REVERB] o il tasto [CHORUS/DELAY] nella sezione effetti.**
- *2.* **Usate i tasti PATCH SELECT [**W**]/[**Q**] o dial per selezionare il patch da modificare.**

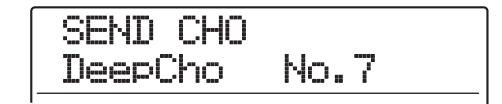

# *3.* **Premete il tasto [EDIT].**

Il display indicherà "EDIT", e apparirà una schermata in cui potete modificare il patch. Quando viene premuto il tasto [EDIT], viene mostrato il tipo di effetto selezionato per l'effetto send/return.

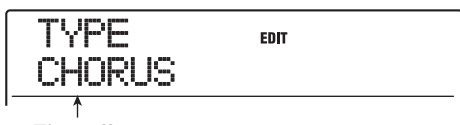

**Tipo effetto**

### *4.* **Per cambiare tipo di effetto, ruotate dial.**

Quando il tipo di effetto è cambiato, anche i parametri effetto cambiano di conseguenza.

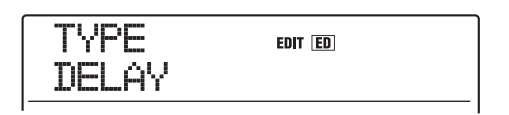

# *SUGGERIMENTO*

Se i contenuti di un patch sono stati cambiati, l'indicatore "EDIT" nella parte superiore del display cambierà in "EDITED". Quando l'impostazione viene riportata alla condizione originaria, l'indicatore ritorna a "EDIT".

# *5.* **Usate i tasti cursore up/down per selezionare il parametro effetto che volete modificare.**

La prima riga del display mostra il tipo di effetto, e la seconda riga mostra il nome e il valore corrente del parametro effetto.

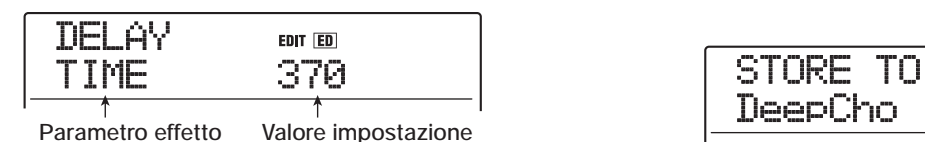

# *SUGGERIMENTO*

Per cambiare tipo di effetto, premete ripetutamente il tasto cursore up per visualizzare il nome del tipo di effetto, e quindi ruotate dial.

# *6.* **Ruotate dial per cambiare l'impostazione.**

Per i dettagli sui tipi di effetto che possono essere selezionati per reverb o chorus/delay, e sul range di ciascun parametro effetto, fate rif. all'appendice in fondo al manuale.

*7.* **Ripetete gli step 5 – 6 quanto necessario per modificare altri parametri effetto.**

## *8.* **Una volta terminato l'editing, premete il tasto [EXIT].**

Appare di nuovo la schermata di selezione dell'effetto send/ return.

# *NOTA*

Ricordate che se selezionate un altro patch senza prima memorizzare il patch modificato, le modifiche andranno perse. Per conservare il risultato dell'editing, fate rif. alla sezione seguente.

# **Memorizzare/scambiare patch di effetti send/return**

Un patch da voi editato può essere memorizzato in una locazione dello stesso effetto send/return. Potete anche memorizzare un patch esistente in un'altra locazione per creare una copia di quel patch. E' sempre possibile scambiare le posizioni dei patch (swapping).

## *1.* **Nella schermata di selezione patch di effetti send/return, premete il tasto [STORE].**

Il patch attualmente selezionato entra nella condizione standby di memorizzazione. In questa condizione, potete eseguire l'operazione di memorizzazione o di scambio.

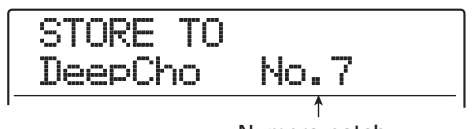

**Numero patch**

- *2.* **Usate i tasti cursore left/right per richiamare l'indicazione "STORE TO" o "SWAP TO".**
- *3.* **Ruotate dial per selezionare il numero del patch da memorizzare/scambiare.**
- *4.* **Per effettuare l'operazione di memorizzazione/scambio, premete il tasto [STORE].**

Una volta completata l'operazione di memorizzazione/ scambio, appare di nuovo la schermata di selezione patch di effetto send/return.

# *SUGGERIMENTO*

- I patch memorizzati vengono salvati su hard disk come parte del project.
- I dati dei patch inclusi in un project già esistente possono essere caricati nel project corrente ( $\rightarrow$  p. 149).

# **Editing del nome di un patch di effetto send/return**

Questa sezione spiega come modificare il nome del patch correntemente selezionato per un effetto send/return.

- *1.* **Premete il tasto [REVERB] o il tasto [CHORUS/DELAY] nella sezione effetti, quindi usate i tasti PATCH SELECT [**W**]/[**Q**] o dial per selezionare il patch da modificare.**
- *2.* **Premete il tasto [EDIT], e premete ripetutamente il tasto cursore down per richiamare l'indicazione "PAT NAME".**

Il nome del patch selezionato può ora essere modificato. Il carattere lampeggiante può essere modificato.

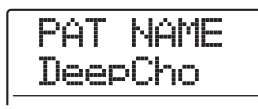

*3.* **Usate i tasti cursore left/right per spostare la sezione lampeggiante sul carattere da modificare, e ruotate dial per selezionare il nuovo carattere.**

Per informazioni sui caratteri disponibili, fate rif. a pag. 36.

- *4.* **Ripetete lo step 3 quanto necessario a completare il nuovo nome.**
- *5.* **Per confermare il nuovo nome, premete due volte il tasto [STORE] nella sezione di controllo.**

Il patch viene memorizzato sotto nuovo nome, e riappare la schermata di selezione del patch effetto send/return.

# **Importare patch da un altro project**

Se volete, potete importare tutti i patch o quelli specificati di effetto insert o effetto send/return da un altro project già salvato su hard disk.

# *NOTA*

Ricordate che importando patch in questo modo si sostituirà i patch del project corrente. Fate attenzione a non cancellare accidentalmente patch che volete conservare.

*1.* **Premete il tasto [UTILITY/TRACK EDIT] per richiamare l'indicazione "UTILITY IMPORT" sul display, e quindi premete il tasto [ENTER].**

L'indicazione sul display cambia nel modo seguente.

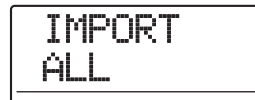

*2.* **Usate i tasti cursore left/right per selezionare ALL (importazione di tutti i patch) o PATCH (importazione di un singolo patch), e premete il tasto [ENTER].**

In questa condizione, potete selezionare il project da cui importare.

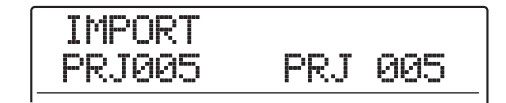

*3.* **Ruotate dial per selezionare il project sorgente dell'importazione, e premete il tasto [ENTER].**

Gli step successivi differiranno, a seconda della selezione fatta allo step 2.

### ● **Quando è selezionato ALL**

Verificate che l'indicazione "IMPORT SURE?" sia mostrata sul display, e procedete allo step 5.

### ● **Quando è selezionato PATCH**

Il patch sorgente dell'importazione appare sul display. Usate dial e i tasti [ALGORITHM]/[REVERB]/[CHORUS/ DELAY] per selezionare il patch e premete il tasto [ENTER]. Potete ora selezionare il patch di destinazione dell'importazione. Procedete allo step 4.

# *4.* **Ruotate dial per selezionare la destinazione dell'importazione, e premete il tasto [ENTER].**

Sul display appare l'indicazione "SURE?".

# *5.* **Per effettuare l'importazione, premete il tasto [ENTER].**

Tutti i patch o il patch specificato del project selezionato saranno importati. Quando tutti i patch sono stati importati, appare di nuovo la schermata di selezione dell'effetto insert o dell'effetto send/return.

Se è stato importato un singolo patch, appare di nuovo la schermata dello step 3.

Premendo il tasto [EXIT] invece del tasto [ENTER], potete annullare l'operazione e tornare indietro di uno step alla volta.

# **Guida [Creare un CD]**

Questa sezione descrive come usare un drive CD-R/RW in MRS-1608 per creare un audio CD o memorizzare project da hard disk su un disco CD-R/RW.

#### *NOTA*

- Questa sezione non si applica ai modelli MRS-1608 senza drive CD-R/RW integrato.
- Mixed-mode CD o CD "copy-controlled" non possono essere scritti o letti.

# **La creazione di un CD audio I dischi CD-R/RW**

MRS-1608 vi consente di scrivere i contenuti della master track di un project su un disco CD-R/RW in formato CD-DA (dati audio). Il risultato è un CD audio che può essere suonato in un lettore CD.

Ci sono due modi di scrivere dati audio su un disco CD-R/RW, come di seguito descritto.

### ● **Scrittura per project**

Questo metodo scrive la master track di un singolo project su disco. Quando usate questo metodo, è possibile aggiungere dati audio in un secondo tempo, finché il disco CD-R/RW non è stato finalizzato.

#### ● **Scrittura per album**

Questo metodo implica prima la creazione di un elenco per il CD audio (chiamato "album") che contiene informazioni sulle tracce master dei vari project che devono essere inclusi. Il CD-R/RW viene quindi scritto in una sola operazione, e la finalizzazione viene eseguita automaticamente, così che non possono essere aggiunti dati audio successivamente.

### *SUGGERIMENTO*

"Finalizzare" un disco CD-R/RW si riferisce alla procedura di renderlo leggibile (suonabile) su un normale lettore CD oltre che su MRS-1608. Una volta finalizzato, sul disco CD-R/CD-RW non possono essere aggiunti altri dati.

### *NOTA*

- I dati di forma d'onda della V-take attualmente selezionata della master track vengono registrati come su un CD audio. Per rimuovere porzioni vuote prima o dopo il materiale audio, potete usare la funzione trimming ( $\rightarrow$  p. 52).
- Se la V-take è lunga meno di 4 secondi, la master track non potrà essere scritta.

Quando create un CD audio, potete selezionare come supporto dischi CD-R o CD-RW. Le caratteristiche dei due tipi di dischi sono descritte qui di seguito.

### ● **CD-R**

Questo tipo di formato permette solo un'unica registrazione o l'aggiunta di dati. Una volta scritti, i dati non possono essere cambiati o cancellati. I dischi CD-R si trovano di solito in capacità di 650 MB e 700 MB.

Per scrivere di nuovo dati audio di MRS-1608 su disco, occorre un CD-R vuoto. Finché il disco non è stato finalizzato, è possibile aggiungere altri dati audio fino alla massima capacità del disco. Una volta finalizzato, il disco può essere suonato su un normale lettore CD.

### ● **CD-RW**

Questo tipo di supporto permette anche di registrare, aggiungere, ed eliminare gruppi di dati. I dischi CD-RW si trovano generalmente in capacità di 650 MB e 700 MB. Per scrivere di nuovo dati audio di MRS-1608 su disco, è necessario un disco CD-RW vuoto o completamente cancellato. Fino a quando il disco non è stato finalizzato, è possibile aggiungere dati audio fino alla capacità massima disponibile. Anche una volta finalizzati, alcuni lettori CD potrebbero non essere in grado di leggere dischi CD-RW.

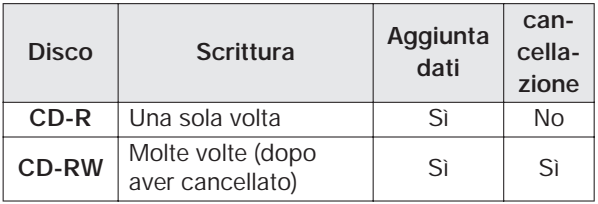

# *NOTA*

Quando usate i dischi CD-RW pre-formattati disponibili in commercio, eseguite prima un'operazione di cancellazione, come descritto a pag. 159.

# **Creare un CD audio**

Questa sezione descrive come creare un CD audio usando un project completo quale materiale sorgente.

# **Creare un CD audio per project**

Potete scrivere i contenuti della master track del project corrente su disco CD-R/RW. Quando create un CD audio per project, potete selezionare una V-take desiderata della master track come sorgente.

*1.* **Inserite un disco CD-R/RW nel drive CD-R/ RW integrato.**

Per scrivere dati audio dall'inizio, usate un disco CD-R/ RW vuoto o un disco CD-RW completamente cancellato. Anche quando sono presenti dati audio, è possibile aggiungere altri dati fin quando il disco non è finalizzato.

*2.* **Selezionate il project da usare come sorgente di scrittura.**

### *NOTA*

Prima di iniziare la procedura, usate la funzione trimming sulla V-take per esser certi che non includa porzioni vuote indesiderate all'inizio e alla fine  $(\rightarrow p. 52)$ .

*3.* **Dalla schermata principale, premete il tasto [CD-R/RW] nella sezione di controllo.**

Appare il menu CD-R/RW con le funzioni relative ai vari dischi.

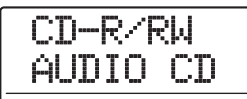

*4.* **Verificate che sia visualizzato "CD-R/RW AUDIO CD" sul display e premete il tasto [ENTER].**

L'indicazione sul display cambia nel modo seguente.

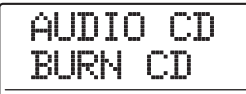

# *5.* **Verificate che l'indicazione "AUDIO CD BURN CD" sia mostrata sul display, e premete il tasto [ENTER].**

Viene mostrata l'indicazione "BURN CD TIME", insieme alla durata della master track (V-take) attualmente selezionata per la scrittura.

Premendo il tasto PLAY  $[\blacktriangleright]$  a questo punto, potete ascoltare i contenuti della V-take.

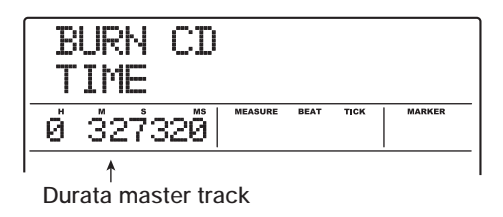

# *SUGGERIMENTO*

Quando premete il tasto cursore down, la seconda riga del display mostra "REMAIN", e sul contatore appare il tempo residuo di scrittura del disco CD-R/RW inserito. Premete il tasto cursore up per tornare all'indicazione precedente.

## *6.* **Per cambiare la V-take da usare come materiale sorgente, premete il tasto [EDIT].**

Quando viene premuto il tasto, l'indicazione del display cambia cone segue.

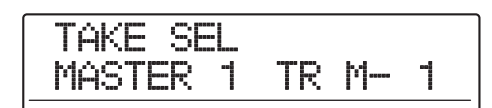

### *NOTA*

Non possono essere selezionate V-take non registrate della master track.

Ruotando dial in questa condizione, potete selezionare laV-take. Per tornare alla condizione dello step 5, premete il tasto [EXIT]. Se necessario, ascoltate la V-take per verificare che sia selezionata la V-take corretta.

# *7.* **Premete il tasto [ENTER] due volte.**

Quando premete il tasto una volta, appare l'indicazione "CD Trkxx WRITE?", e quando premete il tasto la seconda volta, l'indicazione cambia in "CD Trkxx SURE?" (dove xx è il numero di traccia). Quando si aggiungono dati a un disco CD-R/RW, questa indicazione vi permette di controllare quale traccia del project verrà scritta.

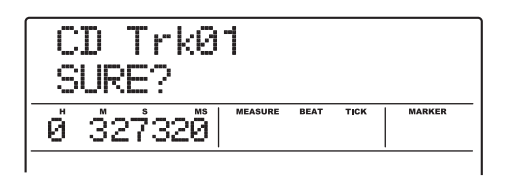

## *8.* **Per effettuare il processo di scrittura, premete il tasto [ENTER] ancora una volta.**

Premendo il tasto [EXIT] invece di [ENTER], potete annullare l'operazione e tornare indietro uno step alla volta.

Durante il processo di scrittura, viene mostrata sul display l'indicazione "wait...". Il contatore indica lo stato di progressione dell'operazione di scrittura. Completata la scrittura, il display mostra "CD Trkxx COMPLETE" (dove xx è il numero di traccia).

# *9.* **Per tornare alla schermata principale, premete più volte il tasto [EXIT].**

Ripetendo gli step 2 – 8, potete aggiungere dati audio al disco.

# *SUGGERIMENTO*

- Quando si aggiungono tracce, viene automaticamente inserito un vuoto di 2 secondi tra le tracce del disco.
- Fino a che non viene eseguita l'operazione di finalizzazione, il disco CD-R/RW non può essere suonato su un normale lettore CD. (Per informazioni su come suonare un disco CD-R/ RW non finalizzato su MRS-1608, fate rif. a pag. 157.)

# **Creare un CD audio per album**

Questo metodo implica la creazione di un elenco per il CD audio (chiamato "album") che combina più project salvati su hard disk. Il disco CD-R/RW viene quindi scritto in un'unica operazione. Con questo metodo, il disco viene finalizzato automaticamente.

Quando si registra per album, l'ultima V-take selezionata per la master track di ciascun project viene scelta come materiale sorgente.

Ci sono due metodi di registrazione per album:

# ● **Track-at-once (TAO)**

La master track di ciascun project selezionato per l'album viene scritta in una operazione separata. Quando un CD-R scritto col track-at-once viene suonato su un lettore CD, si ascolta una pausa di 2 secondi fra le tracce.

# ● **Disc-at-once (DAO)**

Le master track di tutti i project selezionati per l'album vengono scritte in un'unica operazione. Quando un CD-R scritto col disc-at-once viene suonato su un lettore CD, non ci saranno pause tra le tracce. Se necessario, potete usare i marcatori impostati nel project come informazione di codice PQ (specificando posizione start/ stop della traccia e altri elementi) per dividere un singolo project su più tracce.

# *SUGGERIMENTO*

Potete includere informazioni sulla playlist creata con la funzione sequence play nell'album  $(\rightarrow p. 156)$ .

# *NOTA*

Prima di iniziare la procedura, usate la funzione di trimming sulle V-take da usare come materiale sorgente.

*1.* **Inserite un disco CD-R/RW nel drive CD-R/ RW integrato.**

Usate un disco CD-R/RW vuoto o un disco CD-RW completamente cancellato.

- *2.* **Verificate che le V-take che volete usare per il CD audio siano selezionate per le master track dei project.**
- *3.* **Dalla schermata principale, premete il tasto [CD-R/RW] nella sezione di controllo.**

Appare il menu CD-R/RW.

*4.* **Verificate che sul display venga visualizzato "CD-R/RW AUDIO CD" e premete il tasto [ENTER].**

L'indicazione sul display cambia nel modo seguente.

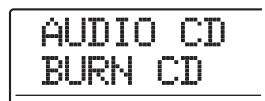

*5.* **Usate i tasti cursore left/right per richiamare l'indicazione "AUDIO CD ALBUM" sul display, e premete il tasto [ENTER].**

A questo punto, potete scegliere il metodo di scrittura.

ALBUM BurnType DAO *6.* **Ruotate dial per selezionare "DAO" (discat-once) o "TAO" (track-at-once), e premete il tasto [ENTER].**

Appare la schermata per la registrazione dei project da registrare per l'album.

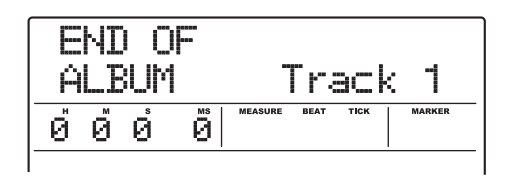

L'indicazione "END OF ALBUM" indica la fine dell'elenco dei project per l'album. Quando il display dell'album viene richiamato inizialmente, nessun project è stato registrato, perciò appare l'indicazione "END OF ALBUM".

# *7.* **Ruotate dial per selezionare il project da usare come traccia 1 dell'album.**

L'indicazione "END OF ALBUM" passa alla traccia successiva (traccia 2 in questo esempio), e la schermata cambia nel modo seguente.

**Numero Project/Nome Project** 

Numero e nome del project da scrivere come traccia

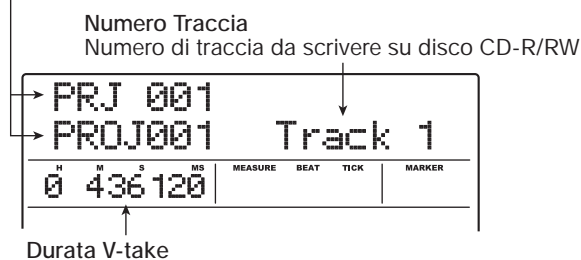

Lunghezza della V-take selezionata per la master track del project, in ore (H), minuti (M), secondi (S), e millisecondi (MS)

Premendo il tasto PLAY  $[\blacktriangleright]$  in questa condizione suonerà la master track del project attualmente visulizzato.

# *NOTA*

- Un project per la cui master track è stata selezionata una Vtake non registrata, non può essere scelto come materiale sorgente. Assicuratevi che sia selezionata la V-take che volete usare.
- Se i dati della master track per project inclusi in un album sono stati cancellati, l'album ritorna allo stato vergine (vuoto).

*8.* **Quando i project per la traccia 1 sono stati selezionati, usate il tasto cursore right per passare alla traccia 2.**

L'indicazione sul display cambia come segue.

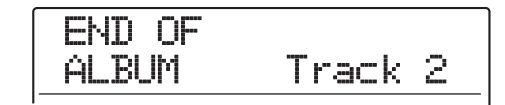

- *9.* **Ruotate dial per selezionare il project da usare come traccia 2 dell'album.**
- *10.* **Nello stesso modo, selezionate i project per la traccia 3 e quelle successive.**

Il massimo numero ammesso di tracce è 99, sempre che sul disco ci sia abbastanza spazio libero disponibile.

# *SUGGERIMENTO*

Quando premete il tasto cursore down, la seconda riga del display indica "REMAIN", e sul contatore appare il tempo residuo di scrittura sul disco CD-R/RW inserito. Premete il tasto cursore up per tornare all'indicazione precedente.

# ● **Per cambiare project in un album**

Usate i tasti cursore left/right per selezionare il numero di traccia per la quale volete cambiare project, e usate dial per selezionare un altro project.

# ● **Per inserire project in un album**

Usate i tasti cursore left/right per selezionare il numero della traccia in cui volete inserire un project. Premete il tasto [INSERT/COPY] nella sezione rhythm. L'indicazione "INSERT?" appare sul display. In questa condizione, usate dial per selezionare un altro project, e premete il tasto [ENTER]. (Le tracce successive vengono rinumerate.)

# ● **Per cancellare un project da un album**

Usate i tasti cursore left/right per scegliere il numero della traccia che volete cancellare. Premete il tasto [DELETE/ERASE] nella sezione rhythm. Sul display appare l'indicazione "DELETE SURE?". Per cancellare il project dall'album, premete il tasto [ENTER]. (Le tracce successive vengono rinumerate.)

### ● **Per cancellare tutti i project da un album**

Sulla schermata dell'album, premete il tasto [DELETE/ ERASE] nella sezione rhythm e quindi il tasto cursore down. L'indicazione "ALL DEL SURE?" appare sul display. Per cancellare tutti i project dall'album, premete il tasto [ENTER].

## ● **Per attivare V-take per la master track**

Premete ripetutamente il tasto [EXIT] per tornare alla schermata principale. Caricate il project per il quale volete attivare la V-take e selezionate la V-take per la master track. Quindi tornate alla schermata dell'album.

# *11.* **Una volta memorizzati tutti i project desiderati nell'album, premete due volte il tasto [ENTER].**

L'indicazione sul display cambia come segue.

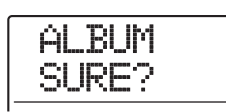

# *SUGGERIMENTO*

Se premete il tasto [ENTER] ancora una volta, appare sul display l'indicazione "xx Tracks BURN?" (dove xx è il numero di tracce). Su questa schermata potete controllare il numero complessivo di tracce che saranno scritte sul disco.

# *12.* **Per effettuare l'operazione di scrittura, premete ancora una volta il tasto [ENTER].**

Premendo il tasto [EXIT] invece del tasto [ENTER], potete annullare l'operazione e tornare indietro uno step alla volta.

Quando inizia la scrittura, sul display appare l'indicazione "wait...". Il contatore indica lo stato di progresso dell'operazione di scrittura.

Una volta completata la scrittura, il disco viene espulso automaticamente, e sulla schermata appare l'indicazione "ALBUM NEXT?". Per scrivere un altro disco con lo stesso contenuto, inserite un disco CD-R/RW vuoto o un disco CD-RW completamente cancellato, e premete il tasto [ENTER]. Per terminare il processo, premete il tasto [EXIT].

# *13.* **Per tornare alla schermata principale, premete più volte il tasto [EXIT].**

# **Uso della funzione marker per separare le tracce**

Quando create un CD audio usando il metodo disc-atonce, si possono usare le informazioni di marker incluse nel project per generare informazioni di subcodice PQ (specificando posizione start/stop della traccia e altri elementi) per dividere un singolo project su più tracce. La separazione di traccia basata sui marcatori può essere abilitata o disabilitata per ciascun project. Per esempio, quando un project contiene un numero di song registrate dal vivo, potete impostare un marcatore all'inizio di ciascuna song, in modo che siano registrate come tracce differenti su CD. Questo permetterà una facile ricerca e un passaggio rapido fra le tracce.

# *NOTA*

Per usare la funzione di separazione della traccia basata su marcatori, devono essere impostati almeno due marcatori (incluso il marcatore d'inizio 00 del project).

*1.* **Caricate il project che volete splittare in più tracce, e inserite i marcatori nei punti dove le tracce devono essere separate.**

La separazione di traccia basata su marcatori può essere abilitata o disabilitata solo per l'intero project. Cancellate prima eventuali marcatori non desiderati.

*2.* **Eseguite gli step 1 – 6 di "Creare un CD audio per album", selezionate il metodo di scrittura disc-at-once (DAO), e richiamate la schermata dell'album.**

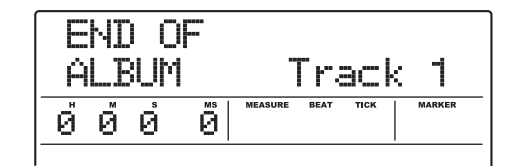

- *3.* **Usate i tasti cursore left/right e dial per registrare i project per l'album.**
- *4.* **Usate i tasti cursore left/right per selezionare un project che deve essere suddiviso in più tracce.**
- *5.* **Premete il tasto [MARK] nella sezione di controllo.**

I marcatori contenuti in questo project verranno usati

come subcodici PQ. L'indicazione "PQ" e l'icona di un marcatore appaiono nel campo MARKER sul display. Premendo di nuovo il tasto [MARK], potete tornare alla condizione precedente. La selezione di abilitazione/ disabilitazione dei marcatori può essere fatta in ogni momento quando è visualizzata la schermata dell'album.

Se la funzione marker è abilitata per il project registrato come traccia 1 del CD audio, appare la seguente indicazione.

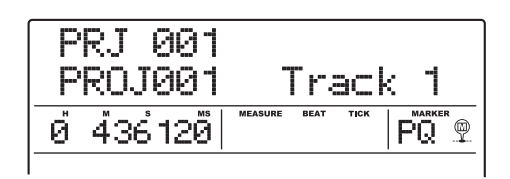

Quando dividete un project, il numero delle tracce sull'album aumenta, e le tracce corrispondenti ai successivi project saranno rinumerate.

Se per esempio sono stati impostati quattro marcatori per il project, le tracce sul CD audio saranno allocate come segue.

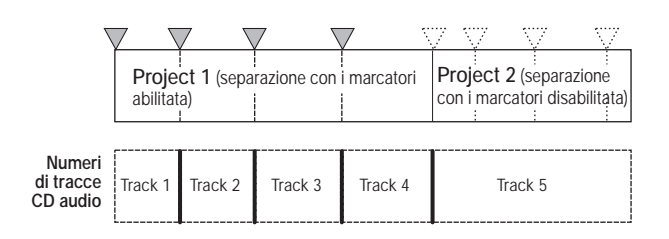

I successivi step per la creazione del CD audio sono descritti nella sezione precedente.

# *NOTA*

- Se le tracce non sono state separate nel modo previsto, premete il tasto [EXIT] ripetutamente per tornare alla schermata principale, e controllate che le informazioni sui marcatori siano state create in modo appropriato per il project.
- Se i marcatori sono troppo vicini tra loro, sul display appare l'indicazione "ERROR Track is Short", e la separazione basata sui marcatori non potrà essere abilitata per quel project.
- Il numero massimo di tracce per album è 99. Se cercate di abilitare la separazione basata su marcatori per un project e questo provoca il superamento del numero di 99, appare l'indicazione "ERROR Too Many Track", e la separazione basata sui marcatori non può essere abilitata.

# **Includere una playlist in un album**

MRS-1608 vi permette di registrare le master track di più project in un elenco (playlist) per la riproduzione continua in una sequenza ( $\rightarrow$  p. 177). E' possibile includere informazioni di playlist quando si crea un CD audio per album.

# *SUGGERIMENTO*

Potete creare fino a dieci playlist, ma solo una potrà essere inclusa in un album.

*1.* **Eseguite gli step 1 – 6 di "Creare un CD audio per album", e richiamate la schermata dell'album sul display.**

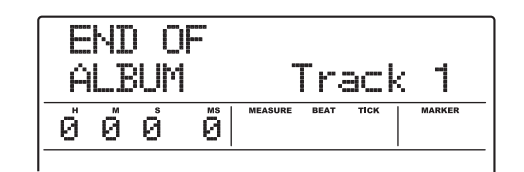

# *2.* **Premete il tasto [UTILITY/TRACK EDIT] nella sezione display.**

L'indicazione sul display cambia come segue. In questa condizione, potete selezionare la playlist  $(1 - 10)$  da includere nell'album.

IMPORT PlayList LIST 1

**Numero di playlist** 

*3.* **Ruotate dial per selezionare la playlist, e premete il tasto [ENTER].**

Sul display appare l'indicazione "IMPORT SURE?".

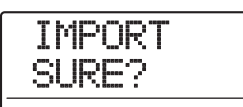

# *4.* **Per importare informazioni sulla playlist, premete il tasto [ENTER].**

La procedura viene eseguita, e ritorna la schermata dell'album.

# *SUGGERIMENTO*

Dopo aver importato l'informazione sulla playlist, potete editare l'album come al solito.

# **Suonare un CD audio**

Per riprodurre un CD audio inserito nel drive CD-R/CD-RW, procedete nel modo seguente. Questo metodo può anche essere usato per ascoltare un disco CD-R/CD-RW che non sia ancora stato finalizzato.

# *NOTA*

- Un disco CD-R/CD-RW non ancora finalizzato può essere riprodotto solamente con questo metodo.
- Non possono essere suonati CD mixed-mode o copycontrolled.
- *1.* **Inserite un CD audio nel drive CD-R/RW.**
- *2.* **Dalla schermata principale, premete il tasto [CD-R/RW] nella sezione di controllo.**

Appare il menu CD-R/RW.

*3.* **Verificate che l'indicazione "CD-R/RW AUDIO CD" sia mostrata sul display, e premete il tasto [ENTER].**

L'indicazione sul display cambia come segue.

AUDIO CD BURN CD

*4.* **Usate i tasti cursore left/right per richiamare l'indicazione "AUDIO CD PLAYER", e premete il tasto [ENTER].**

Appare la schermata CD player per la riproduzione del CD audio. La seconda riga del display mostra il numero di traccia e il metodo di playback per il CD audio inserito. Se è inserito un CD non finalizzato, vedrete il simbolo \*.

#### **Numero di traccia**

Viene mostrato il numero della traccia attualmente selezionata sul CD audio.

# **Stato finalizzazione**

Quando un simbolo \* è mostrato qui, è inserito un disco CD-R/RW non finalizzato.

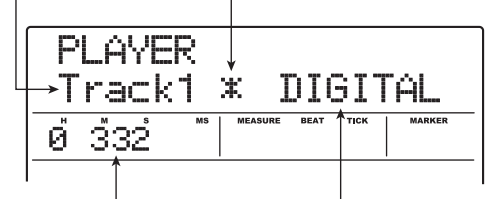

corrente è mostrata qui in ore (H), minuti (M), e secondi (S). **Posizione corrente nella traccia**

**Metodo di riproduzione** Indica il metodo di riproduzione La posizione nella traccia attualmente selezionato per il CD: DIGITAL o ANALOG

# *5.* **Usate i tasti REW [**T**] e FF [**Y**] nella sezione trasporto per scegliere la traccia da riprodurre.**

Il tasto FF [Y] seleziona la traccia successiva e il tasto REW [ $\blacktriangleleft$ ] seleziona la traccia precedente.

# *6.* **Usate i tasti cursore up/down per selezionare il metodo di riproduzione del CD audio.**

Sono disponibili i seguenti due metodi.

# ● **DIGITAL (Digital playback)**

Il segnale audio digitale del CD viene letto da MRS-1608 nel dominio digitale e diventa quindi disponibile come segnale audio alle prese MASTER OUTPUT sul pannello posteriore, alle connessioni DIGITAL OUTPUT, e alla presa MASTER PHONES sul pannello frontale. (Impostazione default)

Il volume di riproduzione del CD audio può essere regolato col fader [MASTER].

# ● **ANALOG (Analog playback)**

Il segnale audio del CD è riprodotto tramite prese cuffia (headphones) del drive CD-R/RW. Regolate il volume con il controllo volume del drive.

# *7.* **Per iniziare la riproduzione del CD audio, premete il tasto PLAY [** $\blacktriangleright$ **].**

Inizia la riproduzione della traccia selezionata. Quando la traccia è terminata, la riproduzione continua con la traccia successiva. Durante la riproduzione del CD audio, tutti i fader eccetto il fader [MASTER], come pure le impostazioni EQ, reverb, chorus/delay e pan, sono disabilitati.

# *8.* **Per la scelta della traccia e per controllare playback stop/pause, usate i tasti della sezione trasporto.**

## ● **Tasto PLAY [**R**]**

Inizia la riproduzione della traccia selezionata. Premendo il tasto durante la riproduzione il sistema entra in pausa.

# ● **Tasto STOP [**P**]**

La riproduzione si interrompe, e il sistema torna all'inizio della traccia corrente.

# ● **Tasto FF [**Y**]**

La riproduzione si interrompe, e il sistema passa all'inizio della traccia successiva.

# $\bullet$  Tasto REW [<sup>41</sup>]

La riproduzione si interrompe, e il sistema passa all'inizio della traccia precedente.

*9.* **Per tornare alla schermata principale, premete il tasto [EXIT] più volte.**

# **Finalizzare un disco CD-R/ RW**

"Finalizzare" un disco CD-R/RW su cui sono stati scritti dati audio si riferisce alla procedura di renderlo un disco audio finito. Quando un disco CD-R è stato finalizzato, esso diventa leggibile su un lettore CD normale. (Un CD-RW potrebbe non risultare leggibile sui lettori CD anche dopo esser stati finalizzato.)

Dopo che un disco è stato finalizzato, non possono essere aggiunte altre tracce.

- *1.* **Inserite il disco da finalizzare nel drive CD-R/RW.**
- *2.* **Dalla schermata principale, premete il tasto [CD-R/RW] nella sezione di controllo.**

Appare il menu CD-R/RW.

*3.* **Verificate che l'indicazione "CD-R/RW AUDIO CD" sia mostrata sul display, e premete il tasto [ENTER].**

L'indicazione sul display cambia come segue.

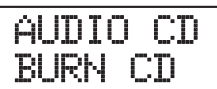

# *4.* **Usate i tasti cursore left/right per richiamare l'indicazione "AUDIO CD FINALIZE", e premete il tasto [ENTER].**

Il display indica il numeto totale di tracce sul disco CD-R/RW. Il contatore indica il tempo totale di riproduzione di tutte le tracce sul disco (incluse le pause) in ore (H), minuti (M), e secondi (S).

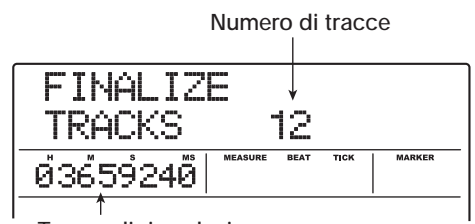

**Tempo di riproduzione**

# *5.* **Premete il tasto [ENTER].**

Sul display appare l'indicazione "FINALIZE SURE?".

*6.* **Per effettuare il processo di finalizzazione, premete ancora una volta il tasto [ENTER].**

Il processo di finalizzazione ha inizio. Una volta terminato il processo, il display mostra "FINALIZE COMPLETE".

*7.* **Per tornare alla schermata principale, premete il tasto [EXIT] più volte.**

# *SUGGERIMENTO*

Un disco CD-RW può essere riportato alla condizione vergine anche dopo la finalizzazione, cancellando tutti i dati.

# **Cancellare un disco CD-RW**

L'intera informazione su disco CD-RW (dati audio o di backup) può essere cancellata, riportando così il disco allo stato iniziale (vuoto).

- *1.* **Inserite il disco da cancellare nel drive CD-R/RW.**
- *2.* **Dalla schermata principale, premete il tasto [CD-R/RW] nella sezione controllo.**

Appare il menu CD-R/RW.

*3.* **Verificate che sul display compaia l'indicazione "CD-R/RW AUDIO CD", e premete il tasto [ENTER].**

# *SUGGERIMENTO*

E' anche possibile cancellare un disco CD-RW dal menu backup (→ p. 161). Dopo aver richiamato "BACKUP CDRW ERS" sul display e premuto il tasto [ENTER], il disco può essere cancellato nello stesso modo sopra descritto.

*4.* **Usate i tasti cursore left/right per richiamare l'indicazione "AUDIO CD CDRW ERS" sul display, e premete il tasto [ENTER].**

L'indicazione sul display cambia come segue.

CDRW ERS NORMAL

*5.* **Usate i tasti cursore up/down per selezionare uno dei seguenti metodi di cancellazione del disco CD-RW.**

# ● **NORMAL (Impostazione default)**

Viene cancellata l'informazione da tutte le aree del disco. Questo prende più tempo rispetto alla cancellazione QUICK, ma tutti i contenuti del disco sono cancellati in modo affidabile. Questo è il metodo consigliato. (Il tempo massimo richiesto è di 74 minuti per un disco da 650 MB e 80 minuti per un disco da 700 MB.)

# ● **QUICK**

Viene cancellata la sola informazione di traccia sul disco CD-RW. Questo richiede meno tempo dell'operazione di cancellazione NORMAL.

# *6.* **Premete il tasto [ENTER].**

Il display mostra ora l'indicazione "CDRW ERS SURE?".

# *7.* **Per effettuare il processo di cancellazione, premete ancora una volta il tasto [ENTER].**

L'operazione di cancellazione ha inizio. Una volta terminata, il display indica "CDRW ERS COMPLETE". Premendo il tasto [EXIT] invece del tasto [ENTER], potete annullare l'operazione e tornare indietro uno step per volta.

*8.* **Per tornare alla schermata principale, premete il tasto [EXIT] più volte.**

# **Caricare un CD audio in un project**

MRS-1608 può leggere dati audio da un CD audio inserito nel drive CD-R/RW e registrare questi dati su una traccia/V-take del registratore interno. I dati possono quindi essere suonati e modificati nello stesso modo delle altre tracce. Questo è utile per usare suoni di batteria o frasi di chitarra da un CD di campioni.

I dati possono essere letti solo come tracce intere del CD audio. Non è possibile specificare un range. Per usare solo una parte di una traccia, effettuate il trimming delle porzioni indesiderate dopo il caricamento ( $\rightarrow$  p.52).

# *NOTA*

- I dati audio vengono scritti sulla V-take attualmente selezionata della traccia di destinazione. Se necessario, selezionate la V-take appropriata in anticipo.
- I materiali soggetti a copyright (CD, dischi in vinile, nastri, video, materiale radio/telediffuso, ecc.) sono soggetti a limitazioni legali per quanto concerne la registrazione.
- CD Mixed-mode o copy-controlled non possono essere caricati.
- *1.* **Inserite il disco da cui caricare i dati audio nel drive CD-R/RW.**
- *2.* **Eseguite gli step 2 5 di "Suonare un CD audio" (**→ **p. 157) per la schermata CD player e scegliere la traccia del CD.**

# *3.* **Premete il tasto REC [**O**].**

L'indicazione sul display cambia come segue. In questa condizione, potete selezionare la destinazione dei dati audio.

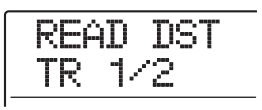

# *4.* **Usate i tasti di stato o dial per selezionare la traccia per la registrazione dei dati.**

Possono essere selezionate solo coppie di tracce mono dispari/pari (1/2, 3/4, 5/6, 7/8), tracce stereo (9/10 – 15/ 16), o la master track (MASTER).

# *5.* **Premete il tasto [ENTER].**

La destinazione di registrazione è selezionata, e sul display appare l'indicazione "READ CD SURE?". Quando la traccia contiene già dati, viene mostrata l'indicazione "OverWrt?". Questo indica che i dati esistenti verranno sostituiti una volta effettuata l'operazione.

# *6.* **Per effettuare il processo di lettura, premete il tasto [ENTER].**

Il caricamento di dati dal CD audio inizia. Una volta completato, l'unità ritorna alla schermata CD player. Premendo il tasto [EXIT] invece del tasto [ENTER], potete annullare l'operazione e tornare indietro uno step alla volta.

# *7.* **Per tornare alla schermata principale, premete il tasto [EXIT] più volte.**

# **Backup e recupero**

Questa sezione spiega come potete usare il drive CD-R/ RW in MRS-1608 per il backup di un project su disco CD-R/RW e come recuperare un project da un disco di backup. Potete sia creare backup per singoli project che salvarli tutti in un'unica operazione.

# **Salvare un singolo project su disco CD-R/RW**

Potete selezionare un project e salvarlo su disco CD-R/ RW per farne un backup (una copia di salvataggio).

# *SUGGERIMENTO*

Se le dimensioni del project sono maggiori della capacità del disco CD-R/RW, potete creare un backup diviso su più volumi.

*1.* **Inserite un disco CD-R/RW nel drive CD-R/ RW.**

Per fare il backup di un project, usate un disco CD-R/RW vuoto o un disco CD-RW completamente cancellato.

*2.* **Dalla schermata principale, premete il tasto [CD-R/RW] nella sezione di controllo.**

Appare il menu CD-R/RW.

*3.* **Usate i tasti cursore left/right per richiamare l'indicazione "CD-R/RW BACKUP" sul display, e premete il tasto [ENTER].**

L'indicazione sul display cambia come segue.

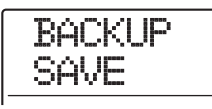

# *4.* **Verificate che l'indicazione "BACKUP SAVE" sia mostrata sul display, e premete il tasto [ENTER].**

L'indicazione sul display cambia come segue. In questa condizione, potete selezionare il project di cui fare il backup.

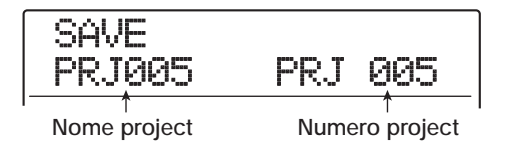

*5.* **Ruotate dial per selezionare il project, e premete il tasto [ENTER].**

Questo seleziona il project di cui verrà fatto il backup. Il display ora mostra lo spazio richiesto per il backup in MB (megabyte).

PRJ SIZE 108MB 108MB

# *6.* **Premete il tasto [ENTER].**

Appare il nome della cartella utilizzata per il backup. Una cartella (folder) è un'unità gerarchica che verrà

creata sul supporto di backup una volta eseguito il backup. Tutti i dati di un unico project vengono memorizzati nella stessa cartella.

Quando il backup è eseguito, viene creata una nuova cartella sul disco CD-R/RW con il nome "PROJxxx" (dove xxx è il numero di project). Questo nome può essere modificato.

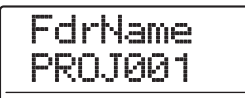

*7.* **Per cambiare il nome della cartella di destinazione del salvataggio, usate i tasti cursore left/right per spostare la sezione lampeggiante, e quindi ruotate dial per cambiare il carattere.**

Possono essere usati i seguenti caratteri.

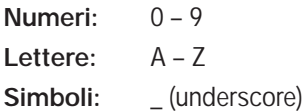

# *8.* **Premete il tasto [ENTER].**

Appare sul display l'indicazione "SAVE SURE?".

*9.* **Per eseguire il backup, premete il tasto [ENTER]. Per annullare, premete invece il tasto [EXIT].**

Quando inizia il backup, appare sul display l'indicazione "DISCxxx BURNING (dove xxx è il numero di disco). Quando il backup è finito, il display mostra "SAVE COMPLETE".

Se le dimensioni del project sono maggiori della capacità di un solo CD-R/RW, il disco verrà espulso una volta riempito, e l'indicazione del display cambia come segue.

**CHANGE** DISC002

Quando viene mostrato questo messaggio, inserite il successivo disco CD-R/RW e premete il tasto [ENTER]. L'operazione di backup riprende. Se sono richiesti più di due dischi, gli step precedenti andranno ripetuti.

## *NOTA*

Quando un backup occupa diversi dischi, i dischi devono essere usati nello stesso ordine per il recupero. Assicuratevi di annotarne il numero su custodia ed etichetta del disco.

# *SUGGERIMENTO*

Quando il disco è stato espulso, è possibile interrompere l'operazione di backup. Per fare ciò, premete il tasto [EXIT] mentre è mostrata l'indicazione "CHANGE DISCxxx" (dove xxx è il numero del disco). L'indicazione cambierà in "SAVE CANCEL?". Premete il tasto [ENTER] per terminare il processo.

*10.* **Per tornare alla schermata principale, premete il tasto [EXIT] più volte.**

# **Salvare tutti i project su disco CD-R/RW**

Potete salvare tutti i project dell'hard disk su supporto CD-R/RW come backup (copia di salvataggio).

Se le dimensioni totali di tutti i project sono maggiori della capacità di un solo disco CD-R/RW, il backup verrà automaticamente esteso su più volumi, con project di numero inferiore collocati sui dischi di numero inferiore.

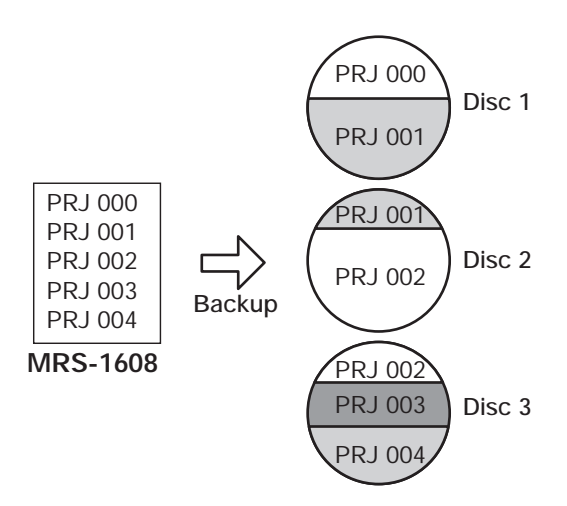

# *NOTA*

Anche se tutti i project sono stati salvati in un'unica operazione, il recupero avverrà sulla base di singoli project.

### *1.* **Inserite un disco CD-R/RW nel drive CD-R/ RW.**

Per il backup di project, usate un disco CD-R/RW vuoto o un disco CD-RW completamente cancellato.

# *2.* **Dalla schermata principale, premete il tasto [CD-R/RW] nella sezione di controllo.**

Appare il menu CD-R/RW.

*3.* **Usate i tasti cursore left/right per richiamare l'indicazione "CD-R/RW BACKUP" sul display, e premete il tasto [ENTER].**

Il display mostra l'indicazione "BACKUP SAVE".

*4.* **Usate i tasti cursore left/right per richiamare l'indicazione "BACKUP ALL SAVE" sul display, e premete il tasto [ENTER].**

Il display mostra lo spazio richiesto per il backup di tutti i project in MB (megabyte).

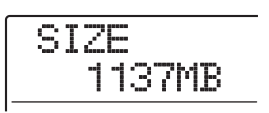

# *5.* **Premete il tasto [ENTER].**

L'indicazione sul display cambia come segue.

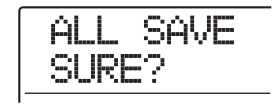

# *6.* **Per eseguire il backup, premete il tasto [ENTER]. Per annullare, premete invece il tasto [EXIT].**

Quando premete il tasto [ENTER], il backup inizia dal project di numero più basso. Il display mostra numero di disco, numero di project, e l'indicazione "BURNING".

**Numero disco**

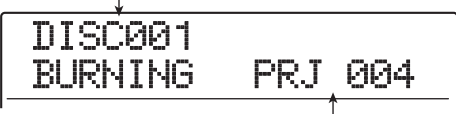

**Project attualmente in salvataggio**

Una volta terminato il backup, l'indicazione del display cambia in "ALL SAVE COMPLETE".

Se le dimensioni del backup sono maggiori della capacità di un solo disco CD-R/RW, il disco sarà espulso dopo essere stato riempito, e l'indicazione sul display cambia come segue.

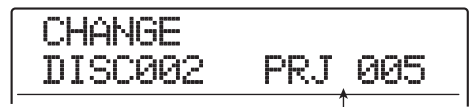

**Numero di project di cui è stata fatta solo parte del backup**

La parte destra del display mostra il numero del project di cui è stata fatta solo una parte di backup. Inserite il successivo disco CD-R/RW e premete il tasto [ENTER]. L'operazione di backup riprende. Se sono richiesti più di due dischi, gli step precedenti andranno ripetuti.

# *NOTA*

Quando un intero backup occupa diversi dischi, il recupero di un singolo project richiede che inseriate il primo disco su cui è stato salvato. Assicuratevi di annotare numero del disco e project salvati su custodia ed etichetta del disco.

# *SUGGERIMENTO*

Quando il disco è stato espulso, potete interrompere il backup. Per fare questo, premete il tasto [EXIT] mentre è mostrata l'indicazione "CHANGE DISCxxx" (dove xxx è il numero del disco). L'indicazione cambia in "ALL SAVE CANCEL?". Premete [ENTER] per terminare il processo.

*7.* **Per tornare alla schermata principale, premete il tasto [EXIT] più volte.**

# **Caricare un project da disco CD-R/ RW**

Per recuperare un project salvato su disco CD-R/RW nell'hard disk di MRS-1608, procedete come segue.

# *NOTA*

Anche quando avete fatto un backup di tutti i project in una sola operazione, il recupero viene eseguito solo per singoli project.

*1.* **Dalla schermata principale, premete il tasto [CD-R/RW] nella sezione di controllo.**

Appare il menu CD-R/RW.

*2.* **Usate i tasti cursore left/right per richiamare l'indicazione "CD-R/RW BACKUP" sul display, e premete il tasto [ENTER].**

Il display mostra l'indicazione "BACKUP SAVE".

# *3.* **Usate i tasti cursore left/right per richiamare l'indicazione "BACKUP LOAD" sul display, e premete il tasto [ENTER].**

Il carrello del drive CD-R/RW si apre e l'indicazione del display cambia come segue.

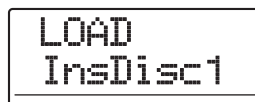

# *4.* **Inserite il CD-R o CD-RW in cui il project è salvato nel drive CD-R/RW.**

Inserite il disco corretto per il contenuto memorizzato.

# ● **Se il backup era stato fatto per singolo project** Inserite il disco numero 1.

# ● Se il backup del project era parte di un **backup completo di tutti i project**

Inserite il disco dove il project è memorizzato. (Se ci sono più dischi, inserite il primo disco che contiene dati del project desiderato.)

# *NOTA*

Se il backup del project occupa più dischi, assicuratevi di inserire innanzitutto il primo disco che contiene dati del project desiderato. Se inserite un altro disco, i dati del project non saranno letti correttamente.

# *5.* **Premete il tasto [ENTER].**

Sul display vengono mostrati il nome del project sul disco, e il numero da assegnare al project.

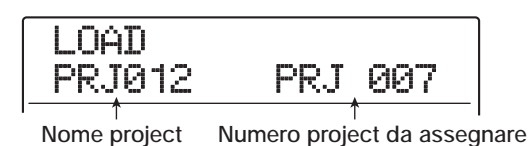

# *SUGGERIMENTO*

Quando viene recuperato su MRS-1608, un numero di project vuoto viene automaticamente assegnato al project. Anche se un project con lo stesso nome già esiste su hard disk, esso non verrà sostituito.

# *6.* **Per controllare il nome della cartella da cui il project verrà letto, premete il tasto cursore down.**

La seconda riga del display mostra il nome della cartella. Premete il tasto cursore up per ripristinare il display originale.

# *7.* **Ruotate dial per selezionare il project da caricare, e premete il tasto [ENTER].**

Sul display appare l'indicazione "LOAD SURE?".

# *8.* **Per eseguire il caricamento, premete il tasto [ENTER]. Per annullare, premete invece il tasto [EXIT].**

Quando premete il tasto [ENTER], sul display appare l'indicazione "Wait...". Quando l'operazione è finita, l'indicazione sul display cambia in "LOAD COMPLETE", e il disco CD-R/RW viene espulso .

Se il backup occupa più dischi, il disco CD-R/RW verrà automaticamente espulso dopo il caricamento dei dati, e l'indicazione sul display cambia come segue.

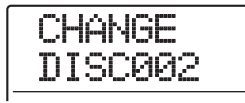

Quando è visualizzato questo messaggio, inserite il disco CD-R/RW successivo, e premete il tasto [ENTER]. L'operazione di caricamento riprende. Ripetete l'operazione fino a quando l'ultimo disco del project è stato letto.

# *NOTA*

Se il backup del project occupa più dischi, assicuratevi di inserire i dischi nell'ordine corretto. Altrimenti i dati del project non verranno letti correttamente.

# *SUGGERIMENTO*

Quando il disco è stato espulso, è possibile annullare l'operazione di caricamento. Per fare ciò, premete il tasto [EXIT] quando è visualizzata l'indicazione "CHANGE DISCxxx" (dove xxx è il numero di disco). L'indicazione cambierà in "LOAD CANCEL?". Premete il tasto [ENTER] per terminare il processo.

*9.* **Per tornare alla schermata principale, premete il tasto [EXIT] più volte.**

# **Guida [Project]**

Questa sezione descrive come eseguire operazioni con interi project.

Su MRS-1608, i dati necessari a riprodurre una song da voi creata sono gestiti in unità chiamate "project". Caricando un project da hard disk, potete sempre tornare esattamente alle condizioni esistenti quando il project era stato salvato. Un project contiene le seguenti informazioni.

- Dati audio registrati sulle V-take 1 10 delle tracce 1 16 e della master track
- Numeri delle V-take selezionate per ciascuna traccia
- Impostazioni della sezione mixer
- Impostazioni salvate nei numeri di scena 0 99
- Impostazioni parametro di scena abilitate/disabilitate
- Numeri e impostazioni di patch attualmente selezionati per effetto insert/effetti send return
- Pattern rhythm
- Song rhythm
- Numeri di drum kit/bass program attualmente selezionati per drum/bass track
- Sampler program per il pad sampler
- Sample (campioni) usati dai sampler program
- Dati audio nel phrase pool
- Contenuti della playlist
- Altri file richiesti

# *NOTA*

Su MRS-1608, le operazioni di registrazione/riproduzione possono essere eseguite solo per il project attualmente caricato. Non è possibile eseguire funzioni per più project simultaneamente.

# **I project I Operazioni con i project**

Questa sezione spiega operazioni come il caricamento o il salvataggio di un project. La procedura è la stessa per la maggior parte delle operazioni coi project. La procedura di base è la seguente.

# **Procedura di base**

## *1.* **Dalla schermata principale, premete il tasto [PROJECT].**

Sul display appare il menu project, permettendovi di selezionare l'operazione di project desiderata.

PROJECT SELECT

## *SUGGERIMENTO*

Quando premete il tasto [PROJECT], il project corrente viene automaticamente salvato su hard disk.

*2.* **Usate i tasti cursore left/right per selezionare una delle seguenti operazioni.**

### ● **PROJECT SELECT**

Caricate un project precedentemente salvato dall'hard disk interno.

#### ● **PROJECT NEW**

Create un nuovo project.

### ● **PROJECT SIZE**

Guardate le dimensioni del project attualmente caricato.

#### ● **PROJECT COPY**

Duplicate un project specificato su hard disk.

#### ● **PROJECT ERASE**

Cancellate un project specificato da hard disk.

#### ● **PROJECT NAME**

Modificate il nome del project attualmente caricato.

#### ● **PROJECT PROTECT**

Commutate on/off lo stato di protezione del project attualmente selezionato.

# ● **PROJECT SEQ PLAY**

Suonate in modo continuato le master track di più project salvati su hard disk  $(\rightarrow p. 177)$ .

# *3.* **Premete il tasto [ENTER] per eseguire l'operazione (o cambiare l'impostazione) che avete selezionato.**

Per i dettagli sulla procedura, fate rif. alle sezioni che seguono.

# *4.* **Per tornare alla schermata principale, premete più volte il tasto [EXIT].**

A seconda della selezione fatta allo step 2, La schermata principale può tornare automaticamente.

# **Caricare un project**

Potete selezionare un project salvato su hard disk, e caricarlo.

*1.* **Fate rif. agli step 1 – 2 di "Procedura di base" per richiamare l'indicazione "PROJECT SELECT" sul display. Quindi premete il tasto [ENTER].**

Il nome e il numero del project da caricare vengono mostrati sul display.

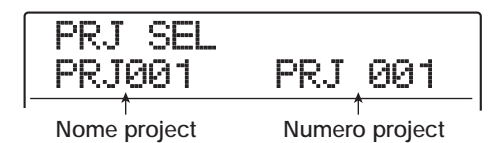

*2.* **Ruotate dial per scegliere il project desiderato.**

# *3.* **Premete il tasto [ENTER] per caricare il project.**

Completato il caricamento, l'unità ritorna alla schermata principale. Premendo il tasto [EXIT] invece del tasto [ENTER], potete annullare l'operazione e tornare indietro uno step alla volta.

# *SUGGERIMENTO*

Quando si accende l'alimentazione di MRS-1608, l'ultimo project su cui avete lavorato in precedenza viene caricato automaticamente.

# **Creare un nuovo project**

Questa operazione crea un nuovo project.

*1.* **Fate rif. agli step 1 – 2 di "Procedura di base" per richiamare l'indicazione "PROJECT NEW" sul display. Quindi premete il tasto [ENTER].**

Il project da creare viene mostrato sul display.

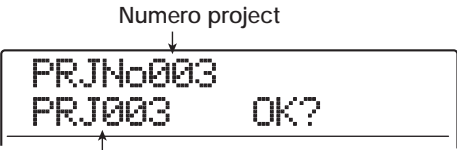

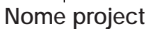

Il numero del project appena creato viene assegnato automaticamente, scegliendo il più basso numero di project libero, e un nome di default "PRJxxx" (dove xxx è il numero di project) verrà assegnato.

Il primo carattere del nome del project lampeggia. Questo indica che potete cambiare il nome del project.

# *2.* **Se necessario, modificate il nome del project.**

Per cambiare il nome del project, usate i tasti cursore left/ right per spostare la sezione lampeggiante sul carattere che volete cambiare, e ruotate dial per selezionare il nuovo carattere. I nome del project può anche essere modificato successivamente ( $\rightarrow$  p. 168).

# *3.* **Premete il tasto [ENTER] per creare il project.**

Dopo che è stato creato un nuovo project, questo viene caricato automaticamente, l'unità ritorna alla schermata principale. Premendo il tasto [EXIT] invece del tasto [ENTER], potete annullare l'operazione e tornare indietro uno step alla volta.

# *SUGGERIMENTO*

Se il registratore è fermo e siete sulla schermata principale, potete richiamare la schermata dello step 1 semplicemente premendo il tasto [NEW PROJECT].

# **Controllo dimensioni del project/ capacità disponibile su hard disk**

Questa operazioni mostra le dimensioni del project attualmente caricato, la capacità disponibile sull'hard disk interno, e il tempo di registrazione residuo.

- *1.* **Fate rif. agli step 1 2 di "Procedura di base" per richiamare l'indicazione "PROJECT SIZE" sul display. Quindi premete il tasto [ENTER].**
- *2.* **Usate i tasti cursore up/down per selezionare la schermata desiderata tra una delle opzioni seguenti.**
- **REMAIN (unità MB)**

Questa mostra lo spazio rimanente sull'hard disk interno in unità di MB (megabyte).

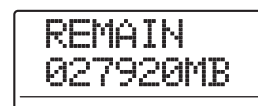

# ● **REMAIN (unità h/m)**

Il tempo di registrazione approssimativo (convertito in una traccia) è indicato in ore (h), minuti (m), e secondi.

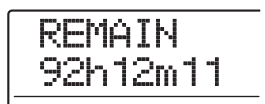

# ● **PRJ SIZ (unità MB)**

Questo mostra le dimensioni del project attualmente caricato in unità di MB (megabyte).

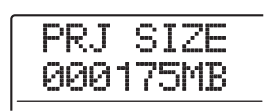

# ● **PRJ SIZ (unità h/m)**

Questo mostra le dimensioni del project attualmente caricato (convertito in una traccia) in ore (h), minuti (m), e secondi.

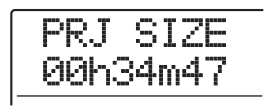

Per tornare alla schermata principale, premete il tasto [EXIT] più volte.

# *NOTA*

- Queste schermate sono di sola informazione, e non contengono elementi modificabili.
- Il tempo residuo di registrazione è approssimativo. Usatelo per solo riferimento generale.

# **Duplicare un project**

Questa operazione copia un project specificato che era stato salvato su hard disk.

*1.* **Fate rif. agli step 1 – 2 di "Procedura di base" per richiamare l'indicazione "PROJECT COPY" sul display. Quindi premete il tasto [ENTER].**

Nome e numero del project da copiare vengono mostrati sul display.

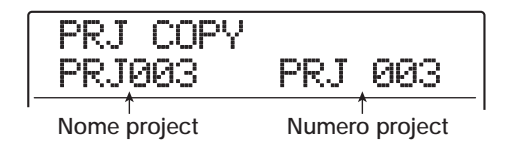

*2.* **Ruotate dial per selezionare il project copia sorgente, e premete il tasto [ENTER].**

Sul display appare la schermata per la selezione del project destinatario di copia.

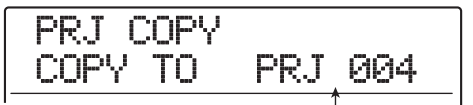

**Numero project destinazione di copia**

*3.* **Ruotate dial per selezionare il numero di project destinatario di copia, e premete il tasto [ENTER].**

Sul display appare l'indicazione "PRJ COPY SURE?".

# *4.* **Premete il tasto [ENTER] per copiare il project.**

Una volta completata la copia, l'unità ritorna automaticamente alla schermata principale del project destinatario della copia. Premendo il tasto [EXIT] invece del tasto [ENTER], potete annullare l'operazione e tornare indietro uno step alla volta.

# **Cancellare un project**

Questa operazione cancella un project specificato dall'hard disk.

*1.* **Fate rif. agli step 1 – 2 di "Procedura di base" per richiamare l'indicazione "PROJECT ERASE" sul display. Quindi premete il tasto [ENTER].**

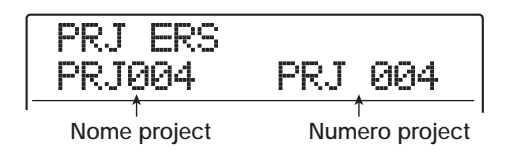

# *2.* **Ruotate dial per selezionare il project, e premete il tasto [ENTER].**

Sul display appare l'indicazione "PRJ ERS SURE?".

*3.* **Premete il tasto [ENTER] per cancellare il project.**

Completata l'operazione, premete il tasto [EXIT] per tornare alla schermata principale.

## *NOTA*

- Una volta cancellato, il project non può essere recuperato. Usate questa operazione con cautela.
- Un project con la protezione su ON non può essere cancellato. Impostate la protezione su OFF e quindi ripetete la procedura.
- Se cancellate il project attualmente caricato, il numero di project più basso verrà automaticamente caricato dopo che l'operazione di cancellazione è stata completata.

# **Cambiare nome a un project**

Questa operazione vi permette di modificare il nome del project attualmente caricato.

*1.* **Fate rif. agli step 1 – 2 di "Procedura di base" per richiamare l'indicazione "PROJECT NAME" sul display. Quindi premete il tasto [ENTER].**

Il nome del project corrente viene mostrato sul display.

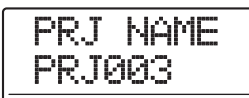

*2.* **Usate i tasti cursore left/right per spostare la sezione lampeggiante sul carattere che volete cambiare, quindi ruotate dial per selezionare il nuovo carattere.**

Per informazioni sui caratteri disponibili, fate rif. a p. 36. Per tornare alla schermata principale dopo aver modificato il nome, premete più volte il tasto [EXIT].

# **Protezione di project**

Questa operazione vi permette di proteggere in scrittura il project attualmente caricato, disabilitando così memorizzazione ed editing del project. Quando la protezione è su ON, sono impossibili le seguenti operazioni.

- **• Cancellare un project**
- **• Modificare o registrare sul registratore**
- **• Cambiare V-take**
- **• Modificare un patch (incluso il modulo on/off)**
- **• Registrare o modificare rhythm pattern o rhythm song**
- **• Salvare/cancellare scene, fare impostazioni di marcatori, ecc.**
- **• Creare un phrase loop**
- **• Creare dati di sample per la funzione pad sampler**
- *1.* **Fate rif. agli step 1 2 di "Procedura di base" per richiamare l'indicazione "PROJECT PROTECT" sul display. Quindi premete il tasto [ENTER].**

La schermata per l'impostazione dello stato di protezione ON/OFF appare sul display.

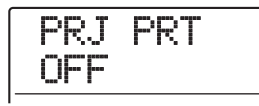

# *2.* **Ruotate dial per selezionare ON (protezione abilitata) o OFF (protezione disabilitata).**

Quando è caricato un project la cui protezione è su ON, un simbolo di lucchetto viene mostrato in alto a destra nel display.

**Simbolo lucchetto**

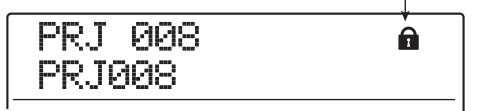

Una modifica allo stato della protezione diviene attiva immediatamente. Per tornare alla schermata principale dopo aver fatto l'impostazione, premete più volte il tasto [EXIT].

# *NOTA*

Un project non protetto verrà automaticamente salvato quando spegnete l'alimentazione o quando caricate un altro project. Se avete completato una song, vi consigliamo di mettere la protezione su ON. Questo eviterà di salvare modifiche involontarie provocate da step operativi fatti dopo aver completato la song.

# **Guida [MIDI]**

Questa sezione spiega impostazioni e funzioni di MRS-1608 relative al MIDI.

Il MIDI (Musical Instrument Digital Interface) è uno standard che consente di scambiare messaggi di dati sull'esecuzione (collettivamente chiamati "messaggi MIDI") tra apparecchi quali strumenti musicali elettronici e computer.

MRS-1608 supporta lo standard MIDI ed è equipaggiato con le seguenti prese MIDI.

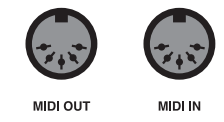

#### **• Presa MIDI IN**

Serve a ricevere messaggi MIDI inviati da un apparecchio MIDI esterno. Questa presa è usata pirncipalmente per ricevere messaggi di nota da un apparecchio MIDI esterno in modo da suonare drum kit, bass program, o pad sampler.

### **• Presa MIDI OUT**

Serve a trasmettere messaggi MIDI da MRS-1608. I messaggi di nota che si riferiscono al contenuto eseguito da rhythm pattern o rhythm song vengono trasmessi da questa presa, così come le informazioni di sincronizzazione per l'utilizzo di apparecchi MIDI esterni.

# **Il MIDI Cosa potete fare col MIDI**

Su MRS-1608, potete usare il MIDI per le seguenti funzioni.

#### ● **Ricevere e inviare informazioni di esecuzione**

Potete usare una tastiera MIDI esterna o un computer per inviare informazioni di esecuzione (messaggi di nota On/ Off) alla presa MIDI IN di MRS-1608, per suonare diversi suoni della sezione rhythm. Quando create un rhythm pattern, potete usare una tastiera MIDI esterna invece dei pad su MRS-1608 per immettere informazioni di esecuzione. Potete inviare messaggi di nota On/Off da MRS-1608 quando colpite i pad o quando suonate rhythm song/ rhythm pattern. Questi possono essere usati per suonare una sorgente sonora MIDI esterna.

### ● **Invio informazioni di sync**

La presa MIDI OUT di MRS-1608 può fornire informazioni di MIDI Timing Clock (MIDI Clock) e MIDI Time Code (MTC) a un sequencer MIDI o altro apparecchio MIDI esterno. La riproduzione e altre operazioni di trasporto e di posizionamento possono essere così sincronizzate.

### ● **Invio/ricezione informazioni di program change**

MRS-1608 può ricevere messaggi di Program Change da un apparecchio MIDI esterno per attivare il suono della sezione rhythm. MRS-1608 può anche inviare messaggi di Program Change quando il suono è attivato, permettendo a un apparecchio esterno di eseguire commutazioni sincronizzate.

#### ● **Invio/ricezione informazioni di control change**

Via presa MIDI IN, MRS-1608 può ricevere messaggi di Control Change da un apparecchio MIDI esterno per controllare il livello della traccia drum/bass. Via presa MIDI OUT, MRS-1608 può inviare messaggi di Control Change secondo le informazioni di livello drum/bass contenute nella rhythm song.

### ● **Riproduzione di SMF**

MRS-1608 può leggere SMF (Standard MIDI File) da un disco CD-ROM/R/RW e caricare i contenuti in un project. Una volta caricato, uno SMF può utilizzare fonti sonore interne o esterne ed eseguire riproduzioni in sync con la sezione recorder o la sezione rhythm (funzione SMF player).

# **Impostazioni relative al MIDI**

Questa sezione spiega come fare le impostazioni relative al MIDI. La procedura è la stessa per la maggior parte delle impostazioni. Gli step di base sono i seguenti.

# **Procedura di base**

*1.* **Premete il tasto [RHYTHM] nella sezione display, e quindi premete il tasto [UTILITY/ TRACK EDIT].**

Appare il menu rhythm utility per le varie impostazioni della sezione rhythm.

*2.* **Usate i tasti cursore left/right per richiamare l'indicazione "UTILITY MIDI" sul display.**

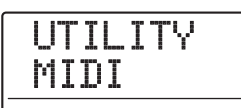

# *3.* **Premete il tasto [ENTER].**

L'indicazione sul display cambia come segue. In questa condizione, potete selezionare gli elementi di impostazione relativi al MIDI.

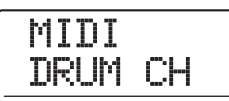

*4.* **Usate i tasti cursore left/right per selezionare uno dei seguenti elementi.**

## ● **DRUM CH**

Impostate il canale MIDI del drum kit.

# ● **BASS CH**

Impostate il canale MIDI del bass program.

# ● **CLOCK**

Trasmissione di Timing Clock on/off.

### ● SPP

Trasmissione di Song Position Pointer on/off.

# ● **COMMAND**

Trasmissione messaggio Start/Stop/Continue on/off.

## ● **PRG CHG**

Trasmissione Program Change on/off.

### ● **MTC**

Trasmissione MIDI Time Code on/off.

# *SUGGERIMENTO*

- Per informazioni sulla procedura di riproduzione degli SMF, ved. a pag. 174.
- Quando la trasmissione di MTC è abilitata, i messaggi di Timing Clock, Song Position Pointer e Start/Stop/Continue sono disabilitati.
- La trasmissione di Control Change è sempre abilitata, tranne quando il canale di invio/ricezione di drum kit/bass program è su Off.
- *5.* **Premete il tasto [ENTER] per mostrare l'impostazione dell'elemento selezionato, e ruotate dial per cambiare impostazione.**

Per i dettagli su ciascun elemento, fate rif. alla seguente spiegazione.

*6.* **Una volta terminate le impostazioni, premete il tasto [EXIT] più volte per tornare alla schermata principale.**

# **Impostare canale MIDI di drum kit/ bass program**

Potete specificare i canali MIDI di drum kit e bass program. Fate rif. agli step 1 – 4 di "Procedura di base" per richiamare l'indicazione "MIDI DRUM CH" o "MIDI BASS CH" sul display e premete il tasto [ENTER]. Quindi ruotate dial per scegliere una delle seguenti impostazioni.

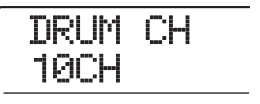

# ● **1 – 16CH**

Selezionate uno dei canali MIDI 1 – 16 (default: DRUM CH=10CH, BASS CH=9CH)

### ● **OFF**

I messaggi di canale (Note On/Off, Program Change, Control Change e altri messaggi) non vengono inviati o ricevuti.

Se specificate un canale MIDI  $(1 - 16)$  per drum kit o bass program, potete trasmettere messaggi Note On/Off da un apparecchio MIDI esterno su quel canale MIDI e suonare i suoni di MRS-1608.

Inoltre, quando riproducete un rhythm pattern o una rhythm song su MRS-1608, le informazioni di esecuzione drum/ bass track verranno trasmessi come messaggi Note On/Off.

# **Messaggi di Timing Clock on/off**

Questa impostazione specifica se il messaggio di sincronizzazione MIDI Timing Clock verrà trasmesso.

Fate rif. agli step 1 – 4 di "Procedura di base" per richiamare l'indicazione "MIDI CLOCK" sul display e premete il tasto [ENTER]. Quindi ruotate dial per selezionare una delle seguenti impostazioni.

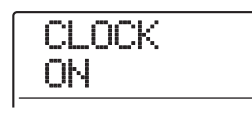

### ● **ON (Transmission on)**

L'informazione di Timing Clock verrà trasmessa quando MRS-1608 è in movimento (impostazione default).

### ● **OFF (Transmission off)**

L'informazione di Timing Clock non verrà trasmessa.

Il Timing Clock verrà inviato secondo il tempo di rhythm pattern/rhythm song che sta suonando. In modo che l'apparecchio MIDI esterno riproduca in sync col tempo appropriato, dovrete specificare il tempo di rhythm pattern/ rhythm song. Inoltre, per sincronizzare l'indicazione di misura di MRS-1608 con l'apparecchio MIDI, deve essere impostato il Time signature di rhythm pattern/rhythm song.

# *NOTA*

L'informazione di Timing Clock verrà trasmessa anche con le tracce drum/bass in mute (tasti di stato [DRUM]/[BASS] spenti).

# *SUGGERIMENTO*

- Quando si usano messaggi di MIDI Timing Clock trasmessi da MRS-1608 per sincronizzare il funzionamento di un apparecchio MIDI esterno, occorre anche attivare la trasmissione dei messaggi di Song Position Pointer e Start/ Stop/Continue oltre al Timing Clock.
- Quando si trasmette il Timing Clock da MRS-1608, è consigliabile impostare i canali MIDI di drum kit/bass program su OFF. La sincronizzazione potrebbe risultare instabile se i messaggi di MIDI Timing Clock e altri messaggi MIDI vengono trasmessi simultaneamente.

# **Messaggi di Song Position Pointer on/off**

Potete decidere se i messaggi di Song Position Pointer verranno trasmessi. Song Position Pointer è un messaggio MIDI che indica la posizione corrente sotto forma di conteggio di beat dall'inizio. Normalmente è usato insieme al Timing Clock. Fate rif. agli step 1 – 4 di "Procedura di base" per richiamare l'indicazione "MIDI SPP" sul display e premete il tasto [ENTER]. Quindi ruotate dial per selezionare una delle seguenti impostazioni.

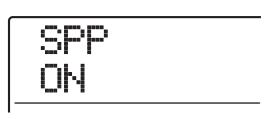

## ● **ON (Transmission on)**

Messaggi MIDI di Song Position Pointer vengono trasmessi quando viene eseguita un'operazione di posizionamento (locate) su MRS-1608 (impostazione default).

## ● **OFF (Transmission off)**

I messaggi di Song Position Pointer non vengono trasmessi.

# **Messaggi di Start/Stop/Continue on/off**

Potete decidere se i messaggi di Start/Stop/Continue saranno trasmessi. I messaggi MIDI Start/Stop/Continue controllano il trasporto di un apparecchio, facendolo partire o fermare. Normalmente questi messaggi vengono usati insieme al Timing Clock.

Fate rif. agli step 1 – 4 di "Procedura di base" per richiamare l'indicazione "MIDI COMMAND" sul display e premete il tasto [ENTER]. Quindi ruotate dial per scegliere una delle seguenti informazioni.

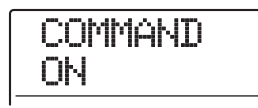

# ● **ON (Transmission on)**

Verrà trasmesso l'appropriato messaggio Start/Stop/ Continue quando MRS-1608 si ferma o parte (impostazione default).

### ● **OFF (Transmission off)**

I messaggi Start/Stop/Continue non vengono trasmessi.

# **Messaggi di Program Change on/ off**

Potete specificare se i messaggi di Program Change saranno trasmessi. I messaggi MIDI di Program Change servono a cambiare il numero di suono su apparecchi MIDI come i sintetizzatori. Fate rif. agli step 1 – 4 di "Procedura di base" per richiamare l'indicazione "MIDI PRG CHG" sul display e premete il tasto [ENTER]. Quindi ruotate dial per selezionare una dele seguenti impostazioni.

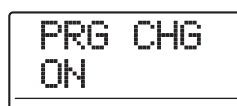

### ● **ON (Transmission on)**

Quando il suono della sezione rhythm viene attivato su MRS-1608, un messaggio di Program Change per il relativo canale MIDI viene inviato in uscita (impostazione default).

### ● **OFF (Transmission off)**

I messaggi di Program Change non verranno trasmessi.

# *SUGGERIMENTO*

Non c'è alcun elemento per attivare la ricezione di Program Change on/off. Questa funzione è sempre attiva, tranne quando il canale drum kit/bass program è su Off.

# **Messaggi di MIDI Time Code (MTC) on/off**

Potete specificare se i messaggi di MIDI Time Code (MTC) usati per la sincronizzazione devono essere trasmessi.

Fate rif. agli step 1 – 4 di "Procedura di base" per richiamare l'indicazione "MIDI MTC" sul display e premete il tasto ENTER. Quindi ruotate dial per selezionare una delle seguenti impostazioni.

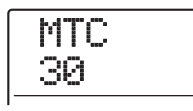

- **24 (24 frames/second)**
- **25 (25 frames/second)**
- 29.97 (29.97 frames/second, non-drop)
- **30 (30 frames/second, non-drop)**

Quando MRS-1608 è in azione, i messaggi di MTC con la rispettiva impostazione di "frame per second" vengono inviati in uscita.

#### ● **OFF (Transmission off)**

I messaggi di MTC non saranno trasmessi.

l'invio del messaggio di MTC si basa sull'informazione di tempo del registratore. Quando si usa il MTC per sincronizzare apparecchi MIDI, MRS-1608 funziona sempre da MTC master. Regolate gli altri appparecchi per funzionare come MTC slave, che ricevono di conseguenza messaggi e funzioni MTC. Un esempio di sincronizzazione di MRS-1608 con un sequencer è quello qui riprodotto.

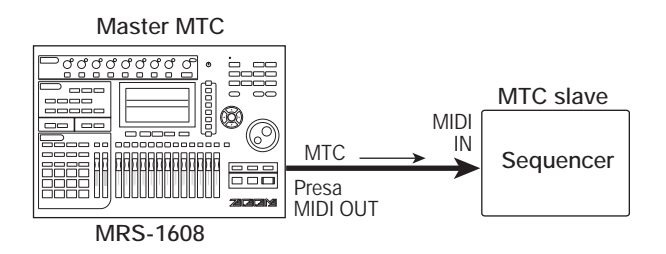

# *SUGGERIMENTO*

- Il MTC permette una sincronizzazione più precisa dei messaggi di MIDI Timing Clock.
- Quando la trasmissione di MTC è attivata, i messaggi di Timing Clock, Song Position Pointer e Start/Stop/Continue verranno tutti disabilitati.

# **Uso dello SMF player**

Usando la funzione SMF player, MRS-1608 può leggere SMF Format 0 (Standard MIDI Files) da un disco CD-ROM/ R/RW e caricare i contenuti in un project. Una volta caricato, uno SMF può eseguire la riproduzione in sync con la sezione recorder o la sezione rhythm, usando i suoni della sezione rhythm o le sorgenti sonore MIDI collegate alla presa MIDI OUT. Questa sezione spiega come usare la funzione di riproduzione degli SMF.

# *SUGGERIMENTO*

"Format 0" è un tipo di SMF che contiene tutte le informazioni di riproduzione del canale MIDI in una singola traccia.

## *NOTA*

I seguenti file non possono essere letti.

- SMF Format 1 o Format 2
- File situati su disco CD-ROM/R/RW non rispondente allo standard ISO 9660 Level 2
- File su disco CD-R/RW non finalizzato

# **Leggere uno SMF in un project**

Eseguendo gli step seguenti, potete leggere uno SMF da un disco CD-ROM/R/RW e caricarlo in un project. il numero massimo di SMF per project è di 100.

- *1.* **Inserite un disco CD-ROM o CD-R/RW contenente SMF nel drive CD-R/RW.**
- *2.* **Dalla schermata principale, premete il tasto [UTILITY/TRACK EDIT] nella sezione display.**

Sul display appare l'indicazione "UTILITY TR EDIT".

*3.* **Usate i tasti cursore left/right per richiamare l'indicazione "UTILITY SMF" sul display, e premete il tasto [ENTER].**

Appare la schermata del menu per la selezione e la riproduzione di SMF.

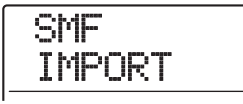

*4.* **Verificate che sul display sia mostrato "SMF IMPORT", e premete il tasto [ENTER].**

Vengono mostrati i nomi degli SMF sul disco CD-ROM/R/ RW.

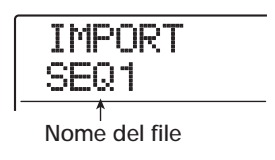

# *5.* **Ruotate dial per selezionare lo SMF da importare.**

# *NOTA*

Se non è visualizzato il file desiderato, controllate che il file sia del tipo Format 0.

# *6.* **Per eseguire l'importazione, premete il tasto [ENTER].**

Una volta completata l'importazione, il disco viene espulso dal drive CD-R/RW. Per importare altri SMF, ripetete gli step  $1 - 6$ .

# *7.* **Per tornare alla schermata principale, premete il tasto [EXIT] più volte.**

# *SUGGERIMENTO*

Usando la scheda opzionale UIB-02, è possibile importare direttamente SMF da un computer in un project. Per far ciò, lo SMF deve essere copiato nella cartella PROJxxx (dove xxx è il numero di project).

# **Selezionare destinazione di uscita di uno SMF**

Quando si suona uno SMF, è possibile scegliere se inviare l'intera informazione di esecuzione a una sorgente sonora esterna o suonare certi canali con le sorgenti sonore interne di MRS-1608. La destinazione di uscita dello SMF viene specificata usando i seguenti due parametri.

# ● **SMF ChToDrum**

Seleziona quale canale MIDI (1 – 16) dell'informazione di esecuzione dello SMF viene diretto al drum kit interno di MRS-1608. L'informazione per il canale qui selezionato non sarà presente alla presa MIDI OUT. Quando questo parametro è regolato su OFF, nessuna informazione di esecuzione viene inviata al drum kit.

# ● **SMF ChToBass**

Seleziona quale canale MIDI (1 – 16) dell'informazione di esecuzione dello SMF viene diretto al bass program interno di MRS-1608. L'informazione per il canale qui selezionato non sarà presente alla presa MIDI OUT. Quando questo parametro è regolato su OFF, nessuna informazione di esecuzione viene inviata al bass program.

Il diagramma qui sotto mostra un esempio d'impostazione per usare MRS-1608 come SMF player utilizzando sorgenti sonore esterne. In questo esempio, l'informazione di esecuzione dello SMF è inviata solo alla presa MIDI OUT.

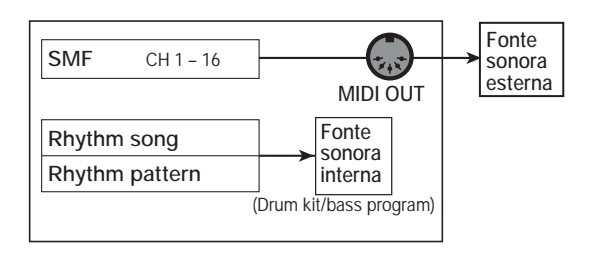

# *NOTA*

Quando uno SMF è suonato nella condizione qui mostrata, anche rhythm song/rhythm pattern di MRS-1608 vengono suonati contemporaneamente. Se non volete ascoltare il suono drum/bass, regolate i tasti di stato [DRUM]/[BASS] su OFF o selezionate un rhythm song/rhythm pattern vuoti.

Il diagramma seguente mostra un esempio d'impostazione per usare MRS-1608 come SMF player con una combinazione di fonti sonore interne ed esterne. In questo esempio, il canale MIDI 9 dell'informazione di esecuzione dello SMF è inviato al bass program, il canale MIDI 10 al drum kit, e gli altri canali MIDI alla presa MIDI OUT.

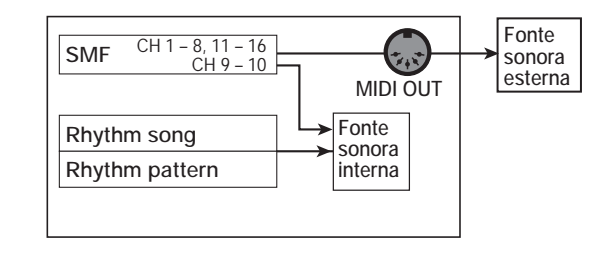

# *NOTA*

- Quando uno SMF è suonato nella precedente condizione, l'informazione di esecuzione dello SMF e l'informazione di rhythm song o rhythm pattern di MRS-1608 saranno inviate contemporaneamente a drum kit/bass program interni. Per usare drum kit/bass program solo per lo SMF, dovete prima selezionare una rhythm song/rhythm pattern vuota.
- Se lo SMF contiene messaggi di Program Change o Control Change, questi modificheranno i parametri corrispondenti delle sorgenti sonore interne (tono, volume, pitch). (I messaggi di Pitch Bend alterano il solo bass program.)

## *1.* **Dalla schermata principale, premete il tasto [UTILITY/TRACK EDIT] nella sezione display.**

Sul display appare l'indicazione "UTILITY TR EDIT".

*2.* **Usate i tasti cursore left/right per richiamare l'indicazione "UTILITY SMF" sul display, e premete il tasto [ENTER].**

Sul display appare il menu SMF.

# *3.* **Usate i tasti cursore left/right per richiamare l'indicazione "ChToDrum" o "ChToBass" sul display, e premete il tasto [ENTER].**

Se è stato selezionato "ChToDrum", l'indicazione sul display cambia come segue.

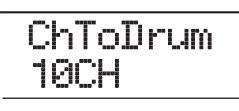

*4.* **Ruotate dial per selezionare OFF o 1 – 16, e quindi premete il tasto [EXIT].**

# *SUGGERIMENTO*

L'impostazione default di fabbrica è "10" (canale MIDI 10) per il parametro ChToDrum e "9" (canale MIDI 9) per il parametro ChToBass.

- *5.* **Fate le impostazioni per l'altro parametro nello stesso modo.**
- *6.* **Per tornare alla schermata principale, premete il tasto [EXIT].**

# **Riproduzione di SMF**

Potete utilizzare un qualsiasi SMF importato in un project e suonarlo nel modo seguente.

# *NOTA*

- Quando si suona uno SMF, il tempo della sezione rhythm non verrà considerato, e la riproduzione inizia col timing programmato nello SMF. Tuttavia, se è programmato un evento di tempo change in un punto della rhythm song, questo cambiamento di tempo diverrà attivo. Per usare fino in fondo il tempo dello SMF, dovete prima selezionare una rhythm song vuota.
- Se l'informazione sulla divisione di tempo dello SMF e quella della sezione rhythm sono diverse, la posizione della traccia audio e quella dello SMF possono risultare diverse quando usate la funzione locate in misure/beat/tick.
- *1.* **Dalla schermata principale, premete il tasto [UTILITY/TRACK EDIT] nella sezione display.**

Appare il menu utility.

*2.* **Usate i tasti cursore left/right per richiamare l'indicazione "UTILITY SMF" sul display, e premete il tasto [ENTER].**

Sul display appare l'indicazione "UTILITY TR EDIT".

*3.* **Usate i tasti cursore left/right per richiamare l'indicazione "SMF OUTPUT" sul display, e premete il tasto [ENTER].**

In questa condizione, potete decidere se attivare la riproduzione dello SMF.

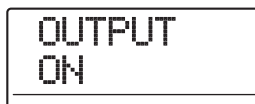

# *4.* **Verificate che l'impostazione sia su ON, e premete il tasto [EXIT].**

In condizione default di un project, l'impostazione è su ON. Se fosse su OFF, ruotate dial per selezionare ON.

*5.* **Usate i tasti cursore left/right per richiamare l'indicazione "SMF FILE SEL" sul display.**

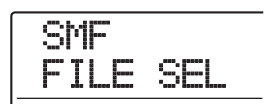

# *6.* **Premete il tasto [ENTER].**

In questa condizione, potete selezionare uno SMF importato nel project per la riproduzione.

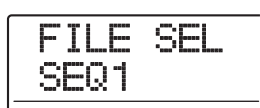

# *SUGGERIMENTO*

Se volete, potete cancellare lo SMF selezionato dal project. Per far ciò, selezionate lo SMF da cancellare e quindi premete il tasto [DELETE/ERASE] nella sezione rhythm. Appare l'indicazione "SURE?". Premete il tasto [ENTER] per cancellare.

# *7.* **Ruotate dial per selezionare lo SMF da riprodurre, e premete il tasto [ENTER].**

Il file è selezionato, e il display ritorna al menu SMF.

*8.* **Per tornare alla schermata principale, premete il tasto [EXIT] più volte.**

# *9.* **Per suonare lo SMF, premete il tasto PLAY [**R**].**

Lo SMF viene riprodotto insieme in combinazione con la sezione recorder/sezione rhythm.

# **Guida [Altre funzioni]**

Questa sezione spiega varie altre funzioni di MRS-1608.

# **Suonare più project in modo continuato (sequence play)**

MRS-1608 vi permette di allineare le master track di più project salvati su hard disk e suonarli in modo continuato in un ordine specificato (sequence play). Questo è comodo per registrare più project su un apparecchio esterno come un MD recorder.

Per usare la "sequence play", create una playlist che specifichi l'ordine dei project. (Possono essere create fino a 10 diverse playlist.) potete anche importare informazioni di playlist in un album usato per creare un CD audio.

# **Creare una playlist**

Registrate i project in una playlist come segue.

- *1.* **Verificate che la V-take che volete suonare sia selezionata per la master track di ciascun project.**
- *2.* **Dalla schermata principale, premete il tasto [PROJECT] nella sezione display.**

Appare il project menu con le varie funzioni relative ai project.

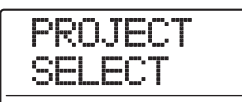

*3.* **Usate i tasti cursore left/right per richiamare l'indicazione "PROJECT SEQ PLAY" sul display, e premete il tasto [ENTER].**

Il display mostra la schermata per selezionare una playlist. Se non ci sono playlist, il display mostrerà "EMPTY".

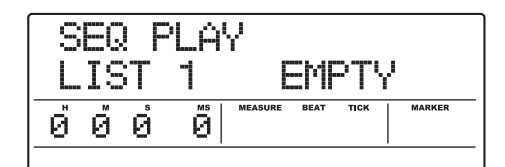

*4.* **Ruotate dial per selezionare la playlist per la quale volete registrare i project, e premete il tasto [EDIT].**

Appare la schermata per la registrazione dei project nella playlist. L'indicazione "END OF LIST" indica la fine della playlist. Quando la playlist è vuota, l'indicazione "END OF LIST" appare all'inizio dell'elenco.

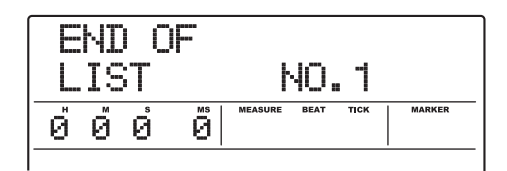

*5.* **Ruotate dial per selezionare il project da registrare all'inizio della playlist.**

L'indicazione sul display cambia come segue.

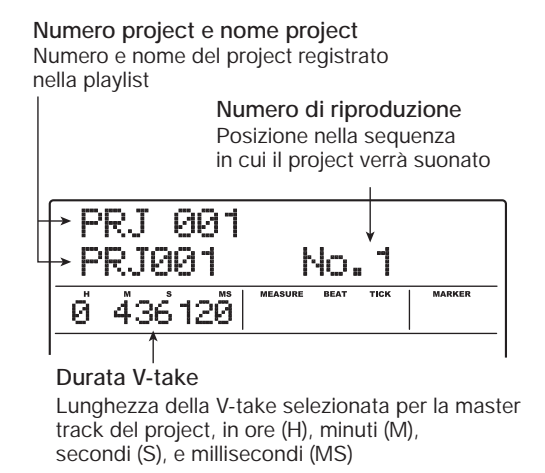

### *NOTA*

- I project in cui è selezionata una V-take non registrata per la master track non possono essere inclusi nella playlist. Se il nome di un project desiderato non appare sul display, controllate la V-take selezionata per la master track.
- Se la V-take è lunga meno di 4 secondi, la master track non può essere registrata nella playlist.

# *6.* **Premete il tasto cursore right.**

L'indicazione sul display cambia come segue. (L'indicazione END OF LIST è passata sulla seconda posizione.) In questa condizione, potete selezionare il secondo project da suonare.

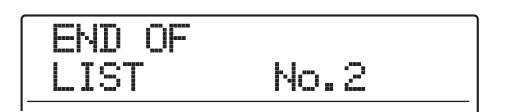

# *7.* **Ruotate dial per selezionare il successivo project da riprodurre.**

Usate la stessa procedura per selezionare project per le posizioni successive.

Possono essere registrati fino a 99 project in una playlist.

## ● **Per cambiare project in una playlist**

Usate i tasti cursore left/right per selezionare il numero della posizione per la quale volete cambiare project, e usate dial per selezionare un altro project.

## ● **Per inserire un project in una playlist**

Usate i tasti cursore left/right per selezionare il numero della posizione in cui volete inserire il project. Premete il tasto [INSERT/COPY] nella sezione rhythm. Sul display appare l'indicazione "INSERT?". In questa condizione, usate dial per scegliere un altro project e premete il tasto [ENTER]. (I project successivi vengono rinumerati.)

### ● **Per cancellare un project da una playlist**

Usate i tasti cursoreleft/right per scegliere il numero della posizione che volete cancellare. Premete il tasto [DELETE/ERASE] nella sezione rhythm. Sul display appare l'indicazione "DELETE SURE?". Per cancellare il project dalla playlist, premete il tasto [ENTER]. (I project successivi vengono rinumerati.)

### ● Per cancellare tutti i project da una playlist

Sulla schermata di registrazione della playlist, premete il tasto [DELETE/ERASE] nella sezione rhythm e quindi il tasto cursore down. Sul display appare l'indicazione "ALL DEL SURE?". Per cancellare tutti i project dalla playlist, premete il tasto [ENTER].

● **Per attivare la V-take della master track**

Premete il tasto [EXIT] ripetutamente per tornare alla schermata principale. Caricate il project per il quale volete attivare la V-take, e selezionate la V-take della master track. Quindi tornate alla schermata di registrazione della playlist.

*8.* **Quando avete incluso tutti i project desiderati nella playlist, premete più volte il tasto [EXIT] per tornare alla schermata principale.**

## *SUGGERIMENTO*

I contenuti della playlist vengono memorizzati automaticamente.

## *NOTA*

Se i dati della master track dei project inclusi in una playlist sono stati cancellati dall'hard disk, la playlist ritorna allo stato originario (vuoto).

# **Riproduzione di Playlist**

Selezionate la playlist per la riproduzione contina di project nel modo seguente.

# *1.* **Dalla schermata principale, premete il tasto [PROJECT] nella sezione display.**

Appare il project menu.

# *2.* **Usate i tasti cursore left/right per richiamare l'indicazione "PROJECT SEQ PLAY" sul display, e premete il tasto [ENTER].**

Il display mostra la schermata per scegliere una playlist. Il contatore in fondo al display mostra il tempo totale di riproduzione di tutti i project nella playlist.

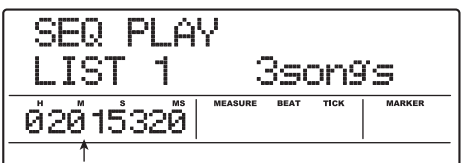

**Total playing time of projects**

*3.* **Ruotate dial per scegliere la playlist desiderata.**

# *4.* **Premete il tasto PLAY [**R**].**

I project vengono riprodotti nell'ordine stabilito nella playlist. L'indicazione del display cambia come segue.

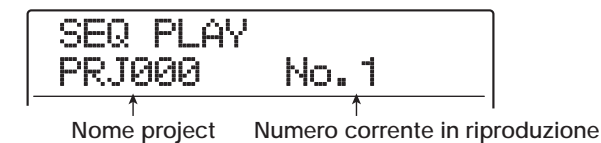

Usate il fader [MASTER] per regolare il volume di riproduzione.

Quando un project è stato eseguito, il project successivo viene automaticamente caricato e riprodotto.

Durante la riproduzione dei project, possono essere usati i seguenti tasti per selezionare una traccia, sospendere l'esecuzione play, o posizionarsi in un certo punto.

# ● **Tasto PLAY [▶]**

Parte la riproduzione dall'inizio del project corrente.

# ● **Tasto STOP** [■]

Interrompe la riproduzione del project e ritorna all'inizio del project corrente.

# ● **Tasto ZERO [**U**]**

Ritorna al project registrato nella posizione di riproduzione 1.

# ● **Tasto FF [** $\blacktriangleright$ ]

La riproduzione si ferma, e il sistema salta all'inizio del project successivo.

# ● **Tasto REW [44]**

La riproduzione si ferma, e il sistema salta all'inizio del project precedente.

Una volta completata la riproduzione dell'ultimo project, il registratore si ferma.

# *5.* **Per tornare alla schermata precedente, premete il tasto [EXIT] più volte.**

# **Uso della funzione tuner**

MRS-1608 incorpora un versatile accordatore che può anche essere usato con chitarre a 7 corde e per altre accordature non convenzionali. Questa sezione spiega come utilizzare la funzione tuner.

# **Uso dell'accordatore cromatico**

L'accordator cromatico che può automaticamente rilevare pitch in step di semitoni funziona come segue.

- *1.* **Collegate lo strumento che volete accordare a una delle prese INPUT 1 – 8 o alle prese GUITAR/BASS INPUT 1/2.**
- *2.* **Dalla schermata principale, premete il tasto [ON/OFF] per l'ingresso a cui è collegato lo strumento, così che il tasto sia acceso in rosso.**

# *SUGGERIMENTO*

Se sono attivati due o più ingressi, i rispettivi segnali in ingresso verranno mixati e inviati al tuner. Dovete regolare tutti gli ingressi non necessari all'accordatore su OFF.

# *3.* **Premete il tasto [TUNER] nella sezione effetti.**

L'effetto insert e l'effetto send/return sono bypassati, e l'accordatore incorporato è attivato. Se questa è la prima volta che la funzione viene usata, verrà selezionato il tuner cromatico.

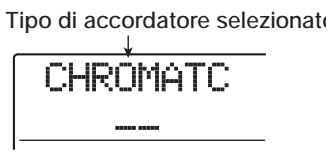

# *4.* **Suonate la nota che volete intonare.**

Il pitch viene rilevato automaticamente, e il display mostra il nome della nota più vicina (C, C#, D, D#, E...). Il display mostra anche di quanto l'intonazione corrente è distante da quella corretta.

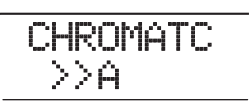

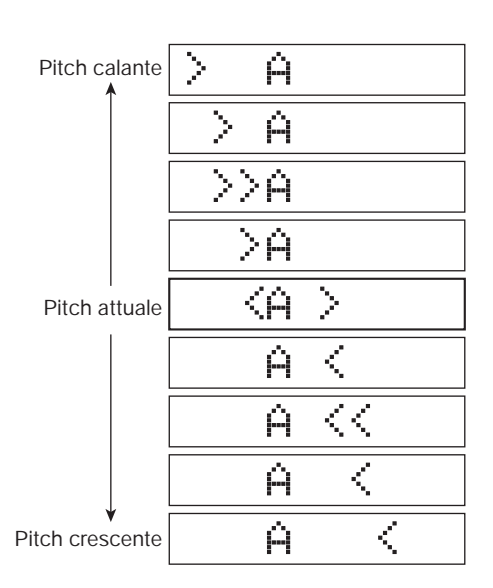

- *5.* **Regolate il pitch fino a quando l'indicazione "<>" non racchiude la nota desiderata.**
- *6.* **Per cambiare il pitch di riferimento del tuner, ruotate dial durante l'operazione di accordatura.**

Il pitch di riferimento del tuner è regolato sul La centrale  $(A = 440$  Hz) di default. Il pitch di riferimento può essere regolato nel range di 435 – 445 Hz, in step di 1-Hz. Quando il valore viene modificato, il display originale torna dopo un momento.

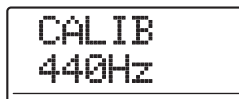

# *SUGGERIMENTO*

• Il ptch di riferimento qui selezionato resterà effettivo fino a

quando non riportate l'impostazione sul valore originale.

- Quando cambiate il pitch di riferimento del tuner, il pitch del bass program nella sezione rhythm cambierà di conseguenza.
- L'impostazione del pitch di riferimento viene salvato individualmente per ciascun project.

# *7.* **Quando avete terminato di usare la funzione tuner, premete il tasto [EXIT].**

Il tuner è disattivato, ed effetto insert ed effetto send/ return torneranno alla condizione originaria.

# **Uso di altri tipi di accordatore**

MRS-1608 consente vari altri tipi di accordature, oltre a quella cromatica, incluse accordature standard per chitarra e basso, e varie speciali funzioni di accordatura. Per questi tipi è necessario prima selezionare un numero di corda e quindi intonare le corde una per volta.

*1.* **Collegate la chitarra op il basso che volete accordare a una delle prese GUITAR/BASS INPUT 1/2. Premete il tasto [ON/OFF] dell'ingresso a cui lo strumento è collegato, in modo che il tasto si accenda in rosso.**

# *2.* **Premete il tasto [TUNER] nella sezione effetti, e usate i tasti cursore left/right per selezionare il tipo di accordatore.**

Quando la funzione tuner è attiva, i tasti cursore left/right servono a commutare tipo di accordatore. Tipi di tuner e nota per ciascuna corda sono elencati nella tabella sotto.

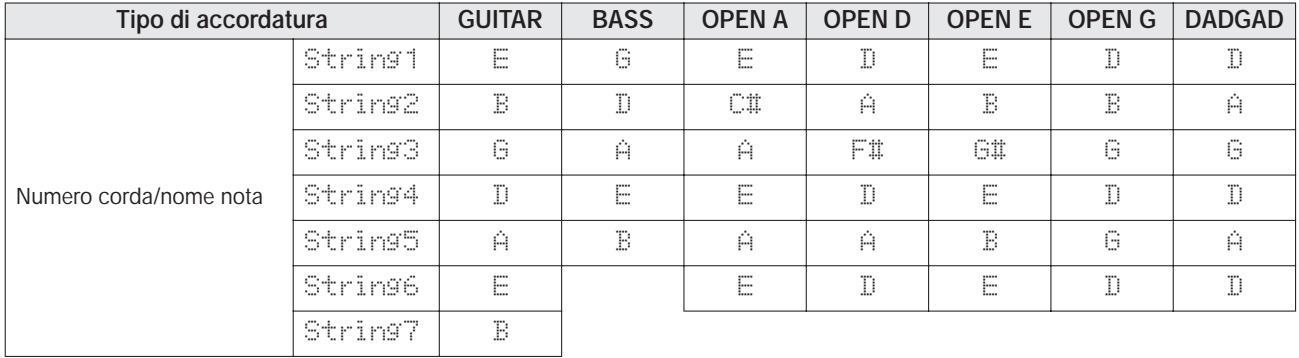
Per esempio, quando selezionate l'accordatore di tipo "GUITAR", il display mostra la seguente informazione.

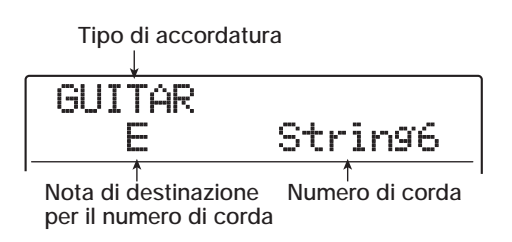

- *3.* **Suonate la corda indicata libera, ed eseguite l'intonazione.**
- *4.* **Usate i tasti cursore up/down per selezionare altri numeri di corda.**

Intonate le altre corde nello stesso modo.

*5.* **Per uscire dalla funzione tuner, premete il tasto [EXIT].**

Il tuner è disattivato, e l'effetto insert e l'effetto send/ return tornano alla condizione originaria.

#### *SUGGERIMENTO*

Se desiderate, potete cambiare pitch di riferimento (A = 440 Hz). La procedura è la stessa dell'accordatore cromatico.

### **Cambiare funzionamento del footswitch**

Con le impostazioni di default di un project, è possibile usare un footswitch collegato alla presa FOOT SW per controllare play/stop del registratore. Se volete usare il footswitch per controllare la registrazione punch-in/out manuale  $(\rightarrow p.39)$ , usate la seguente procedura per cambiare l'impostazione.

*1.* **Dalla schermata principale, premete il tasto [UTILITY/TRACK EDIT] nella sezione display.**

Sul display appare l'indicazione "UTILITY TR EDIT".

#### *2.* **Usate i tasti cursore left/right per richiamare l'indicazione "UTILITY SYSTEM" sul display, e premete [ENTER].**

L'indicazione sul display cambia nel modo seguente.

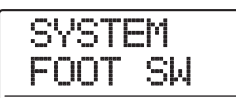

*3.* **Assicuratevi che sul display sia mostrata l'indicazione "SYSTEM FOOT SW", e premete il tasto [ENTER].**

Verrà mostrata la funzione attualmente assegnata al footswitch.

FOOT SW PLY\_STP

#### *4.* **Ruotate dial per selezionare "PLY\_STP" o "PUNCH IO".**

Le impostazioni sono le seguenti.

#### ● **PLY\_STP**

Ogni pressione del footswitch alterna tra play e stop nella sezione recorder.

#### ● **PUNCH IO**

Il footswitch può essere usato per eseguire il punch-in/out manuale. Premendo il footswitch si ha lo stesso effetto che premendo il tasto REC [<sup>o</sup>].

*5.* **Per tornare alla schermata principale, premete più volte il tasto [EXIT].**

### **Prevenire la copia digitale del master**

Quando si fa il missaggio su registratore DAT, registratore MD o similari tramite prese DIGITAL OUTPUT, potete impedire la possibilità di copie digitali (copie di terza generazione) del vostro disco o nastro master finito su altro registratore digitale. La procedura è la seguente.

*1.* **Dalla schermata principale, premete il tasto [UTILITY/TRACK EDIT] nella sezione display.**

Sul display appare l'indicazione "UTILITY TR EDIT".

*2.* **Usate i tasti cursore left/right per richiamare l'indicazione "UTILITY SYSTEM" sul display, e premete il tasto [ENTER].**

L'indicazione sul display cambia come segue.

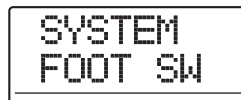

*3.* **Usate i tasti cursore left/right per richiamare l'indicazione "UTILITY D PRTCT" sul display, e premete il tasto [ENTER].**

L'impostazione corrente per la copia digitale verrà visualizzata.

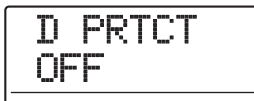

Le impostazioni hanno il seguente significato.

#### ● **OFF (impostazione default)**

La copia digitale dal vostro nastro digitale su altro registratore digitale è consentita.

#### ● **ON**

I dati SCMS (Serial Copy Management System) saranno aggiunti al segnale digitale in uscita alla presa [DIGITAL OUTPUT]. Non sarà possibile fare copie digitali (copie di terza generazione) da master tape o master disc che contengano questi dati.

*4.* **Ruotate dial per selezionare l'impostazione "ON".**

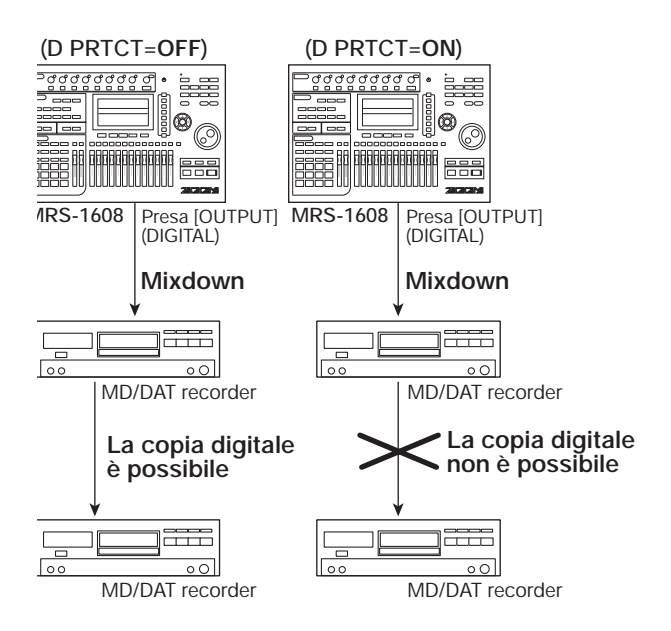

*5.* **To return to the main screen, press the [EXIT] key several times.**

### **Cambiare tipo di display del misuratore di livello**

Il misuratore di livello sotto il display può indicare il livello del segnale dopo il passaggio dai controlli/fader di livello (post-fader) o del segnale prima del passaggio dai controlli/fader di livello (pre-fader). Potete cambiare l'impostazione nel modo seguente.

#### *SUGGERIMENTO*

Quando inviate il segnale di una certa traccia/input alla presa STEREO SUB-OUT, viene inviato il segnale prima del fader. Cambiando l'impostazione del misuratore di livello su prefader, potete monitorare il livello di segnale inviato alla presa STEREO SUB-OUT.

*1.* **Dalla schermata principale, premete il tasto [UTILITY/TRACK EDIT] nella sezione display.**

Sul display appare l'indicazione "UTILITY TR EDIT".

*2.* **Usate i tasti cursore left/right per richiamare l'indicazione "UTILITY SYSTEM" sul display, e premete il tasto [ENTER].**

L'indicazione sul display cambia come segue.

SYSTEM FOOT SW

*3.* **Usate i tasti cursore left/right per richiamare l'indicazione "UTILITY LVL MET" sul display, e premete il tasto [ENTER].**

L'impostazione corrente del misuratore di livello verrà visualizzata.

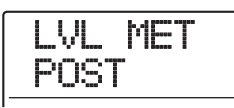

Le impostazioni hanno i seguenti significati.

● **POST (impostazione default)**

Il misuratore mostra il livello del segnale dopo il passaggio dai fader e il controllo [REC LEVEL].

#### ● **PRE**

Il misuratore mostra il livello del segnale prima del passaggio dai fader e dal controllo [REC LEVEL].

- *4.* **Ruotate dial per cambiare impostazione.**
- *5.* **Per tornare alla schermata principale, premete il tasto [EXIT] più volte.**

### **Uso di una scheda opzionale per collegarsi a un computer**

Se la scheda USB opzionale UIB-02 è installata in MRS-1608, l'hard disk interno di MRS-1608 può essere riconosciuto da un computer (Windows/Macintosh) come hard disk esterno. Questo consente il trasferimento dei dati audio, il backup di project, ecc. Per rendere ciò possibile, collegate il computer e MRS-1608 con un cavo USB e commutate MRS-1608 in modalità USB, come descritto di seguito.

#### *SUGGERIMENTO*

UIB-02 supporta Windows (98/98SE/Me/2000/XP) e MacOS (9.1/9.2/MacOS X). A seconda del computer e del sistema operativo, può essere necessaria l'installazione di driver. Per i dettagli, vedi il manuale on-line fornito con UIB-02.

- *1.* **Verificate che il registratore sia fermo. Quindi collegate la scheda opzionale a una porta USB del computer, usando un cavo USB.**
- *2.* **Dalla schermata principale, premete il tasto [USB] nella sezione di controllo.**

Il display cambia come segue.

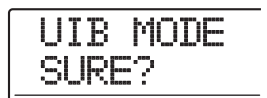

#### *3.* **Premete il tasto [ENTER].**

Sul display appare l'indicazione "UIB WORKING", e MRS-1608 entra in modalità UIB.

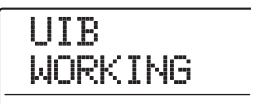

Quando è attivata la modalità UIB, il computer riconosce automaticamente l'hard disk interno di MRS-1608 e passa nello stato on-line.

Per i dettagli sull'operazione, ved. il manuale on-line fornito con UIB-02.

*4.* **Per terminare la connessione, annullate lo stato on-line sul computer.**

#### *5.* **Per annullare la modalità UIB su MRS-1608, premete il tasto [EXIT].**

Viene mostrata l'indicazione "HDD scan...", e MRS-1608 ritorna in modalità normale.

#### *SUGGERIMENTO*

E' anche possibile regolare MRS-1608 sullo stato on-line quando si accende l'unità. Tenete premuto il tasto [USB] mentre accendete MRS-1608. Quando premete il tasto [ENTER], MRS-1608 e computer saranno in stato on-line (viene mostrato "I/F WORKING" ). Per partire in modalità normale, annullate lo stato on-line e premete il tasto [EXIT].

### **Manutenzione hard disk**

Questa sezione descrive come fare il test e ripristinare l'integrità dei dati sull'hard disk interno, e come eseguire altre funzioni di manutenzione dell'hard disk.

### **Procedura manutenzione di base**

La procedura per la manutenzione dell'hard disk è la stessa per tutte le operazioni. Gli step di base sono descritti qui di seguito.

#### *1.* **Spegnete l'alimentazione di MRS-1608. Mentre tenete premuto il tasto [CLEAR], riaccendete l'alimentazione.**

MRS-1608parte in "ROM utility mode" che serve a eseguire speciali funzioni.

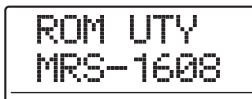

#### *2.* **Premete il tasto [MARK] nella sezione di controllo.**

Sul display appare l'indicazione "ExtFunc Select".

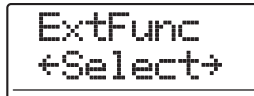

*3.* **Usate i tasti cursore left/right per selezionare il comando desiderato.** Sono disponibili i seguenti comandi.

#### ● **ScanDisk**

Testa e ripristina l'integrità dei dati memorizzati sull'hard disk interno.

#### ● **Init Fac (Factory Initialize)**

Recupera i file di sistema e vari altri dati necessari al funzionamento. I dati creati dall'utente non saranno cancellati.

#### ● **Init ALL (All Initialize)**

Formatta l'hard disk e recupera i file di sistema e vari altri dati necessari al funzionamento. Tutti i project esistenti verranno cancellati.

#### *4.* **Premete [ENTER] per eseguire il comando.**

Le successive indicazioni sul display e gli step operativi differiranno per i singoli comandi. Ved. la seguente relativa sezione.

#### *5.* **Una volta eseguito il comando, spegnete l'unità e riaccendetela di nuovo.**

MRS-1608 opererà in modalità normale.

### **Test/recupero integrità dei dati su hard disk interno (ScanDisk)**

Questa azione serve a testare e ripristinare dati sull'hard disk interno. Eseguite questa procedura se il funzionamento di MRS-1608 dovesse divenire instabile.

#### *NOTA*

Lo ScanDisk potrebbe non essere sempre in grado di recuperare i file danneggiati. Per evitare la perdita di dati, è consigliabile fare regolarmente un backup dei dati dall'hard disk su dischi CD-R/RW.

*1.* **Fate rif. agli step 1 – 3 di "Procedura manutenzione di base" per richiamare l'indicazione "ScanDisk" sul display. Quindi premete il tasto [ENTER].**

Appare il menu ScanDisk per scegliere i metodi di test.

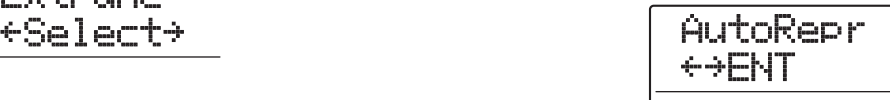

*2.* **Usate i tasti cursore left/right per selezionare la funzione ScanDisk.**

#### ● **AutoRepr (Auto Repair)**

Questa funzione testa tutti i file su hard disk e ripara automaticamente i file danneggiati.

#### ● **ChekFile (Check File)**

Questa funzione esegue solo il test dei file, ma non li ripara automaticamente. Se viene trovato un problema, viene visualizzato un messaggio sul display.

#### *3.* **Per eseguire la funzione selezionata, premete il tasto [ENTER].**

Lo ScanDisk inizia. Premendo il tasto [EXIT] invece del tasto [ENTER], potete annullare l'operazione e tornare alla condizione dello step 1.

#### *NOTA*

Una volta iniziato lo ScanDisk, non può essere interrotto dall'utente. Non spegnete mai l'unità mentre è in corso lo ScanDisk. Altrimenti l'hard disk potrebbe essere distrutto.

*4.* **Quando lo ScanDisk è completato, premete il tasto [EXIT].**

L'unità ritorna alla condizione dello step 1.

### **Ripristino default di fabbrica dei dati file system (Factory Initialize)**

Questa azione recupera solo i file di sistema e altri dati necessari al funzionamento di MRS-1608. I project creati dall'utente non sono interessati da questa operazione. Provate questa procedura se il funzionamento di MRS-1608 è ancora instabile dopo lo ScanDisk.

*1.* **Fate rif. agli step 1 – 3 di "Procedura manutenzione di base" per richiamare l'indicazione "Init Fac" sul display. Quindi premete il tasto [ENTER].**

Sul display appare l'indicazione "Init Fac Sure?" per confermare l'operazione.

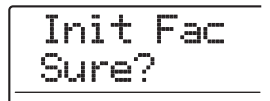

#### *2.* **Per recuperare i file di sistema, premete ancora una volta il tasto [ENTER].**

Il processo di "factory initialize" ha inizio. Quando è completo, L'unità ritorna alla condizione dello step 1. Premendo il tasto [EXIT] invece del tasto [ENTER], potete annullare l'operazione e tornare alla condizione dello step 1.

### **Ripristino del default di fabbrica dell'intero hard disk (All Initialize)**

Questa azione formatta l'hard disk e recupera i file di sistema e vari altri dati necessari al funzionamento. Tutti i project esistenti, dati di demo song inclusi, verranno cancellati.

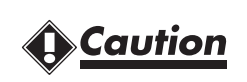

- **Una volta cancellati, i project creati dall'utente non possono essere recuperati. Usate questa funzione con estrema cautela.**
- **Per conservare i project, fatene prima un backup su disco CD-R/RW (**→ **pag. 161).**
- *1.* **Fate rif. agli step 1 3 di "Procedura manutenzione di base" per richiamare l'indicazione "Init ALL" sul display. Quindi premete il tasto [ENTER].**

Sul display appare l'indicazione "Init ALL Sure?" per confermare l'operazione.

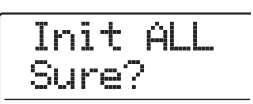

*2.* **Per effettuare il processo di inizializzazione, premete ancora una volta il tasto [ENTER].**

Il processo "all initialize" ha inizio. Quando è completo, l'unità ritorna alla condizione dello step 1.

Premendo il tasto [EXIT] invece del tasto [ENTER], potete annullare l'operazionee tornare alla condizione dello step 1.

### **Manutenzione hard disk tramite il CD-ROM fornito**

Usando il CD-ROM fornito con MRS-1608, possono essere eseguite le seguenti operazioni.

### ◆ **Ripristino della condizione default di fabbrica (RECOVER)**

Questa azione riporta tutti i dati inclusa la demo song alla condizione in cui l'unità è uscita originariamente di fabbrica. Tutti i project dell'utente vengono cancellati.

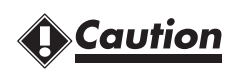

- **Una volta cancellati, i project dell'utente non possono essere recuperati. Usate questa funzione con estrema cautela.**
- **Per conservare i project, fate prima un backup su disco CD-R/RW (**→ **p. 161).**

#### ◆ **Factory initialize (VER UP)**

Questa azione recupera i file di sistema e tutti i dati necessari al funzionamento di MRS-1608 su hard disk.

- *1.* **Inserite il disco CD-ROM fornito nel drive CD-R/RW e premete lo switch [POWER] sul pannello posteriore per accendere MRS-1608.**
- *2.* **Usate i tasti cursore left/right per selezionare "RECOVER?" o "VER UP?", e premete il tasto [ENTER].**

Sul display appare l'indicazione "Sure?".

#### *3.* **Per effettuare l'operazione relativa, premete ancora il tasto [ENTER].**

Completata la manutenzione, appare l'indicazione "Done". Rimuovete il CD-ROM dal drive CD-R/RW e riavviate MRS-1608.

Per annulare l'operazione, premete lo switch [POWER] prima di premere il tasto [ENTER], per spegnere l'unità.

# **Specifiche**

#### ● **Recorder**

**Tracce fisiche** 16 **Virtual take** 160 (10 V-take per traccia) **Drum track** 1 (stereo) **Bass track** 1 **Tracce simultanee in registr.** 8 **Tracce simultanee in riprod.** 19 (16 audio + stereo drum +

**Formato dati registrazione** 16-bit linear (non-compressed) Durata max. registrazione Approx. 3 ore/GB (con traccia

**Project** 1000 **Marcatori** 100 punti per project **Locator** Ore/minuti/secondi/

Track editing Copy, move, erase, exchange,

**Punch in/out** Manuale, automatico Altre funzioni Bounce, scrub/preview,

#### ● **Mixer**

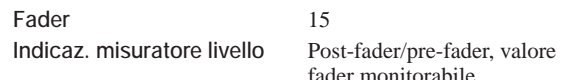

bass)

mono)

**Track parameter** 

Equalizzatore Effect send **Stereo link** 

#### ● **Effect**

#### ● **Rhythm**

**Voice** 24 (drum + bass) **Drum kit** 50 **Bass program** 13 **Resolution** 48 PPQN **Beat** 1/4 – 8/4

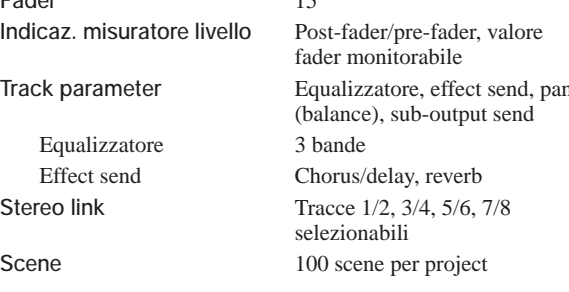

millisecondi, misure/beat/tick

trim, fade-in/out, reverse, time stretch, pitch fix, harmony generate, duo harmony

A-B repeat, capture/swap,

phrase looping

**Algoritmi** 9 (CLEAN, DIST, ACO/BASS SIM, BASS, MIC, DUAL MIC, LINE, 8x COMP EQ, MASTERING) Patch 320 insert, 60 send/return **Module** 6 insert, 2 send/return **Tuner** Chromatic, guitar, bass, open A/D/E/G, D modal

**Sorgente sonora** PCM lineare a 16-bit **Drum sound** 36 per kit (12 pad x 3 banchi) Pad 12 (velocity sensitive) **Rhythm pattern** 511 pattern per project **Rhythm song** 10 song per project Misure 999 misure per song, 99 misure per pattern Note/eventi Approx. 20 000 note per song **Tempo** 40.0 – 250.0 BPM

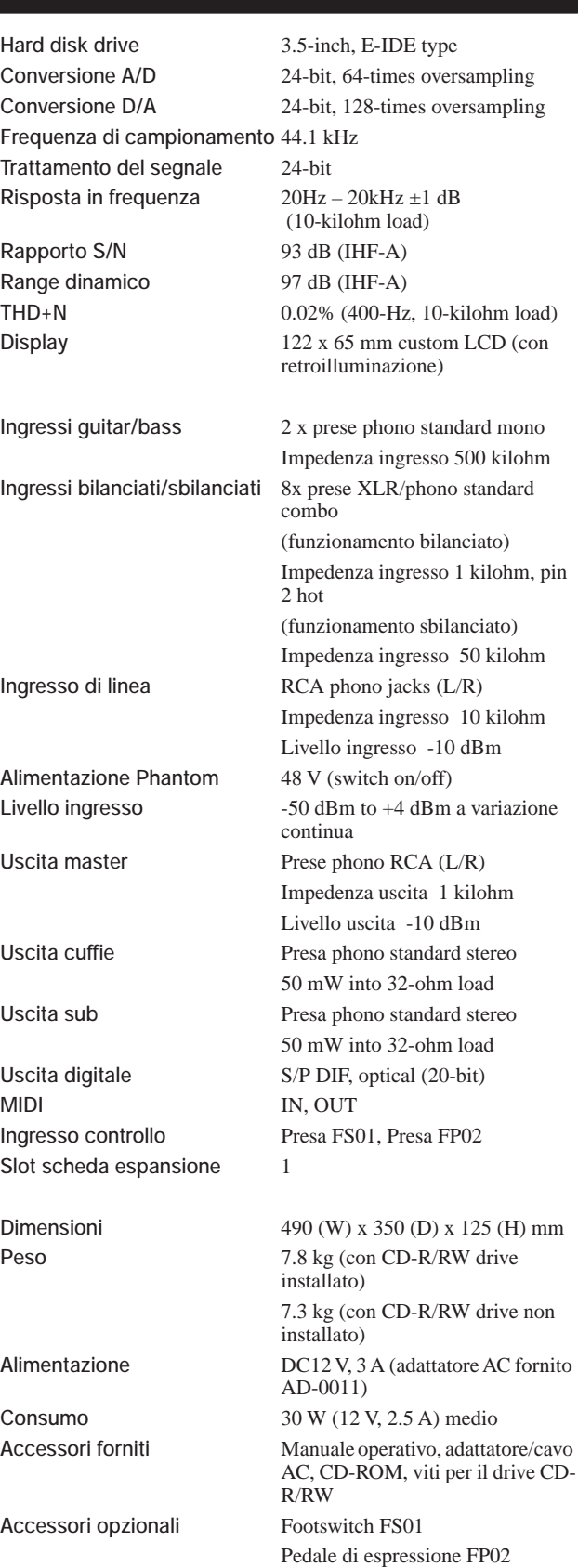

**\* 0 dBm = 0.775 Vrms**

**\* Progetto e specifiche sono soggetti a variazioni senza obbligo di preavviso.**

Scheda interfaccia USB UIB-02 Drive CD-R/RW CD-02

Se ci sono problemi durante il funzionamento di MRS-1608, controllate prima i seguenti punti.

### **Problemi in riproduzione Problemi in registrazione**

#### ◆ **Nessun suono, o suono molto debole**

- Controllate i collegamenti al sistema di monitor, e la regolazione del volume sul sistema.
- Assicuratevi che i tasti di stato nella sezione mixer siano accesi in verde e i fader siano alzati. Se un tasto è spento, premetelo per accenderlo in verde.
- Assicuratevi che il fader master sia alzato.
- Se una scena col volume abbassato è stata assegnata a una marcatore, il volume verrà automaticamente abbassato quando viene raggiunto il marcatore. Cancellate la scena assegnata al marcatore  $(\rightarrow p. 85)$ .
- Il registratore non funziona se il tasto [RECORDER] è spento. Premete il tasto [RECORDER] in modo che il tasto si accenda.

#### ◆ **Azionando il fader non cambia il volume**

Sui canali per i quali è attivato lo stereo link, il fader del canale di numero pari non avrà effetto. O disattivate lo stereo link (→ p. 82), o azionate il fader del canale di numero dispari.

◆ **Il display indica "Don't Play" e la riproduzione non è possibile**

Il registratore non funzionerà con questa schermata. Premete il tasto [EXIT] più volte per attivare la schermata principale.

- ◆ **Nessun suono dal segnale in ingresso, o suono molto debole**
	- Assicuratevi che il tasto [ON/OFF] relativo all'ingresso sia acceso.
	- Assicuratevi che il controllo [INPUT] o il controllo [GUITAR/BASS INPUT] siano alzati.
	- Assicuratevi che il controllo [REC LEVEL] sia alzato. Se è alzato, abbassatelo e rialzatelo nuovamente.

#### ◆ **Sul display è mostrata l'indicazione "Stop Recorder", e l'operazione non è possibile.**

L'operazione corrente non è possibile mentre funziona il regisratore. Premete il tasto STOP [■] per fermare il registratore.

#### ◆ **Non riuscite a registrare una traccia**

- Assicuratevi di aver selezionato una traccia in registrazione.
- Controllate di avere ancora spazio libero sull'hard disk  $(\rightarrow p. 167)$ .
- La registrazione non è possibile se il project è protetto in scrittura. O disattivate la protezione  $(\rightarrow p. 169)$ , o usate un altro project.
- Mentre la funzione 8-track recording  $(\rightarrow p. 45)$  è attiva, non è possibile registrare sulle tracce 9/10 – 15/16 e sulla master track. Per registrare su queste tracce, disattivate la funzione 8-track recording.

#### ◆ **Il segnale di uno strumento o un microfono collegato alla presa INPUT non è disponibile**

Quando strumenti o microfoni sono collegati alle prese con lo stesso numero sia sul pannello frontale che sul pannello posteriore (INPUT 1 e GUITAR/BASS INPUT 1, o INPUT 2 e GUITAR/BASS INPUT 2), la presa sul pannello frontale ha la priorità.

#### ◆ **Il suono registrato è distorto**

- Controllate se regolazione della sensibilità d'ingresso (controlli [INPUT] e [GUITAR/BASS INPUT]) e regolazione del livello di registrazione (controllo [REC LEVEL]) sono appropriate.
- Abbassate il fader in modo che il punto di 0 (dB) del misuratore di livello non si accenda.
- Se il guadagno EQ del track mixer è regolato molto alto, il suono potrebbe risultare sensibilmente distorto anche col fader abbassato.Regolate l'EQ su un valore appropriato.
- Quando l'effetto insert è applicato all'input, controllate se la regolazione del livello di uscita dell'effetto (patch level) è appropriata.

### **Problemi con gli effetti**

#### ◆ **L'effetto insert non può essere inserito**

Quando è selezionato l'algoritmo 8x COMP EQ, la scelta dei punti di insert è limitata (→ p. 140).

#### ◆ **L'effetto insert non si applica**

- Assicuratevi che il tasto [BYPASS/TUNER] sia spento.
- Assicuratevi che l'effetto insert sia indirizzato alla posizione desiderata ( $\rightarrow$  p.140).

#### ◆ **L'effetto send/return non si applica**

- Assicuratevi che il tasto [CHORUS/DELAY] o il tasto [REVERB] siano accesi. Se sono spenti, premete più volte il tasto desiderato per accenderlo.
- Assicuratevi che il livello di mandata per ciascuna traccia sia alzato ( $\rightarrow$  p. 80).

### **Problemi con la sezione rhythm**

- ◆ **Non si sente la riproduzione del rhythm pattern**
	- Assicuratevi che i tasti di stato [DRUM]/[BASS] siano accesi in verde.
	- Assicuratevi che i fader [DRUM]/[BASS] siano alzati. Se i fader sono già alzati, abbassateli e poi rialzateli.
	- Assicuratevi di non aver selezionato un rhythm pattern vuoto (nome del pattern: "EMPTY").
	- Assicuratevi di cosa è selezionato come suono in riproduzione, drum kit/bass program, o pad sampler. Un suono non selezionato non suonerà.
	- Se il pad sampler è selezionato come suono da riprodurre, assicuratevi che i sample siano stati assegnati ai pad.

#### ◆ **Non si sente suonare la rhythm song**

- Nel caso di un nuovo project, tutte le rhythm song saranno vuote, quindi non sentirete nulla. O create una nuova rhythm song, o caricate un project per il quale è stata creata una rhythm song.
- Quando si usano segnali di Control Change inviati da apparecchi MIDI esterni, il volume drum o bass potrebbe risultare basso. Regolate i canali MIDI di drum e bass su OFF o controllate l'impostazione dell'apparecchio MIDI esterno.

#### ◆ **Nessun suono quando colpite i pad**

Se la sensibilità dei pad è regolata su "SOFT", non

saranno prodotti suoni forti neppure se colpite forte. Cambiate impostazione di pad sensitivity  $(\rightarrow p. 120)$ .

#### ◆ **Non riuscite a registrare o modificare rhythm pattern/rhythm song**

- Quando il tasto [RHYTHM] è spento o lampeggia, non potete registrare o modificare rhythm pattern o rhythm song. Premete [RHYTHM] in modo che resti acceso.
- Se il display indica "SEQ FULL", è stata raggiunta la capacità massima di memoria della sezione rhythm. Cancellate pattern non necessari per liberare memoria.

#### ◆ **Dei suoni registrati nel rhythm pattern non suonano**

I suoni eccedenti la massima polifonia (24 suoni per drum kit + bass program; 24 suoni per pad sampler) non vengono eseguiti. Cancellate alcune delle note registrate, o state entro la polifonia ammessa quando registrate.

#### ◆ **Non suona il pad sampler**

Quando è selezionato un sampler program vuoto, nessun sampler viene assegnato ai pad. Selezionate uno dei sampler program di preset.

#### ◆ **Non potete aggiungere sample al pad sampler**

Se il display indica "SPL FULL", la memoria del pad sampler è stata usata fino alla massima capacità. Cancellate sample non necessari per liberare memoria.

### **Problemi con il MIDI**

- ◆ **I suoni drum kit/bass program di MRS-1608 non possono essere suonati da un apparecchio MIDI esterno**
	- Assicuratevi che il cavo MIDI sia collegato correttamente dalla presa MIDI OUT dell'apparecchio esterno alla presa MIDI IN di MRS-1608.
	- Assicuratevi che il canale di mandata MIDI dell'apparecchio esterno corrisponda ai canali di ricezione MIDI drum kit/bass program di MRS-1608.
	- Durante lo step input di rhythm pattern, non può essere usato un apparecchio MIDI esterno.

#### ◆ **Non riuscite a sincronizzarvi con apparecchi MIDI esterni**

- Assicuratevi che il cavo MIDI sia collegato correttamente dalla presa MIDI OUT di MRS-1608 alla presa MIDI IN dell'apparecchio esterno.
- La sincronizzazione con un apparecchio MIDI esterno è possibile solo usando MIDI clock o MTC in uscita da MRS-1608. MRS-1608 non può sincronizzarsi a MIDI clock o MTC forniti da apparecchi esterni.
- Quando sincronizzate con timing clock (MIDI clock), assicuratevi che l'uscita sia abilitata ai messaggi Timing Clock, Song Position Pointer, e Start/Stop/ Continue su MRS-1608 ( $\rightarrow$  p. 172).
- Quando sincronizzate con MTC (MIDI Time Code), assicuratevi che l'uscita MTC sia abilitata su MRS- $1608 (\rightarrow p. 173)$ .
- Assicuratevi che l'apparecchio MIDI esterno sia impostato a ricevere MIDI clock o MTC e sincronizzarvisi.
- Assicuratevi che l'apparecchio MIDI esterno sia in modalità playback.

◆ **Non potete caricare SMF da un disco CD-ROM o CD-R/RW**

- Assicuratevi che lo SMF sia un Format 0 e che nome del file ed estensione siano appropriati.
- Uno SMF situato su un disco CD-R/RW non finalizzato non può essere caricato.

#### ◆ **Non riuscite a far suonare SMF**

Assicuratevi che l'impostazione di riproduzione di SMF sia su "ON" (→ p. 176).

### **Problemi col drive CD-R/RW**

- ◆ **Non riuscite a suonare un CD audio creato con MRS-1608 su un normale CD player**
	- Controllate che il disco sia stato finalizzato.
	- Su alcuni lettori CD più vecchi, i dischi CD-R/RW non suonano in modo appropriato, anche quando il disco è stato finalizzato.
	- Dischi creati usando supporti CD-RW possono non risultare leggibili su alcuni lettori CD.

#### ◆ **Non riuscite a scrivere dati audio su CD-R/RW**

```
Se il disco è stato già finalizzato, non possono essere
aggiunti altri dati.
```
#### ◆ **Non riuscite a fare il backup**

Controllate se ci sono già dati audio su disco CD-R/RW. Un tale disco non può essere usato per backup.

#### ◆ **Non riuscite a leggere un backup che occupa più dischi**

Quando il backup di un project occupa più dischi, inserite il disco numero 1. Quando è stato fatto il backup dell'intero hard disk, inserite il primo disco che contenga dati del project desiderato.

### **Altri problemi**

#### ◆ **Non riuscite a salvare un project**

Il project non può essere salvato se l'impostazione protect è su On. Disattivate la protezione  $(\rightarrow p. 169)$ .

- ◆ Non riuscite a leggere un file audio da CD-**ROM o CD-R/RW**
	- Controllate se il file audio ha l'estensione corretta (.WAV o .AIF).
	- Un file audio da CD-R/RW non ancora finalizzato non può essere letto.
- ◆ **Non si riesce a registrare su un registratore esterno collegato alla presa DIGITAL OUTPUT**
	- Controllate se l'ingresso digitale è stato selezionato come sorgente di registrazione sul registratore esterno. Assicuratevi anche che il registratore esterno sia sulla frequenza di campionamento del segnale in ingresso.
	- Assicuratevi che il registratore esterno supporti il formato audio S/P DIF.

#### ◆ **Non riuscite a creare un nuovo project o a copiare un project**

Se il display indica "PRJ FULL", significa che la capacità della memoria per i project è esaurita. Cancellate project non necessari per liberare memoria.

#### ◆ **Viene mostrato uno dei seguenti messaggi quando cercate di eseguire un comando**

#### CD FULL

Non c'è abbastanza spazio libero sul disco CD-R/RW.

```
INSERT DISCxxx
```
Inserite il disco col numero xxx.

- NO AUDIO
	- Il disco nel drive CD-R/RW non è un disco audio.
- NO DATA

I dati specificati non esistono.

NO DISC

Nessun disco è inserito nel drive CD-R/RW.

NotBLANK

Il disco CD-R/RW non è vuoto.

NOT CD-R

Il disco inserito nel drive CD-R/RW non è un CD-R/RW.

HDD FULL

Non c'è abbastanza spazio libero sull'hard disk interno.

# **Appendice**

## **Parametri effetti**

### **Effetto Insert**

### ◆**Algoritmo CLEAN, DIST, ACO/BASS SIM, BASS**

#### **Modulo COMP**

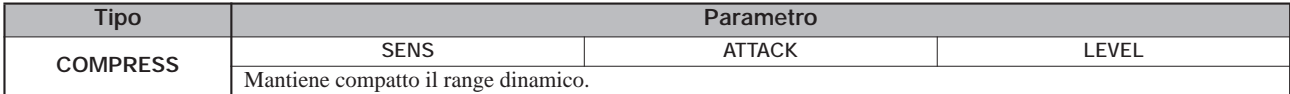

#### **Descrizione parametro**

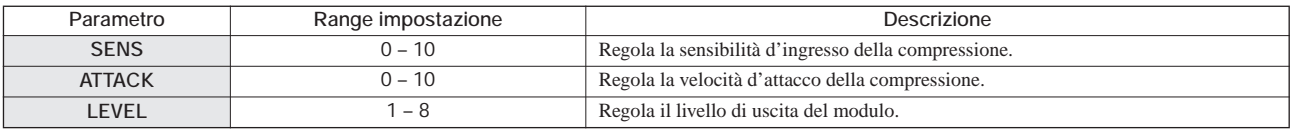

#### **Modulo PRE AMP/DRIVE**

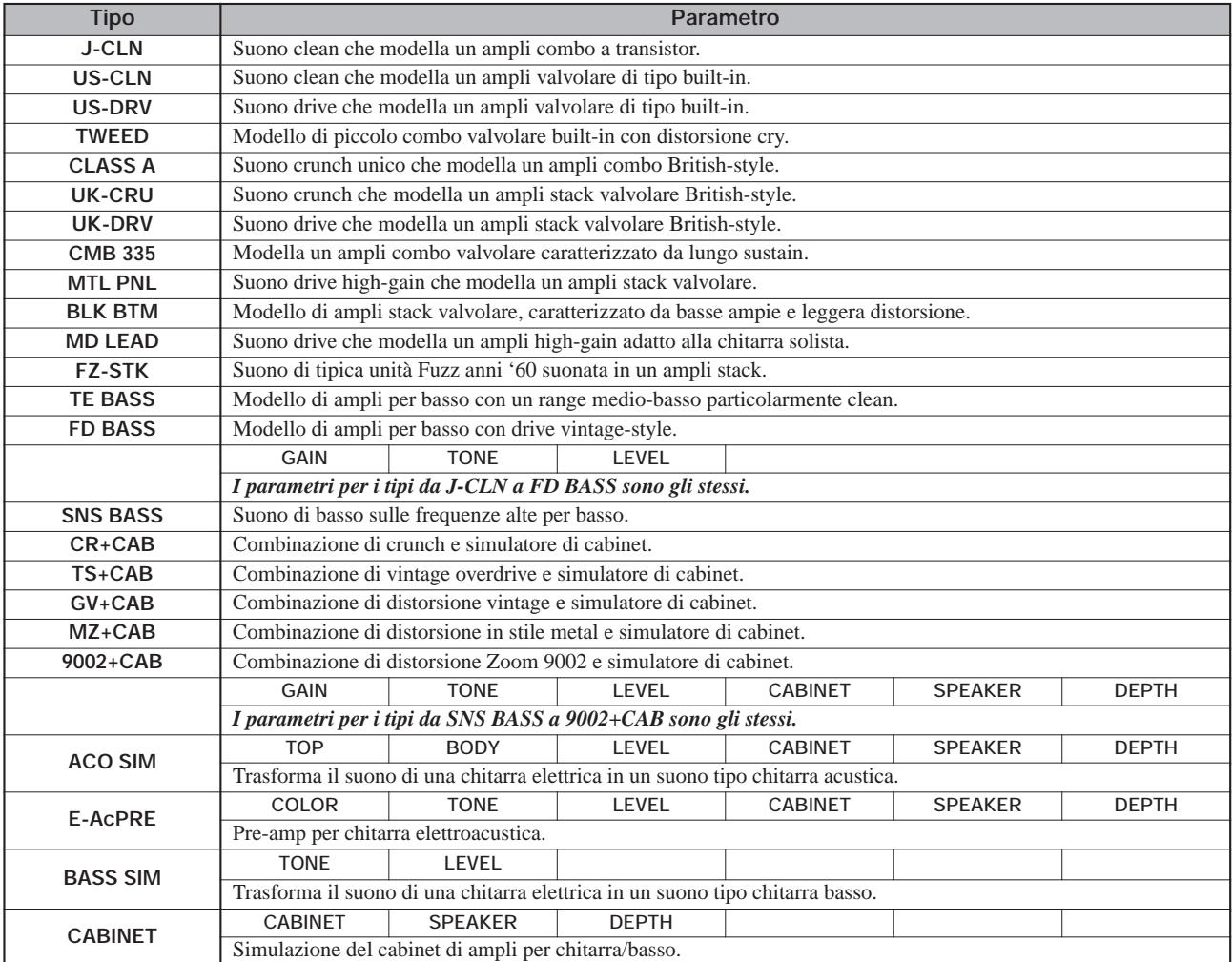

#### **Descrizione parametro**

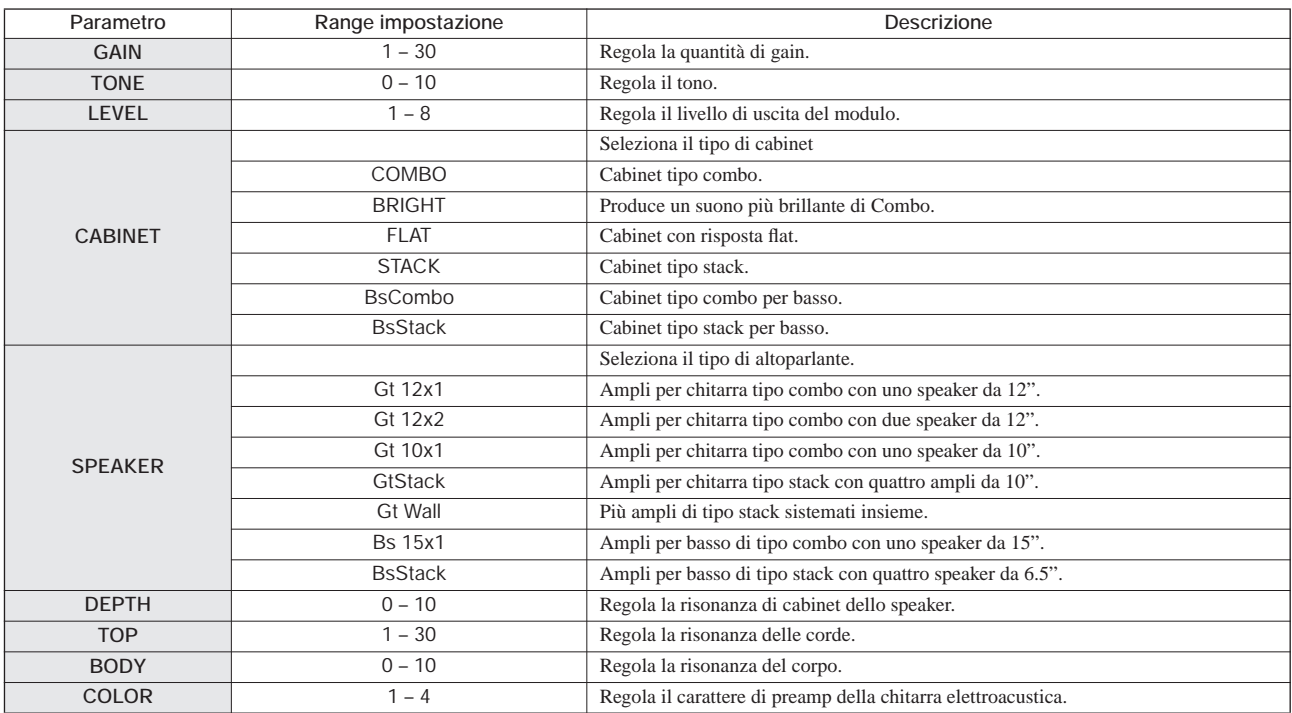

#### **Modulo 3 BAND EQ**

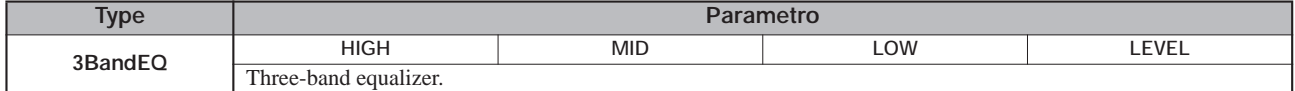

**Descrizione parametro**

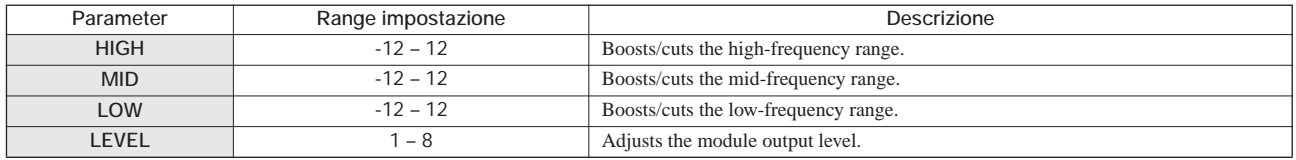

#### **Modulo MODULATION/DELAY**

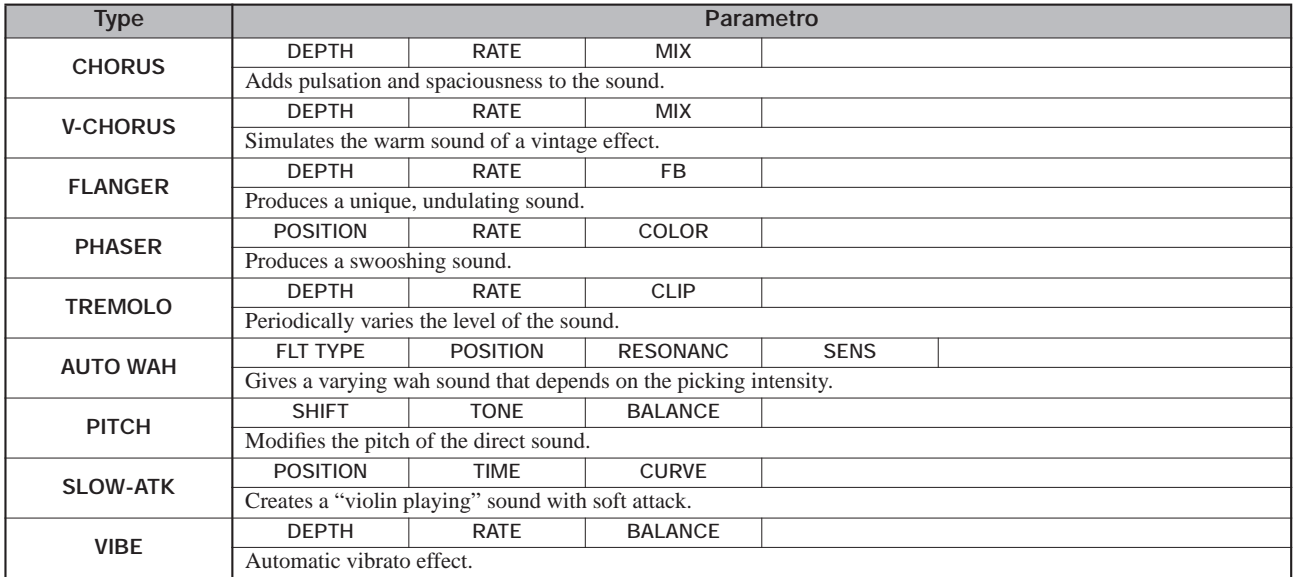

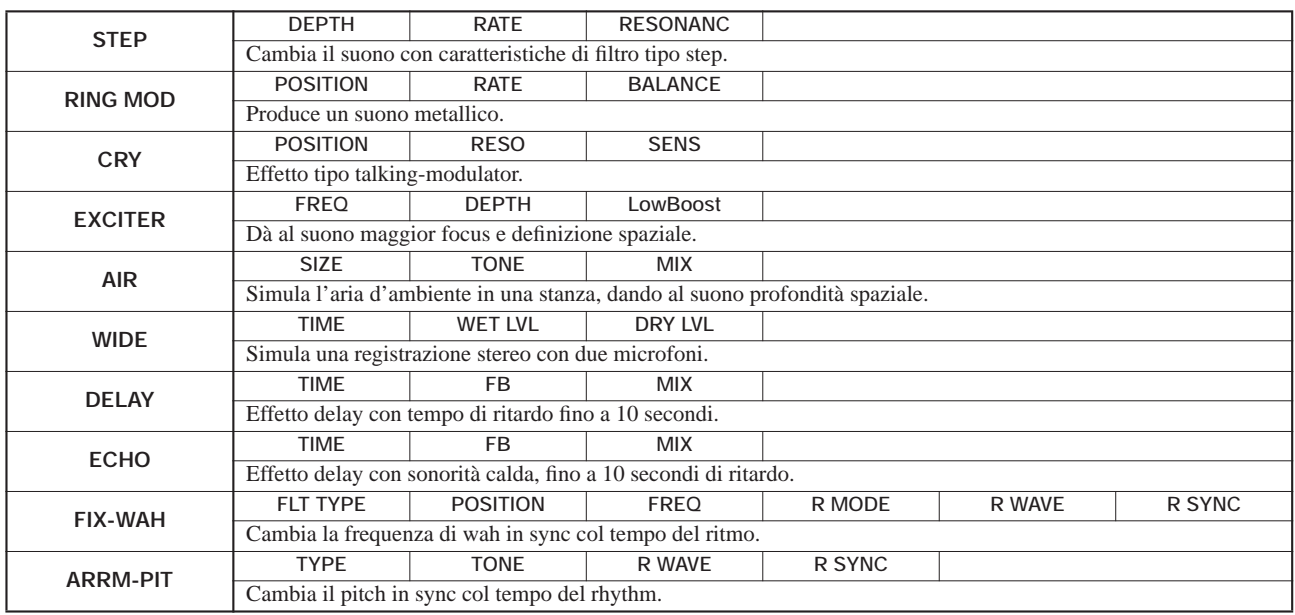

#### **Descrizione parametro**

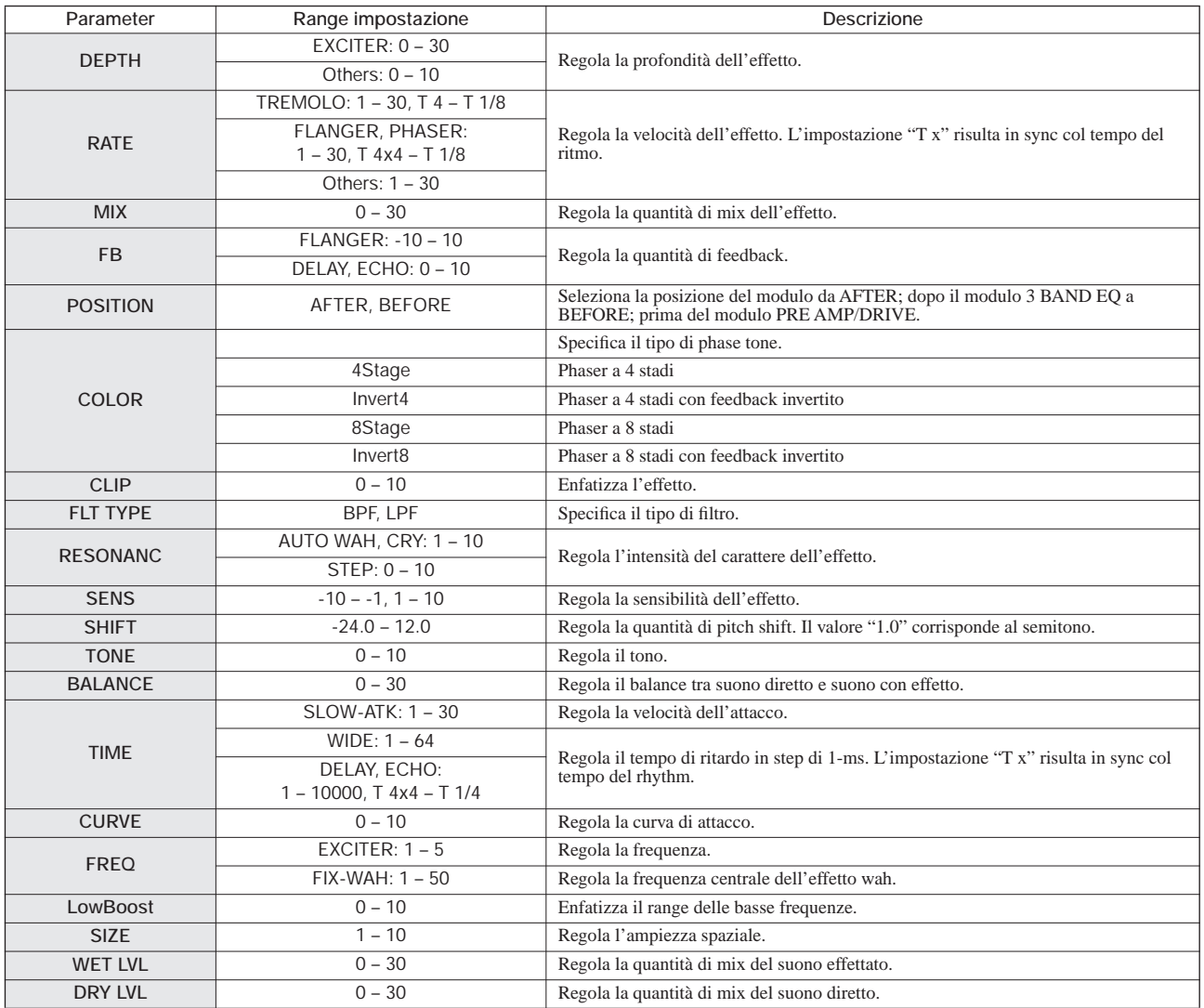

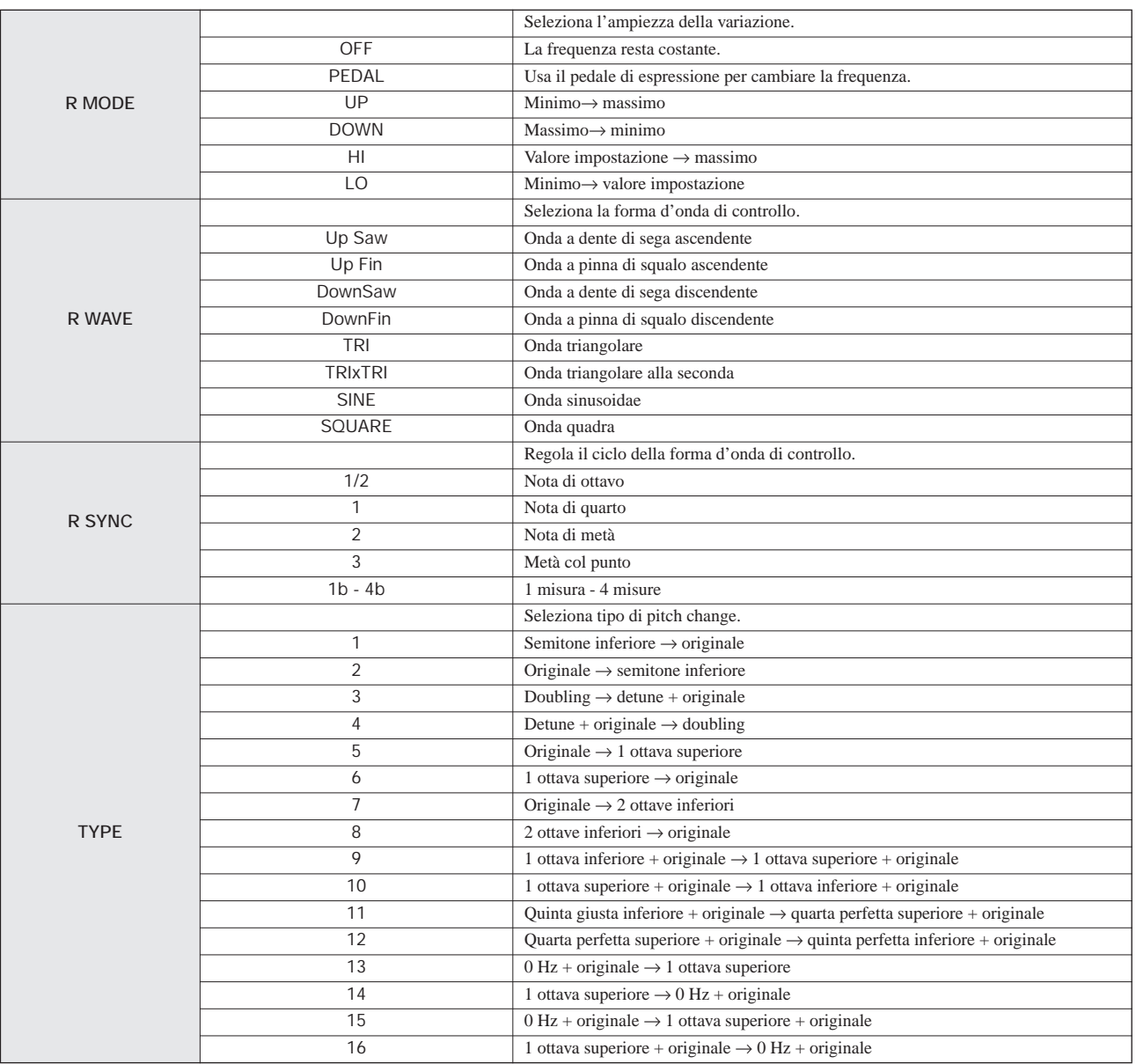

#### **Modulo ZNR**

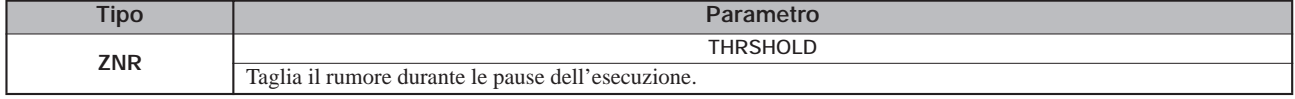

#### **Descrizione parametro**

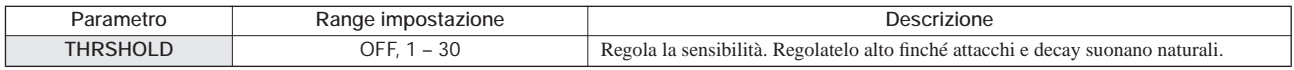

#### **Modulo VOL PDL**

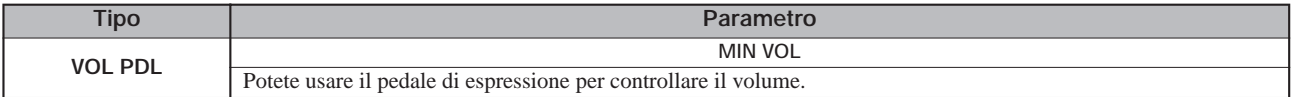

#### **Descrizione parametro**

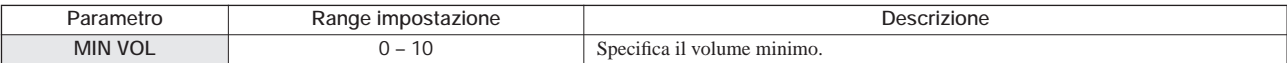

### ◆**Algoritmo MIC**

#### **Modulo COMP/LIM**

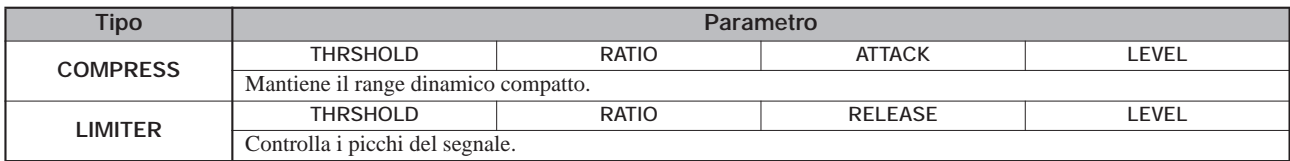

#### **Descrizione parametro**

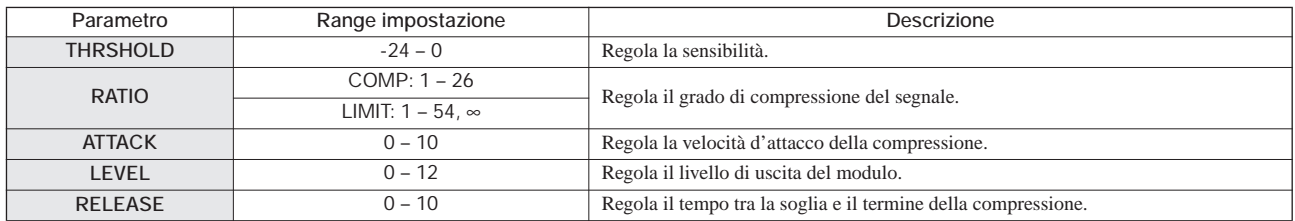

#### **Modulo MIC PRE**

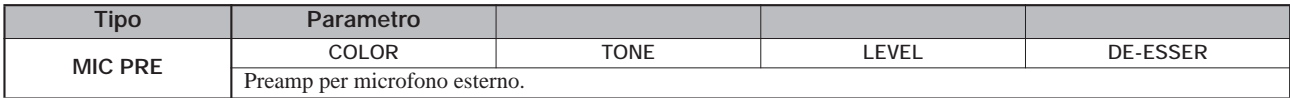

#### **Descrizione parametro**

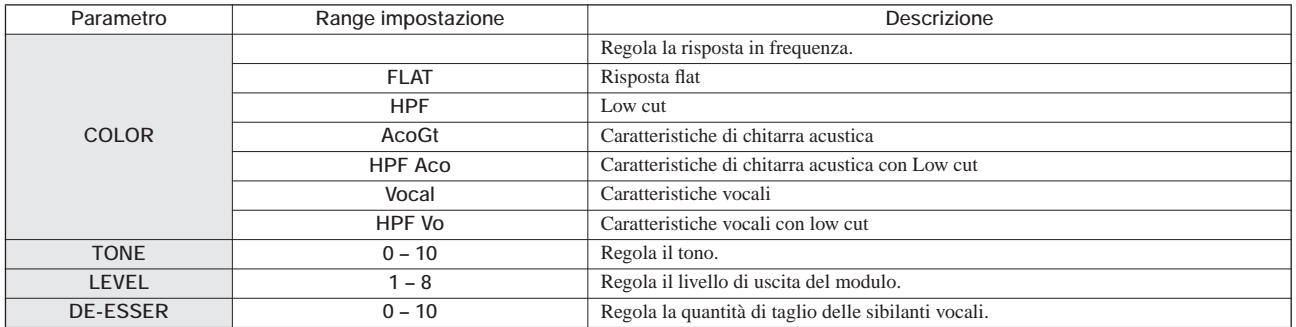

#### **Modulo 3 BAND EQ**

*Ved. algoritmi CLEAN, DIST, ACO/BASS SIM, BASS.*

#### **Modulo MODULATION/DELAY**

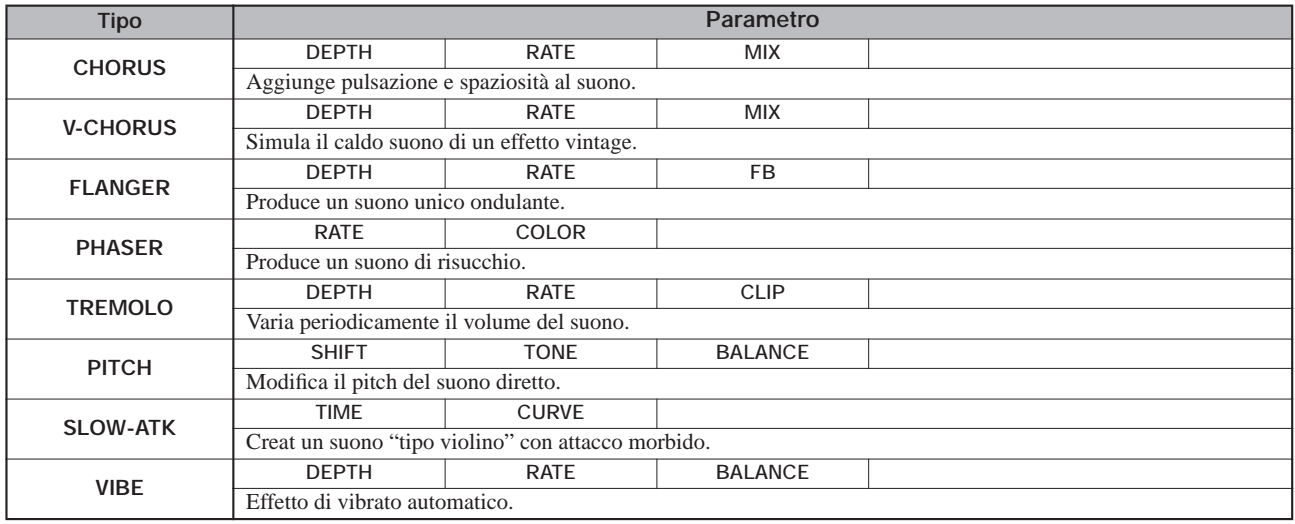

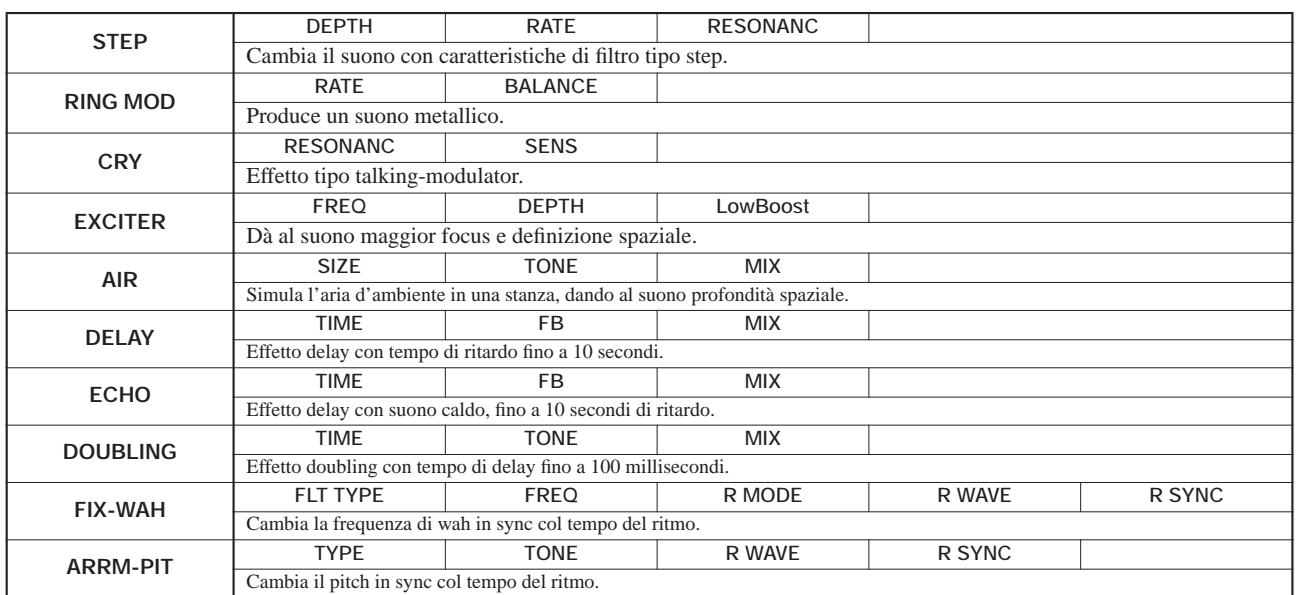

*Riguardo alla descrizione dei parametri, ved. gli algoritmi CLEAN, DIST, ACO/BASS SIM, BASS.*

#### **Modulo ZNR**

#### **Modulo VOL PDL**

*Ved. algoritmi CLEAN, DIST, ACO/BASS SIM, BASS.*

#### ◆**Algoritmo DUAL MIC**

#### **Modulo COMP/LIM**

#### **Modulo MIC PRE**

*Ved. algoritmo MIC. (Uguale all'algoritmo MIC salvo che non c'è il parametro "DE-ESSER" nel modulo MIC PRE)*

#### **Modulo 3 BAND EQ**

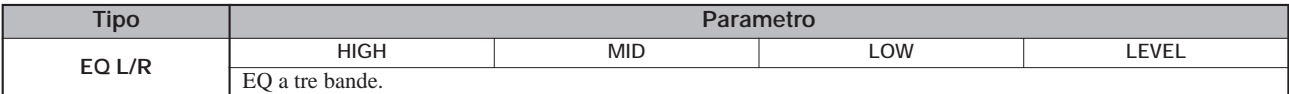

#### **Descrizione parametro**

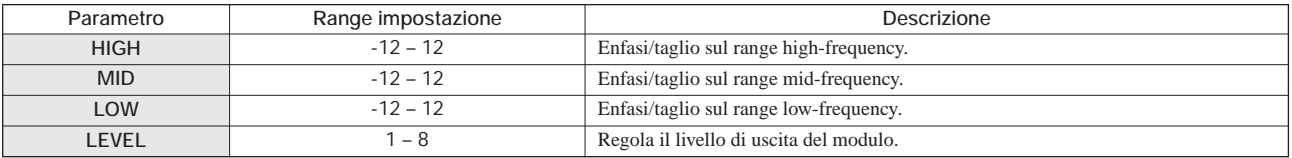

#### **Modulo DELAY**

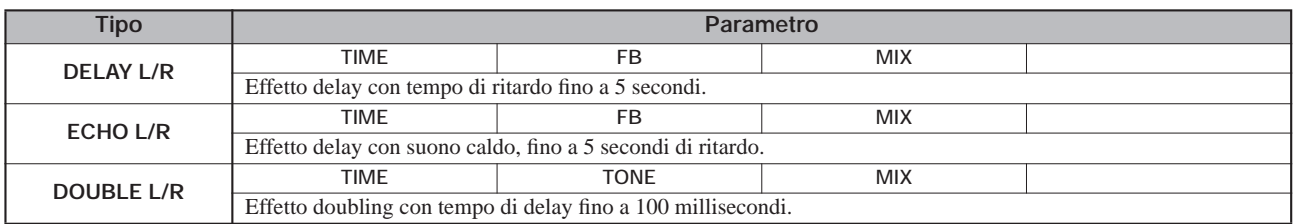

#### **Descrizione parametro**

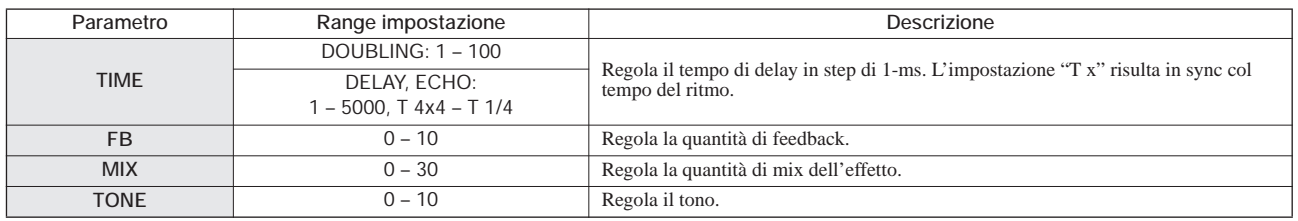

#### **Modulo ZNR**

#### **Modulo VOL PDL**

*Ved. algoritmi CLEAN, DIST, ACO/BASS SIM, BASS.*

#### ◆**Algoritmo LINE**

#### **Modulo COMP/LIM**

*Ved. algoritmo MIC.*

#### **Modulo ISOLATOR**

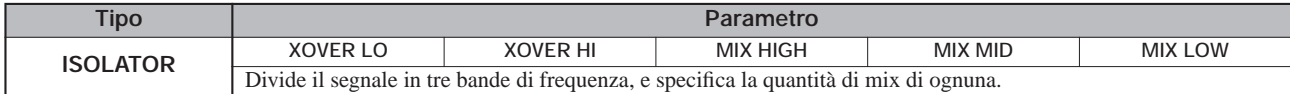

#### **Descrizione parametro**

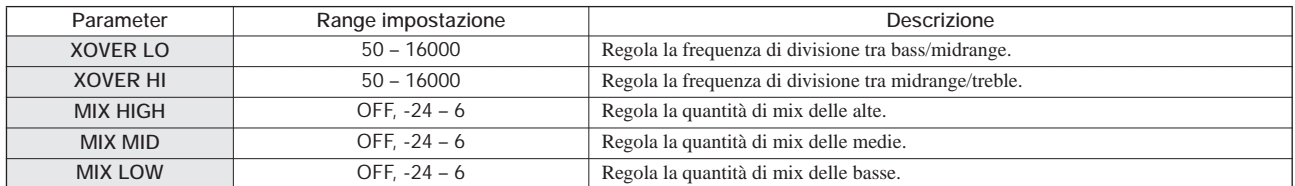

#### **Modulo 3 BAND EQ**

*Ved. algoritmi CLEAN, DIST, ACO/BASS SIM, BASS.*

#### **Modulo MODULATION/DELAY**

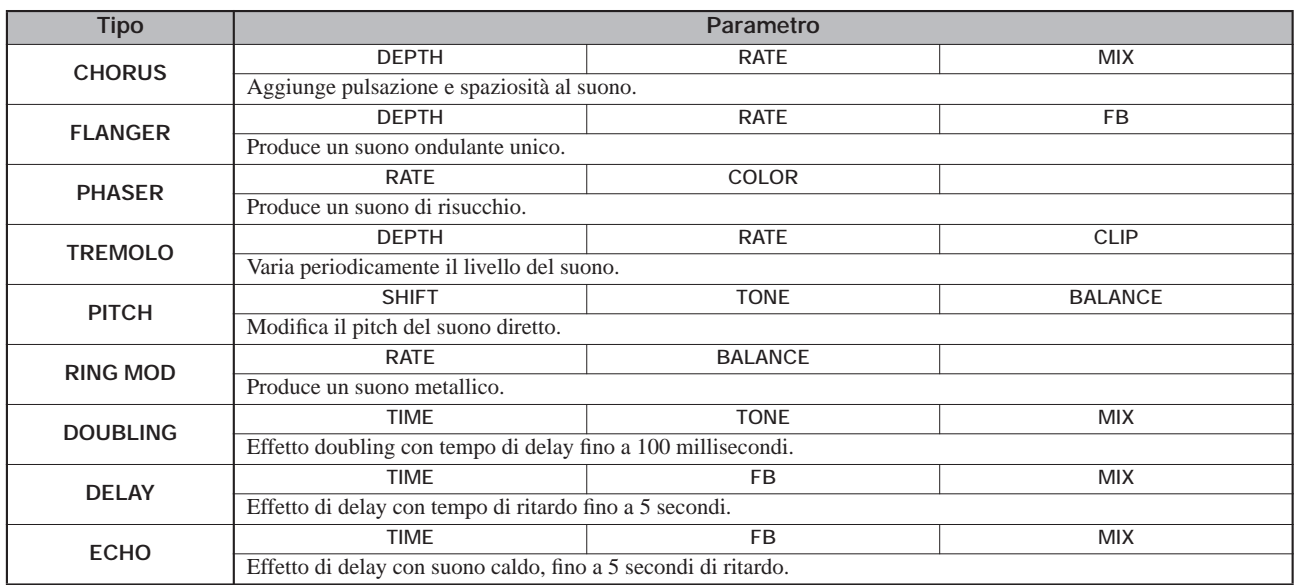

#### **Descrizione parametro**

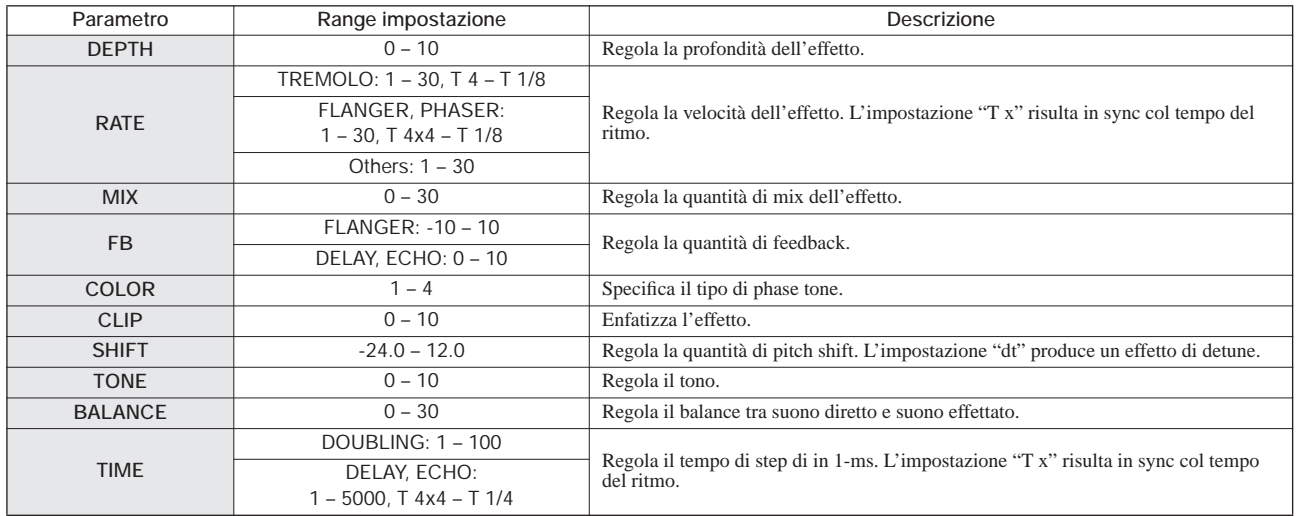

#### **Modulo ZNR**

#### **Modulo VOL PDL**

*Ved. algoritmi CLEAN, DIST, ACO/BASS SIM, BASS.*

### ◆**Algoritmo 8x COMP EQ**

#### **Modulo 1 – 8**

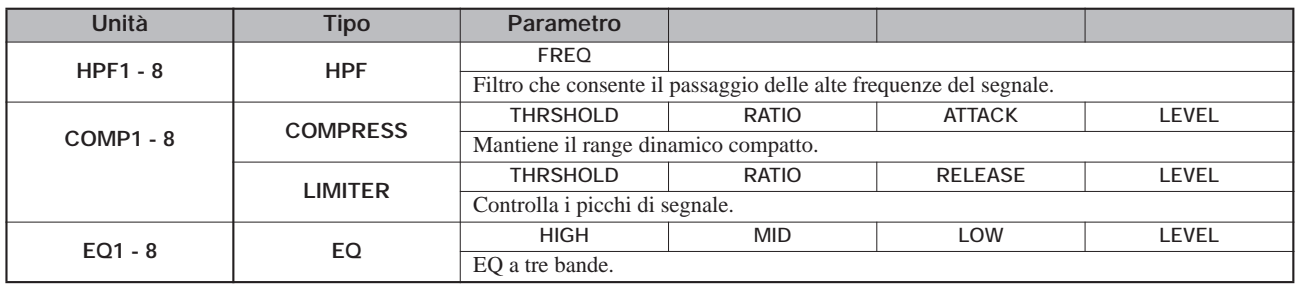

#### **Descrizione parametro**

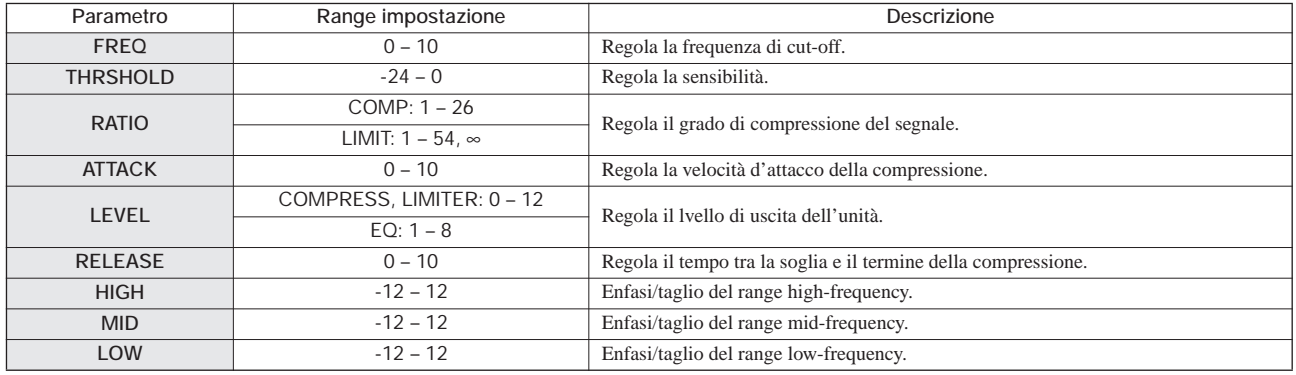

### ◆**Algoritmo MASTERING**

#### **Modulo 3 BAND COMP/Lo-Fi**

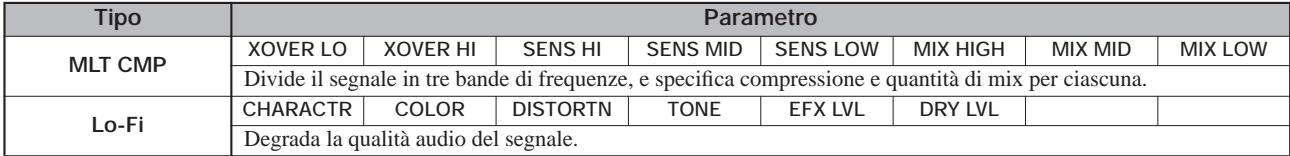

#### **Descrizione parametro**

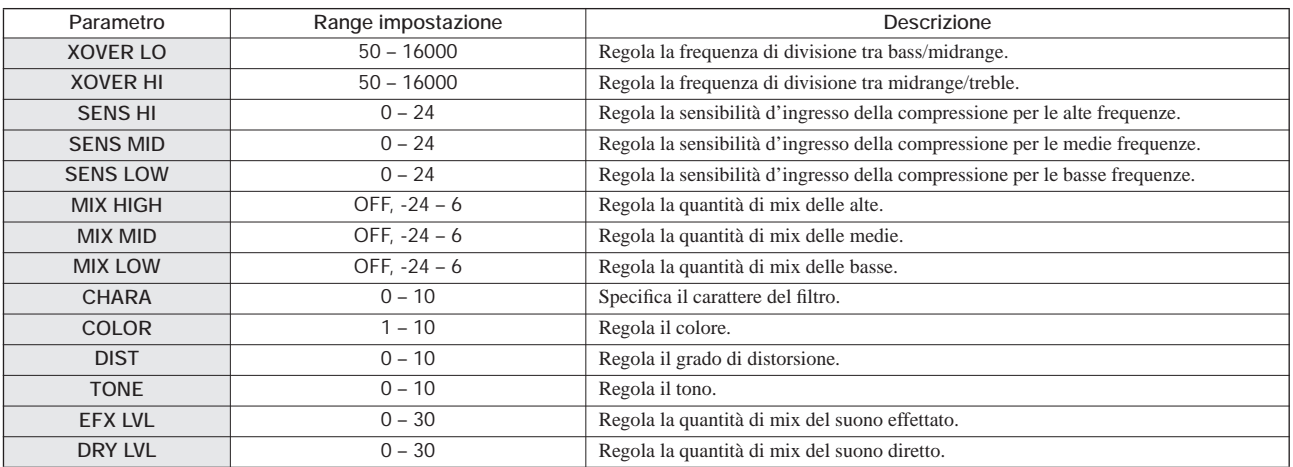

#### **Modulo NORMALIZER**

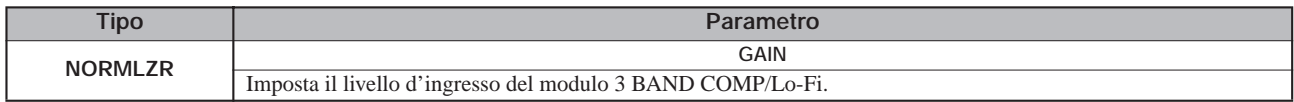

#### **Descrizione parametro**

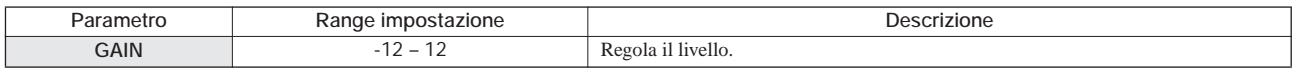

#### **Modulo 3 BAND EQ**

*Ved. algoritmi CLEAN, DIST, ACO/BASS SIM, BASS.*

#### **Modulo DIMENSION/RESONANCE**

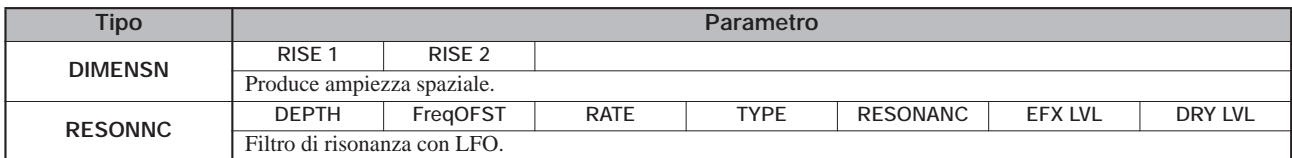

#### **Descrizione parametro**

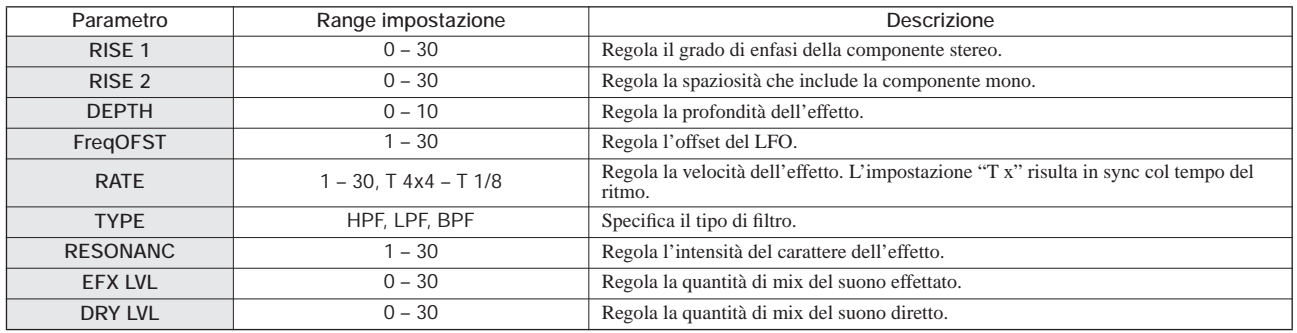

#### **Modulo ZNR**

#### **Modulo VOL PDL**

*Ved. algoritmi CLEAN, DIST, ACO/BASS SIM, BASS.*

### **Effetto send/return**

#### **Modulo CHORUS/DELAY**

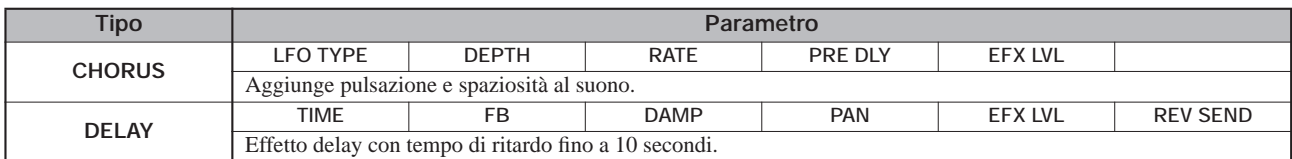

#### **Descrizione parametro**

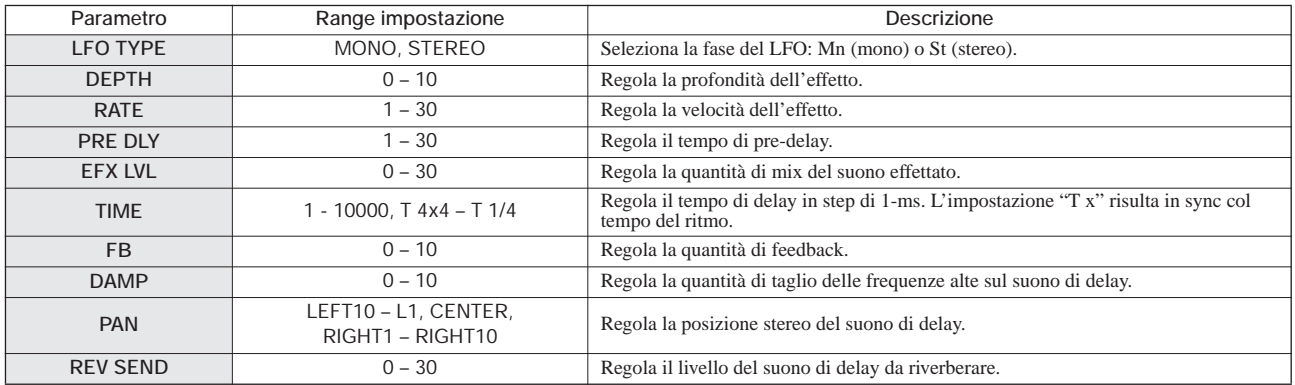

#### **Modulo REVERB**

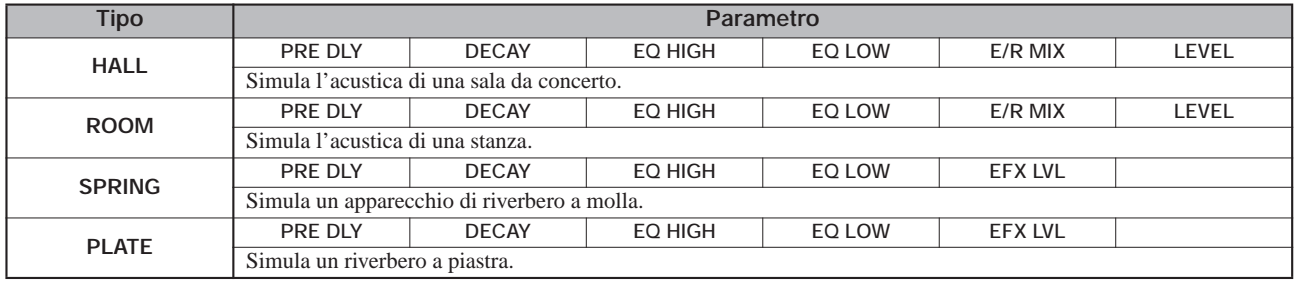

#### **Descrizione parametro**

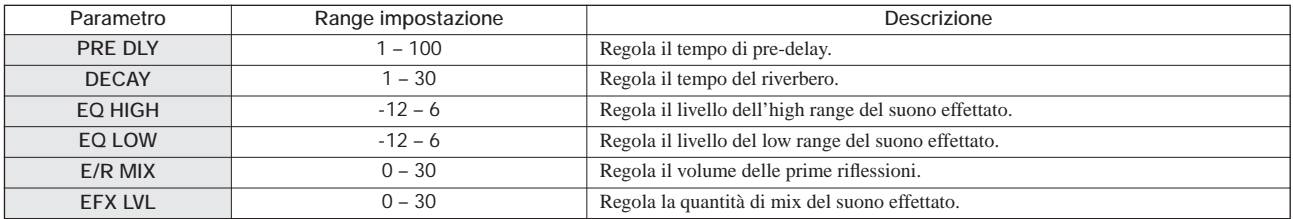

### **Patch effetti**

### **Effetto Insert**

### ◆**Algoritmo CLEAN**

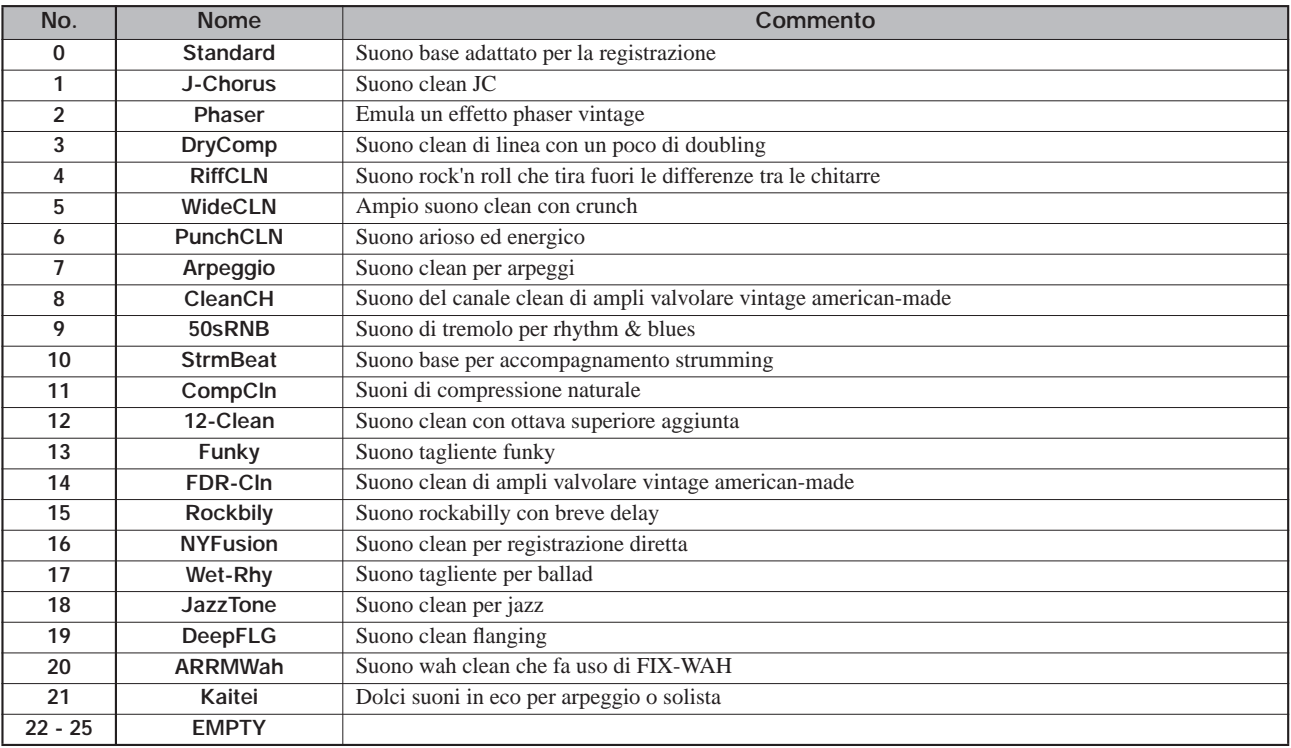

### ◆**Algoritmo DIST**

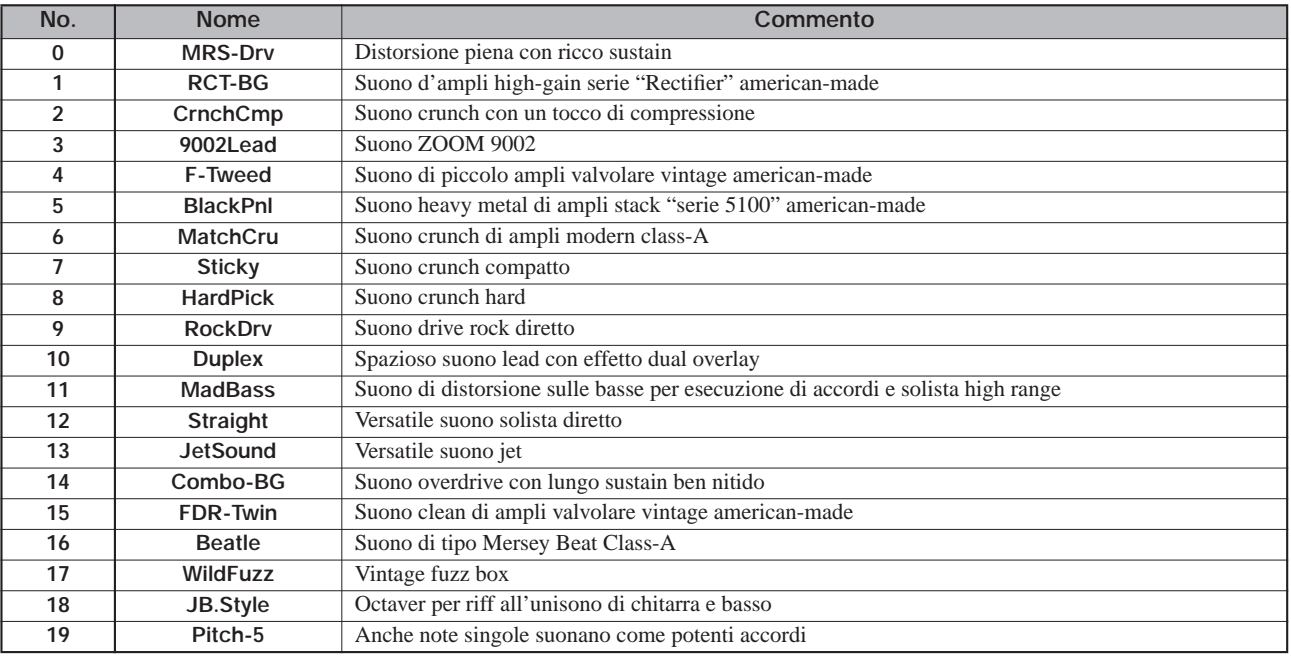

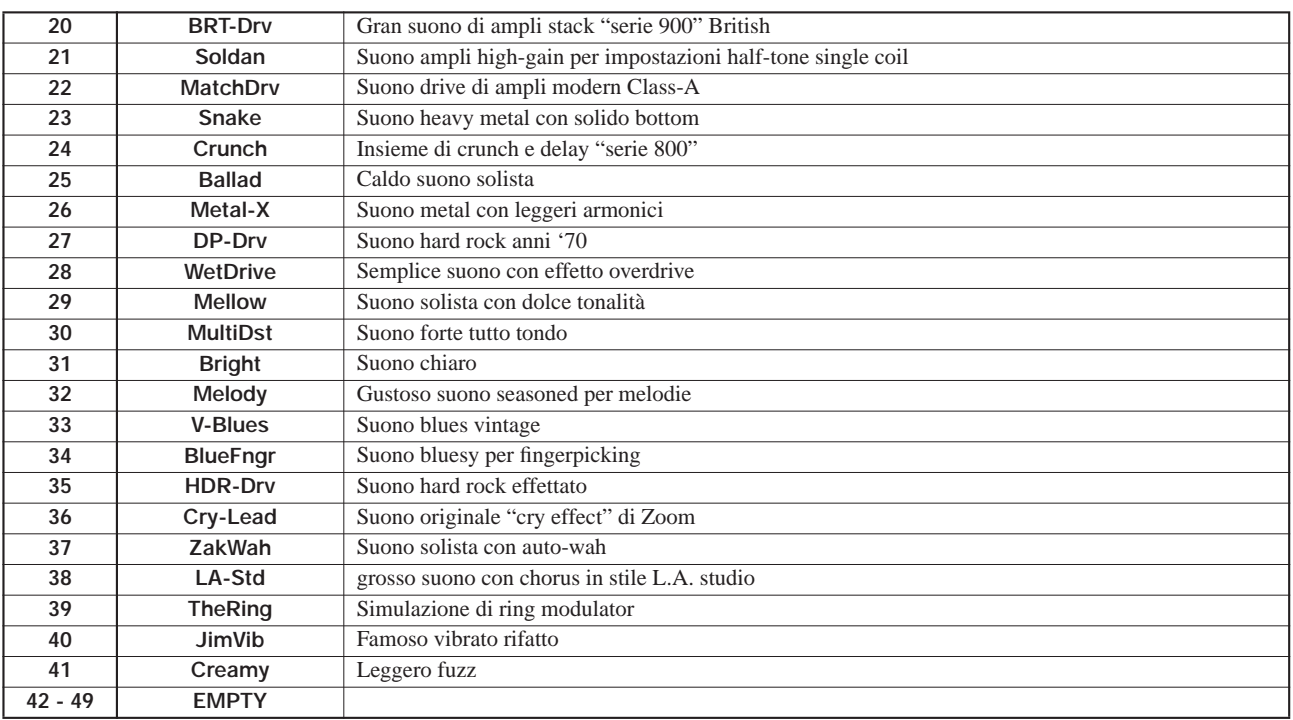

### ◆**Algoritmo ACO/BASS SIM**

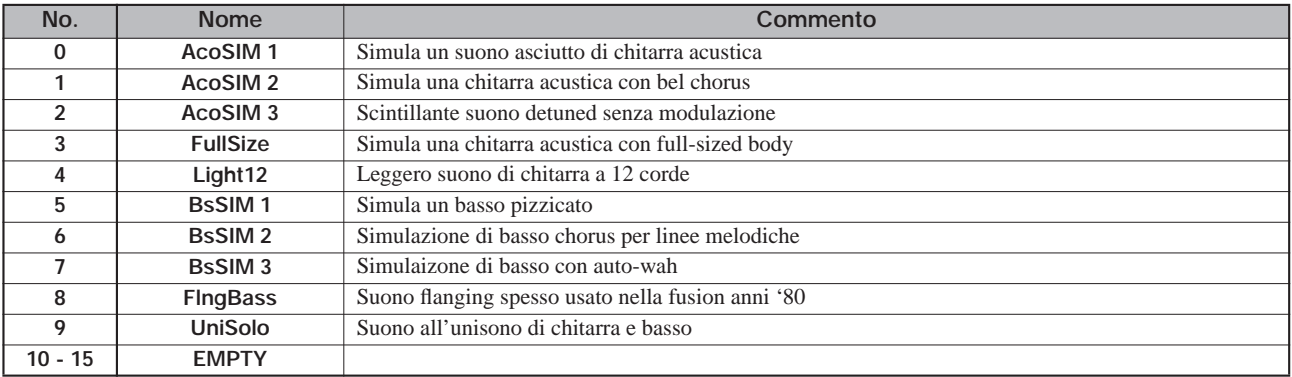

### ◆**Algoritmo BASS**

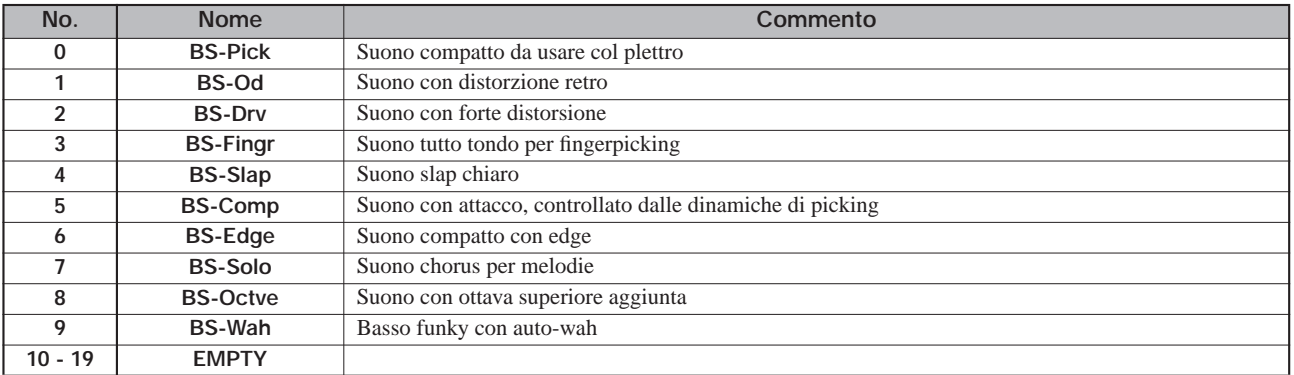

### ◆**Algoritmo MIC**

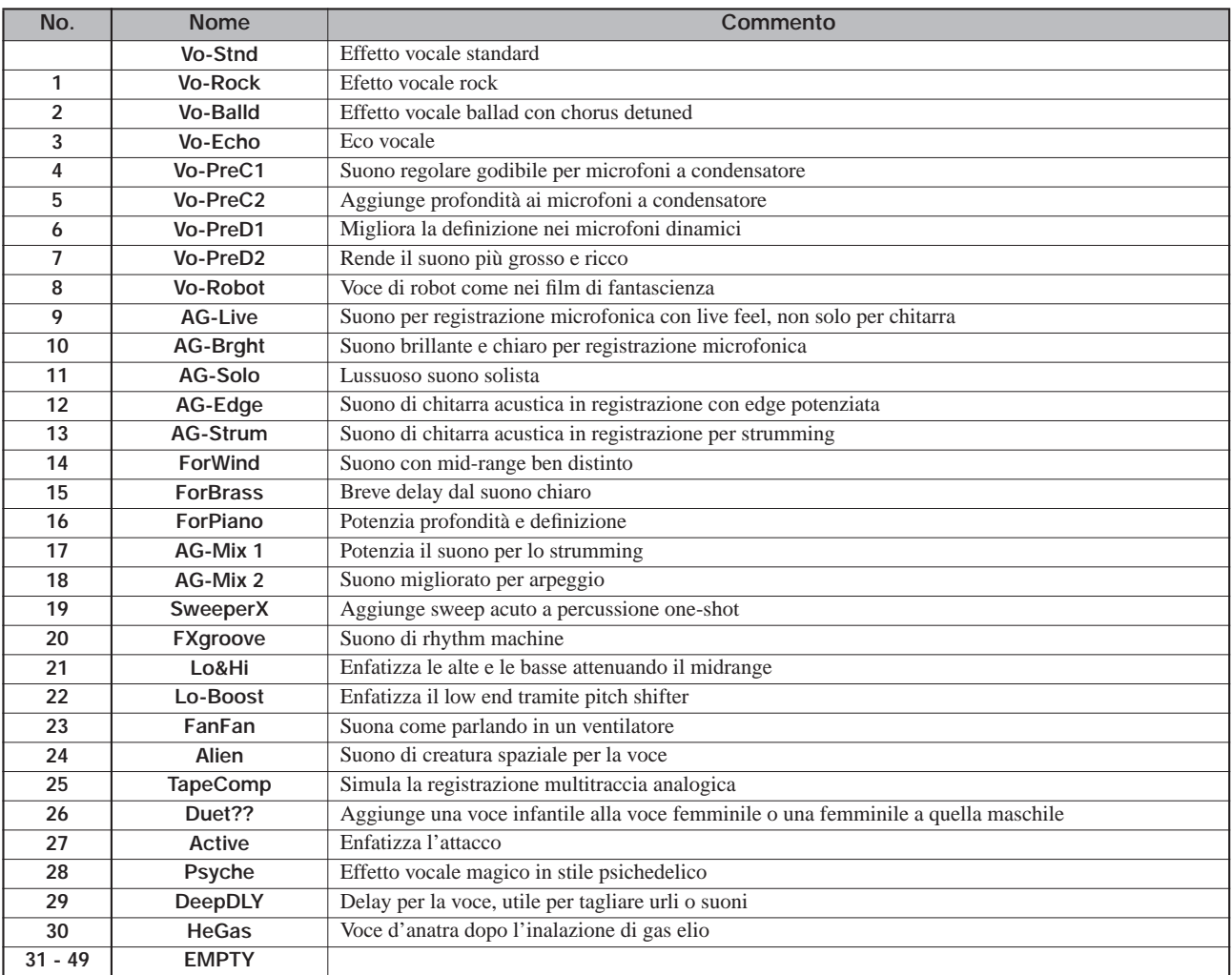

### ◆**Algoritmo DUAL MIC**

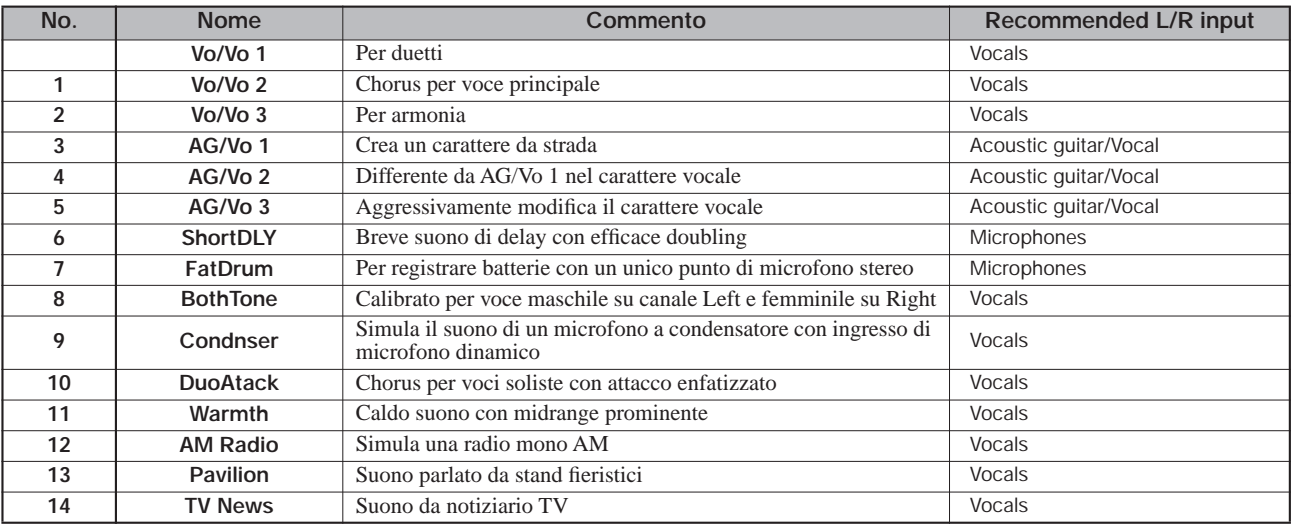

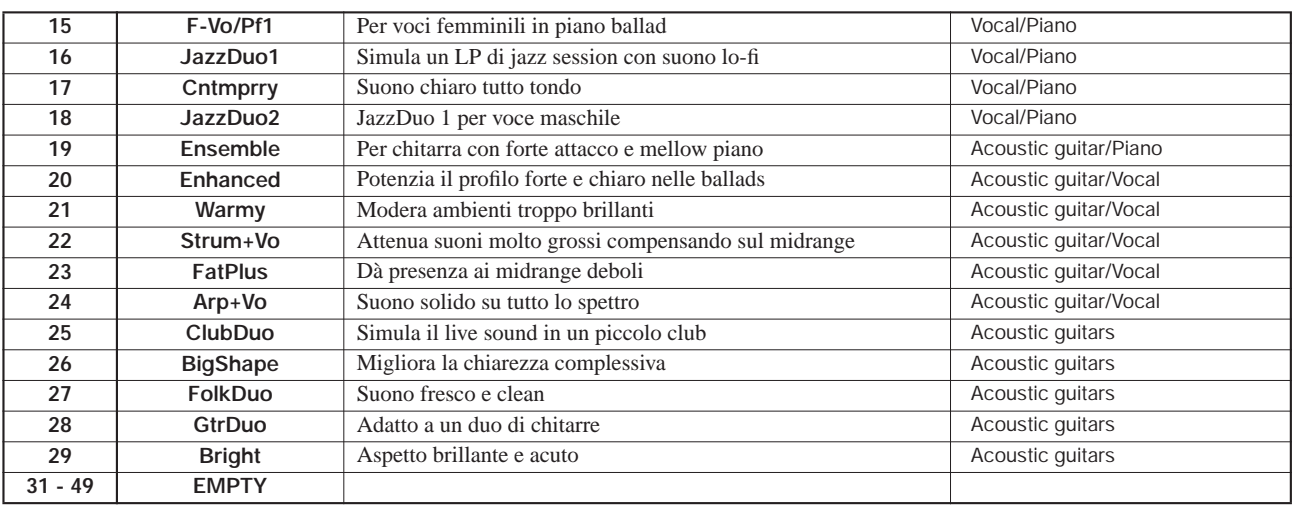

### ◆**Algoritmo LINE**

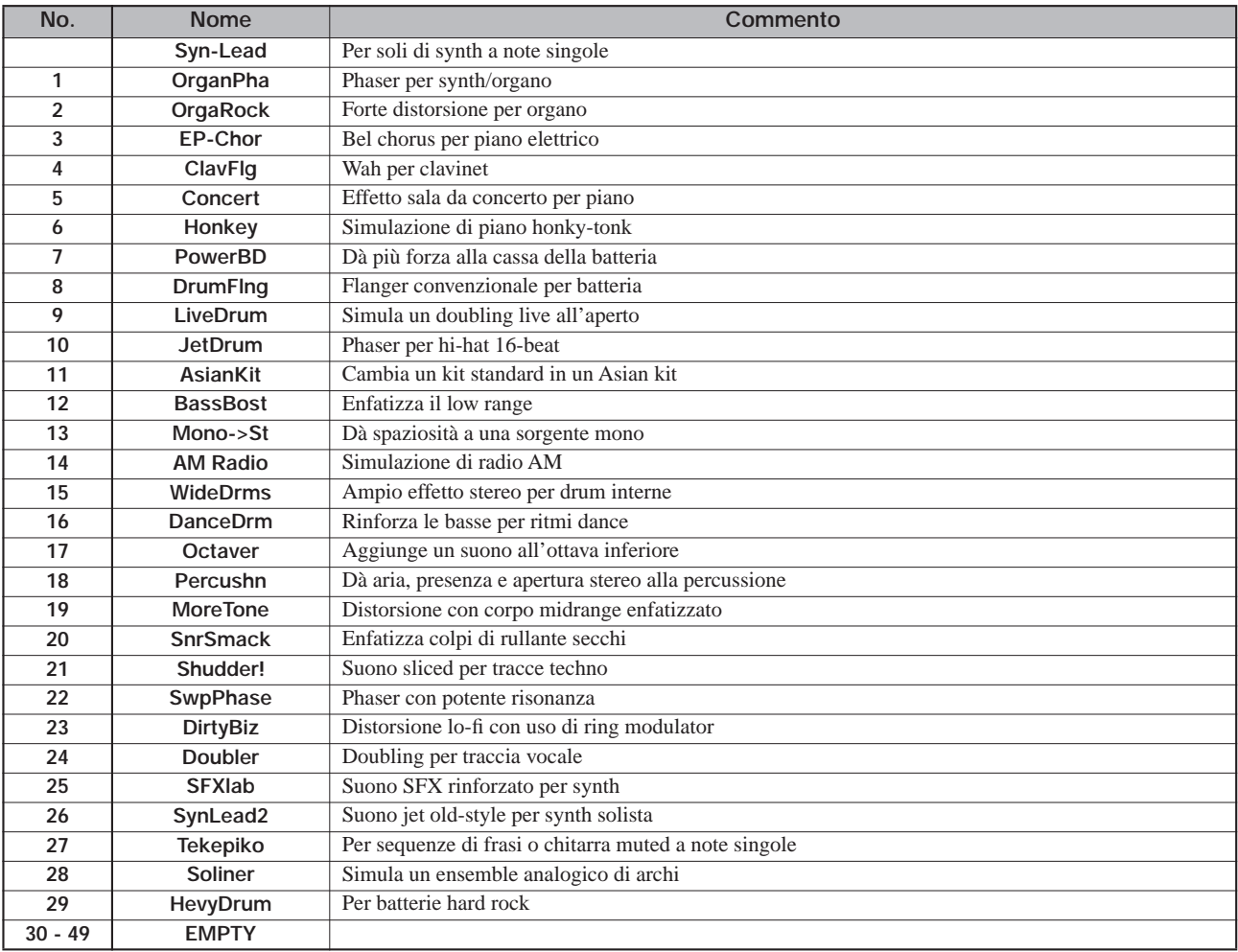

### ◆**Algoritmo 8x COMP EQ**

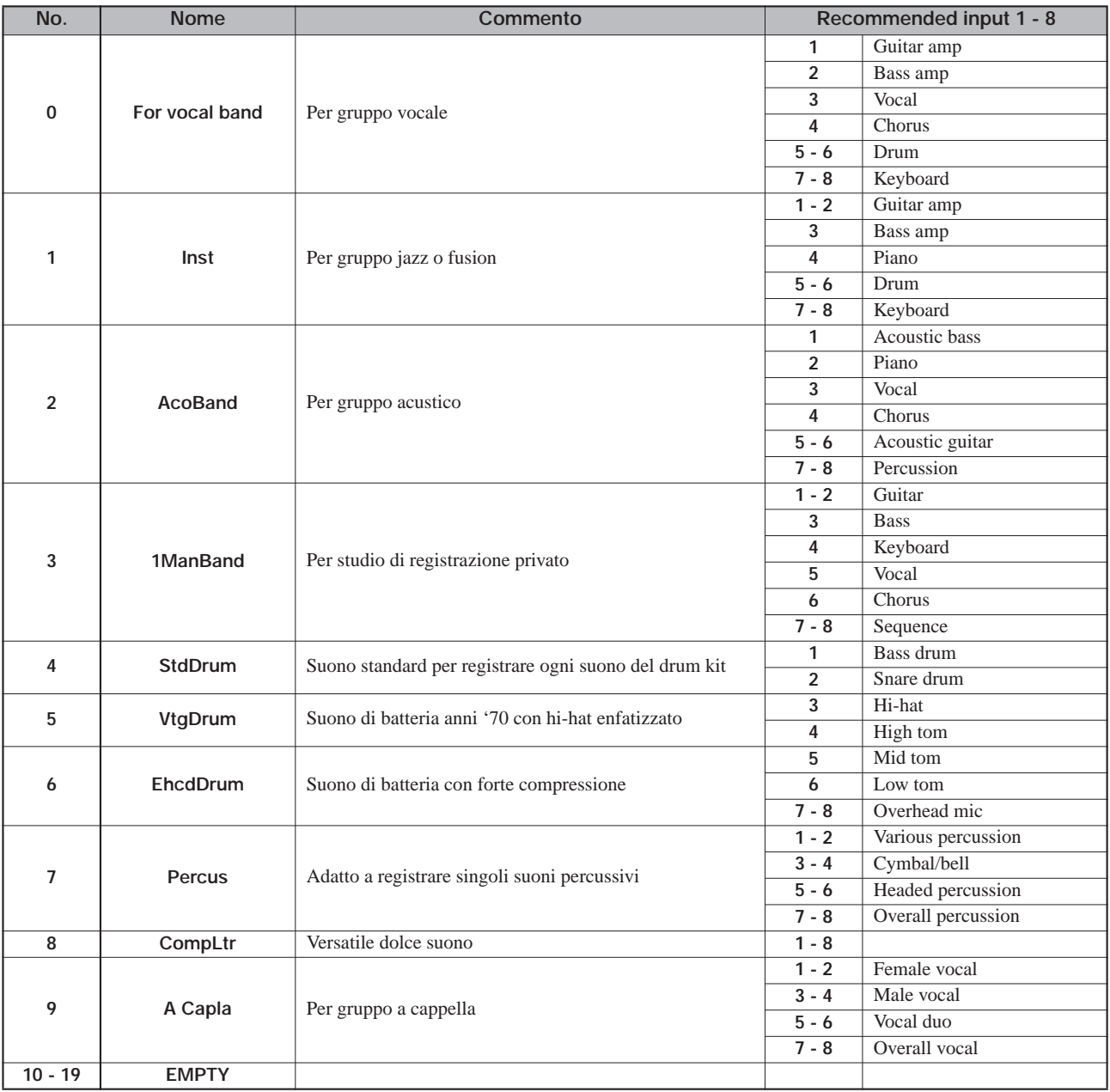

### ◆**Algoritmo MASTERING**

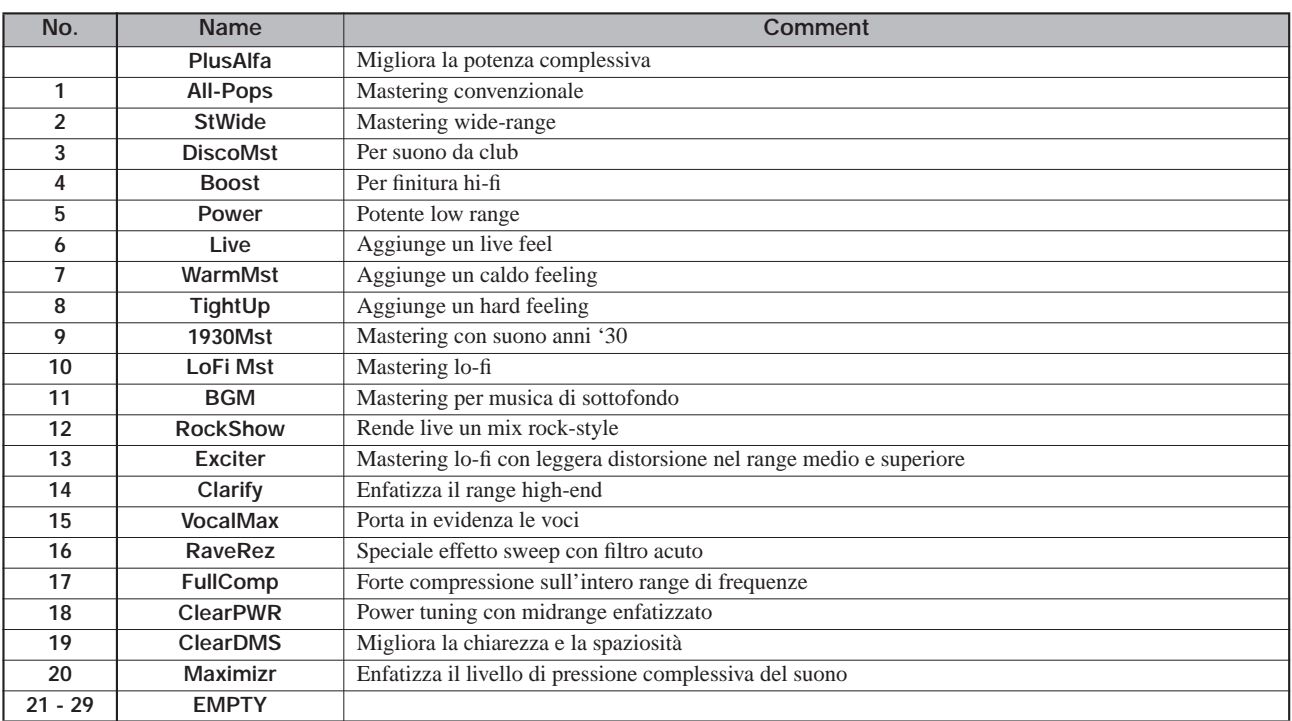

### **Effetto Send/return**

#### ◆**CHORUS/DELAY**

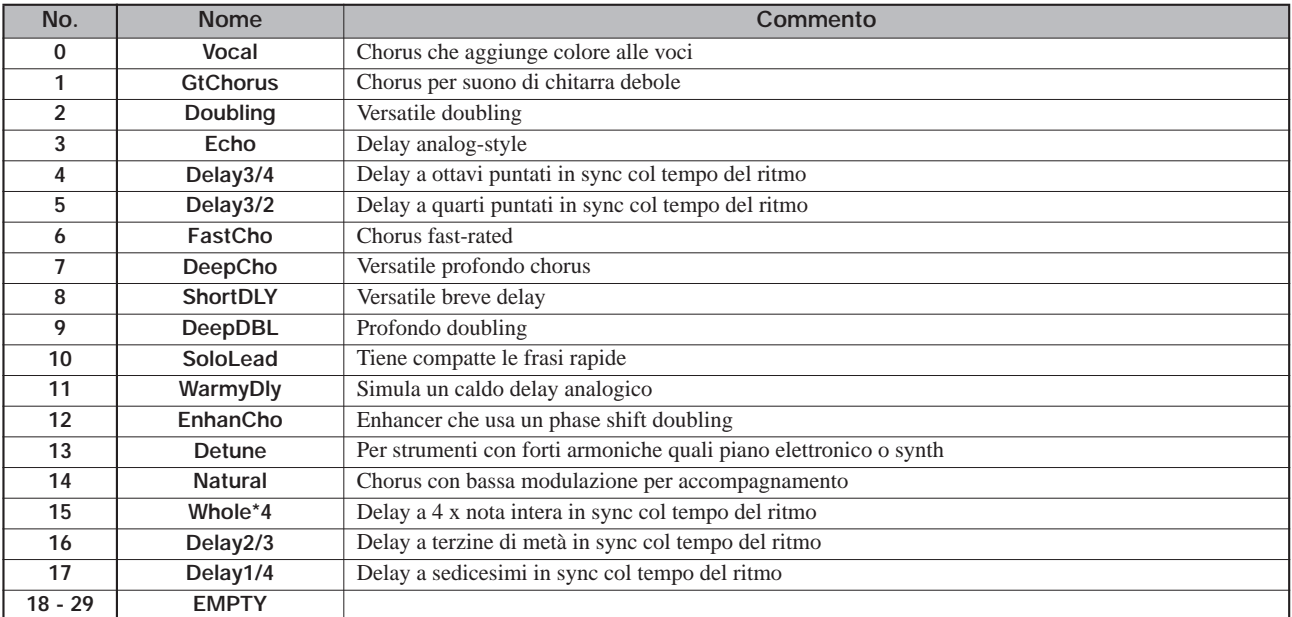

#### ◆**REVERB**

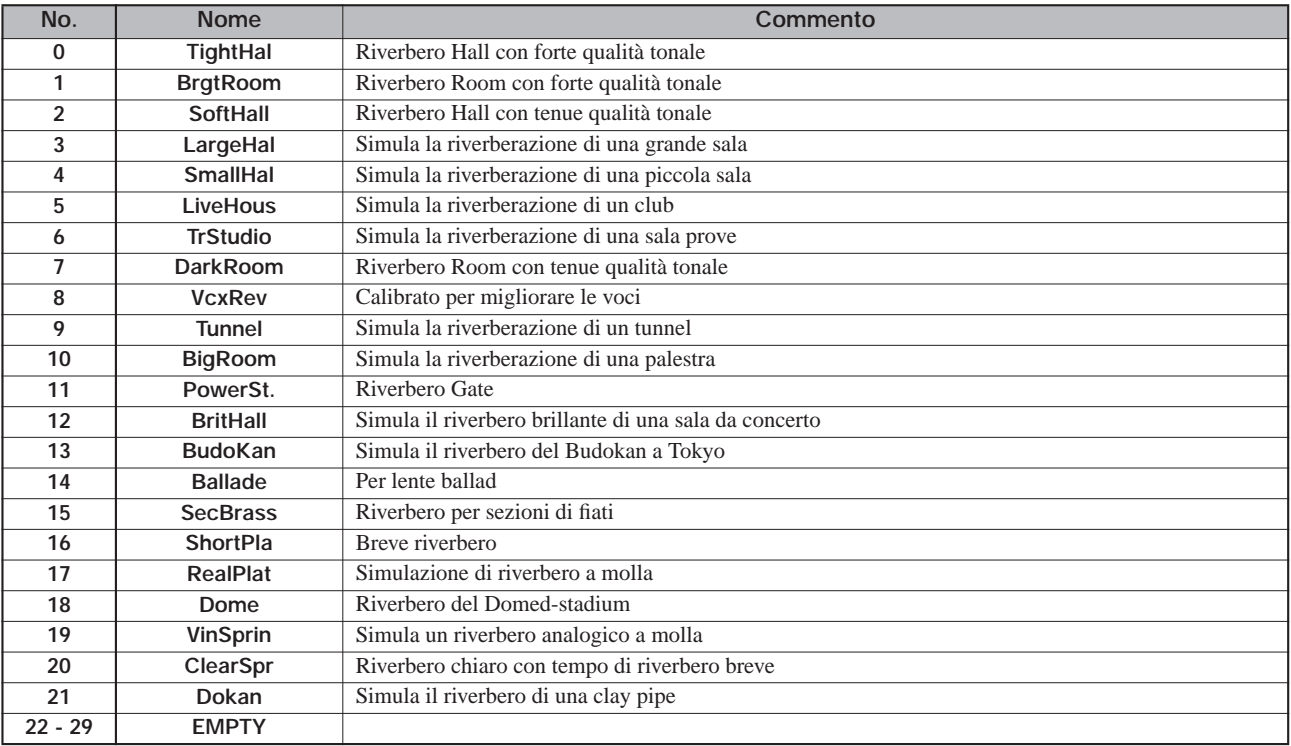

### **Rhythm Pattern**

Nelle colonne "Song" (No. 35 – 234), normali pattern e fill-in sono raggruppati per stile in modo da facilitare la programmazione di rhythm song.

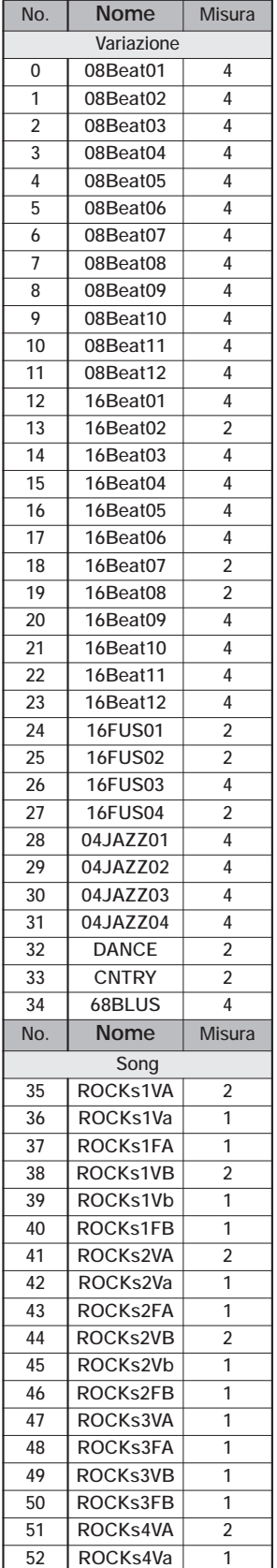

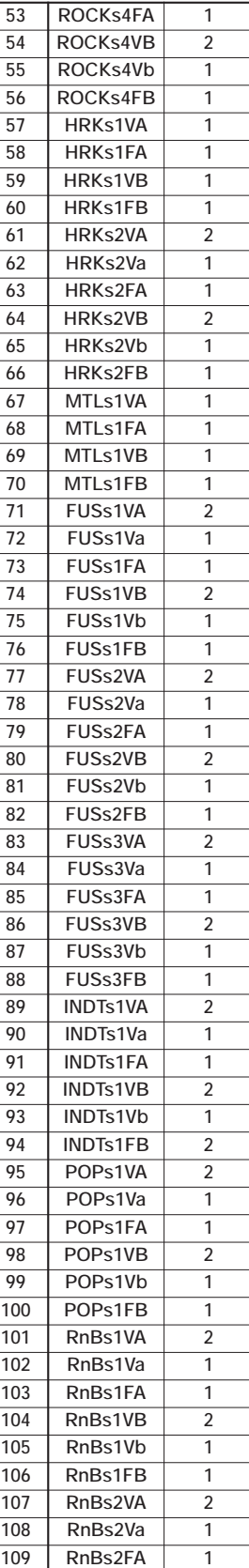

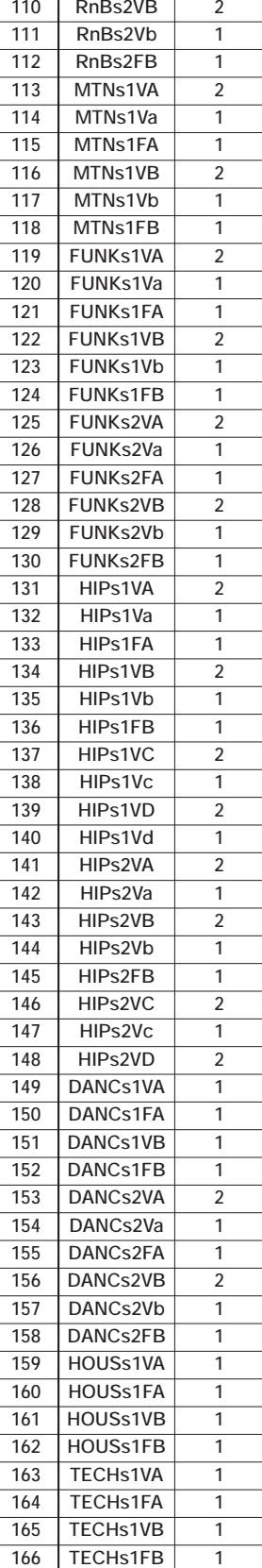

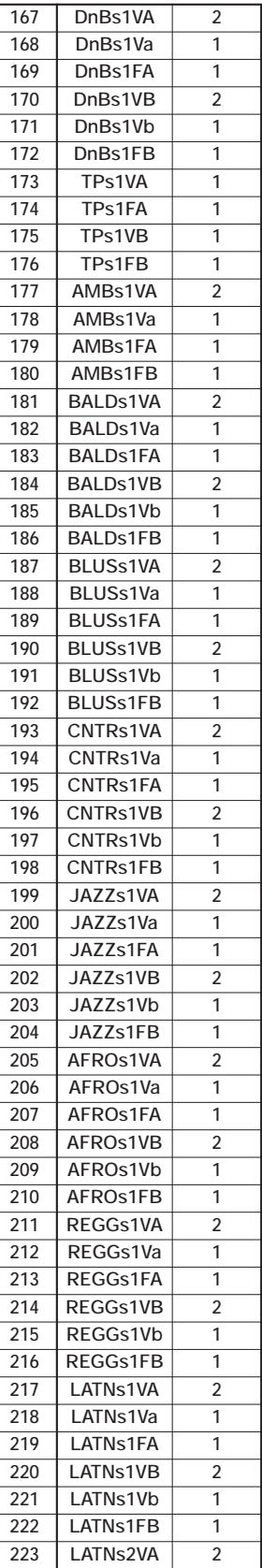

*ZOOM MRS-1608*

#### **Appendice**

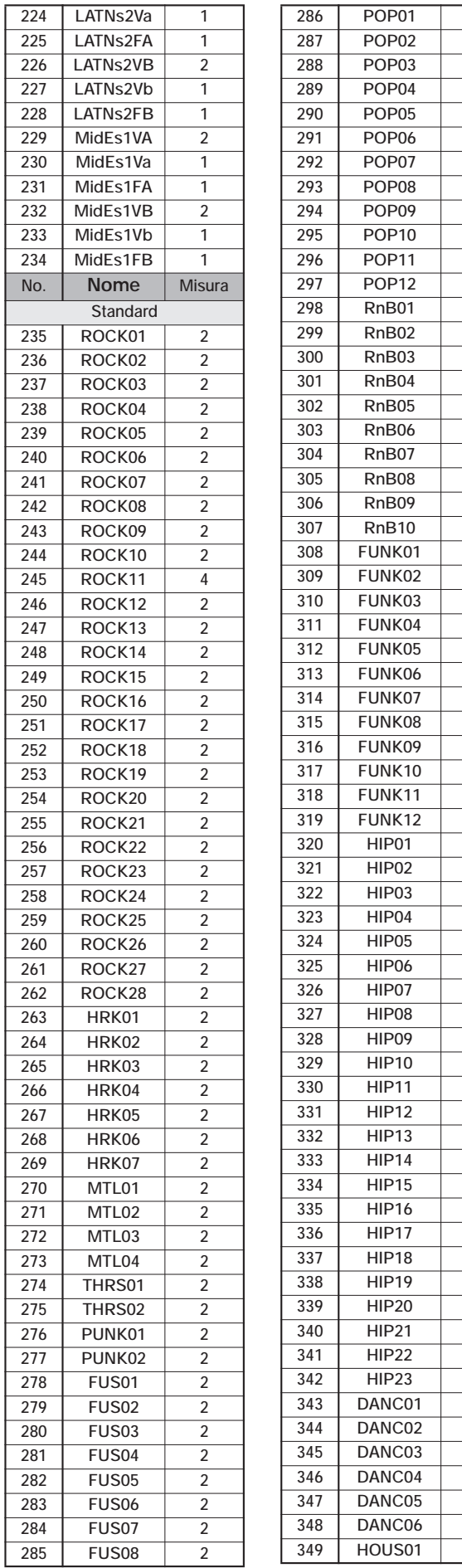

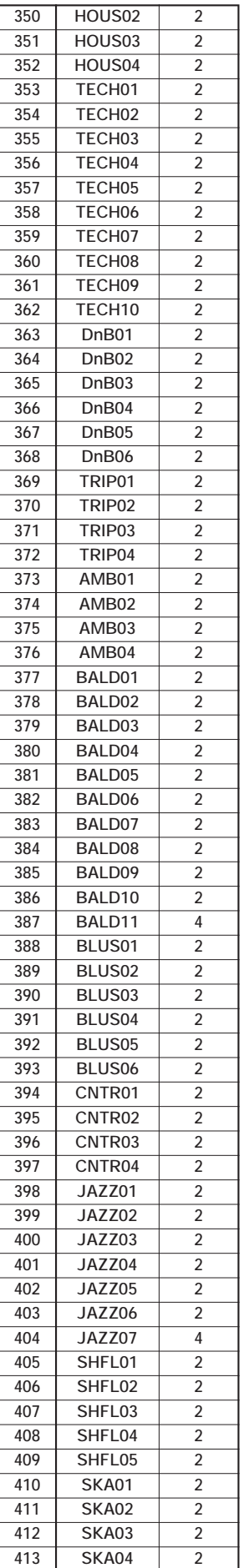

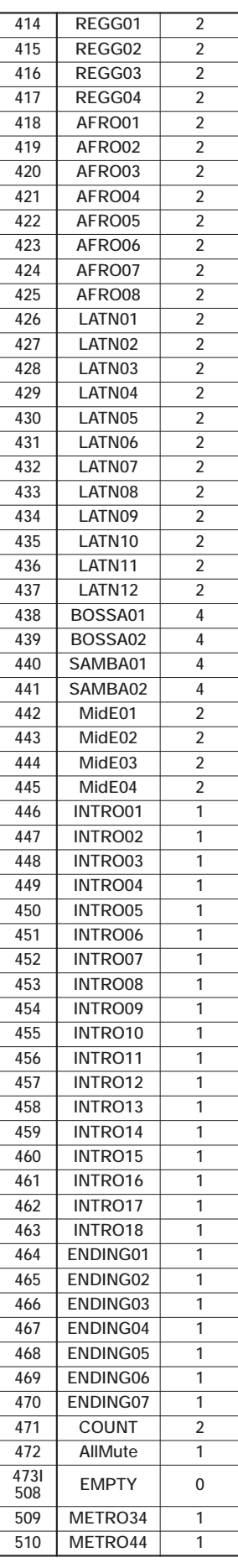

#### *ZOOM MRS-1608*

## **Drum Kit**

#### STANDARD **ANALOG** CLASSIC

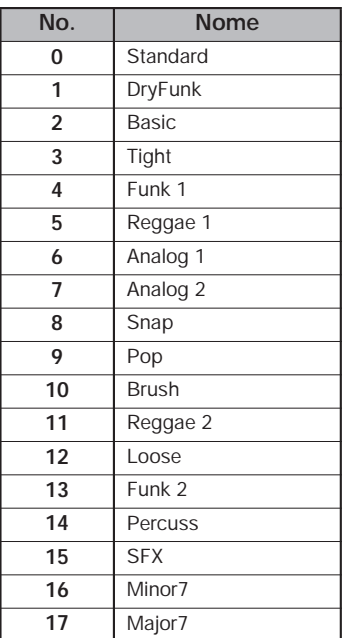

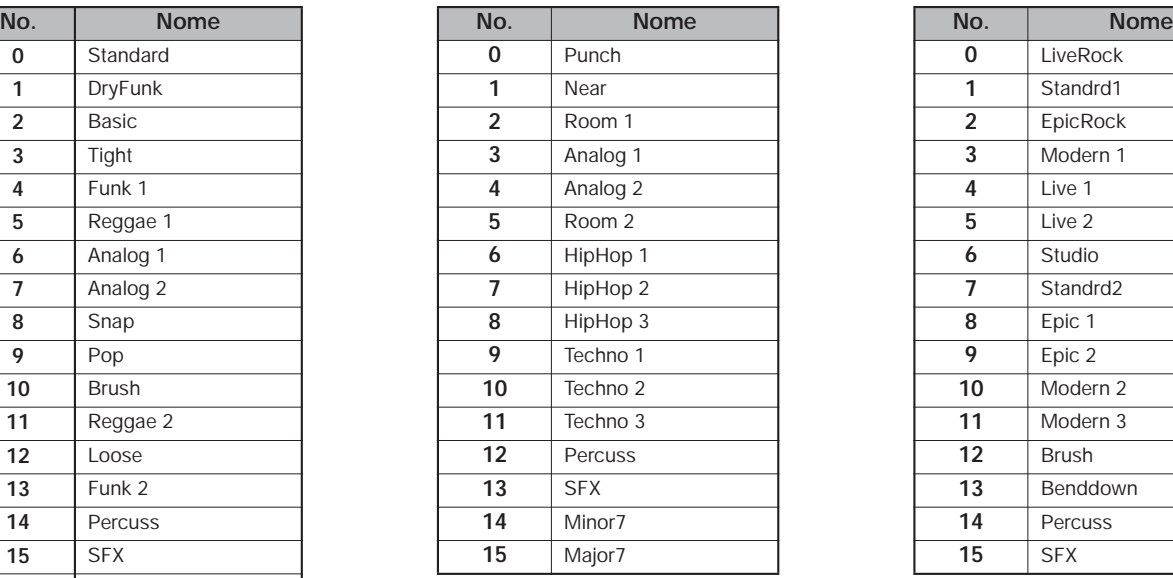

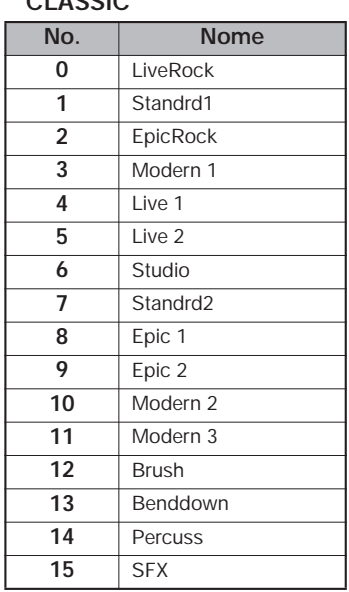

### **Bass Program**

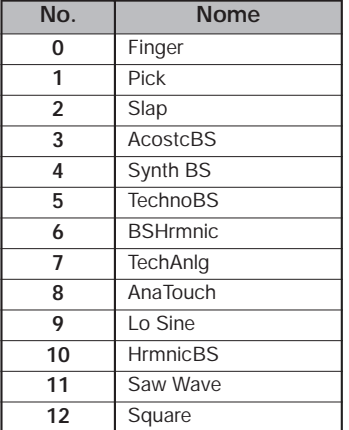

### **Strumenti**

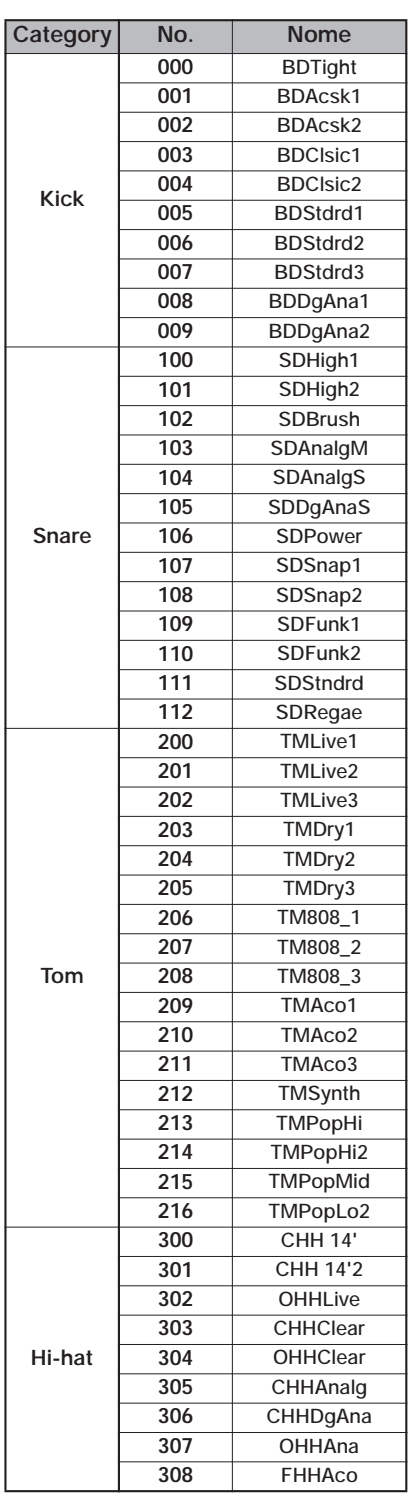

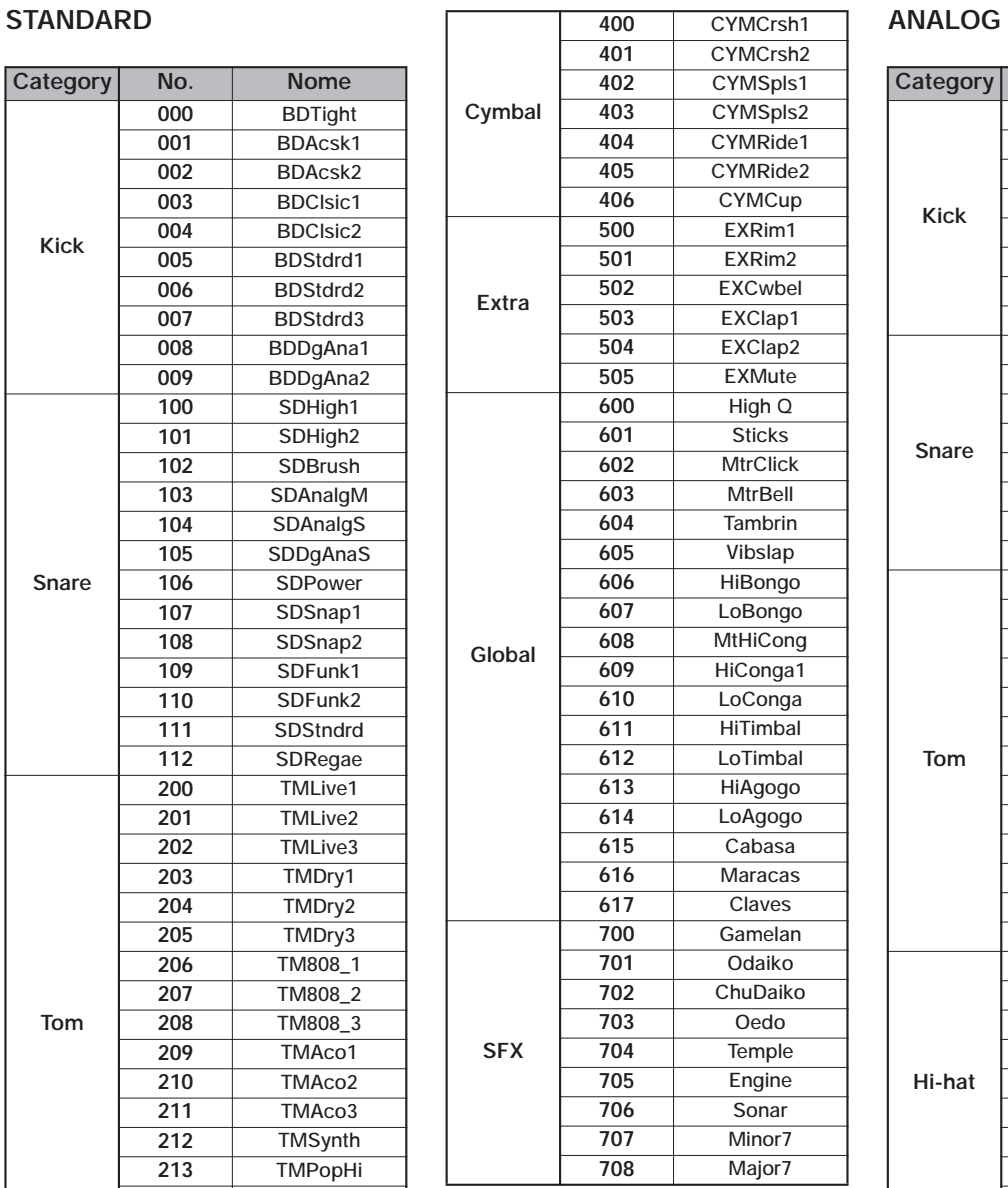

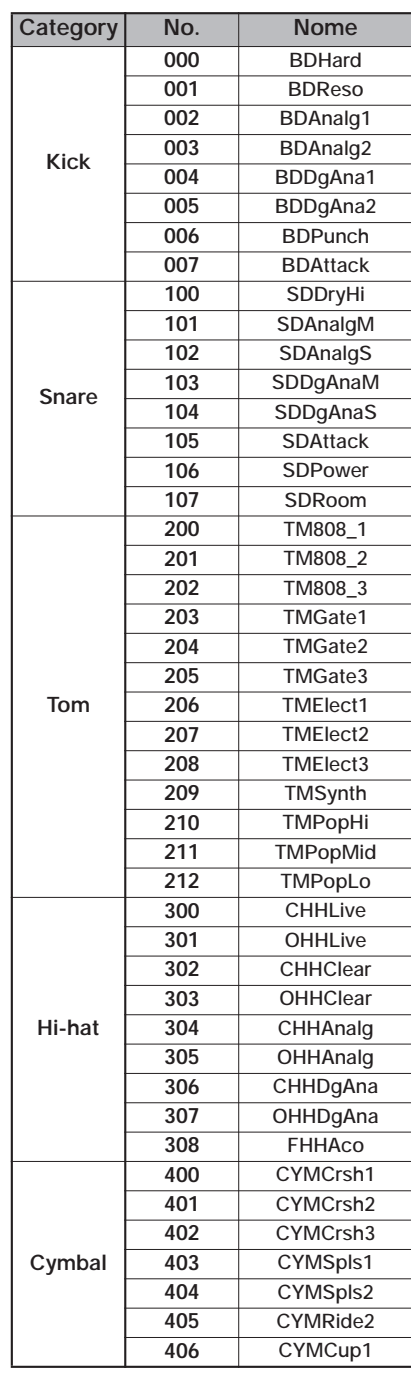

#### **Appendice**

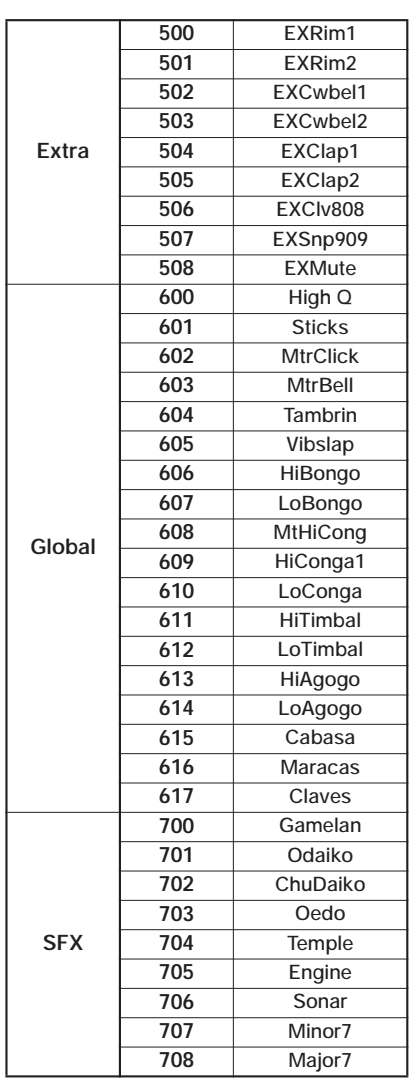

#### **CLASSIC**

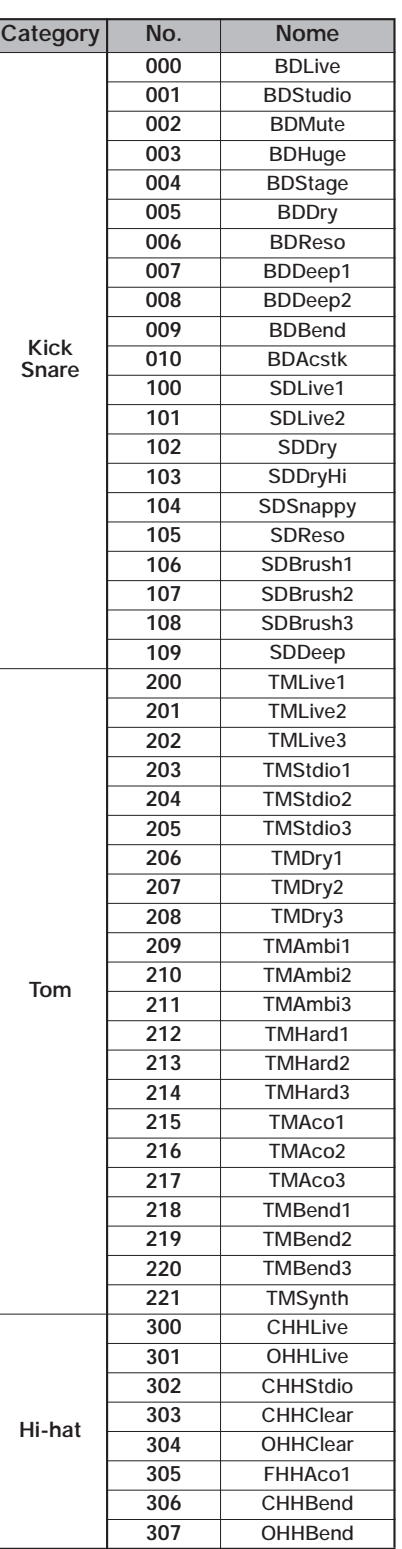

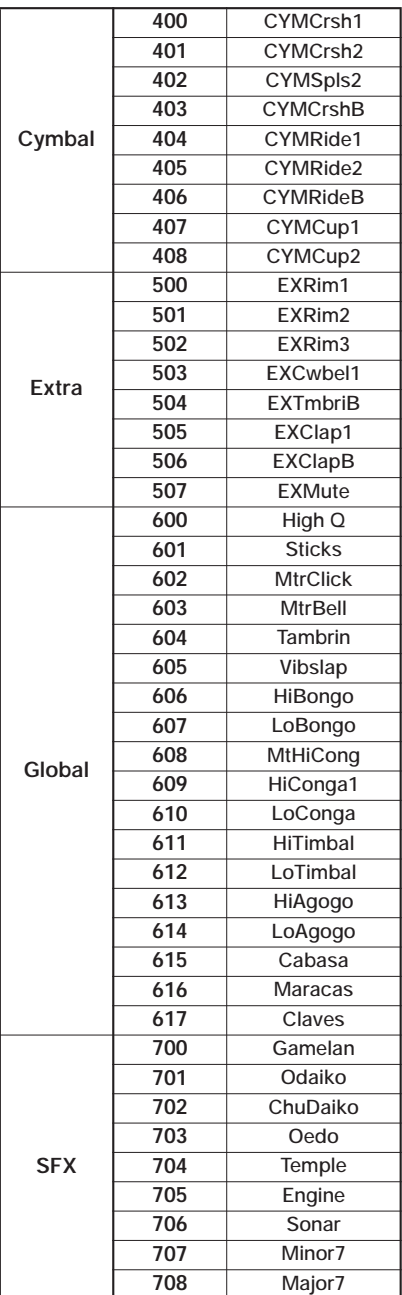

## **Schema numeri di nota MIDI**

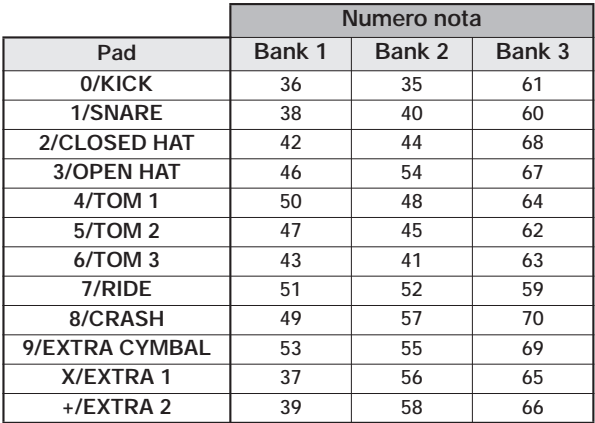

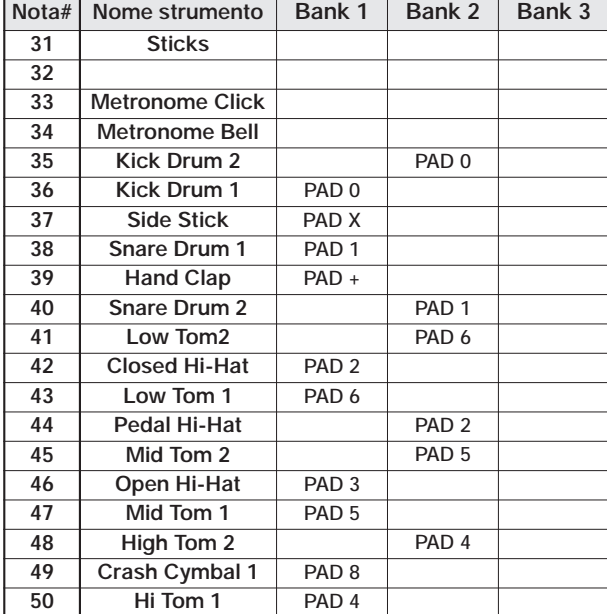

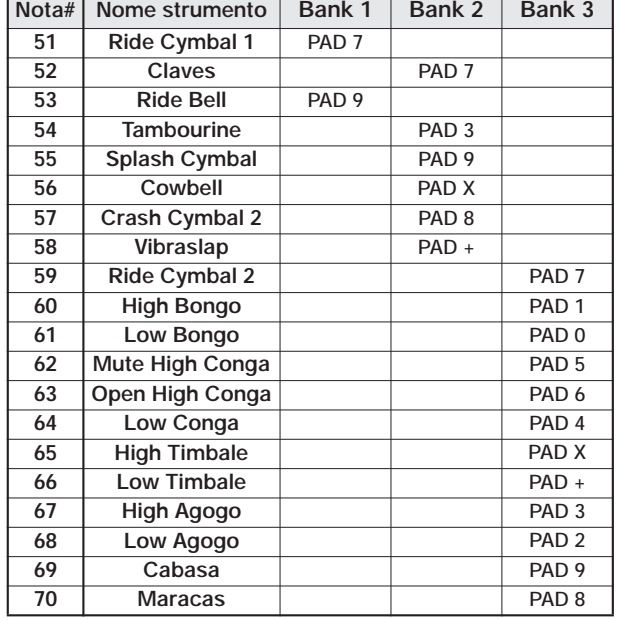

### **Phrase**

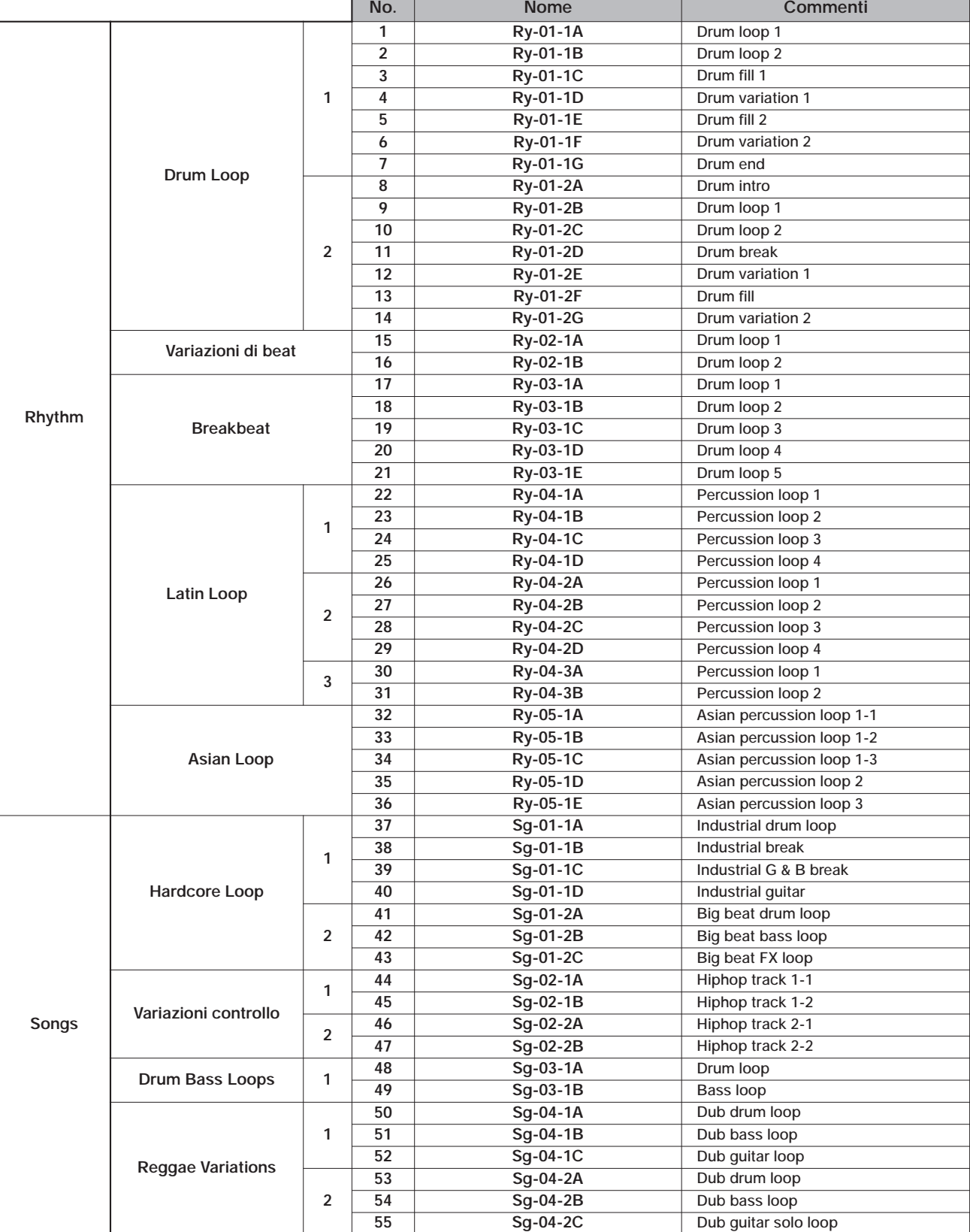

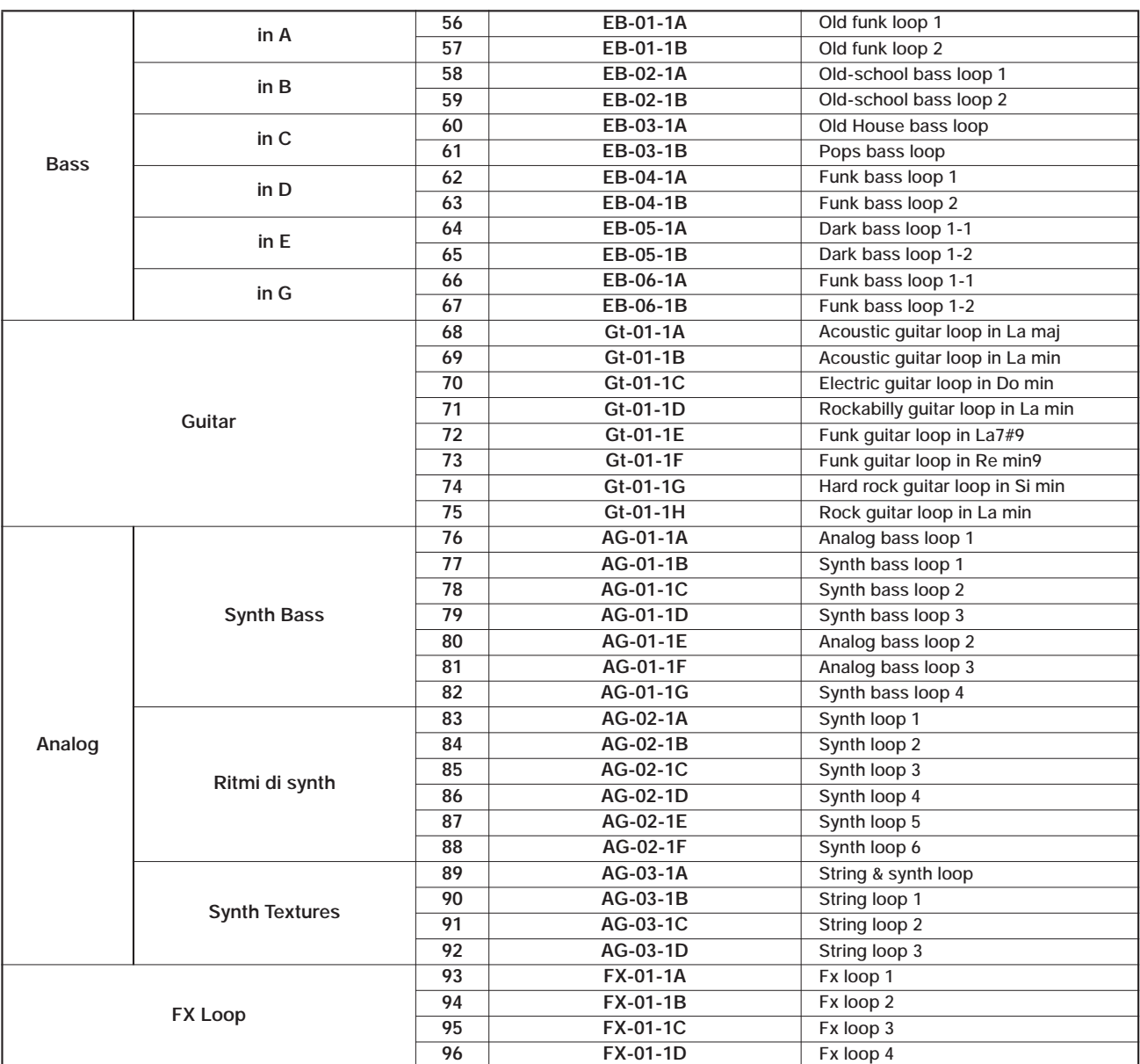

*Con el impostazioni default di fabbrica, il project 001 contiene queste frasi (phrase).*
# **Contenuti Hard Disk di MRS-1608**

L'hard disk di MRS-1608 è composto di due partizioni chiamate "MRS-USR" e "MRS-FAC".

La partizione "MRS-FAC" contiene i file per eseguire la manutenzione dell'hard disk. Non cercate mai di alterare i file di questa partizione.

Non rinominate i file e le cartelle di "MRS-USR" se non necessario poiché MRS-1608 non riconoscerà file e cartelle rinominate.

"MRS-USR" contiene i seguenti file e cartelle.

#### ● **PRJINIT folder**

Contiene vari dati letti quando create un nuovo project.

PRJDATA.INI Project data RHYTHM.SEQ Rhythm pattern/rhythm song data xxxxxxxx.ZSD Drum kit/bass program data SAMPLER0.ZSP Sample data

#### ● **SYS** folder

Contiene i file relativi al sistema.

MAC\_PRM.INI Numero del project più recentemente editato BURNLIST.CDT Album data SEQPLYxx.LST Playlist data

#### ● **PROJxxx folder**

Contiene vari dati di ciascun project.

TRACKx\_y.DAT or TRACKxxy.DAT Audio data per ciascuna traccia/V-take (x o xx; 0-15 corrrispondente al numero di traccia 1-16, y; 0-9 al numero di V-take 1-10) PHRASExx.PH Audio data per ciascuna phrase (mono o canale sinistro dello stereo) (xx; 00-99 corrispondente al numero di phrase) PHRASExx.PHR Audio data per ciascuna phrase (canale destro dello stereo) (xx; 00-99 corrispondente al numero di phrase) LOOPxx.LSQ Expression data immessi per creare il phrase loop RHYTHM.FST Expression data immessi per creare la rhythm song col metodo FAST PRJDATA.INI Project setting data

#### RHYTHM.SEQ

Rhythm pattern/rhythm song data

xxxxxxxx.ZSD

Drum kit/bass program/sampler program data SAMPLERx.ZSP Sample data

#### ● **SAMPLER folder**

Contiene sample data.

#### SAMPLxxx.SP

Audio data per ciascun sample (mono o canale sinistro stereo)

(xxx; 000-999 corrispondente al numero di sample)

SAMPLxxx.SPR

Audio data per ciascun sample (canale destro stereo) (xxx; 000-999 corrispondente al numero di sample)

#### ● **WAV\_AIFF folder**

Memorizza file WAV/AIFF. Usati per l'importazione di phrase dall'hard disk interno.

Per usare questa cartella, installate la scheda USB opzionale e copiate file WAV/AIFF da un computer in questa cartella.

#### ● **SYSTEM.ZEX**

File di sistema di MRS-1608

# **Compatibilità con la serie MRS**

MRS-1608 può scambiare dati di project con la serie MRS (MRS-1044, MRS-1266 e MRS-802).

I dati seguenti possono essere letti su tutti i modelli della serie.

•Audio data per ciascuna traccia/V-take

•Rhythm pattern/rhythm song data

\* Altri dati quali dati d effect patch e impostazioni mixer non possono essere letti. Quando un project è caricato, verranno applicate le impostazioni default del modello di destinazione.

# **Implementazione MIDI**

#### 1. Messaggi riconosciuti

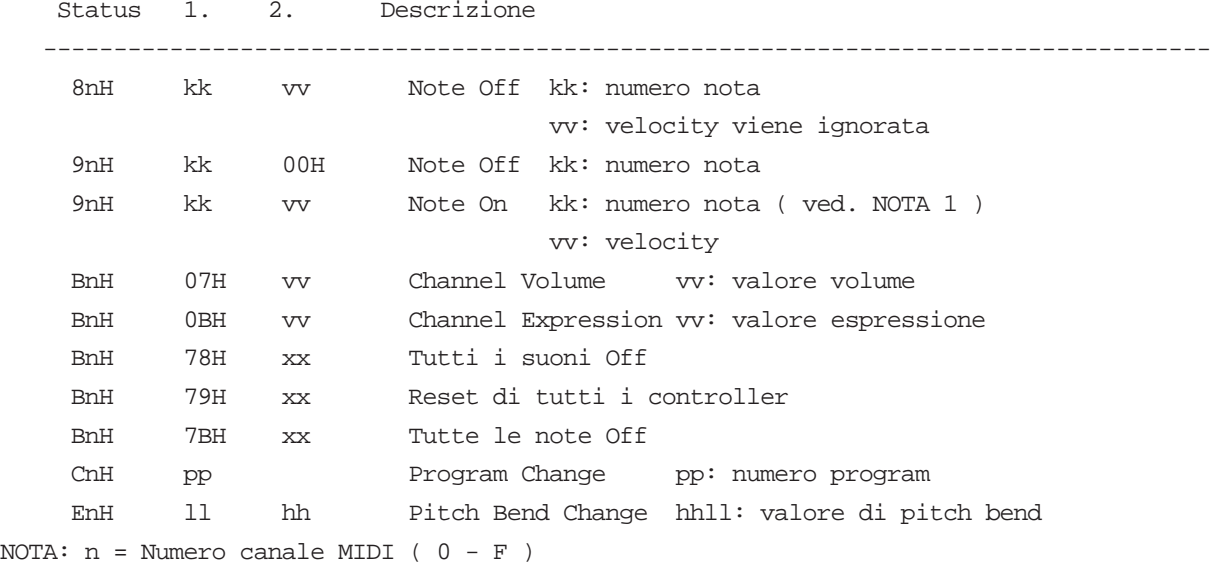

1. Messaggi di Note On possono essere registrati in un rhythm pattern.

#### 2. Messaggi trasmessi

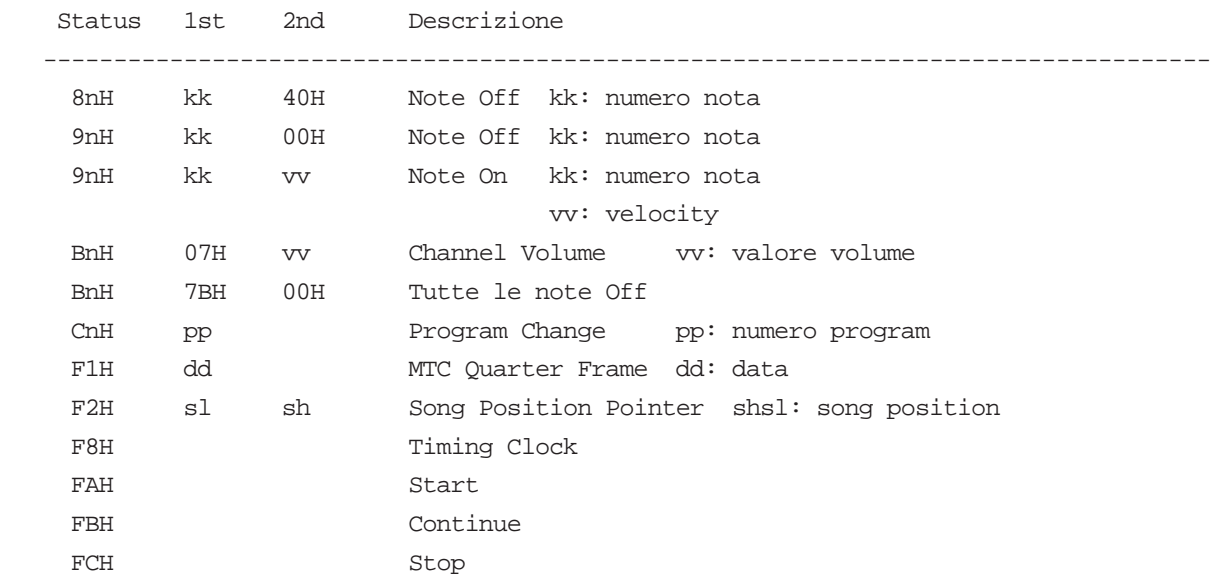

NOTA: n = Numero di canale MIDI ( 0 - F )

3. Messaggi di sistema esclusivo

Nessun messaggio SysEx viene riconosciuto/trasmesso.

# **Schema di implementazione MIDI**

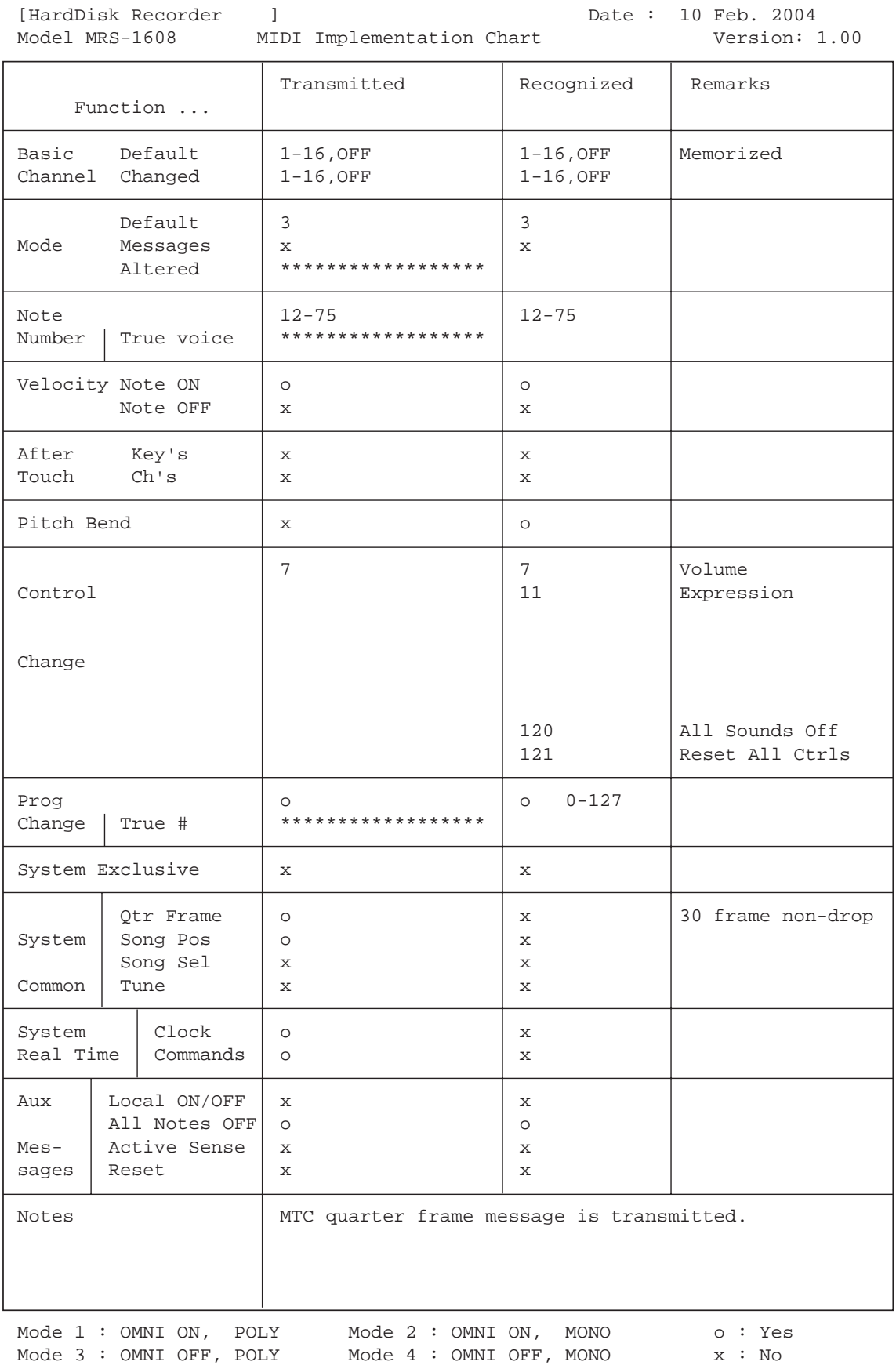

# **INDICE**

## ■ Simboli e numeri

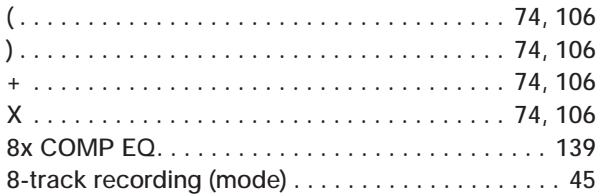

# ■ **A**

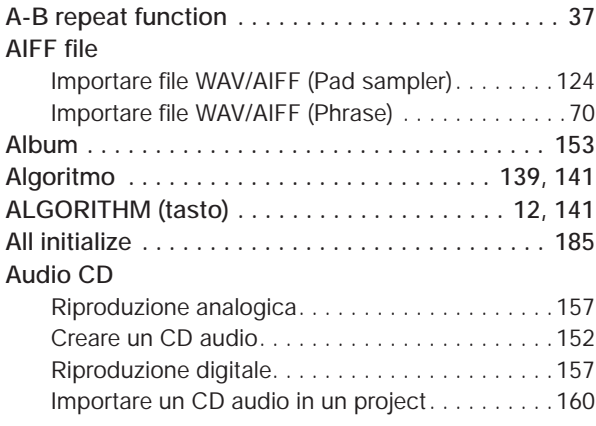

# ■ **B**

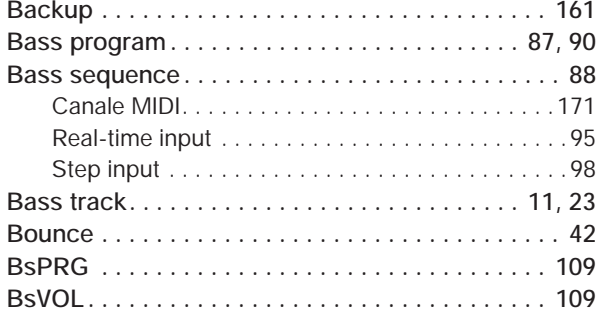

# ■ **C**

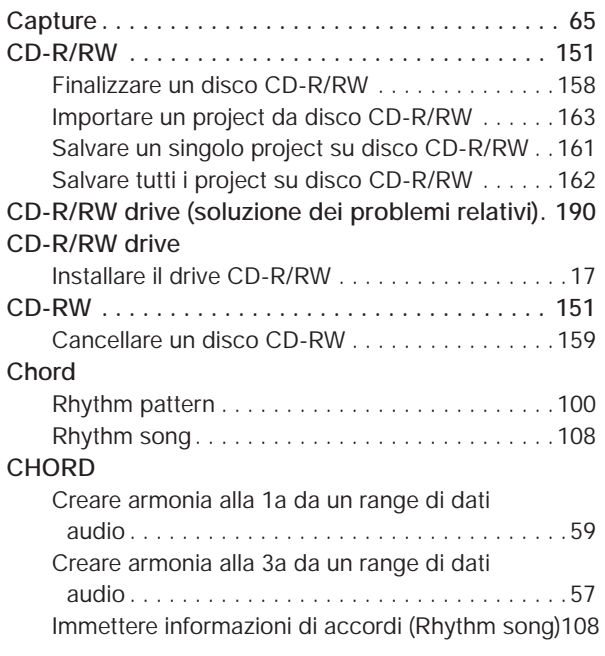

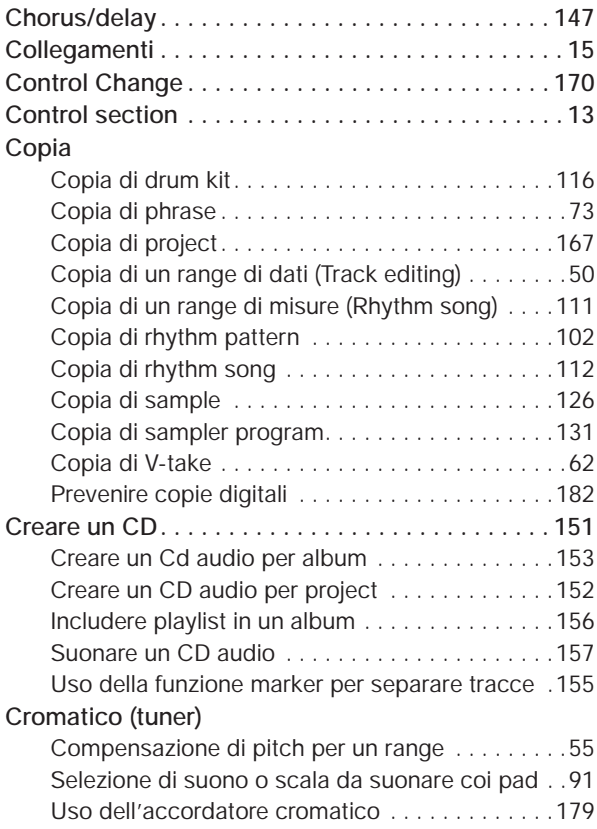

# ■ **D**

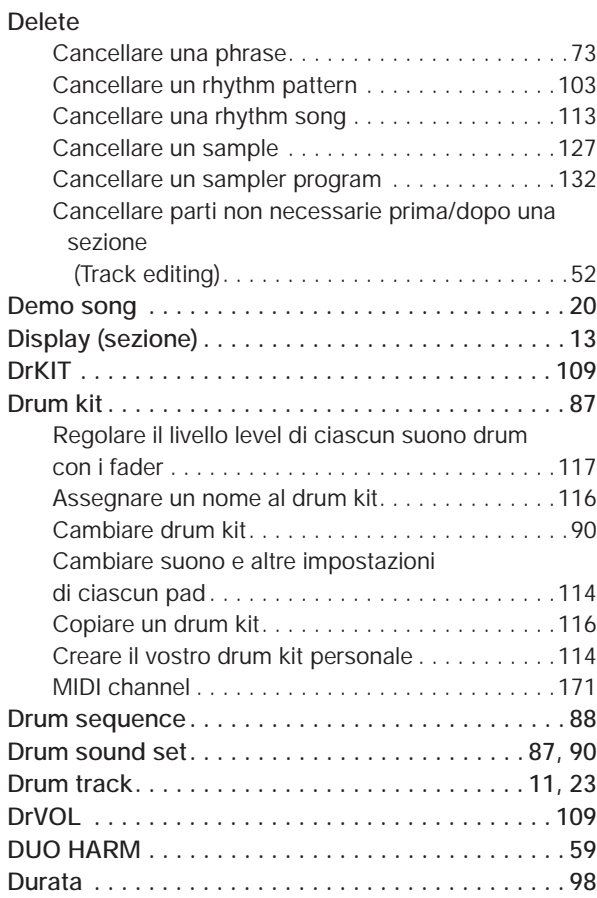

## ■ **E**

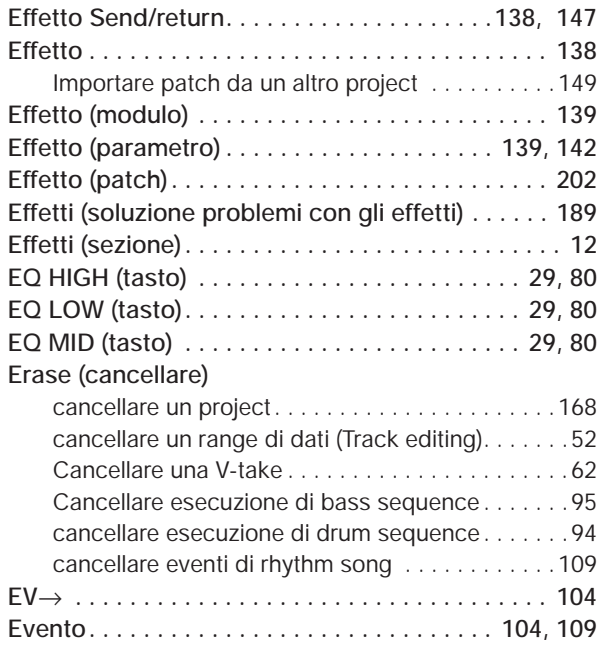

# ■ **F**

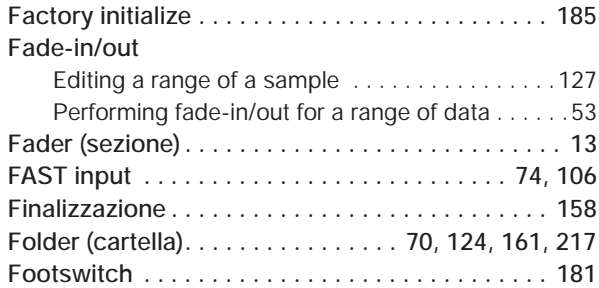

#### ■ **H**

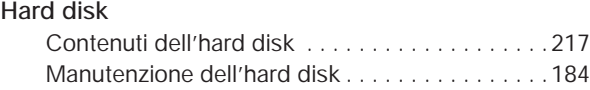

# ■ **I**

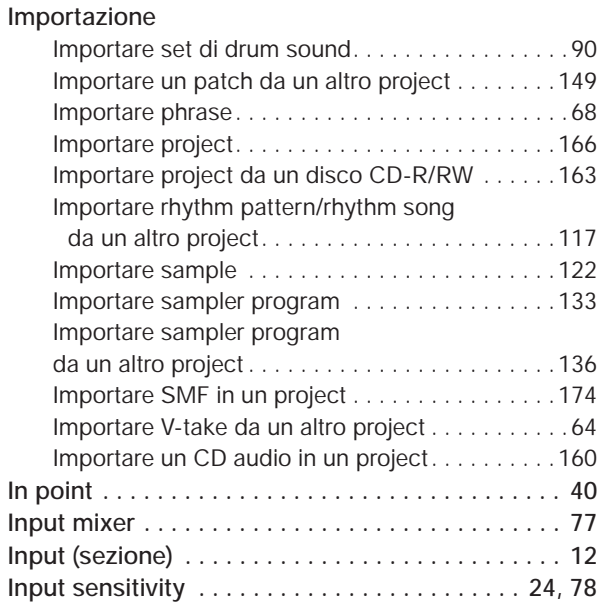

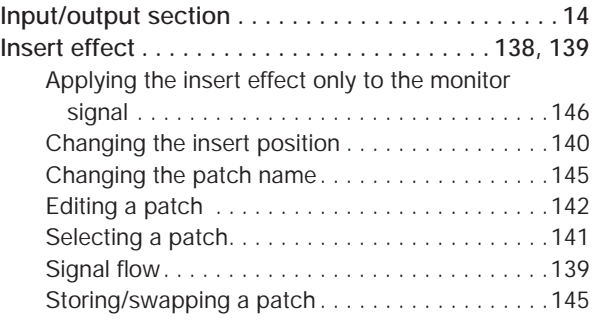

## ■ **L**

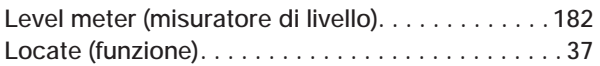

#### ■ **M**

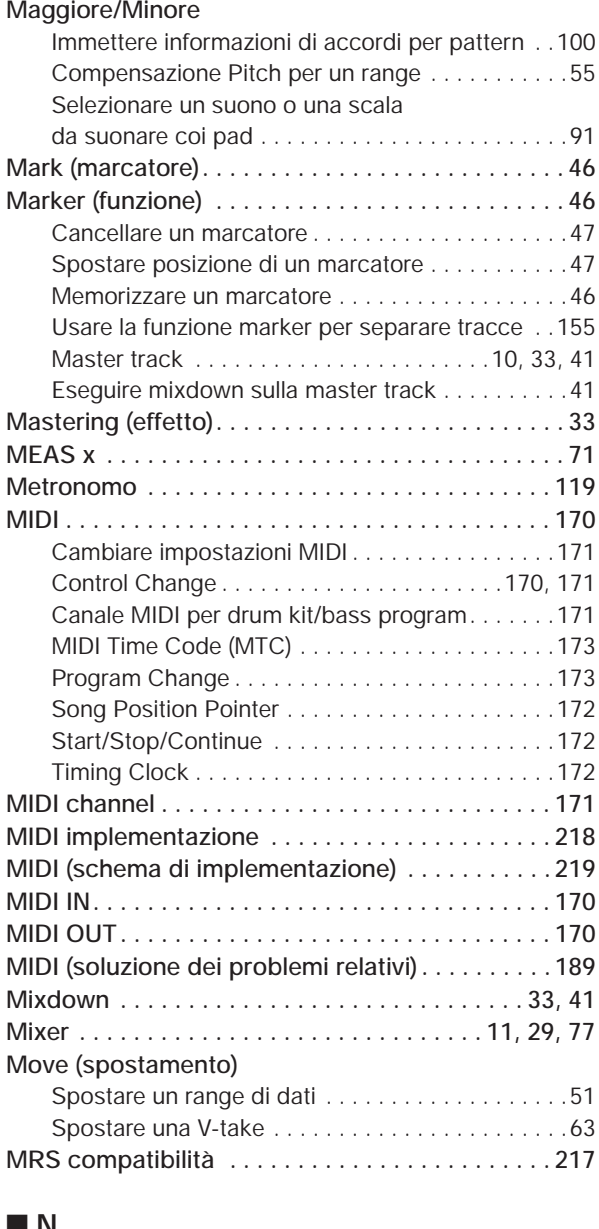

#### ■ **N**

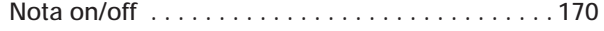

# ■ **O**

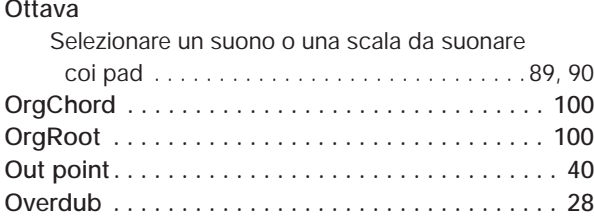

# ■ **P**

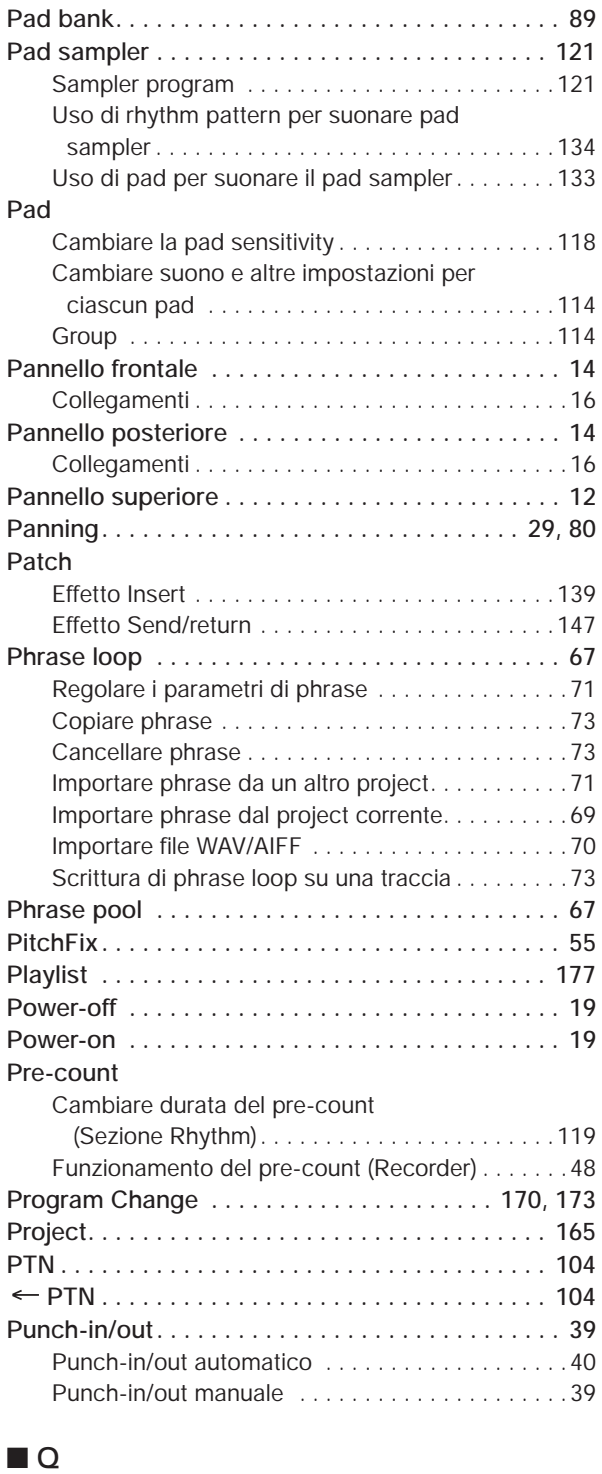

**Quantize . . . . . . . . . . . . . . . . . . . . . . . . . . . 93, 96, 98**

## ■ **R**

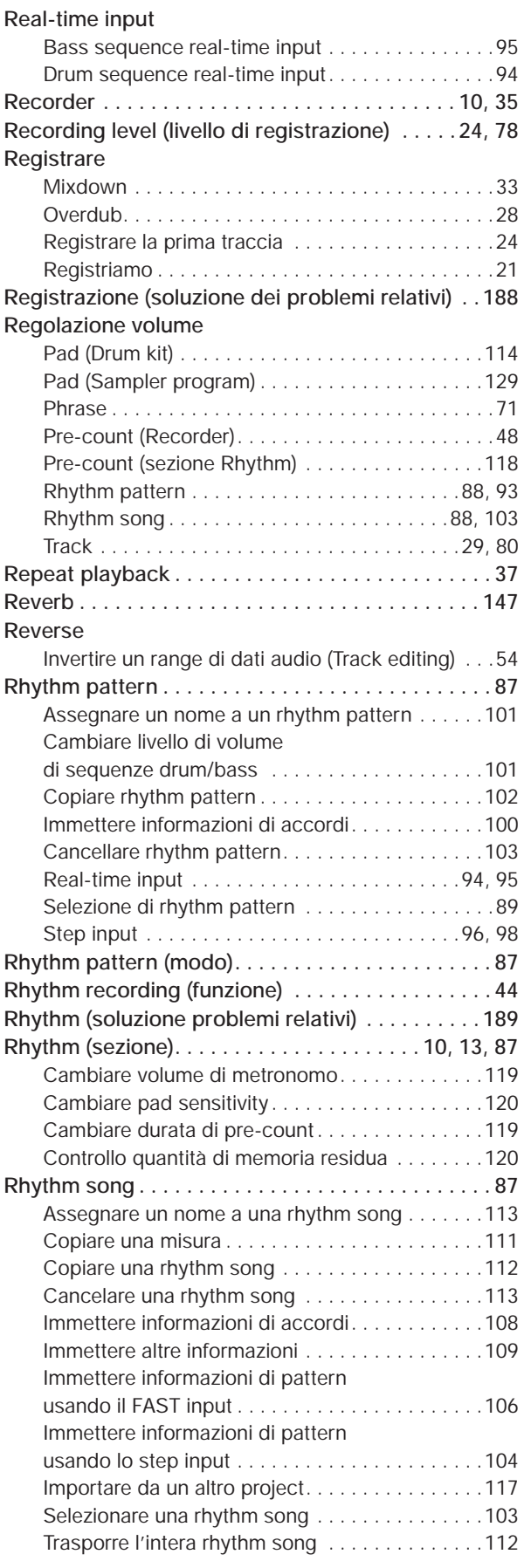

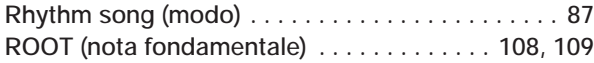

#### ■ **S**

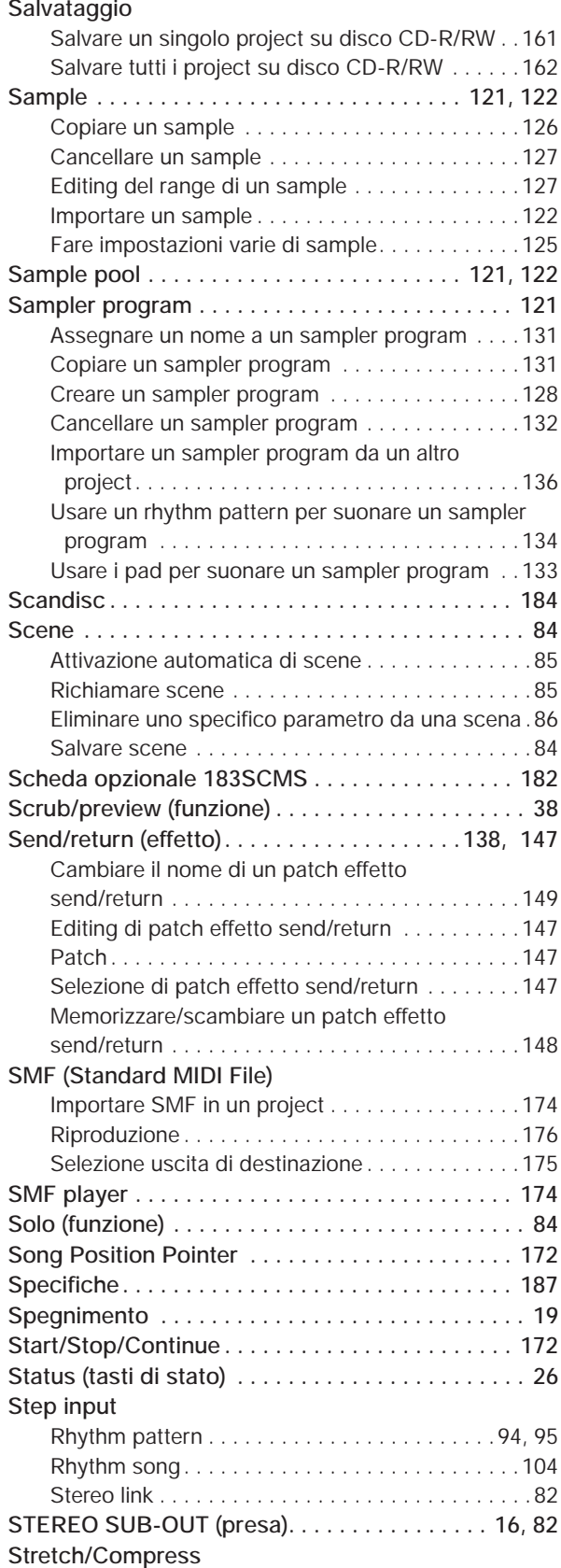

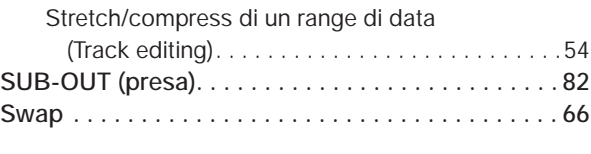

# ■ **T**

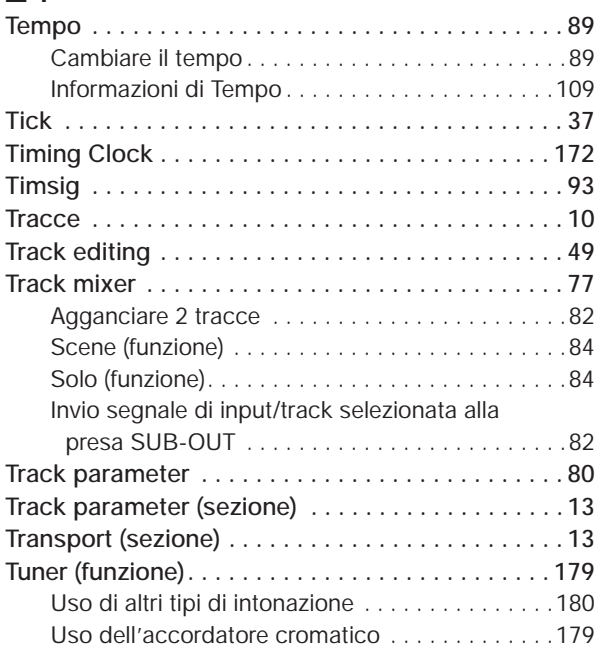

# ■ **U**

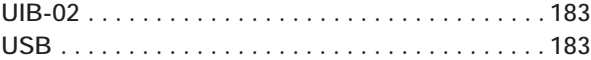

# ■ **V**

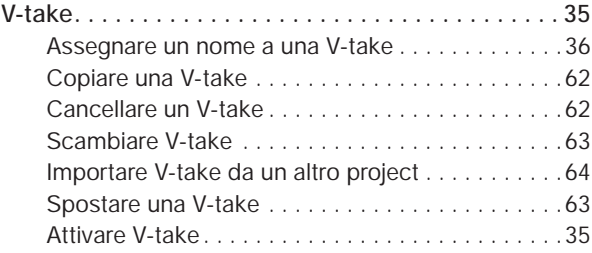

# ■ **W**

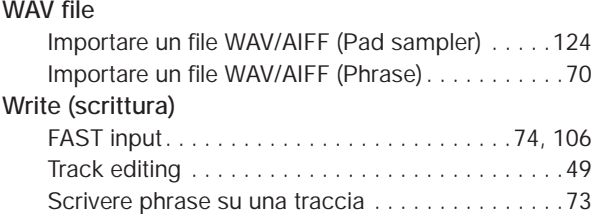

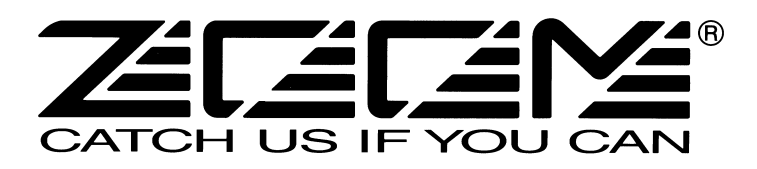

# **ZOOM CORPORATION**

NOAH Bldg., 2-10-2, Miyanishi-cho, Fuchu-shi, Tokyo 183-0022, Japan PHONE: +81-42-369-7116 FAX: +81-42-369-7115 Web Site: http://www.zoom.co.jp

MRS-1608- 5004-1